# **SIEMENS**

## SIMATIC HMI

## Pupitres opérateurs MP 377, MP 377 PRO (WinCC flexible)

Instructions de service

## [Avant-propos](#page-2-0)

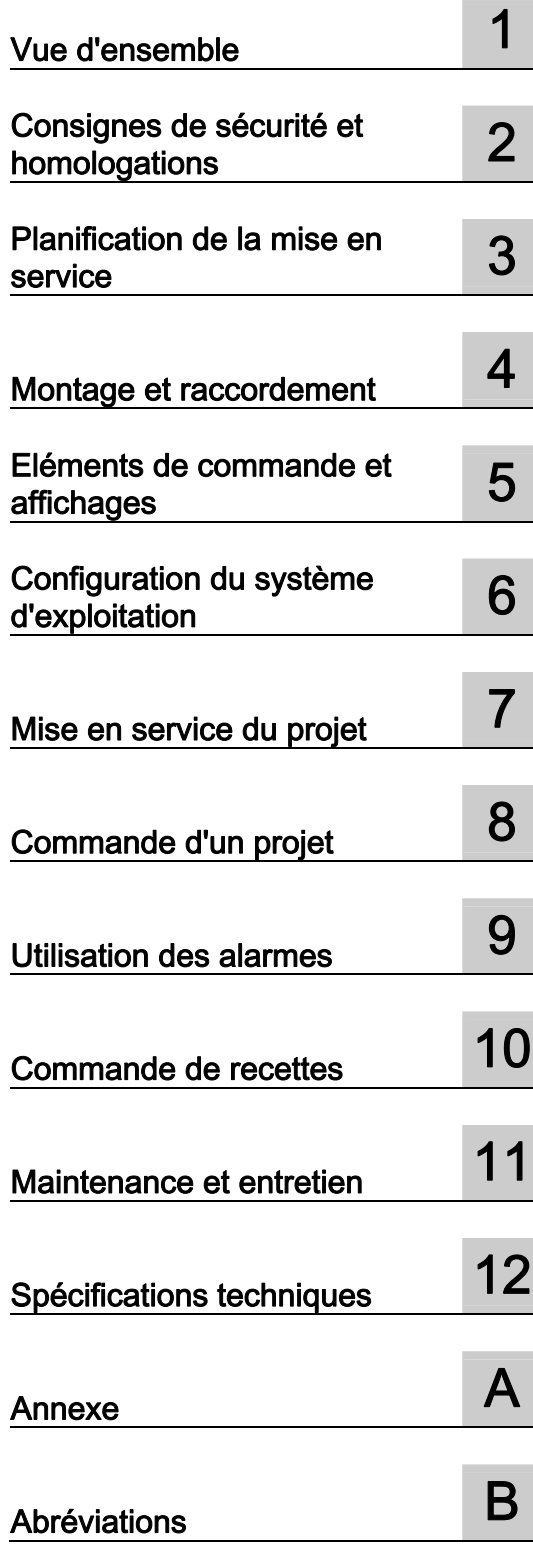

Numéro de référence: 6AV6691-1DR01-0AC0

#### Mentions légales

#### Signalétique d'avertissement

Ce manuel donne des consignes que vous devez respecter pour votre propre sécurité et pour éviter des dommages matériels. Les avertissements servant à votre sécurité personnelle sont accompagnés d'un triangle de danger, les avertissements concernant uniquement des dommages matériels sont dépourvus de ce triangle. Les avertissements sont représentés ci-après par ordre décroissant de niveau de risque.

#### **DANGER**

signifie que la non-application des mesures de sécurité appropriées entraîne la mort ou des blessures graves.

#### $\sqrt{N}$ attention

signifie que la non-application des mesures de sécurité appropriées peut entraîner la mort ou des blessures graves.

#### **A** PRUDENCE

accompagné d'un triangle de danger, signifie que la non-application des mesures de sécurité appropriées peut entraîner des blessures légères.

#### **PRUDENCE**

non accompagné d'un triangle de danger, signifie que la non-application des mesures de sécurité appropriées peut entraîner un dommage matériel.

#### IMPORTANT

signifie que le non-respect de l'avertissement correspondant peut entraîner l'apparition d'un événement ou d'un état indésirable.

En présence de plusieurs niveaux de risque, c'est toujours l'avertissement correspondant au niveau le plus élevé qui est reproduit. Si un avertissement avec triangle de danger prévient des risques de dommages corporels, le même avertissement peut aussi contenir un avis de mise en garde contre des dommages matériels.

#### Personnes qualifiées

L'installation et l'exploitation de l'appareil/du système concerné ne sont autorisées qu'en liaison avec la présente documentation. La mise en service et l'exploitation d'un appareil/système ne doivent être effectuées que par des personnes qualifiées. Au sens des consignes de sécurité figurant dans cette documentation, les personnes qualifiées sont des personnes qui sont habilitées à mettre en service, à mettre à la terre et à identifier des appareils, systèmes et circuits en conformité avec les normes de sécurité.

#### Utilisation des produits Siemens conforme à leur destination

Tenez compte des points suivants:

## $\bigwedge$ ATTENTION

Les produits Siemens ne doivent être utilisés que pour les cas d'application prévus dans le catalogue et dans la documentation technique correspondante. S'ils sont utilisés en liaison avec des produits et composants d'autres marques, ceux-ci doivent être recommandés ou agréés par Siemens. Le fonctionnement correct et sûr des produits suppose un transport, un entreposage, une mise en place, un montage, une mise en service, une utilisation et une maintenance dans les règles de l'art. Il faut respecter les conditions d'environnement admissibles ainsi que les indications dans les documentations afférentes.

#### Marques de fabrique

Toutes les désignations repérées par ® sont des marques déposées de Siemens AG. Les autres désignations dans ce document peuvent être des marques dont l'utilisation par des tiers à leurs propres fins peut enfreindre les droits de leurs propriétaires respectifs.

#### Exclusion de responsabilité

Nous avons vérifié la conformité du contenu du présent document avec le matériel et le logiciel qui y sont décrits. Ne pouvant toutefois exclure toute divergence, nous ne pouvons pas nous porter garants de la conformité intégrale. Si l'usage de ce manuel devait révéler des erreurs, nous en tiendrons compte et apporterons les corrections nécessaires dès la prochaine édition.

 Siemens AG Industry Sector Postfach 48 48 90026 NÜRNBERG ALL EMAGNE

Numéro de référence du document: 6AV6691-1DR01-0AC0 Ⓟ 10/2008

Copyright © Siemens AG 2008. Sous réserve de modifications techniques

## <span id="page-2-0"></span>Avant-propos

#### Objet de ces instructions de service

Les présentes instructions de service fournissent des informations liées aux exigences en matière de documentation de construction mécanique selon DIN EN 62079 pour les manuels. Ces informations concernent le site d'implantation, le transport, le stockage, l'encastrement, l'utilisation et la réparation.

Ces instructions de service s'adressent aux personnes suivantes :

- Utilisateurs
- Responsables de mise en service
- Personnel de maintenance

Tenez compte en particulier du chapitre "Consignes de sécurité" [\(Page 33\).](#page-32-0)

L'aide intégrée à WinCC flexible, le système d'information WinCC flexible, contient des informations complémentaires. Le système d'information contient sous forme électronique des manuels, exemples et informations de référence.

#### Connaissances de base nécessaires

Pour comprendre ces instructions de service, il est indispensable de posséder des connaissances générales dans les domaines de la technique d'automatisation et de la communication avec des processus.

En outre, savoir utiliser un PC et disposer de connaissances sur les systèmes d'exploitation Microsoft sont des conditions préalables.

#### Domaine de validité de ces instructions de service

Ces instructions de service sont valables pour les pupitres opérateur suivants utilisés avec le progiciel WinCC flexible :

- MP 377 12" Touch
- MP 377 12" Key
- MP 377 15" tactile
- MP 377 19" Touch
- MP 377 PRO 15" Touch

#### **Marques**

Les désignations portant la marque de protection ® sont des marques déposées de la société Siemens AG :

- HMI®
- SIMATIC<sup>®</sup>
- WinCC<sup>®</sup>
- SIMATIC MP 377<sup>®</sup>

MP 377, MP 377 PRO (WinCC flexible) Instructions de service, 10/2008, 6AV6691-1DR01-0AC0 3

## Place dans la documentation

Ces instructions de service font partie intégrante de la documentation SIMATIC HMI. Vous trouvez une vue d'ensemble des informations disponibles sur les produits matériels et logiciels SIMATIC en format PDF dans différentes langues à l'adresse suivante :

["http://www.automation.siemens.com/simatic/portal/html\\_77/techdoku.htm](http://www.automation.siemens.com/simatic/portal/html_77/techdoku.htm)"

Les désignations suivantes sont utilisées dans ces instructions de service pour désigner par un terme générique plusieurs pupitres opérateurs :

La désignation "MP 377" englobe tous les pupitres opérateur MP 377.

La désignation "Pupitre encastrable MP 377" englobe les pupitres opérateur suivants :

- MP 377 12" tactile
- MP 377 12" Key
- MP 377 15" tactile
- MP 377 19" tactile

La désignation "MP 377 PRO" englobe les pupitres opérateur suivants :

● MP 377 PRO 15" Touch

#### **Conventions**

Les signalisations suivantes sont utilisées dans le texte pour vous faciliter la lecture des instructions de service :

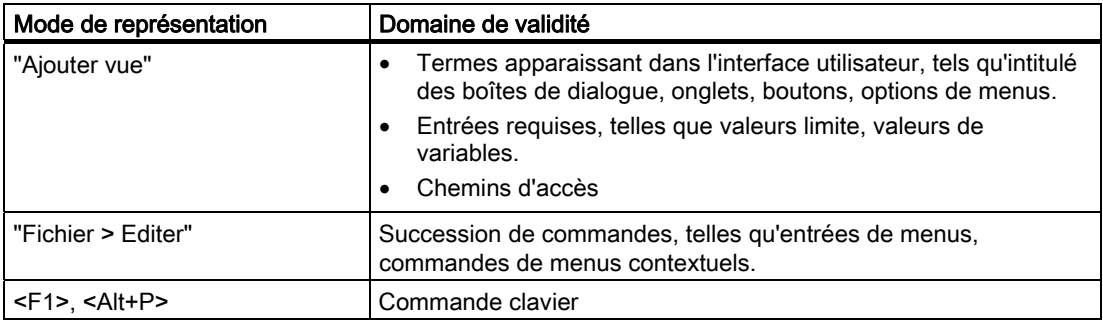

Prenez également en considération les notes signalées de la manière suivante:

#### **Remarque**

Les remarques doivent vous rendre tout particulièrement attentif à des informations importantes sur le produit, aux manipulations à effectuer avec le produit ou à la partie correspondante de la documentation.

#### Figures dans la présente documentation

La présente documentation contient des illustrations montrant le matériel décrit. Ces illustrations peuvent différer de l'état de livraison du pupitre opérateur.

#### Agences et bureaux

Si vous avez d'autres questions concernant l'utilisation des produits décrits dans ce manuel, adressez-vous à vos interlocuteurs Siemens dans les agences et bureaux de votre région.

Vous trouverez votre interlocuteur sous "<http://www.siemens.com/automation/partner>".

#### Centre de formation

La société Siemens AG vous propose des cours spéciaux afin de vous faciliter la prise en main des systèmes d'automatisation. Pour tout renseignement, veuillez vous adresser à votre centre de formation régional ou au centre central de formation à Nuremberg (code postal D 90327).

Internet : "[http://www.sitrain.com](http://www.sitrain.com/index_fr.html)"

#### Assistance technique

Vous joignez le support technique pour tous les produits de l'Industry Sector comme suit :

● via le formulaire Web Support Request ["http://www.siemens.com/automation/support-request"](https://support.automation.siemens.com/WW/llisapi.dll?aktprim=0&lang=fr&referer=%2fWW%2f&func=cslib.cssr&siteid=csius&extranet=standard&viewreg=WW)

Des informations supplémentaires sur l'assistance technique sont disponibles sur Internet, sous ["http://support.automation.siemens.com"](http://support.automation.siemens.com/WW/llisapi.dll?aktprim=99&lang=fr&referer=%2fWW%2f&func=cslib.csinfo2&siteid=csius&extranet=standard&viewreg=WW).

#### Service & Support sur Internet

Le Service & Support vous offre, via les services en ligne, de nombreuses informations complémentaires sur les produits SIMATIC sous "[http://support.automation.siemens.com](http://support.automation.siemens.com/WW/llisapi.dll?aktprim=99&lang=fr&referer=%2fWW%2f&func=cslib.csinfo2&siteid=csius&extranet=standard&viewreg=WW)" :

- La newsletter avec des informations constamment mises à jour sur vos produits.
- Un grand nombre de documents disponibles par la fonction de recherche dans Service & Support.
- Un forum où utilisateurs et spécialistes du monde entier peuvent échanger des informations.
- Informations produit actuelles, questions fréquemment posées et téléchargements.
- Votre interlocuteur Siemens sur place
- des informations sur le service après-vente, les réparations, les pièces de rechange, etc.

#### Recyclage et élimination

Les pupitres opérateur décrits dans ces instructions de service sont recyclables en raison de leurs composants peu polluants. Pour le recyclage dans le respect de l'environnement et l'élimination de vos appareils, veuillez vous adresser à une entreprise d'élimination des déchets électroniques agréée.

Avant-propos

## Sommaire

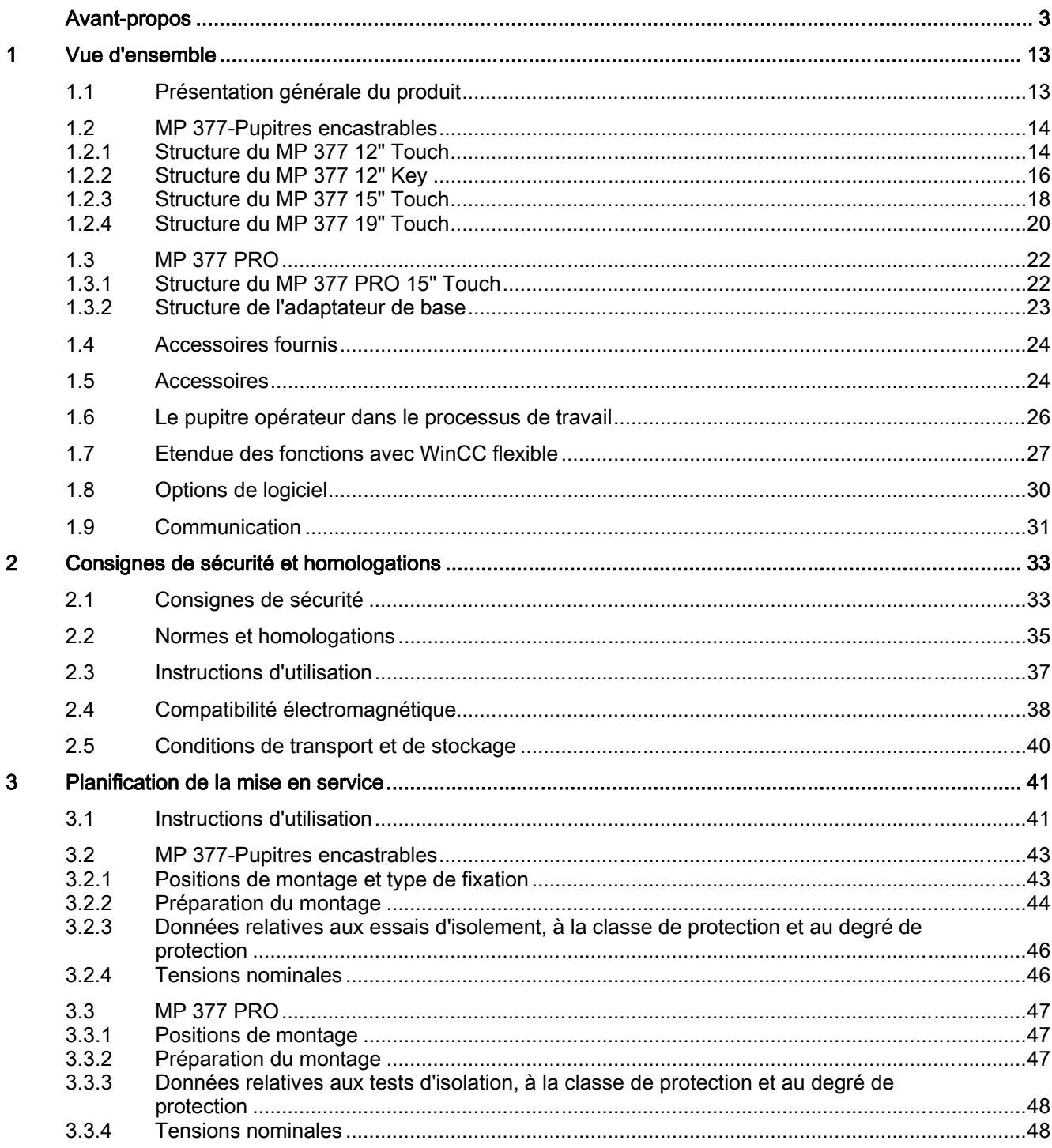

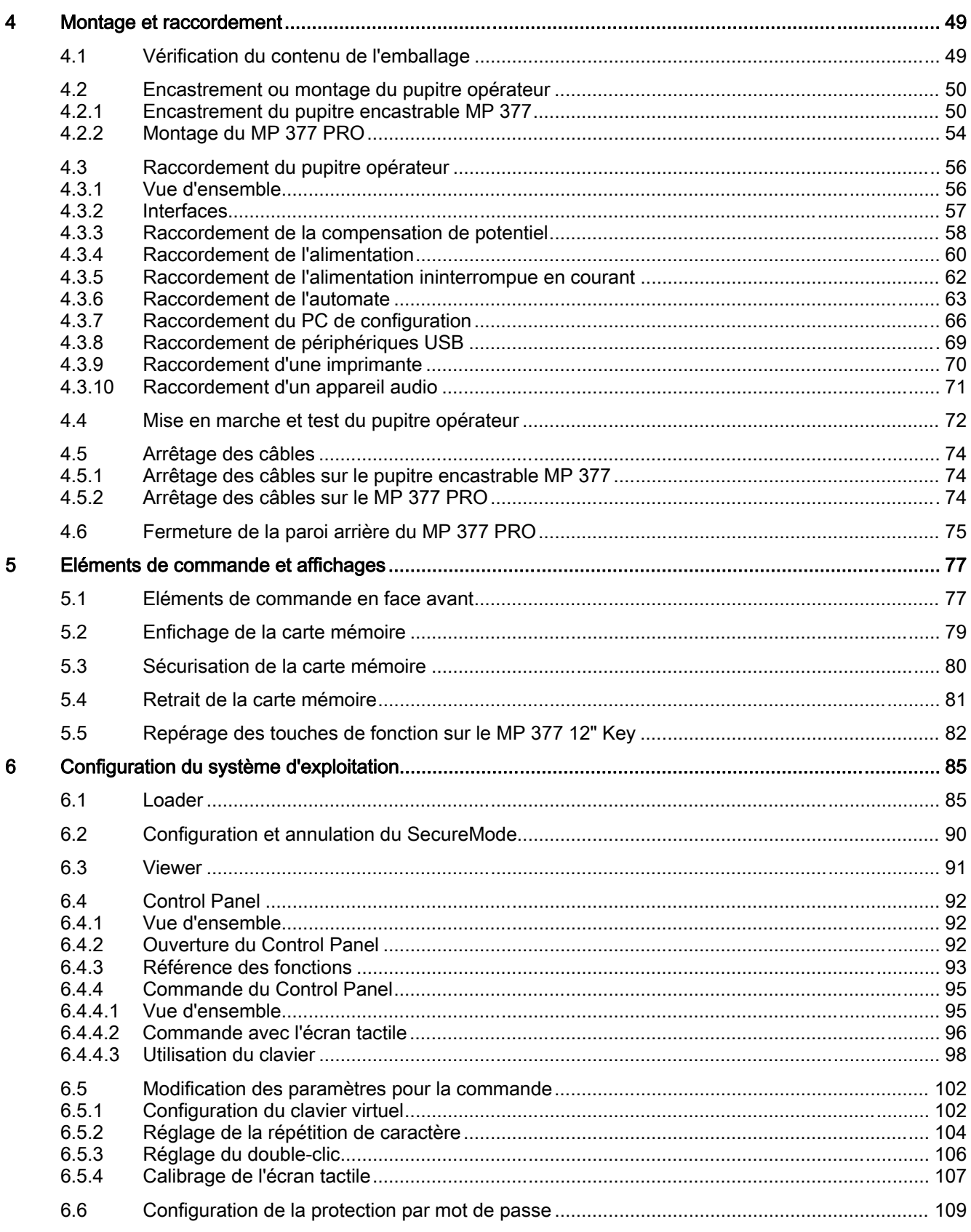

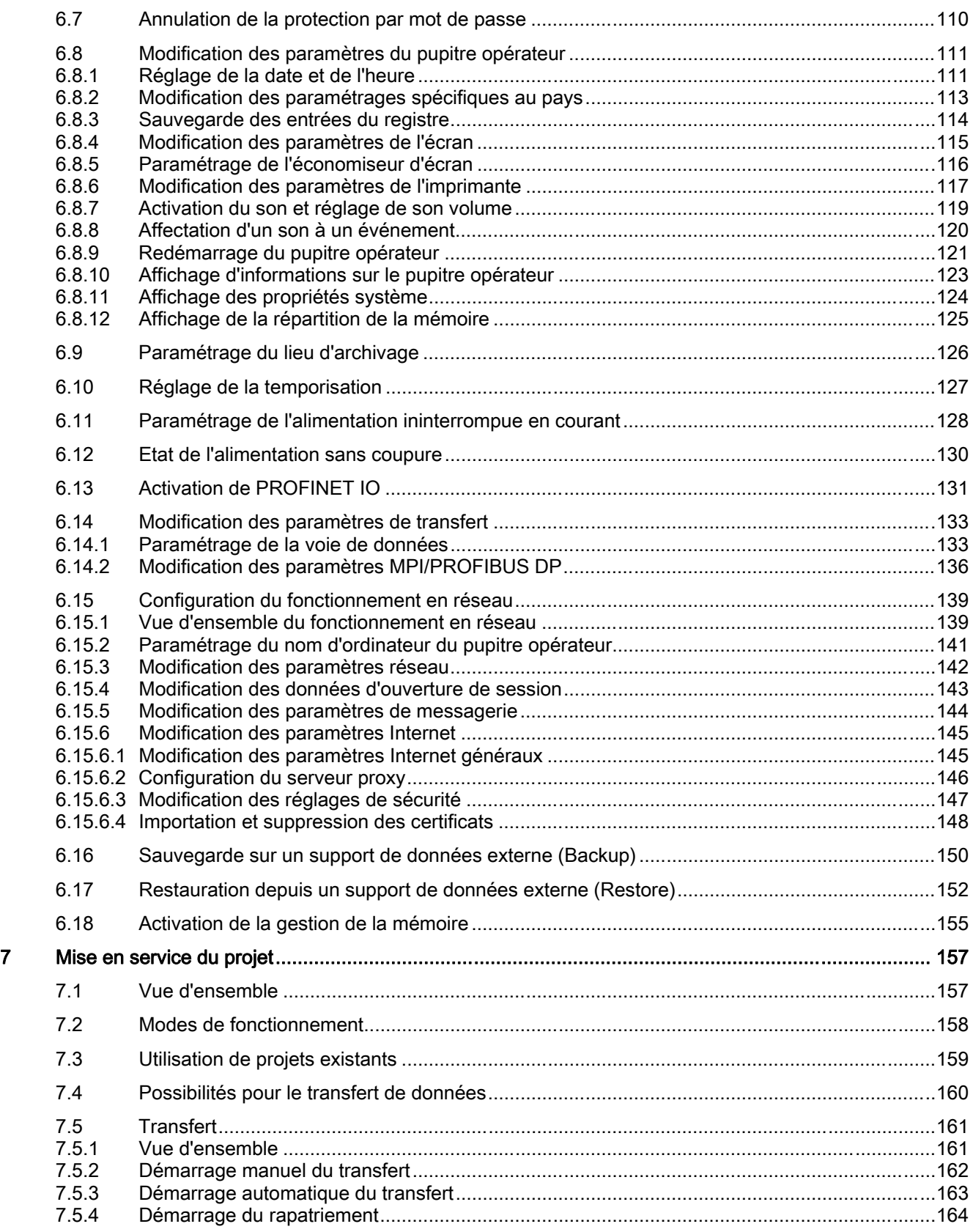

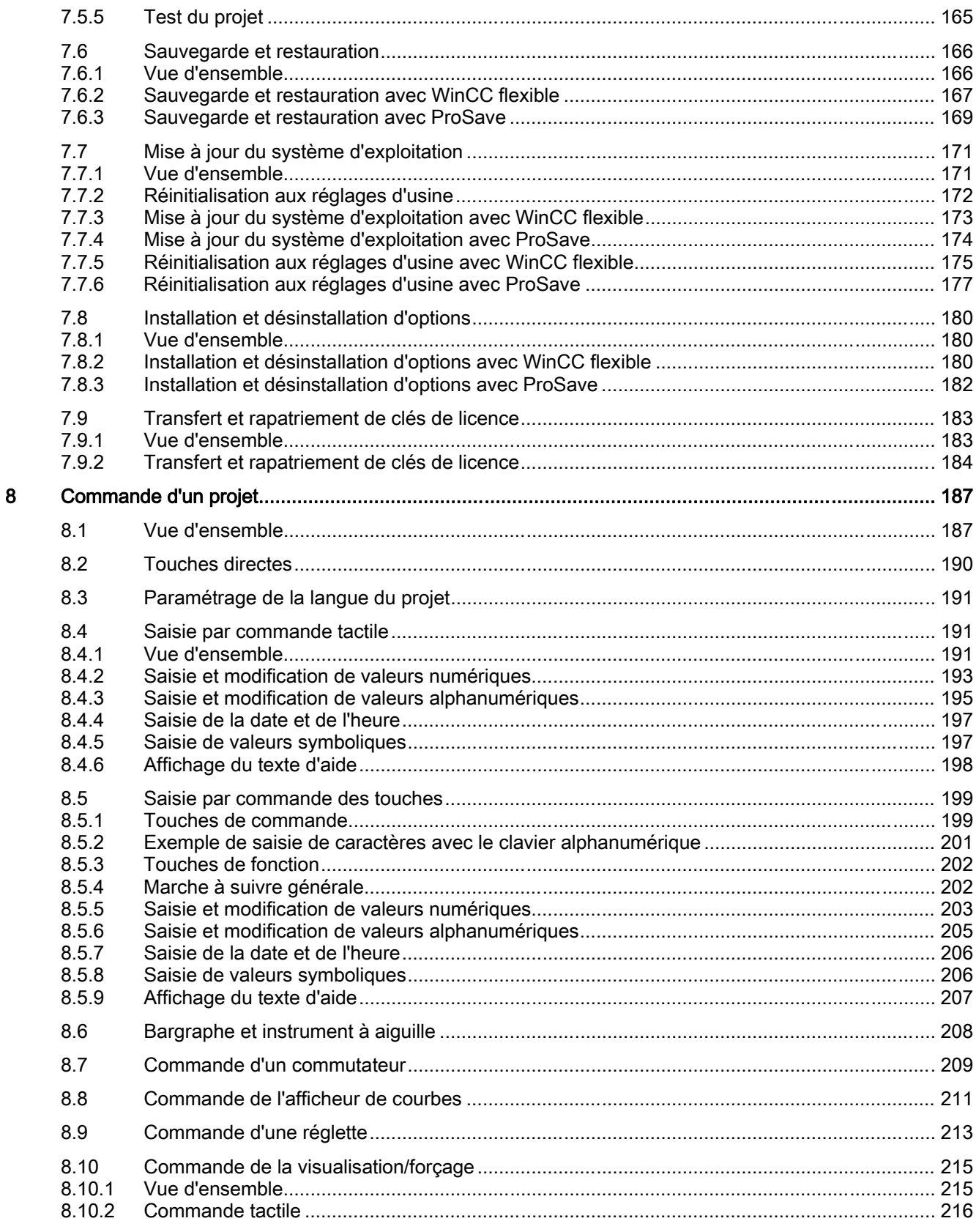

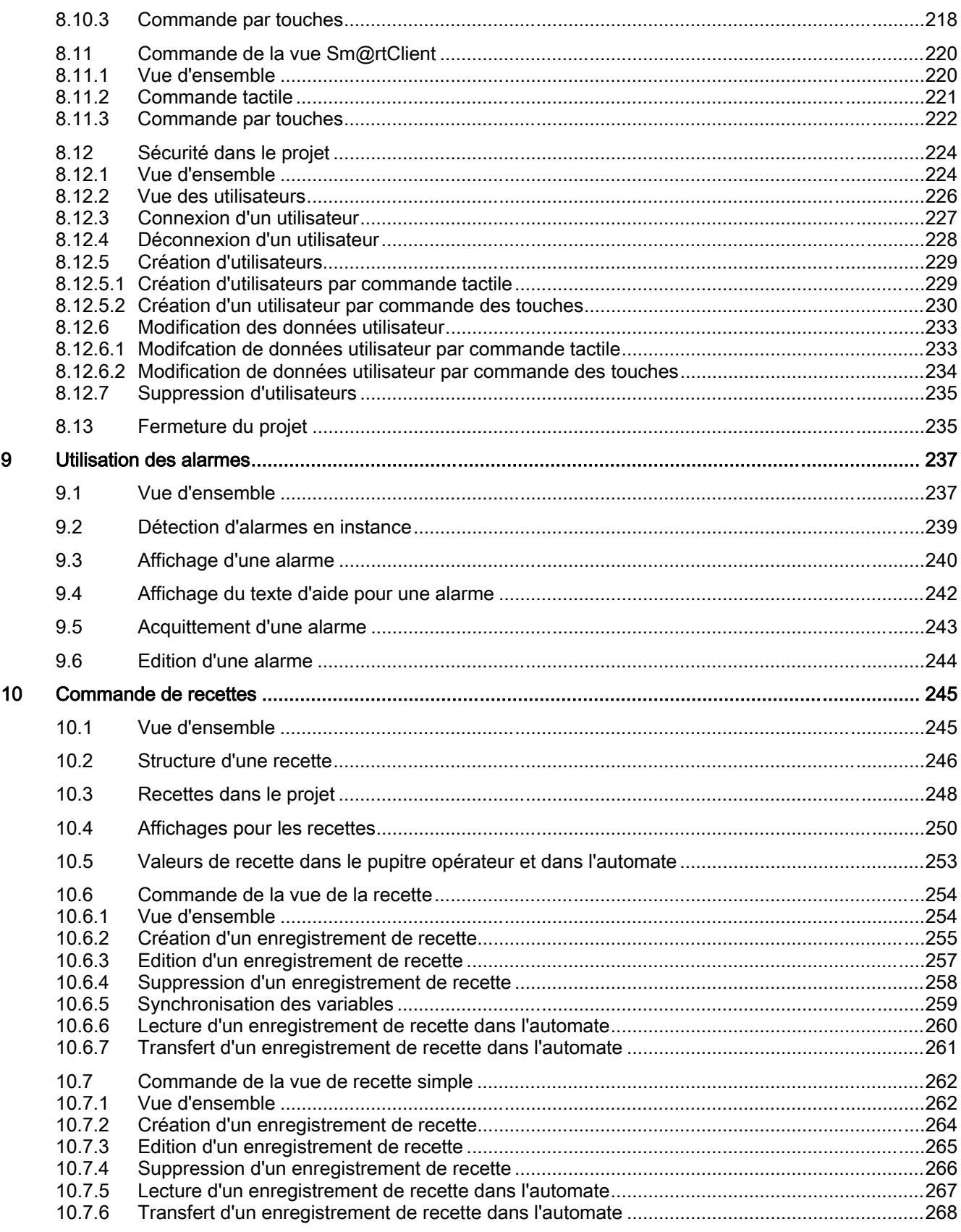

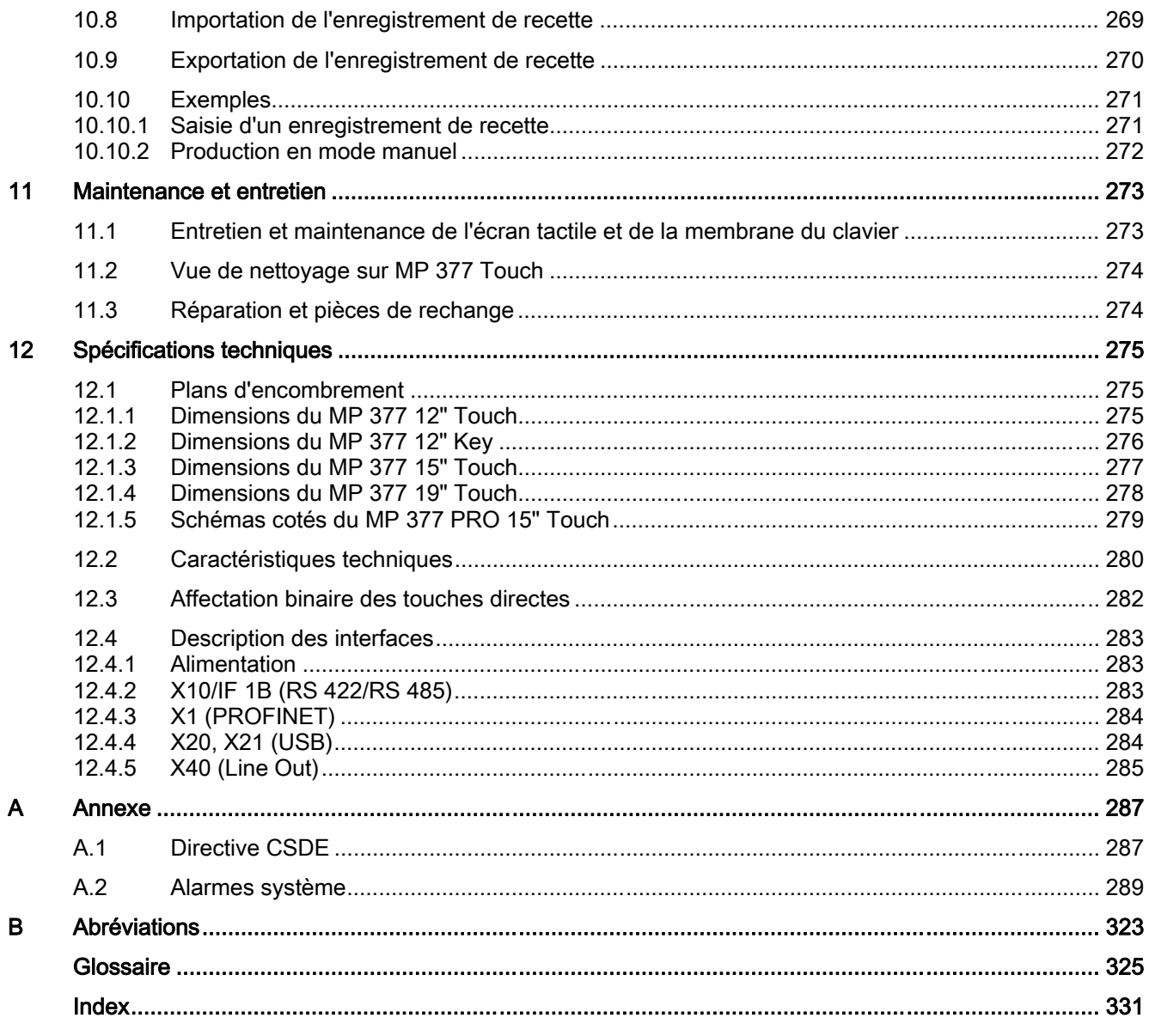

# <span id="page-12-0"></span>Vue d'ensemble 1

## 1.1 Présentation générale du produit

Les Multi Panel MP 377 sont issus du développement innovant de la série 370.

Le Multi Panel MP 377 PRO 15" Touch à protection intégrale IP65 est venu compléter la gamme des Panels aux tailles d'écrans 12", 15" et 19" établis. Les pupitres opérateur se distinguent par la prise en compte d'exigences croissantes en matière d'innovations techniques – en particulier en ce qui concerne l'écran, la performance et les applications étendues.

## Equipement matériel

Le nouveau Multi Panel MP 377 est muni d'un écran TFT 64 k couleurs et se distingue par une performance accrue par rapport aux appareils des versions précédentes. Le Multi Panel MP 377 fonctionne sous Microsoft Windows CE 5.0. Par comparaison avec les versions précédentes, la fonctionnalité dans le domaine du multimédia a été étendue. L'intégration du Microsoft Media Player permet la visualisation de vidéos MP 377. Internet Explorer 6.0 pour Pocket PC est déjà installé sur les pupitres opérateur, ce qui augmente les possibilités de représentation de pages Internet. Microsoft Viewer permet d'afficher des documents Word, des tableaux Excel et des documents PDF.

En plus de l'extension de la mémoire utilisateur, un tampon de messages rémanent zéro maintenance a été intégré. Une mémoire rémanente pour données API est disponible pour la prise en charge de WinAC MP.

La large palette de la gamme vous permettra sans conteste de trouver le pupitre qui vous convient. Le MP 377 offre de nombreuses possibilités d'application, une performance élevée et un excellent rapport qualité-prix.

Le pupitre opérateur comporte :

- 1 Interface PROFIBUS
- 2 interfaces Ethernet pour la connexion à PROFINET
- 2 interfaces USB 2.0
- 1 logement pour carte mémoire SD ou MultiMediaCard
- 1 logement pour carte CompactFlash
- 1 écran TFT avec jusqu'à 64 k couleurs

Les fonctions MP 377 en tant que "plateforme multifonctionnelle" ont été étendues grâce aux options logicielles supplémentaires suivantes :

- WinCC flexible/Sm@rtService
- WinCC flexible/Sm@rtAccess
- WinCC flexible /OPC-Server
- WinCC flexible /ProAgent
- WinCC flexible /Audit
- WinAC MP 2007

MP 377, MP 377 PRO (WinCC flexible) Instructions de service, 10/2008, 6AV6691-1DR01-0AC0 13 <span id="page-13-0"></span>1.2 MP 377-Pupitres encastrables

## IP65 de tous les côtés

Entièrement protégé contre les poussières et les jets d'eau, le Multi Panel MP 377 PRO est pourvu d'un boîtier au degré de protection IP65. Le pupitre opérateur prêt à l'utilisation peut être fixé, en haut ou en bas, sur un système bras-support ou sur un pied support.

Un adaptateur de base et des kits d'adaptation pouvant être commandés en supplément permettent l'utilisation de systèmes de fixation de différents fabricants (y inclus standard VESA pour écrans plats). La paroi arrière est aisément amovible, ceci permettant d'accéder sans problème aux interfaces du pupitre opérateur. Des câbles ou fiches spéciaux ne sont pas nécessaires.

Les caractéristiques distinctives du Multi Panel MP 377 PRO sont non seulement sa facilité d'entretien, mais également son design attrayant et sa profondeur de faible dimension.

## 1.2 MP 377-Pupitres encastrables

## 1.2.1 Structure du MP 377 12" Touch

## Vue de face et vue de côté

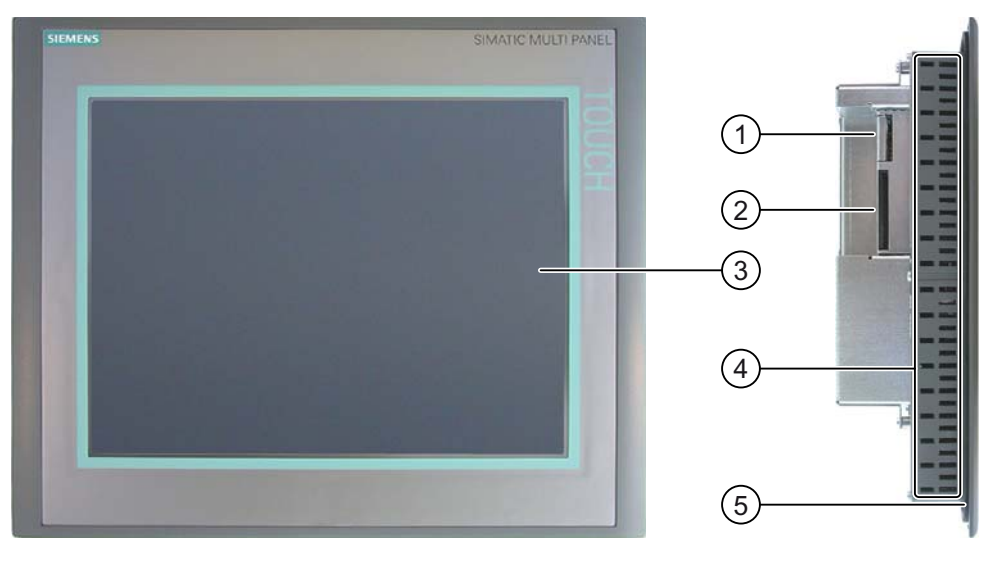

- ① Logement pour carte mémoire SD ou MultiMediaCard
- ② Logement pour carte mémoire CF
- ③ Ecran tactile
- ④ Encoches pour crochets de fixation
- ⑤ Joint de montage

## Vue de dessous

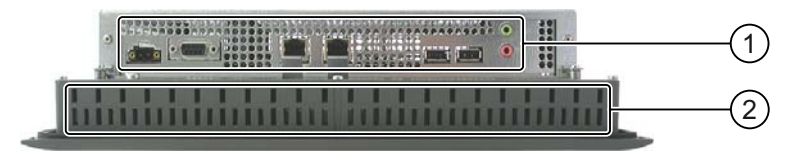

① Interfaces

② Encoches pour crochets de fixation

## Vue arrière

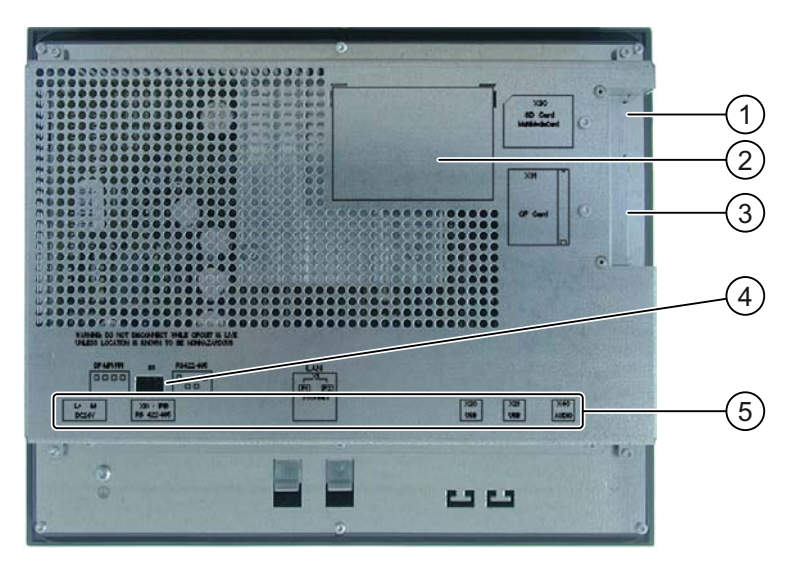

- ① Logement pour carte mémoire SD ou MultiMediaCard
- ② Plaque signalétique
- ③ Logement pour carte mémoire CF
- ④ Commutateur multiple
- ⑤ Désignation de l'interface

## Voir aussi

Interfaces [\(Page 57\)](#page-56-0) 

<span id="page-15-0"></span>

## 1.2.2 Structure du MP 377 12" Key

## Vue de face et vue de côté

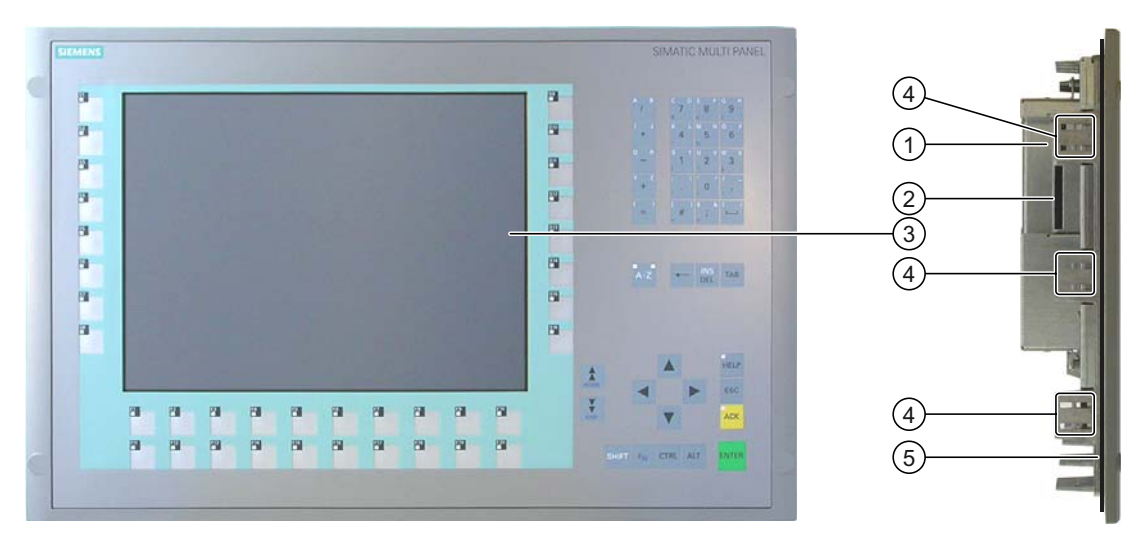

- ① Logement pour carte mémoire SD ou MultiMediaCard
- ② Logement pour carte mémoire CF
- ③ Ecran
- ④ Encoches pour crochet de fixation
- ⑤ Joint de montage

## Vue de dessous

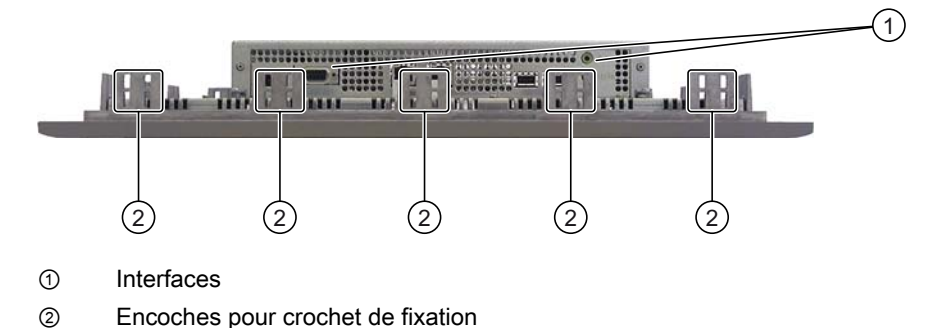

MP 377, MP 377 PRO (WinCC flexible) 16 Instructions de service, 10/2008, 6AV6691-1DR01-0AC0

## Vue arrière

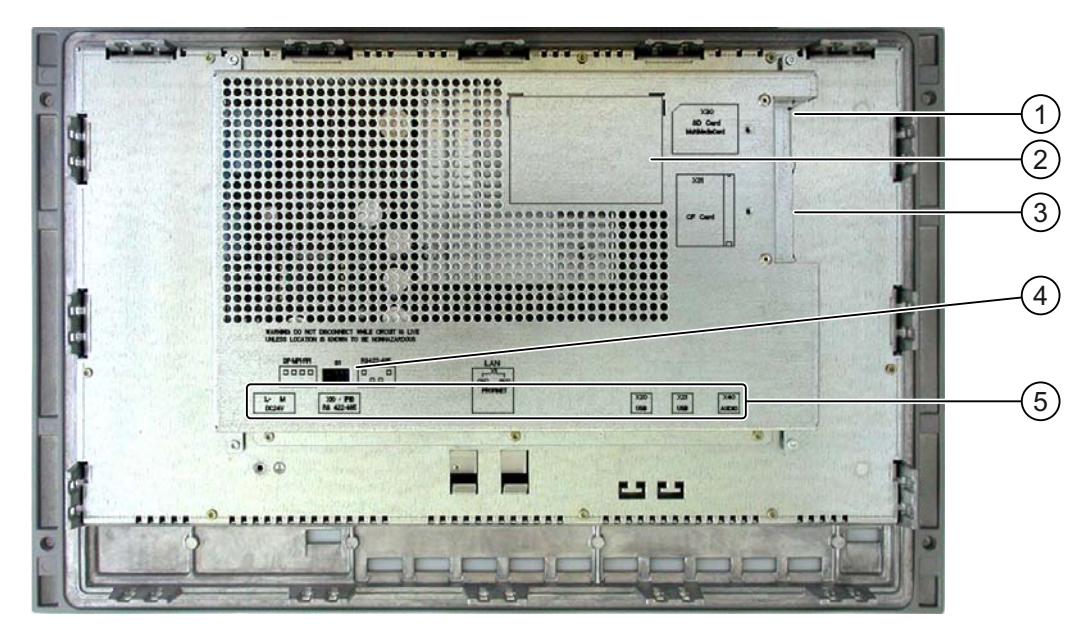

- ① Logement pour carte mémoire SD ou MultiMediaCard
- ② Plaque signalétique
- ③ Logement pour carte mémoire CF
- ④ Commutateur multiple
- ⑤ Désignation de l'interface

## Voir aussi

Interfaces [\(Page 57\)](#page-56-0) 

## <span id="page-17-0"></span>1.2.3 Structure du MP 377 15" Touch

## Vue de face et vue de côté

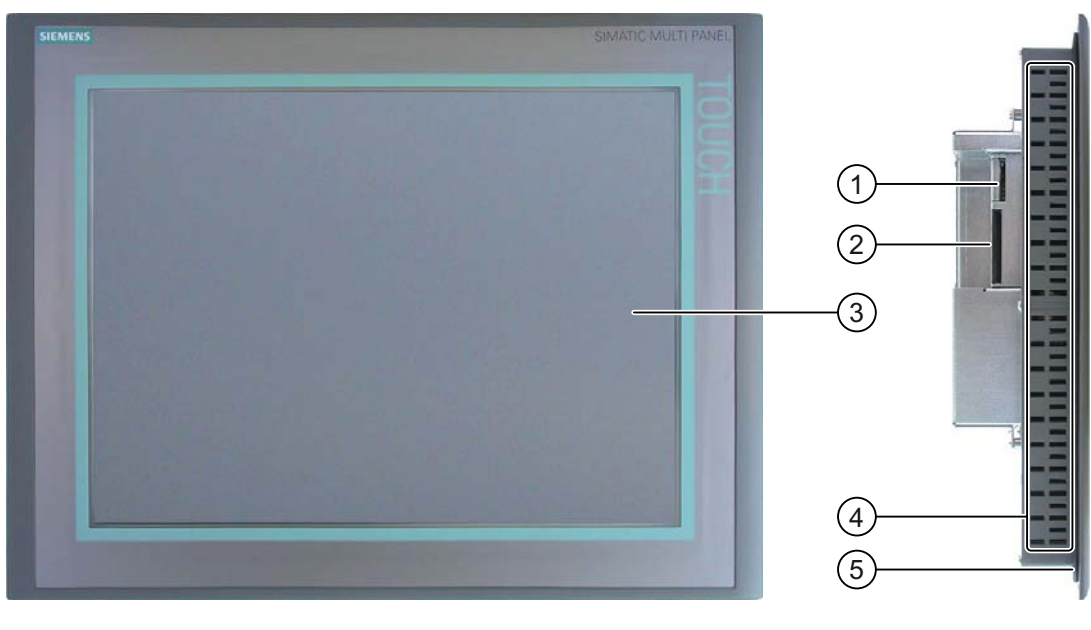

- ① Logement pour carte mémoire SD ou MultiMediaCard
- ② Logement pour carte mémoire CF
- ③ Ecran tactile
- ④ Encoches pour crochets de fixation
- ⑤ Joint de montage

## Vue de dessous

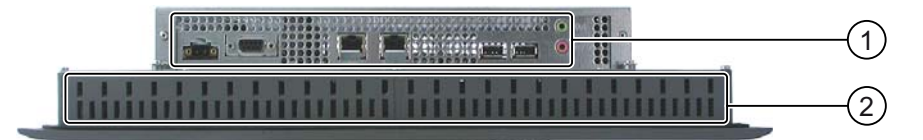

- ① Interfaces
- ② Encoches pour crochets de fixation

1.2 MP 377-Pupitres encastrables

## Vue arrière

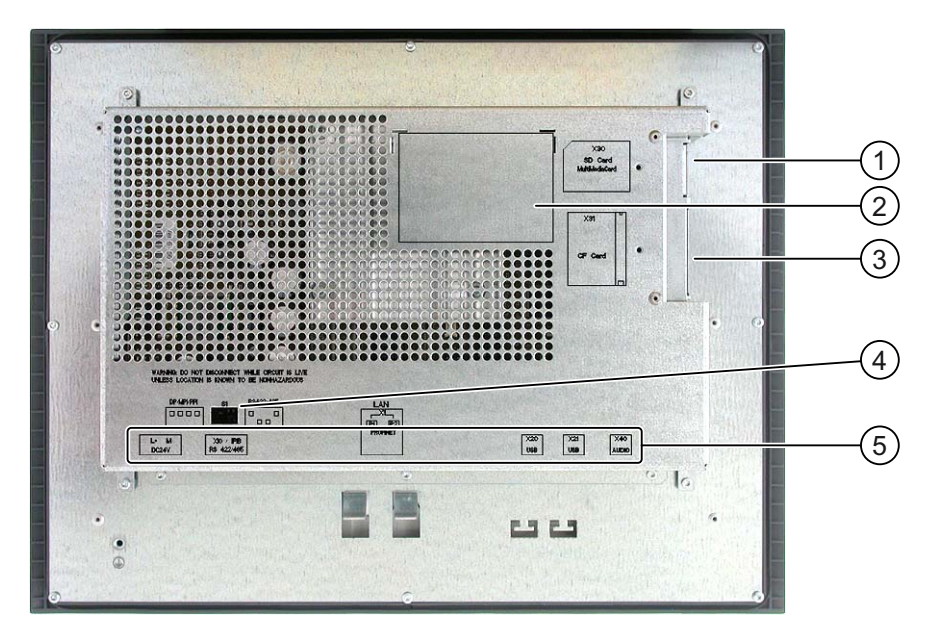

- ① Logement pour carte mémoire SD ou MultiMediaCard
- ② Plaque signalétique
- ③ Logement pour carte mémoire CF
- ④ Commutateur multiple
- ⑤ Désignation de l'interface

## Voir aussi

Interfaces [\(Page 57\)](#page-56-0) 

## <span id="page-19-0"></span>1.2.4 Structure du MP 377 19" Touch

## Vue de face et vue de côté

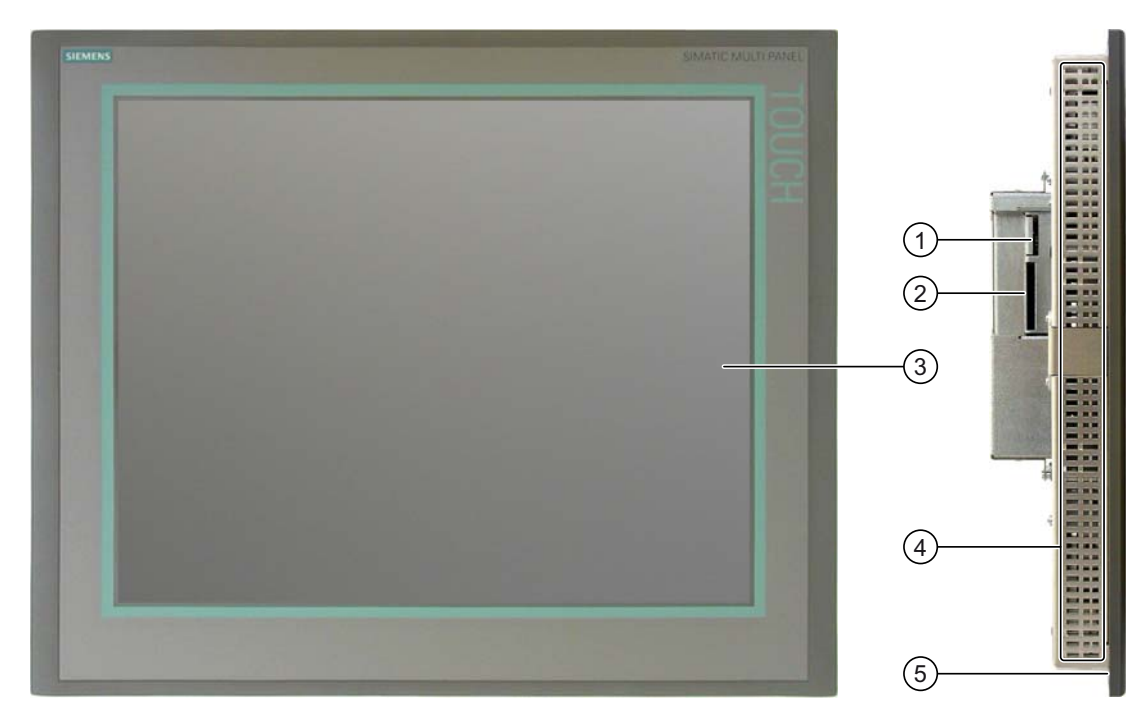

- ① Logement pour carte mémoire SD ou MultiMediaCard
- ② Logement pour carte mémoire CF
- ③ Ecran tactile
- ④ Encoches pour crochets de fixation
- ⑤ Joint de montage

## Vue de dessous

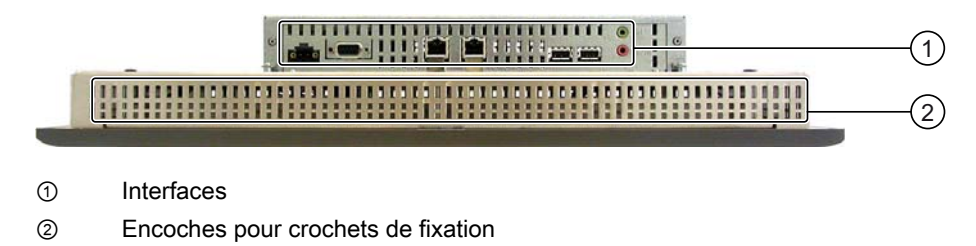

## Vue arrière

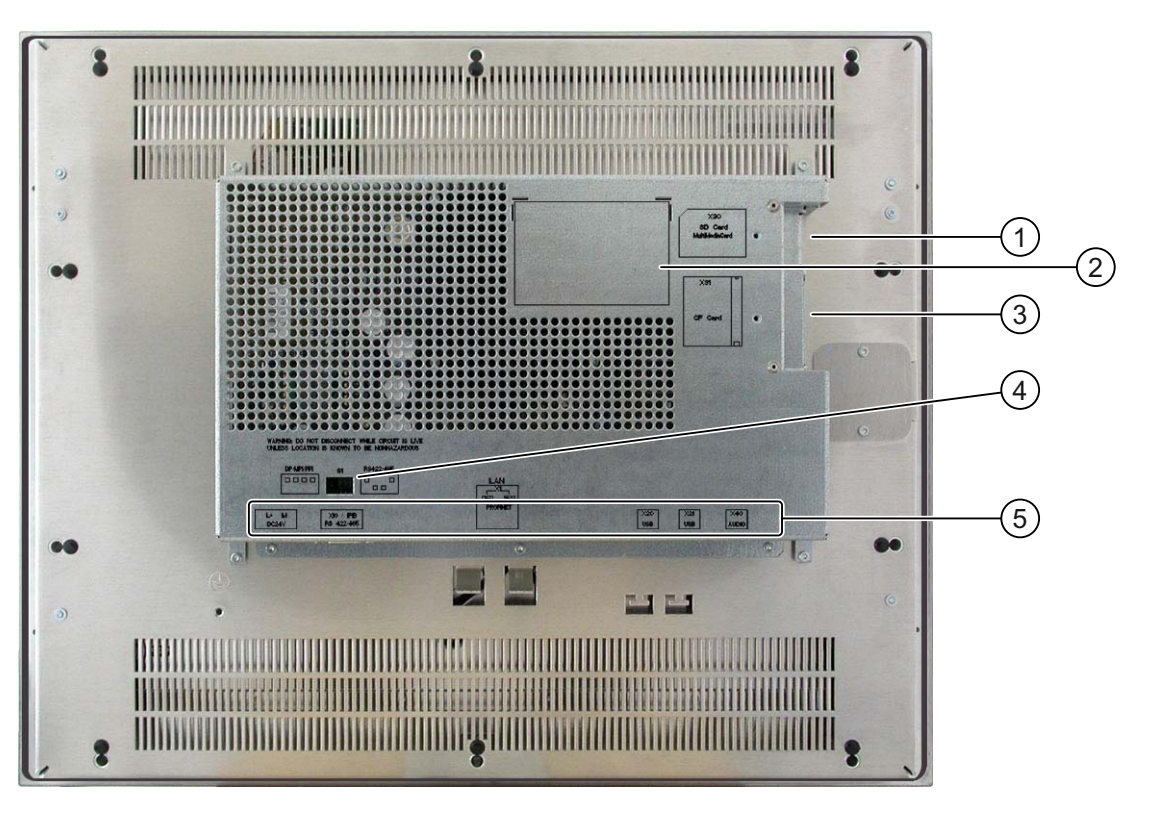

- ① Logement pour carte mémoire SD ou MultiMediaCard
- ② Plaque signalétique
- ③ Logement pour carte mémoire CF
- ④ Commutateur multiple
- ⑤ Désignation de l'interface

## Voir aussi

Interfaces [\(Page 57\)](#page-56-0) 

## <span id="page-21-0"></span>1.3 MP 377 PRO

## 1.3.1 Structure du MP 377 PRO 15" Touch

## Vue de face et vue de profil

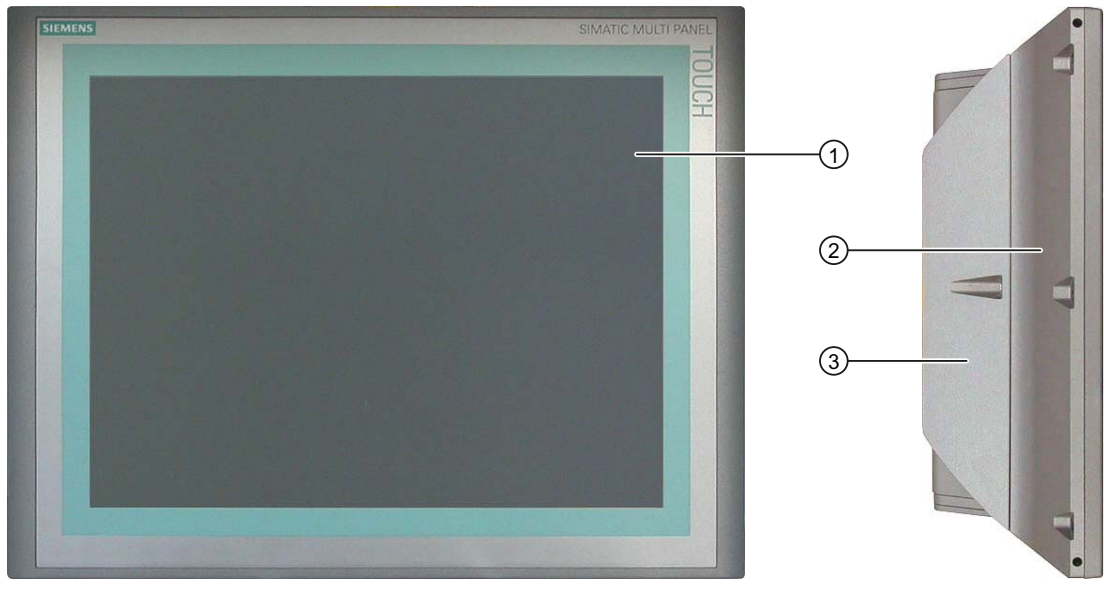

- ① Ecran tactile
- ② Boîtier
- ③ Paroi arrière de l'appareil

## Vue de dessous

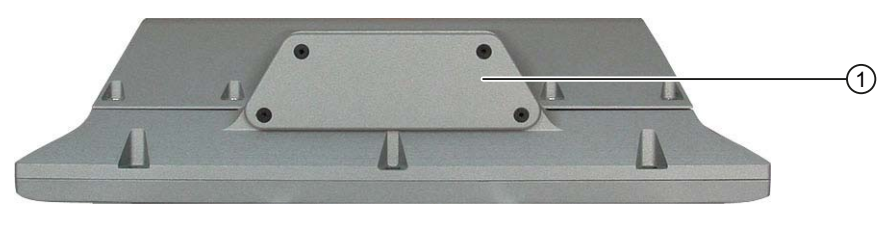

① Couvercle inférieur

## <span id="page-22-0"></span>Vue arrière

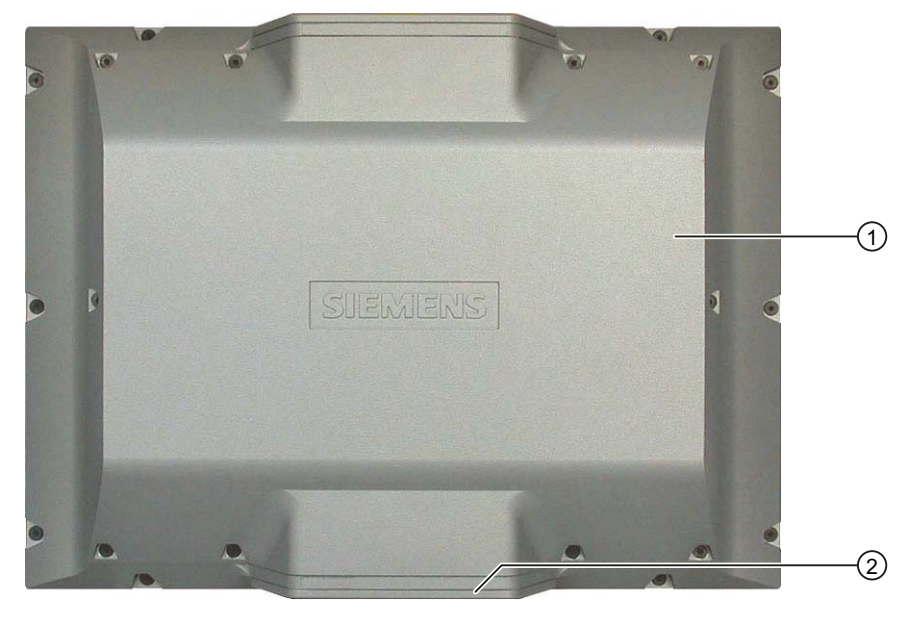

- ① Paroi arrière de l'appareil
- ② Couvercle inférieur

## 1.3.2 Structure de l'adaptateur de base

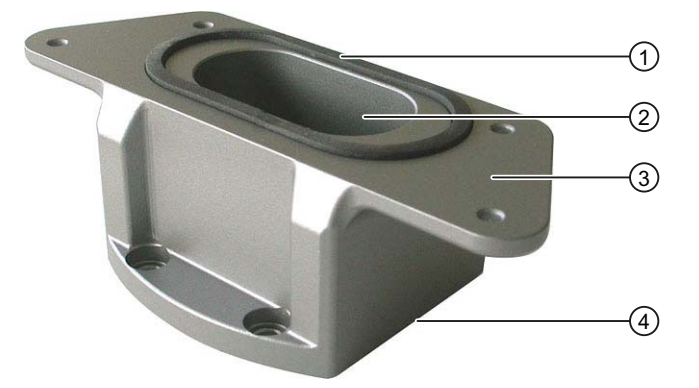

- ① Joint
- ② Goulotte à câbles
- ③ Interface mécanique au MP 377 PRO
- ④ Interface mécanique pour l'adaptateur du kit d'adaptation

L'adaptateur de base est compris dans l'étendue de livraison du MP 377 PRO. L'adaptateur de base doit être complété d'un kit d'adaptation pouvant être commandé comme accessoire. L'adaptateur de base et le kit d'adaptation sont nécessaires pour fixer le MP 377 PRO sur un bras-support ou un pied support.

## Voir aussi

Accessoires [\(Page 24\)](#page-23-0) 

<span id="page-23-0"></span>1.4 Accessoires fournis

## 1.4 Accessoires fournis

## Accessoires fournis avec le pupitre encastrable MP 377

Dans les accessoires fournis, vous trouverez :

- Borne réseau pour l'alimentation
- Griffes de fixation pour le montage du pupitre opérateur

D'autres documents peuvent être joints aux accessoires fournis.

## Accessoires fournis avec le MP 377 PRO

Dans les accessoires fournis, vous trouverez :

- Borne réseau pour l'alimentation
- Adaptateur de base pour le montage sur un bras-support
- Quatre vis pour le montage de l'adaptateur de base sur un adaptateur provenant d'un kit d'adaptation

D'autres documents peuvent être joints aux accessoires fournis.

## 1.5 Accessoires

Les accessoires ne font pas partie de la livraison du pupitre opérateur et peuvent être commandés sur Internet à l'adresse "[http://mall.automation.siemens.com"](http://mall.automation.siemens.com/).

## Convertisseur RS 422-RS 232

Il est nécessaire pour le raccordement d'automates d'autres fabricants. Raccordez le convertisseur RS 422-RS 232 à l'interface RS 422/RS 485. Le convertisseur transpose les signaux d'entrée en signaux RS-232.

Numéro de référence du convertisseur RS 422-RS 232 : 6AV6 671-8XE00-0AX0.

## Adaptateur coudé à 90°

Si l'espace est réduit, vous pouvez enficher un adaptateur coudé dans l'interface RS 422/RS 485.

Numéro de référence de l'adaptateur coudé à 90°: 6AV6 671-8XD00-0AX0.

## Membrane de protection pour pupitres opérateur avec écran tactile

La membrane de protection empêche l'écran tactile de se rayer.

Elle peut être commandée sous les numéros de référence suivants :

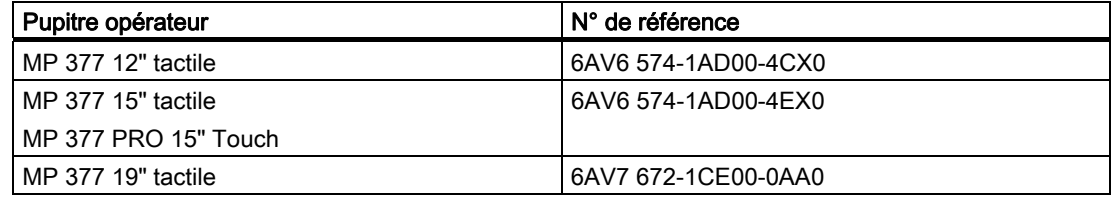

#### Cadre de serrage

Un cadre de serrage peut être commandé pour le MP 377 12" Touch En cas d'épaisseur de matière < 2 mm autour de la découpe d'encastrement, le cadre de serrage permet d'atteindre les degrés de protection IP65 ou Enclosure Type 4X/Type 12.

Numéro de référence du cadre de serrage pour le MP 377 12" Touch : 6AV6 671-8XS00-0AX0.

#### Bandes de repérage des touches

Un kit de deux lots de bandes de repérage vierges peut être commandé pour le MP 377 12" Key.

Numéro de référence des bandes de répérage : 6AV6 574-1AB00-2BA0.

#### Kits de maintenance

Le contenu des kits de maintenance est le suivant :

- Joints pour encastrement
- Griffes de fixation
- Borne réseau à 2 contacts

Les kits de maintenance peuvent être commandés pour les pupitres opérateur suivants sous les numéros de référence suivants :

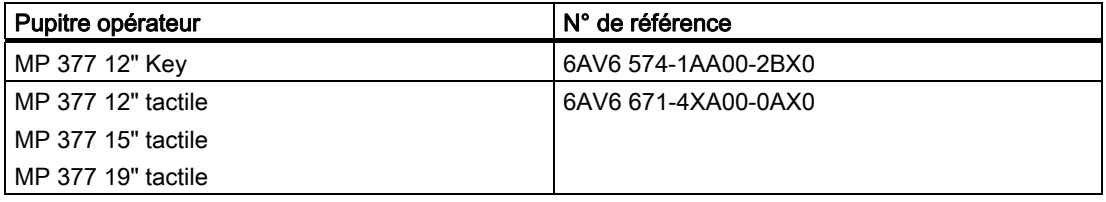

#### Adaptateur de base

L'adaptateur de base est compris dans l'étendue de livraison du MP 377 PRO 15" Touch. Numéro de référence de l'adaptateur de base comme accessoire : 6AV7674-0KA00-0AA0. <span id="page-25-0"></span>1.6 Le pupitre opérateur dans le processus de travail

## Kits d'adaptation pour systèmes de bras-support

Les kits d'adaptation suivants sont disponibles pour le MP 377 PRO :

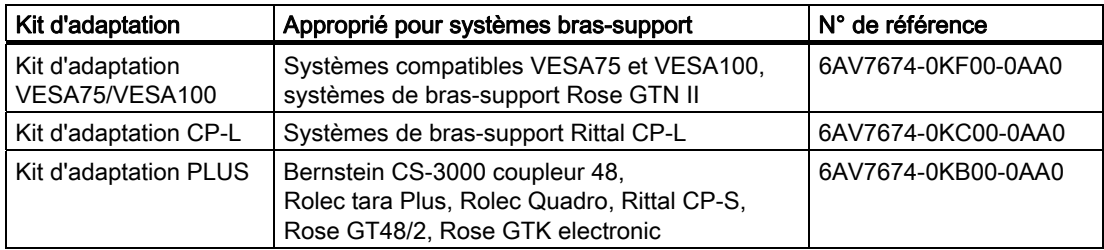

### Carte mémoire

Utilisez uniquement des cartes mémoire SD, des cartes mémoire CF ou des MultiMediaCards testées et approuvées par Siemens AG.

## FlashDrive USB SIMATIC PC

Le FlashDrive USB SIMATIC PC est le support de données mobile à haut débit destiné à l'industrie.

## 1.6 Le pupitre opérateur dans le processus de travail

Le pupitre opérateur est un élément du processus de travail. Pour l'intégration du pupitre opérateur dans le processus de travail, on distingue les deux phases suivantes :

- Configuration
- Conduite du process

## **Configuration**

On désigne par configuration la visualisation des processus de travail. La configuration englobe :

- Création des données du projet
- Enregistrement des données du projet
- Test des données du projet
- Simulation des données du projet

La configuration s'effectue indépendamment du pupitre opérateur. Le résultat est un projet. Une fois généré, le projet peut être transféré sur le pupitre opérateur la réalisation de la commande du processus de travail.

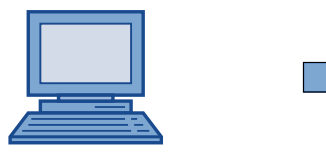

PC de configuration and a series and series are all the Pupitre opérateur

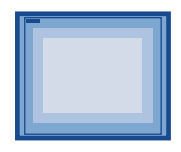

1.7 Etendue des fonctions avec WinCC flexible

## <span id="page-26-0"></span>Conduite du process

On désigne par conduite du process la communication réciproque entre le pupitre opérateur et l'automate. La base du contrôle-commande est ainsi définie.

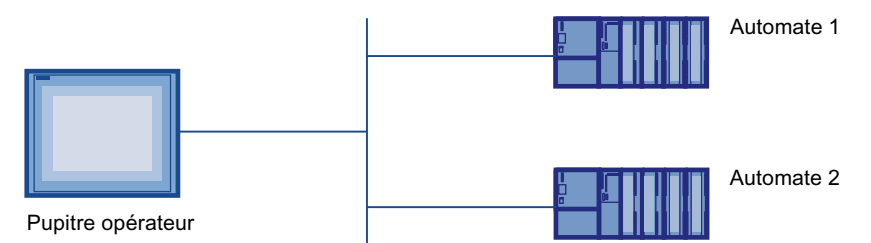

Sur le pupitre opérateur, vous avez la possibilité d'intervenir par commande sur le processus de travail. L'automate, à son tour, fournit des résultats du processus de travail qui s'affichent sur le pupitre opérateur.

## 1.7 Etendue des fonctions avec WinCC flexible

Les tableaux suivants présentent les objets pouvant être intégrés à un projet destiné à un MP 377.

#### Remarque

Les valeurs spécifiées correspondent aux valeurs maximales de chaque objet. L'utilisation simultanée de plusieurs objets jusqu'à leur valeur maximum risque de provoquer des problèmes dans le projet en cours.

## Alarmes

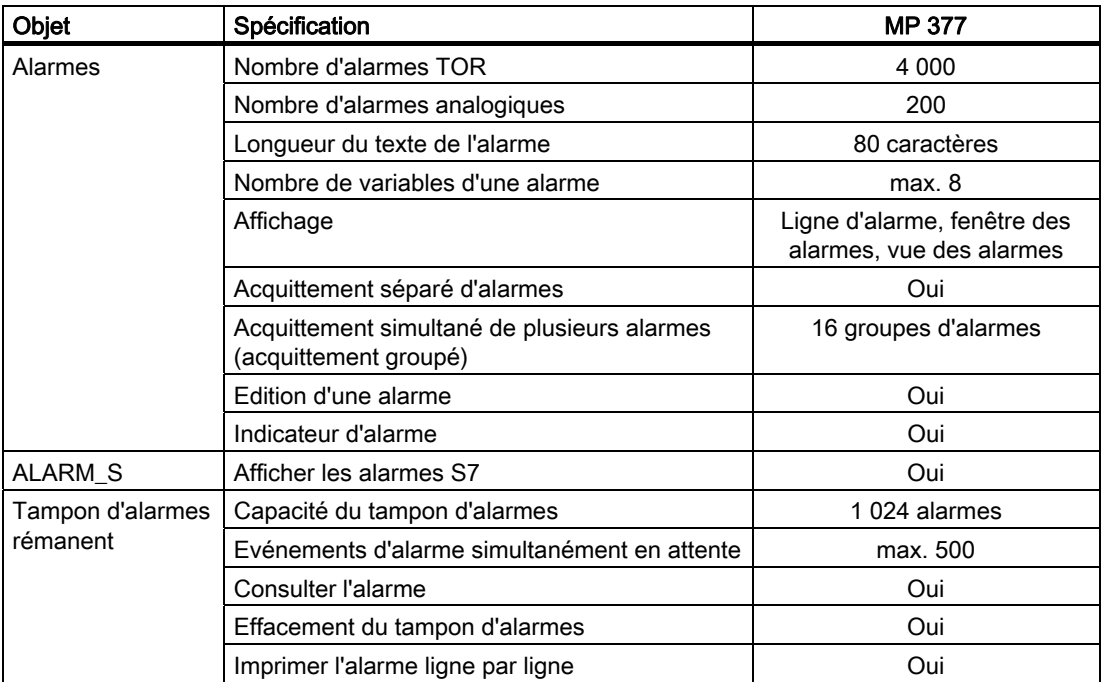

1.7 Etendue des fonctions avec WinCC flexible

## Variables, valeurs et listes

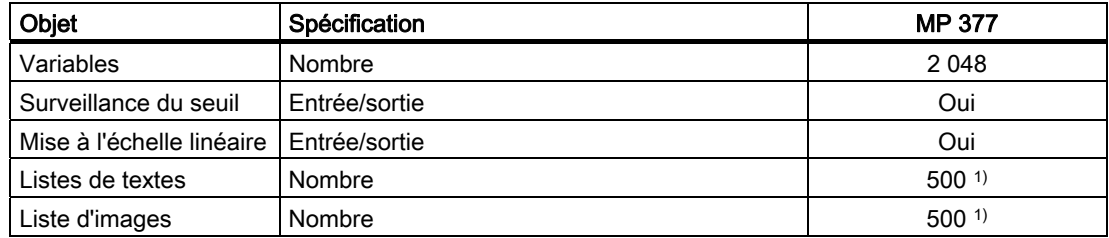

1) Le nombre total maximal des listes de textes et de graphiques est de 500.

## Vues

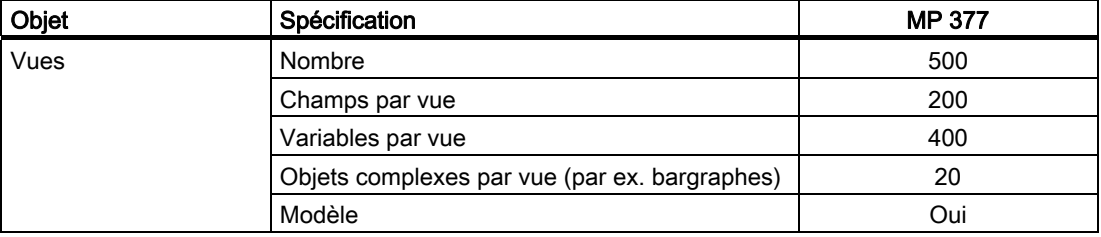

#### **Recettes**

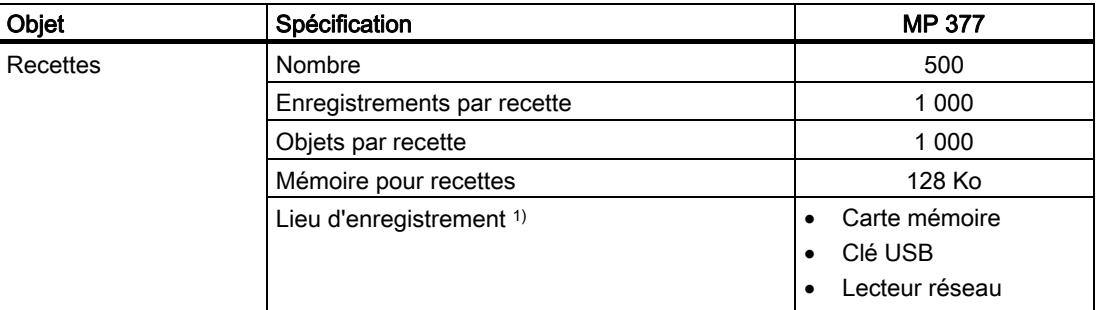

<sup>1)</sup> Le nombre des enregistrements de recette peut être restreint par la capacité du support mémoire.

## Archives

## Remarque

Les pupitres opérateur sont adaptés pour l'archivage de petites quantités de données.

Gérez les données dans plusieurs archives secondaires d'une archive circulaire segmentée. L'utilisation d'une grande archive circulaire affecte la performance.

Vue d'ensemble

1.7 Etendue des fonctions avec WinCC flexible

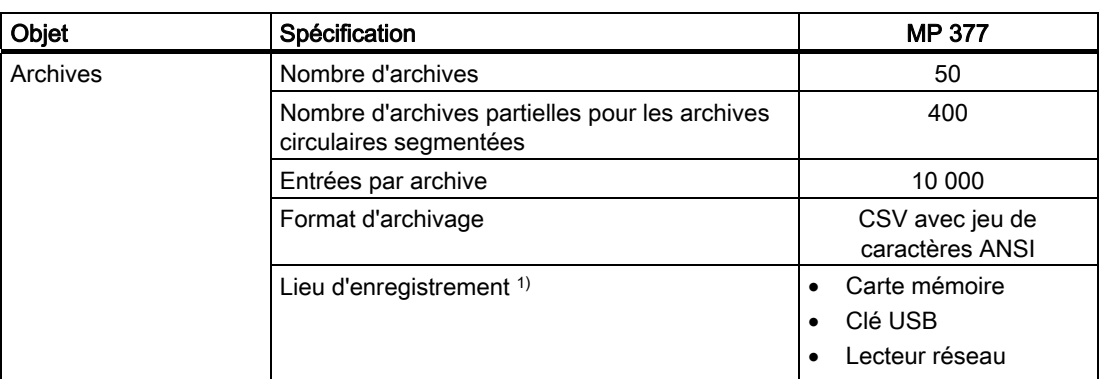

1) Le nombre d'entrées dans l'archive peut être restreint par la capacité du support mémoire.

## Sécurité

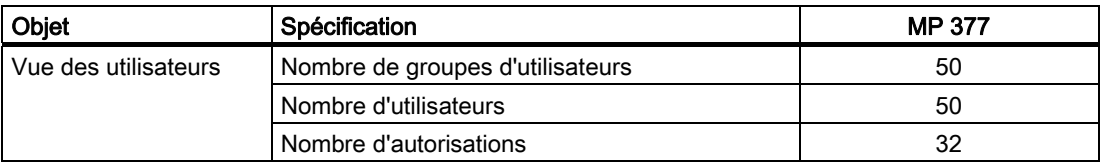

## Textes d'aide

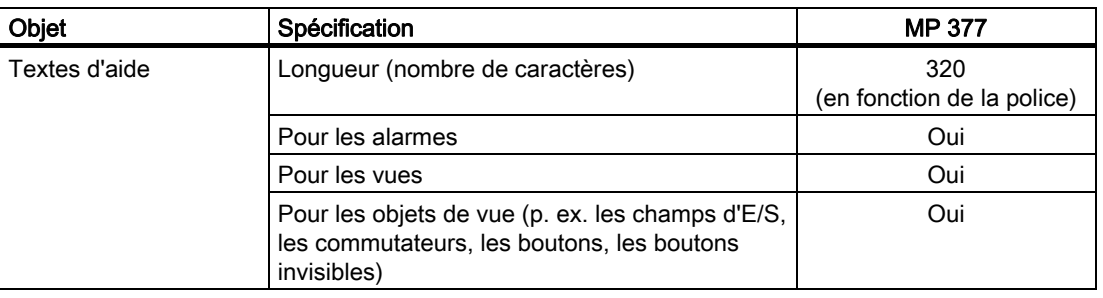

## Fonctions complémentaires

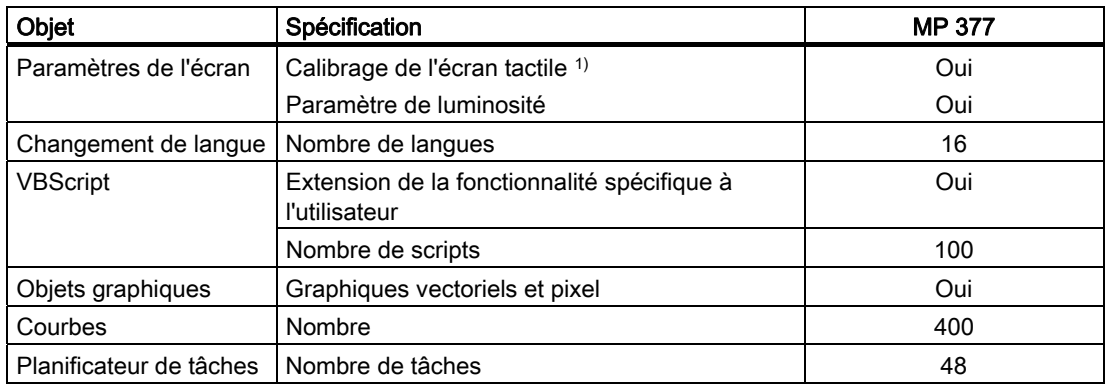

<span id="page-29-0"></span>1.8 Options de logiciel

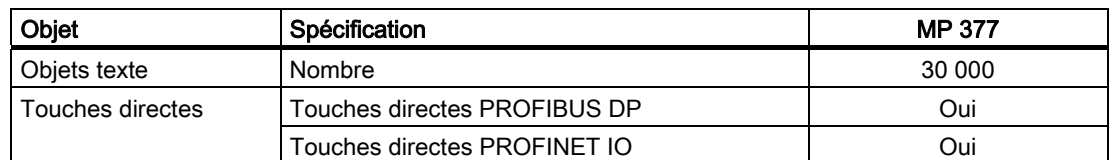

1) Uniquement pour MP 377 avec écran tactile

## 1.8 Options de logiciel

Les options de logiciel suivantes sont disponibles pour le MP 377 :

● WinCC flexible /Sm@rtService

Grâce à l'option WinCC flexible /Sm@rtService, vous pouvez accéder depuis le pupitre opérateur ou le PC à un pupitre opérateur distant via Ethernet.

● WinCC flexible /Sm@rtAccess

L'option WinCC flexible /Sm@rtAccess vous permet de réaliser la communication entre divers systèmes IHM.

● WinCC flexible /Audit

L'option WinCC flexible /Audit étend les fonctionnalités du pupitre opérateur avec une signature électronique requise pour l'enregistrement d'interventions dans un audit trail.

● WinCC flexible /OPC-Server (OPC XML)

L'option WinCC flexible /OPC-Server vous permet d'établir une communication à des applications compatibles OPC via Ethernet depuis le pupitre opérateur ou le PC.

● WinAC MP 2007

WinAC MP 2007 est un logiciel d'automatisation s'exécutant sur le MP 377.

● WinCC flexible /ProAgent

L'option WinCC flexible /ProAgent étend le pupitre opérateur avec des diagnostics d'erreur du processus ciblés et rapides.

● Uninterruptable Powersupply (UPS) avec support USB

Lorsque vous raccordez une alimentation sans coupure, le pupitre opérateur est désactivé de manière contrôlée après un temps de transition en cas d'absence de tension. Le MP 377 prend en charge des modules SITOP DC-USV avec raccordement via l'interface USB.

**Microsoft Excel Viewer** 

Microsoft Excel Viewer permet d'afficher des documents Excel.

● Microsoft PDF Viewer

Microsoft PDF Viewer permet d'afficher des documents PDF.

● Microsoft Word Viewer

Microsoft Word Viewer permet d'afficher des documents Word.

## <span id="page-30-0"></span>1.9 Communication

## Nombre de liaisons

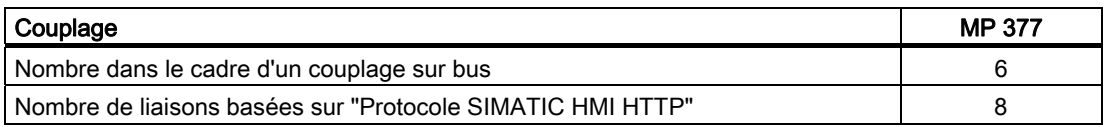

## IMPORTANT

#### Défaillance de communication de PROFINET IO

Lorsque vous validez PROFINET IO dans le Control Panel du pupitre opérateur, des défaillances de communication peuvent se produire dans les cas suivants :

- en cas d'utilisation d'automates d'autres constructeurs
- en cas d'utilisation de SIMATIC 500/505 via NITP.

Ne validez pas PROFINET IO dans le Control Panel du pupitre opérateur dans les cas précités.

#### Automates

Le tableau suivant indique les automates pouvant être mis en œuvre avec les pupitres opérateurs ainsi que les protocoles ou profils utilisables.

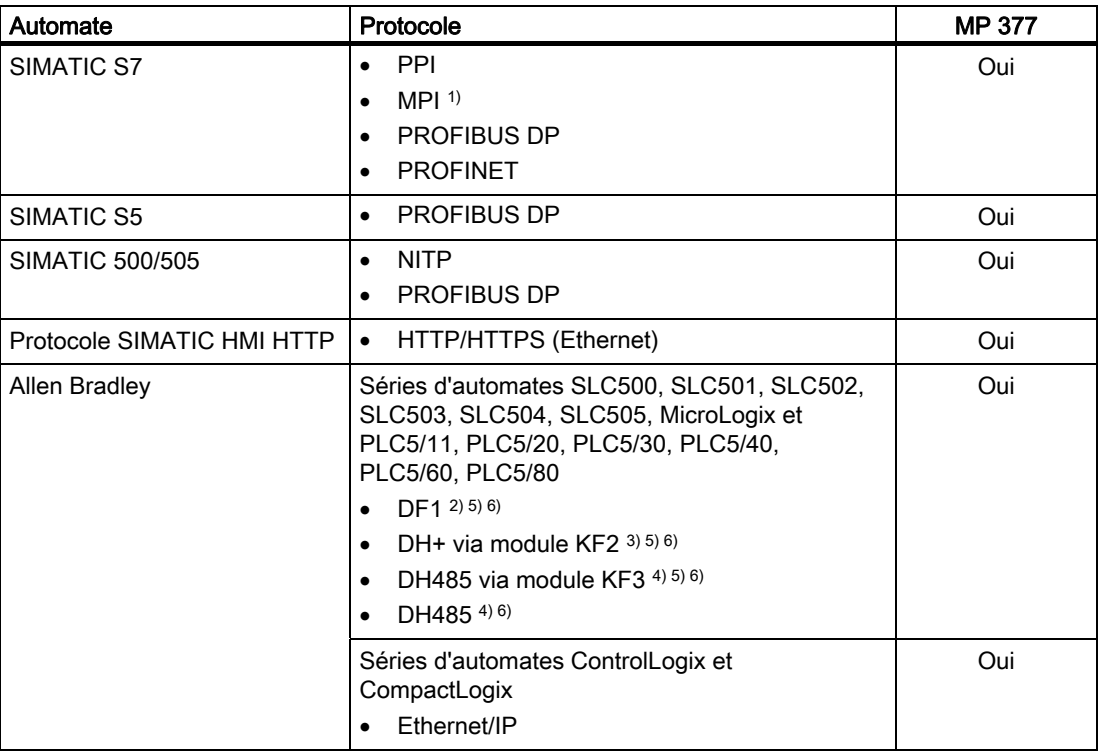

#### Vue d'ensemble

1.9 Communication

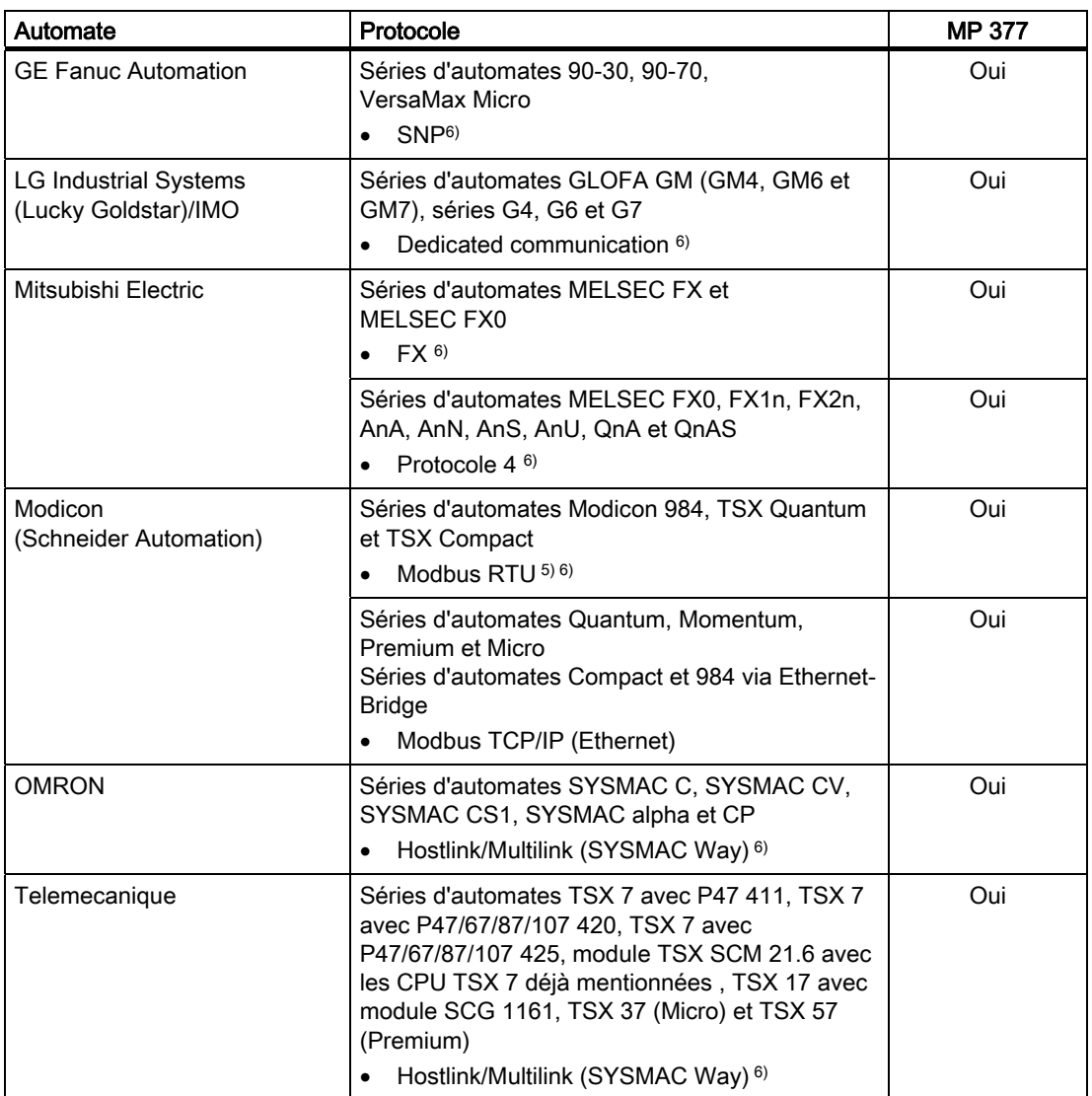

1) Impossible en cas de couplage au S7-212.

2) Valable pour les automates SLC503, SLC504, SLC505, PLC5, MicroLogix.

3) Valable pour les automates SLC504, PLC5 via DF1.

4) Valable pour les automates SLC500 à SLC 505 et MicroLogix.

- 5) Uniquement avec convertisseur RS 422-RS 232, 6AV6 671-8XE00-0AX0 (option).
- 6) PROFINET IO doit être verrouillé.

# <span id="page-32-0"></span>Consignes de sécurité et homologations  $2$

## 2.1 Consignes de sécurité

## Rayonnement à haute fréquence

## IMPORTANT

#### Parasitage en cours d'exploitation

Le rayonnement haute fréquence, provenant par exemple de téléphones portables, peut provoquer un parasitage en cours d'exploitation.

#### Utilisation conforme

## **ATTENTION**

La mise en service du pupitre opérateur est interdite tant qu'il n'a pas été constaté que la machine dans laquelle ce pupitre opérateur doit être monté est conforme aux spécifications de la directive 98/37/CE, à partir du 29.12.2009 de la directive 2006/42/CE.

#### Zones à atmosphère explosible

L'avertissement suivant est valable pour l'exploitation du pupitre opérateur en zones à atmosphère explosible.

## **ATTENTION**

## Explosion Hazard

Do not disconnect while circuit is live unless area is known to be non-hazardous. Substitution of components may impair suitability for Class I, Division 2 or Zone 2. 2.1 Consignes de sécurité

## Travaux dans l'armoire d'appareillage

Les remarques suivantes s'appliquent aux pupitres encastrables MP 377 :

## **ATTENTION**

#### Matériel ouvert

Le pupitre opérateur est un équipement ouvert. Cela signifie qu'il doit être monté uniquement dans des coffrets ou des armoires permettant de le manipuler par l'avant.

L'accès au coffret ou à l'armoire dans lequel ou laquelle est monté le pupitre ne doit être possible qu'à l'aide d'une clé ou d'un outil et uniquement par des personnes formées et autorisées.

#### Tension dangereuse

L'ouverture d'une armoire d'appareillage donne accès à des éléments sous tension dangereuse.

Mettez l'armoire d'appareillage hors tension avant de l'ouvrir.

## <span id="page-34-0"></span>2.2 Normes et homologations

## **Homologations**

## PRUDENCE

La vue d'ensemble suivante vous informe sur les éventuelles homologations.

Les homologations valables pour le pupitre sont uniquement celles indiquées au dos de l'appareil.

## Homologation CE

# E

Le pupitre est conforme aux exigences et objectifs de sécurité des directives communautaires suivantes ainsi qu'aux normes européennes harmonisées (EN) qui ont été publiées pour les automates programmables au Journal officiel de l'Union européenne :

- 2004/108/CE "Compatibilité électromagnétique" (directive CEM)
- 2006/95/CE "Matériel électrique destiné à être employé dans certaines limites de tension" (directive basse tension)

## Déclaration de conformité CE

Les déclarations de conformité CEE destinées aux autorités compétentes sont disponibles auprès de :

Siemens Aktiengesellschaft Industry Sector I IA AS RD ST PLC Postfach 1963 D-92209 Amberg

## Homologation UL

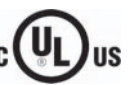

Underwriters Laboratories Inc. selon

- UL 508 (Industrial Control Equipment)
- CSA C22.2 No. 142 (Process Control Equipment)

ou

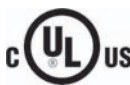

HAZ, LOC.

Underwriters Laboratories Inc. selon

- UL 508 (Industrial Control Equipment)
- CSA C22.2 No. 142 (Process Control Equipment)
- UL 1604 (Hazardous Location)
- CSA-213 (Hazardous Location)

Approved for use in

- Class I, Division 2, Group A, B, C, D ou
- Class I, Zone 2, Group IIC ou
- non-hazardous locations

## Homologation FM (uniquement pour les pupitres encastrables MP 377)

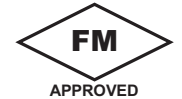

Factory Mutual Research (FM) selon

- Approval Standard Class Number 3611, 3600, 3810
- Approved for use in
- Class I, Division 2, Group A, B, C, D T4
- Class I, Zone 2, Group IIC T4

## Marquage pour l'Australie

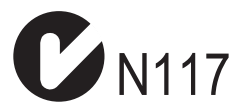

Le pupitre opérateur satisfait aux exigences de la norme AS/NZS 2064 (Class A).

## CEI 61131

Le pupitre opérateur satisfait aux exigences et aux critères de la norme CEI 61131-2, automates programmables, partie 2 : Exigences des équipements et contrôles/essais.
# 2.3 Instructions d'utilisation

## Utilisation en environnement industriel

Le pupitre opérateur est conçu pour l'environnement industriel. A cet effet, il satisfait aux normes suivantes :

- CEM Exigences d'émissivité EN 61000-6-4 : 2007
- CEM Exigences d'immunité EN 61000-6-2 : 2005

### Utilisation en environnement résidentiel

### Remarque

Le pupitre opérateur est prévu pour être utilisé dans des zones résidentielles. Si vous utilisez le pupitre opérateur en environnement résidentiel, ils se peut que la réception radio/télévision soit influencée.

Quand vous utilisez le pupitre opérateur en environnement résidentiel, vous devez faire le nécessaire pour que les perturbations radioélectriques émises soient conformes à la classe de valeurs limites B selon la norme EN 55011.

Les mesures assurant le degré d'antiparasitage de la classe de valeurs limites B sont, par ex. :

- montage du pupitre opérateur dans une armoire mise à la terre,
- utilisation de filtres sur les lignes d'alimentation.

En outre, une réception individuelle est nécessaire.

2.4 Compatibilité électromagnétique

# 2.4 Compatibilité électromagnétique

# Introduction

Le pupitre opérateur satisfait, entre autres, aux exigences de la réglementation CEM de l'Union européenne.

# Montage du pupitre opérateur selon la norme de compatibilité électromagnétique

Le montage du pupitre en conformité avec la directive CEM et l'emploi de câbles présentant une immunité suffisante sont essentiels à un fonctionnement sans perturbations électromagnétiques. La description "Directives de montage des automates programmables industriels dans l'optique d'une immunité suffisante" et le manuel "Réseaux PROFIBUS" s'appliquent également au montage du pupitre opérateur.

# Grandeurs perturbatrices impulsionnelles

Le tableau suivant décrit la compatibilité électromagnétique des modules par rapport aux grandeurs perturbatrices impulsionnelles. La condition requise pour la compatibilité électromagnétique des modules est la conformité du pupitre opérateur aux spécifications et directives concernant le montage électrique.

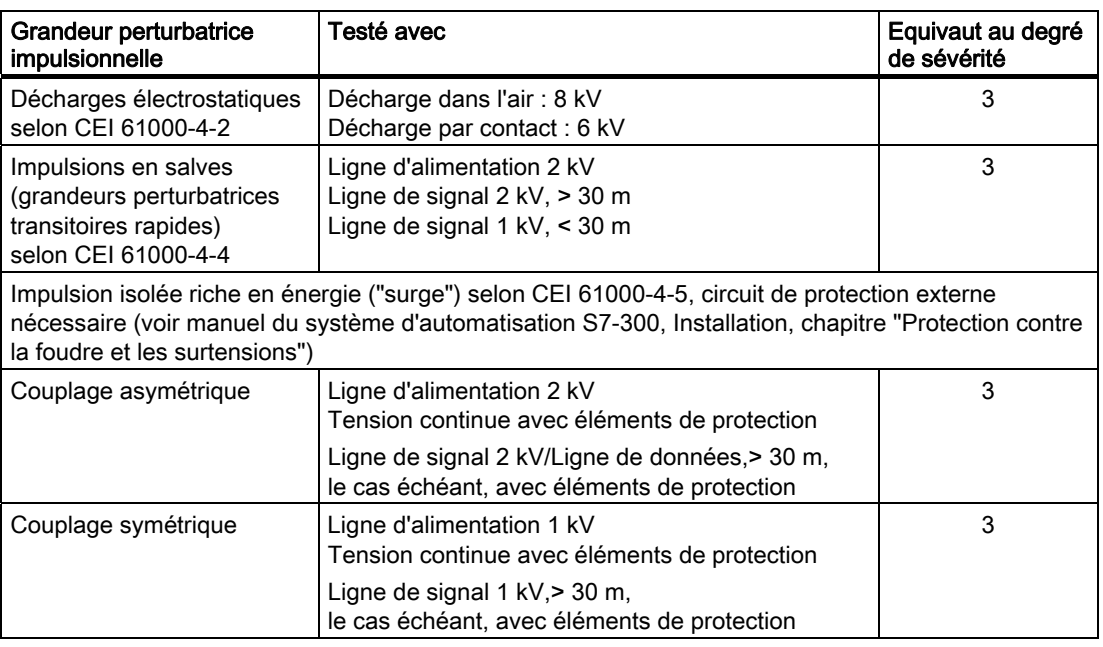

## Grandeurs perturbatrices sinusoïdales

Le tableau suivant décrit la compatibilité électromagnétique des modules par rapport aux grandeurs perturbatrices sinusoïdales. Condition : le pupitre opérateur est conforme aux spécifications et directives concernant le montage électrique.

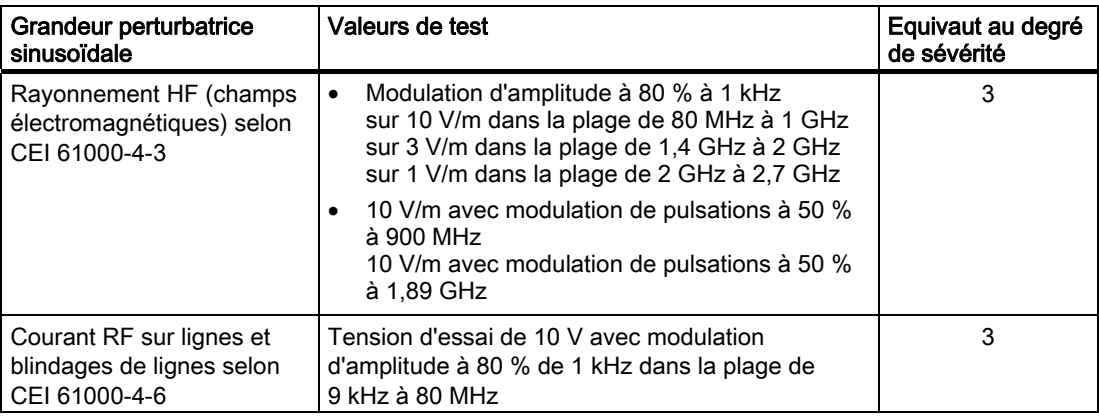

### Emission de parasites radio

Le tableau suivant présente l'émission parasite de champs électromagnétiques selon EN 55011, classe de valeurs limites A, groupe 1, mesurée à une distance de 10 m.

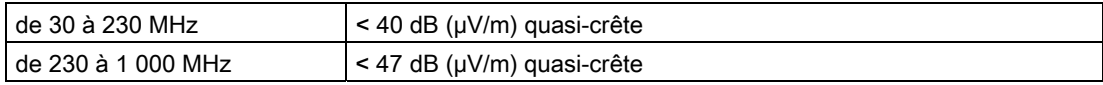

### Mesures complémentaires

Si vous souhaitez raccorder un pupitre utilisateur au réseau électrique public, vous devez garantir la classe de valeurs limites B selon EN 55022.

2.5 Conditions de transport et de stockage

# 2.5 Conditions de transport et de stockage

### Conditions mécaniques et climatiques de transport et de stockage

En ce qui concerne les conditions de transport et de stockage, le présent pupitre opérateur dépasse les exigences de la norme CEI 61131-2. Les indications suivantes concernent un pupitre opérateur transporté et stocké dans son emballage d'origine.

Les conditions climatiques sont conformes aux normes suivantes :

- CEI 60721-3-3, classe 3K7 pour le stockage
- CEI 60721-3-2, classe 2K4 pour le transport

Les conditions mécaniques sont conformes à la norme CEI 60721-3-2, classe 2M2.

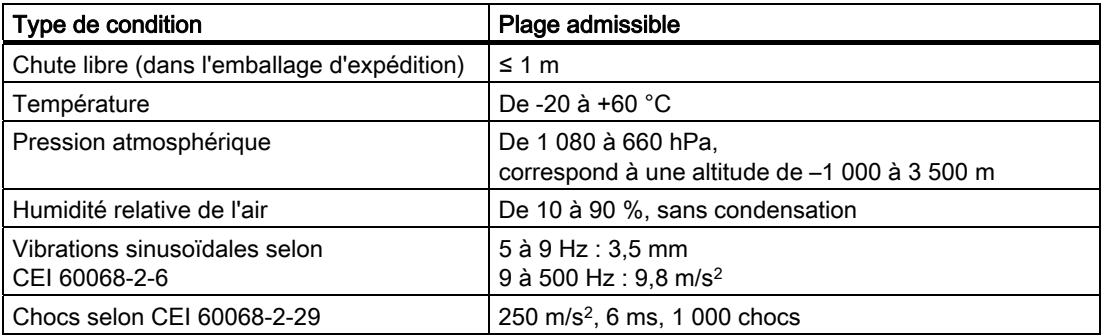

### IMPORTANT

### Eviter la condensation

En cas d'exposition du pupitre opérateur à des températures basses ou à des variations extrêmes de température durant le transport, de la condensation peut se former dans ou sur le pupitre. Le fonctionnement correct du pupitre ne peut alors plus être garanti.

Vous devez laisser le pupitre s'adapter à la température ambiante avant de le mettre en service. N'exposez toutefois pas le pupitre au rayonnement direct de la chaleur d'un radiateur. En cas de formation de condensation, le pupitre opérateur ne doit être mis en marche qu'après un séchage complet, au bout de 4 heures environ.

Un transport, un stockage, une installation et un montage en bonne et due forme ainsi qu'une manipulation et un entretien effectués avec soin sont des conditions essentielles pour que le pupitre puisse fonctionner parfaitement et en toute sécurité.

La garantie accompagnant le pupitre perd sa validité en cas de non-observation de ces prescriptions.

# <span id="page-40-0"></span>Planification de la mise en service

# 3.1 Instructions d'utilisation

### Conditions mécaniques et climatiques d'utilisation

Le pupitre opérateur est conçu pour une utilisation à l'abri des intempéries. Les conditions d'utilisation satisfont aux exigences de la norme DIN CEI 60721-3-3 :

- classe 3M3 (exigences mécaniques),
- classe 3K3 (exigences climatiques).

### Utilisation avec mesures complémentaires

N'utilisez pas le pupitre opérateur dans les lieux suivants sans prendre de mesures complémentaires :

- dans les lieux présentant un pourcentage élevé de rayonnement ionisant,
- dans les lieux présentant des conditions d'exploitation difficiles dues, p. ex. :
	- à des vapeurs, des gaz ou des produits chimiques corrosifs,
	- à de puissants champs électriques ou magnétiques.
- dans les installations nécessitant une surveillance particulière, comme p. ex. :
	- ascenseurs
	- Installation dans des locaux à risque particulier

### Cond. mécan. ambiantes

Les conditions mécaniques d'environnement du pupitre opérateur sont indiquées dans le tableau suivant, sous forme de vibrations sinusoïdales.

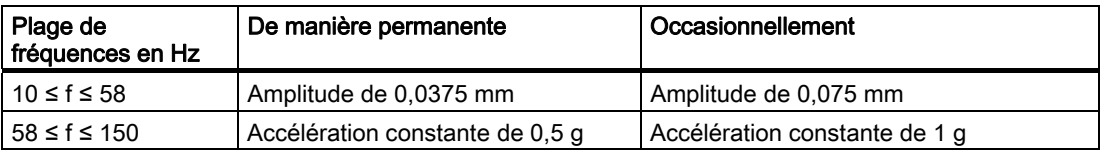

## Réduction des vibrations

Lorsque le pupitre opérateur est soumis à des vibrations ou des chocs importants, vous devez en réduire l'accélération et l'amplitude en prenant des mesures appropriées.

Nous recommandons de fixer le pupitre opérateur sur des matériaux amortisseurs, p. ex. sur butées métallo-caoutchouc ou "silentblocs".

3.1 Instructions d'utilisation

# Contrôle des conditions ambiantes mécaniques

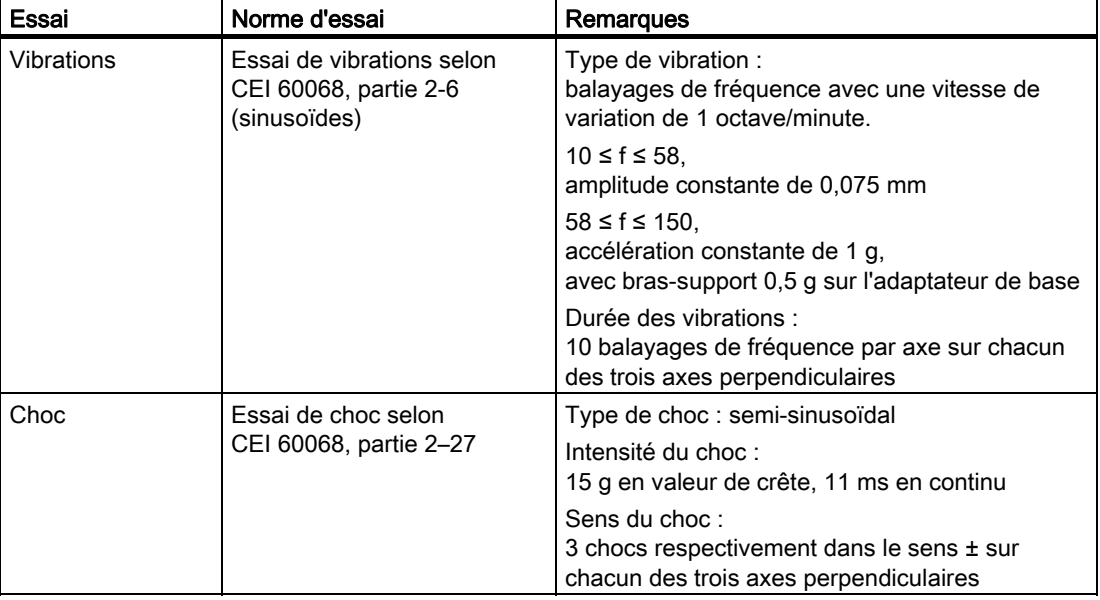

Le tableau suivant affiche la nature et de l'ampleur des contrôles des conditions ambiantes mécaniques.

# Conditions climatiques ambiantes

Le tableau suivant affiche les conditions ambiantes climatiques sous lesquelles vous pouvez utiliser le pupitre opérateur.

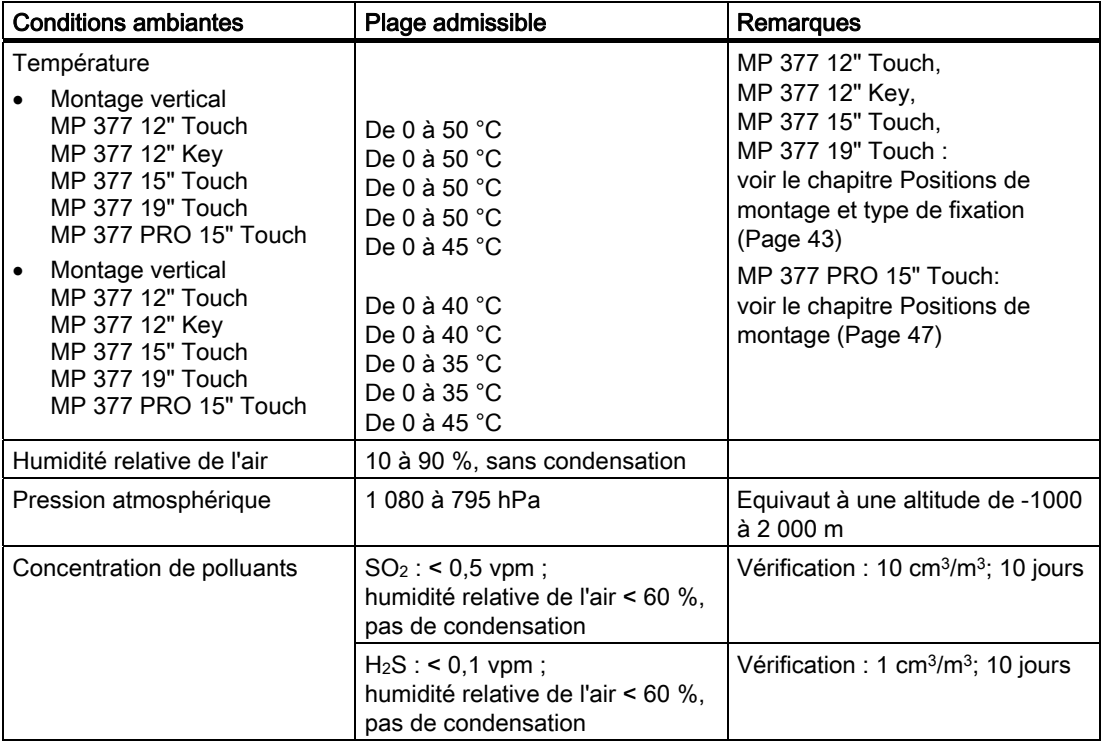

# <span id="page-42-0"></span>3.2 MP 377-Pupitres encastrables

# 3.2.1 Positions de montage et type de fixation

### Position de montage

Le pupitre opérateur est prévu pour être encastré dans :

- des armoires à encastrement
- des armoires d'appareillage
- des tableaux de commande
- des pupitres

Nous utiliserons le terme d'armoire d'appareillage pour désigner toutes ces possibilités d'encastrement.

Le pupitre opérateur est auto-ventilé et peut être installé verticalement et obliquement dans des armoires d'appareillage fixes.

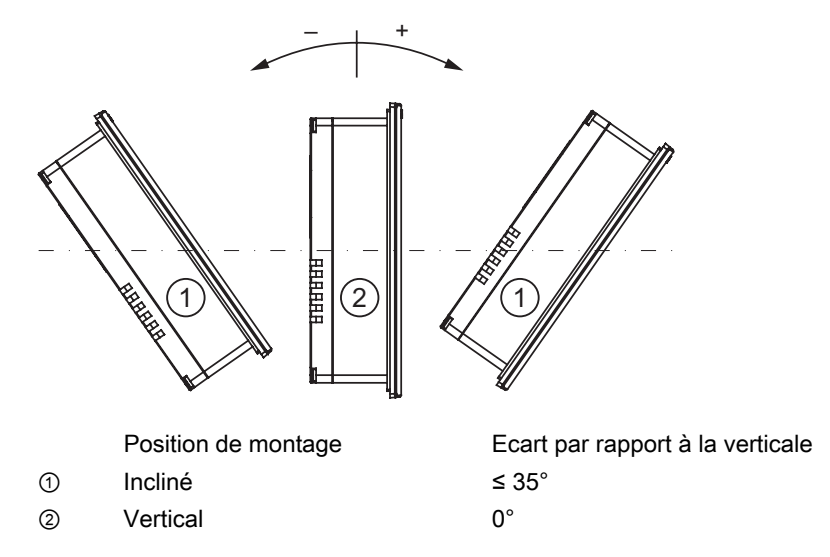

### PRUDENCE

#### Endommagement par surchauffe

Dans le cas du montage incliné, la convection par le pupitre opérateur est moindre et la température ambiante maximale admissible pour le fonctionnement est réduite en conséquence.

En cas de ventilation forcée suffisante, le pupitre opérateur peut être aussi exploité en position inclinée de montage jusqu'à la température ambiante maximale admissible pour le montage vertical.

Sinon, le pupitre opérateur peut être endommagé avec pour conséquence la perte des homologations et de la garantie.

Vous trouvez des informations sur les températures ambiantes admissibles sous Instructions d'utilisation [\(Page 41\).](#page-40-0)

3.2 MP 377-Pupitres encastrables

# Fixation

Des griffes de fixation métalliques sont prévues pour le montage. Elles s'accrochent dans les encoches prévues sur le pupitre opérateur.

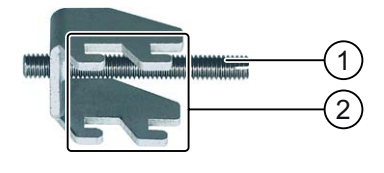

① Tige filetée ② Crochet

# 3.2.2 Préparation du montage

## Choix du lieu de montage du pupitre opérateur

Tenez compte des points suivants pour le choix du lieu de montage :

- Positionnez le pupitre opérateur de manière à ce qu'il ne soit pas directement exposé aux rayons du soleil.
- Positionnez le pupitre opérateur d'une manière ergonomique pour l'utilisateur. Choisissez une hauteur adéquate.
- Veillez à ne pas recouvrir les orifices d'aération du pupitre.
- Tenez compte des positions de montage autorisées.

### IMPORTANT

### Stabilité de la découpe d'encastrement

Le matériau autour de la découpe d'encastrement doit être suffisamment stable afin de garantir une fixation permanente sûre du pupitre opérateur.

Pour atteindre les degrés de protection décrits ci-après, le matériau ne doit pas se déformer sous l'effet des griffes de fixation ni lors de la commande du pupitre opérateur.

### Degrés de protection

Les degrés de protection garantis ne sont assurés que si les règles suivantes sont respectées au niveau de la découpe d'encastrement :

- Epaisseur de matière au niveau de la découpe d'encastrement pour les degrés de protection IP65 ou Enclosure Type 4X/Type 12 (indoor use only) : 2 mm à 6 mm
- Défaut de planéité admissible au niveau de la découpe d'encastrement : ≤ 0,5 mm

Cette condition doit être remplie par le pupitre opérateur intégré.

 $\bullet$  Rugosité superficielle autorisée au niveau du joint de montage : ≤ 120 µm (Rz 120)

Pour le pupitre opérateur MP 377 12" Touch, un cadre de serrage est de plus disponible pour une épaisseur de matériau < 2 mm au niveau de la découpe d'encastrement afin de permettre d'atteindre les degrés de protection IP65 ou Enclosure Type 4X/Type 12.

## Dimensions de la découpe d'encastrement

Le tableau suivant indique les dimensions de la découpe d'encastrement requise :

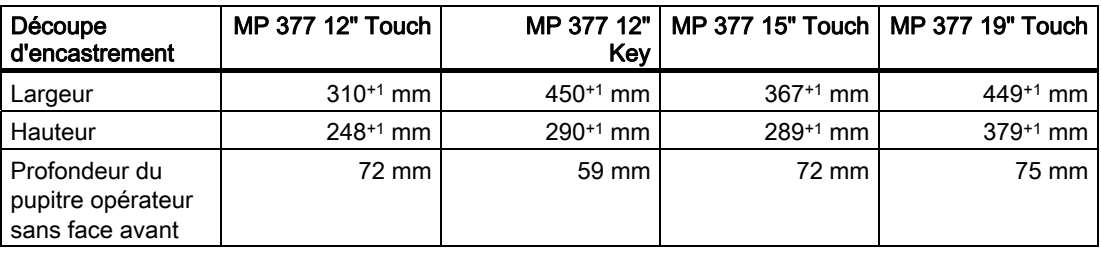

### **Remarque**

Vous pouvez encastrer un MP 377 12" Key dans les découpes d'encastrement des pupitres opérateur suivants :

- MP 370 12" Key
- MP 277 10" Key
- MP 270 10" Key
- OP 270 10"

Vous pouvez encastrer un MP 377 12" Touch dans les découpes d'encastrement des pupitres opérateur suivants :

- MP 370 12" Touch
- MP 277 10" Touch
- MP 270 10" Touch
- OP 270 10"

Vous pouvez encastrer un MP 377 15" Touch dans la découpe d'encastrement du pupitre opérateur suivant :

• MP 370 15" Touch

## Assurance de dégagements

Les espaces de dégagement suivants sont nécessaires autour du pupitre opérateur :

- au-dessus et en-dessous de la découpe d'encastrement, respectivement 50 mm pour la ventilation
- à droite et à gauche de la découpe d'encastrement, respectivement 15 mm pour l'accrochage des griffes de fixation
- derrière la face arrière du pupitre opérateur, au moins 10 mm

### IMPORTANT

Lors de la pose en armoire et notamment dans des boîtiers fermés, veillez à ce que la température ambiante admissible soit respectée.

# <span id="page-45-0"></span>3.2.3 Données relatives aux essais d'isolement, à la classe de protection et au degré de protection

# Tensions d'essai

La résistance d'isolement est attestée lors de l'essai de type avec les tensions d'essai suivantes selon CEI 61131-2 :

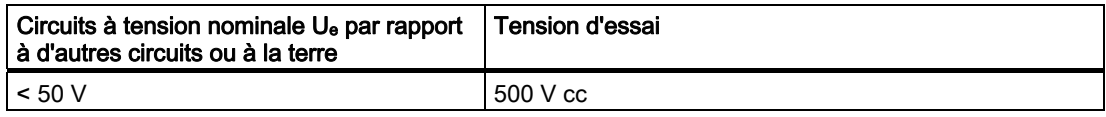

# Classe de protection

Classe de protection I selon CEI 60536, c.-à-d. raccordement nécessaire d'un conducteur de terre au rail profilé !

# Protection contre les corps étrangers et l'eau

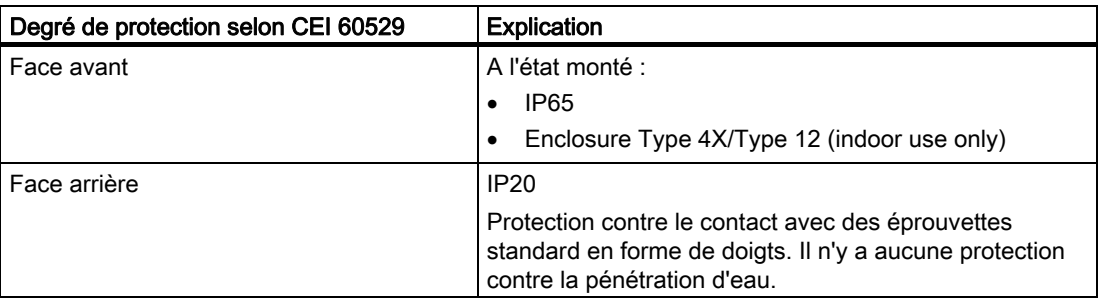

Les degrés de protection de la face avant ne peuvent être assurés que si le joint de montage est intégralement plaqué contre la découpe d'encastrement.

# 3.2.4 Tensions nominales

Le tableau suivant indique la tension nominale admissible et la plage de tolérance correspondante.

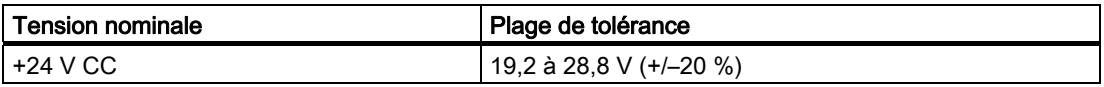

# <span id="page-46-0"></span>3.3 MP 377 PRO

# 3.3.1 Positions de montage

## Position de montage

Le pupitre opérateur est auto-ventilé et peut être installé verticalement et obliquement.

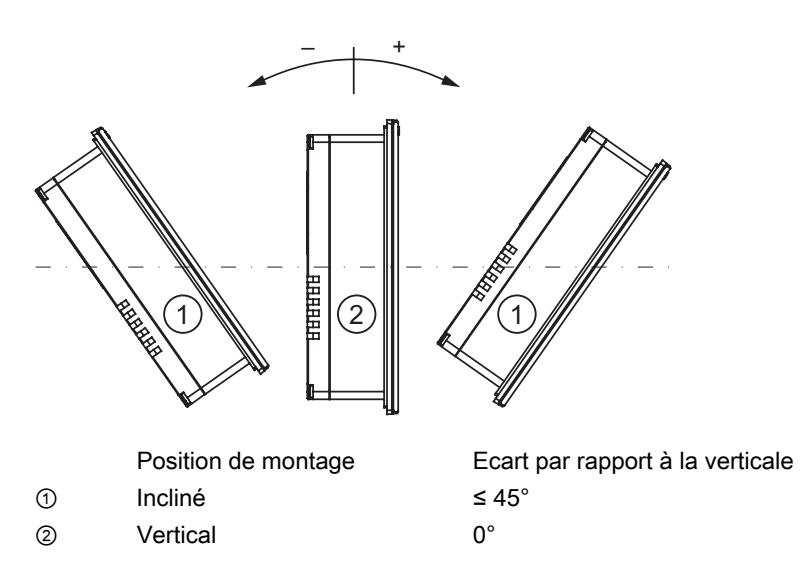

# 3.3.2 Préparation du montage

## Choix du lieu de montage du pupitre opérateur

Tenez compte des points suivants pour le choix du lieu de montage :

- Positionnez le pupitre opérateur de manière à ce qu'il ne soit pas directement exposé aux rayons du soleil.
- Positionnez le pupitre opérateur d'une manière ergonomique pour l'utilisateur. Choisissez une hauteur adéquate.
- Lors du montage du pupitre opérateur, veuillez tenir compte des positions de montage admissibles.

# 3.3.3 Données relatives aux tests d'isolation, à la classe de protection et au degré de protection

## Tensions d'essai

La résistance d'isolement est attestée lors de l'essai de type avec les tensions d'essai suivantes selon CEI 61131-2 :

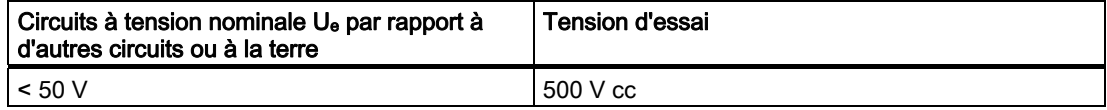

### Classe de protection

Classe de protection I selon CEI 60536, c.-à-d. raccordement nécessaire d'un conducteur de terre au rail profilé !

## Protection contre les corps étrangers et l'eau

Le pupitre opérateur possède le degré de protection suivant :

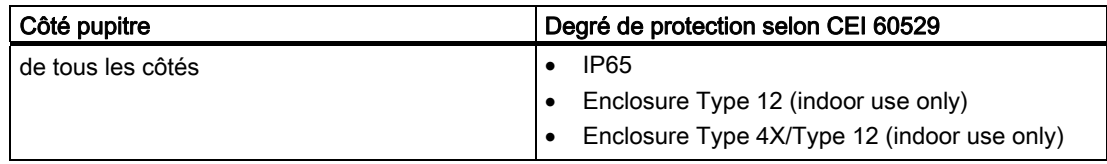

# 3.3.4 Tensions nominales

Le tableau suivant indique la tension nominale admissible et la plage de tolérance correspondante.

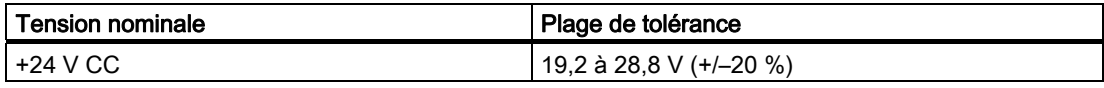

# Montage et raccordement

# 4.1 Vérification du contenu de l'emballage

Vérifiez que le contenu de l'emballage n'ait pas été endommagé pendant le transport et qu'il ne manque rien.

### IMPORTANT

### Pièces endommagées

Une pièce endommagée peut entraîner une défaillance du pupitre opérateur.

Ne montez pas les pièces endommagées faisant partie de la livraison. Si des pièces sont endommagées, adressez-vous à votre interlocuteur Siemens.

Les accessoires suivants sont fournis avec le pupitre encastrable MP 377 :

- Pupitre opérateur
- Pack contenant les griffes de fixation et la borne réseau

Les accessoires suivants sont fournis avec le MP 377 PRO :

- Pupitre opérateur
- Adaptateur de base pour le montage sur un bras-support
- Quatre vis pour le montage de l'adaptateur de base
- Borne de raccordement réseau

La livraison de tous les pupitres opérateur peut contenir d'autres documents.

La documentation accompagne le pupitre opérateur et vous sera nécessaire pour les mises en service ultérieures. Conservez la documentation fournie pendant toute la durée de vie du pupitre opérateur. Transmettez la documentation fournie aux propriétaires ou utilisateurs suivants du pupitre opérateur. Assurez-vous que chaque complément de cette documentation est conservé avec les instructions de service.

# 4.2 Encastrement ou montage du pupitre opérateur

# 4.2.1 Encastrement du pupitre encastrable MP 377

# **Condition**

Toutes les parties de l'emballage et les feuilles de protection du pupitre opérateur ont été retirées.

Les griffes de fixation fournies dans les accessoires sont nécessaires pour encastrer le pupitre opérateur. Le joint de montage doit se trouver sur le pupitre opérateur. Si ce joint est endommagé, commandez un nouveau joint de rechange. Le joint de montage fait partie du pack de service correspondant.

Pour atteindre le degré de protection du pupitre opérateur, les positions suivantes des griffes de fixation doivent être respectées.

La figure suivante indique à titre d'exemple la méthode de comptage pour les positions 1 à10.

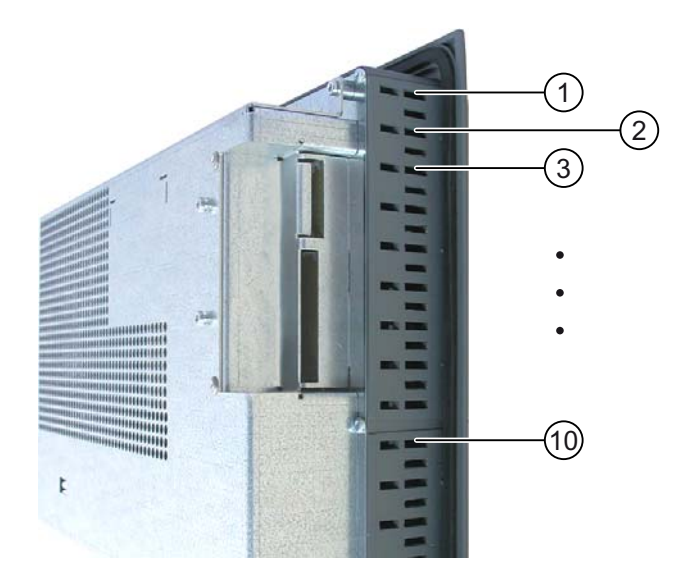

# Position des griffes de fixation pour le MP 377 12" Touch

La figure suivante indique le sens de comptage pour placer les griffes de fixation.

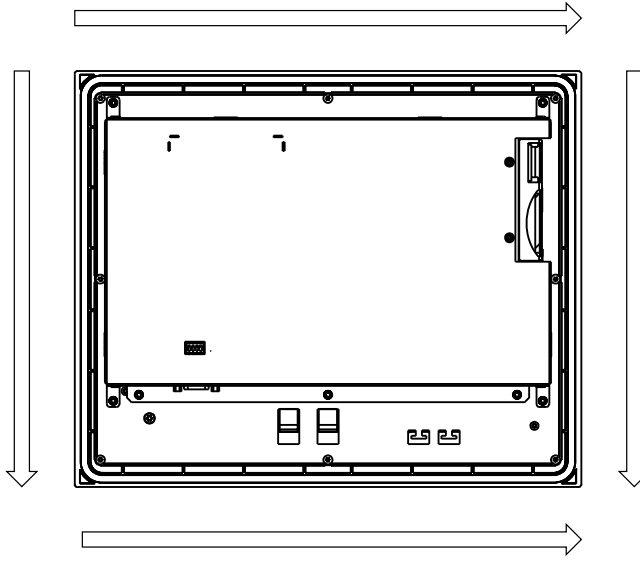

Le tableau suivant indique les positions des griffes de fixation pour le MP 377 12" Touch Respectez la direction de comptage.

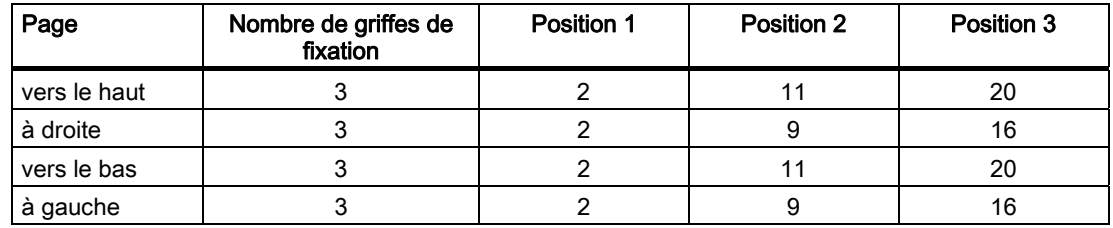

## Position des griffes de fixation pour le MP 377 12" Key

Le montage nécessite au total 10 griffes de fixation. Introduisez une griffe de fixation dans chaque encoche.

# Position des griffes de fixation pour le MP 377 15" Touch

La figure suivante indique le sens de comptage pour placer les griffes de fixation.

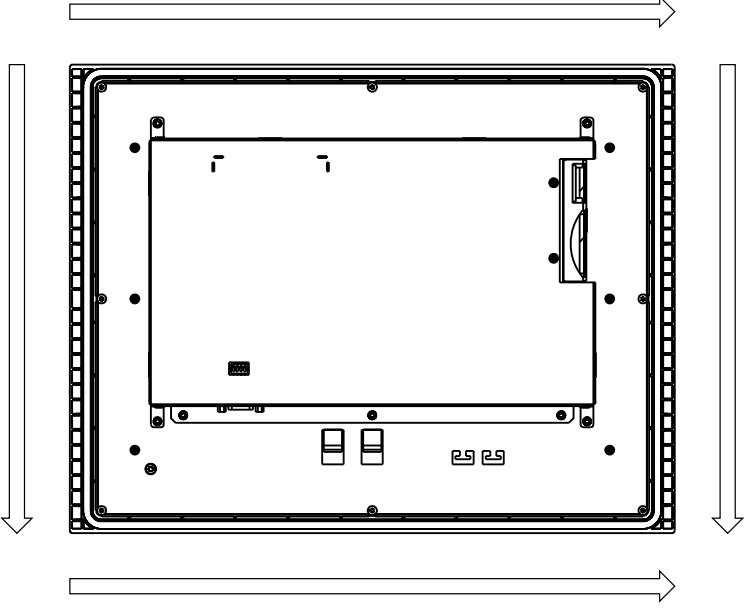

Le tableau suivant indique les positions des griffes de fixation pour le MP 377 15" Touch Respectez la direction de comptage.

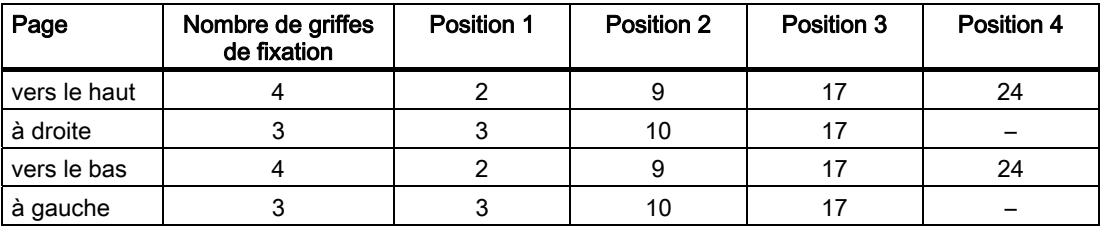

# Position des griffes de fixation pour le MP 377 19" Touch

Les positions des griffes de fixation sont repérées par des empreintes au niveau des encoches.

La figure suivante représente ces empreintes à titre d'exemple.

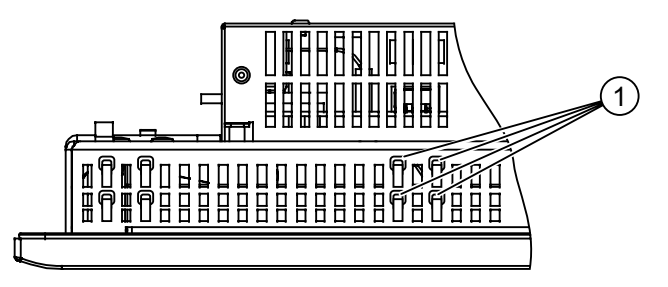

① Empreintes de repérage de la position d'une griffe de fixation

Le montage nécessite au total 18 griffes de fixation. Introduisez une griffe de fixation dans chaque encoche repérée.

## Marche à suivre

### IMPORTANT

### Montage du pupitre opérateur

Pour encastrer le pupitre, suivez scrupuleusement les indications données dans les présentes instructions de service.

#### Risque de perte de la garantie du degré de protection

Si le joint de montage est détérioré ou dépasse du pupitre opérateur, le degré de protection n'est pas garanti.

Contrôlez la position du joint de montage.

#### **Remarque**

Serrez les tiges filetées des griffes de fixation jusqu'à ce que le pupitre opérateur adhère à la surface de l'armoire. Vous pouvez également serrer les griffes de fixation avec un couple max. de 0,2 Nm.

Procédez comme suit :

1. Vérifiez que le joint de montage est bien en place sur le pupitre opérateur.

Le joint de montage ne doit pas être vrillé. Cela risquerait d'entraîner des fuites au niveau de la découpe d'encastrement.

- 2. Placez le pupitre opérateur par l'avant dans la découpe.
- 3. Placez une griffe de fixation dans l'encoche prévue sur le pupitre opérateur.

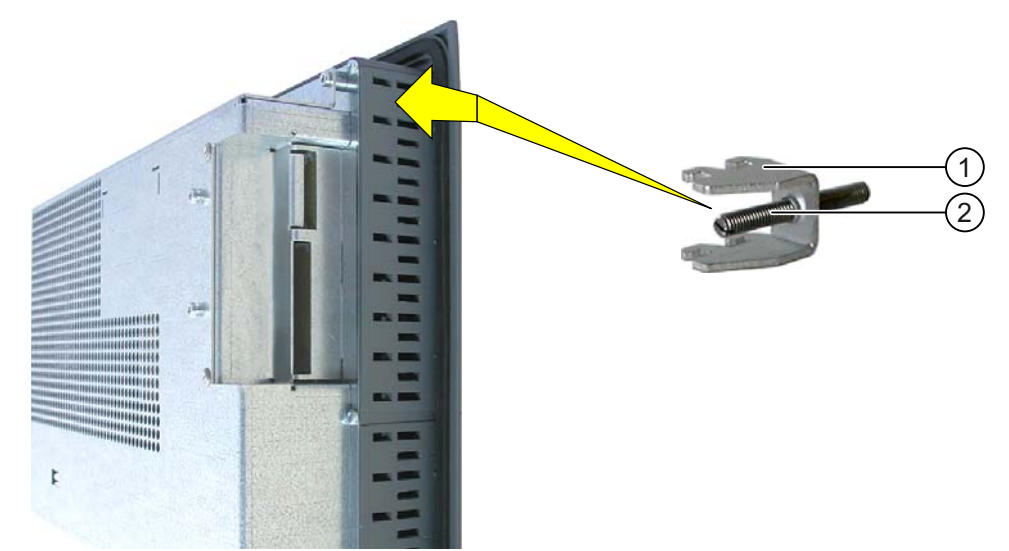

- 4. Fixez la griffe de fixation ① en serrant la tige filetée ②.
- 5. Répétez les étapes 3 et 4 jusqu'à ce que tous les griffes de fixation soient fixées.
- 6. Contrôlez la position du joint de montage.

Si nécessaire, répétez les étapes 1 à 6.

# Résultat

Le montage du pupitre opérateur est réalisé et le degré de protection est garanti en face avant.

## Voir aussi

Accessoires fournis [\(Page 24\)](#page-23-0) 

Accessoires [\(Page 24\)](#page-23-0) 

Données relatives aux essais d'isolement, à la classe de protection et au degré de protection [\(Page 46\)](#page-45-0) 

# 4.2.2 Montage du MP 377 PRO

## **Condition**

Toutes les parties de l'emballage et les feuilles de protection du pupitre opérateur ont été retirées.

Vous nécessitez l'adaptateur de base et le kit d'adaptation disponibles comme accessoires pour raccorder le pupitre opérateur.

Les lignes suivantes sont conduites à travers le pied support ou à travers le bras-support sur lequel le pupitre opérateur sera fixé :

- Conducteur d'équipotentialité
- Ligne d'alimentation
- Lignes de données, par ex. PROFINET, USB

## IMPORTANT

### Mise en danger de la garantie

Si vous ne raccordez pas le pupitre opérateur conformément aux indications données dans ces instructions de service, vous perdez le droit à la garantie pour le pupitre opérateur.

Pour raccorder le pupitre opérateur, suivez uniquement les indications données dans les présentes instructions de service.

### Degré de protection IP65 mis en danger

S'il n'y a pas de joints sur les adaptateurs ou que les adaptateurs existants sont endommagés, le degré de protection IP65 est mis en danger. Contrôlez l'état et la position correcte des joints.

Si le joint de la paroi arrière de l'appareil est endommagé, il y a lieu de procéder à une réparation. En cas de réparation, procédez conformément au chapitre "Réparation et pièces de rechange [\(Page 274\)"](#page-273-0).

### **Remarque**

La garantie du degré de protection IP65 présume que le système bras-support ou le pied support correspondent au degré de protection IP65.

### Marche à suivre

Ce paragraphe décrit le montage sur un système bras-support. Le montage sur un pied support est effectué de manière semblable.

Procédez comme suit :

1. Desserrez les 10 vis ⑥ de la paroi arrière de l'appareil au moyen d'une clé mâle à sixpans, taille 2.

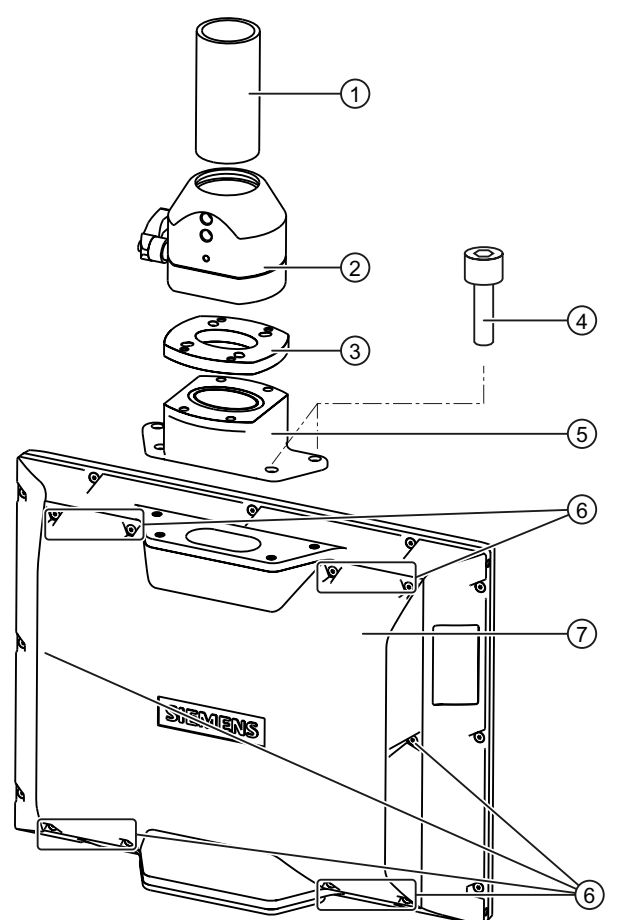

- 2. Enlevez la paroi arrière de l'appareil ⑦ et posez-la à un endroit sûr.
- 3. Fixez la tête du bras-support ② sur la plaque intermédiaire ③ au moyen de quatre vis M6 x 12 fournies avec le kit d'adaptation Veillez à bien positionner le joint.
- 4. Fixez l'adaptateur de base ⑤ sur la plaque intermédiaire ③. au moyen de quatre vis M6 x 12 fournies avec le kit d'adaptation. Veillez à bien positionner le joint.

### IMPORTANT

### Ne pas dépasser le couple de serrage admissible

Le taraudage dans le boîtier risque d'être endommagé si vous serrez les vis ④ en appliquant un couple de serrage > 1,2 Nm.

Serrez les vis avec un couple de serrage maximal de 1,2 Nm.

- 5. Fixez l'adaptateur de base ⑤ sur l'interface mécanique au moyen des quatre vis ④ du couvercle. Veillez à bien positionner le joint.
- 6. Fixez le pupitre opérateur sur le bras-support ①.

Veillez à ne pas endommager les cordons d'alimentation lors de leur pose à travers les adaptateurs pour les amener à l'intérieur du pupitre opérateur.

7. Si les câbles doivent être raccordés ultérieurement, fixez la paroi arrière de l'appareil  $\oslash$ sur le pupitre opérateur.

## Résultat

Le pupitre opérateur est monté et son branchement électrique peut être effectué.

## Voir aussi

Accessoires fournis [\(Page 24\)](#page-23-0) 

# 4.3 Raccordement du pupitre opérateur

# 4.3.1 Vue d'ensemble

## **Condition**

- Le pupitre opérateur est monté conformément aux indications données dans les présentes instructions de service.
- Utilisez exclusivement des câbles standard blindés comme câbles de données.

Vous trouverez des informations supplémentaires dans le catalogue ou dans le système de commande en ligne de Siemens à l'adresse "[http://mall.automation.siemens.com"](http://mall.automation.siemens.com/).

### Ordre de raccordement

Raccordez le pupitre opérateur en suivant l'ordre suivant:

- 1. Liaison équipotentielle
- 2. Alimentation

Assurez-vous, à l'aide du test de mise en service, qu'il n'y ait pas d'inversion de polarité à l'alimentation.

- 3. Automate
- 4. PC de configuration, si nécessaire
- 5. Stations de périphérie, si nécessaire

#### IMPORTANT

### Endommagement du pupitre opérateur

Si l'ordre de raccordement n'est pas respecté, il se peut que le pupitre opérateur soit endommagé.

Pour raccorder le pupitre opérateur, il est impératif de respecter l'ordre de raccordement mentionné ci-dessus.

Débranchez le pupitre opérateur des connecteurs dans le sens inverse.

### Raccorder les conducteurs

Lors du raccordement des câbles, veillez à ne pas déformer les broches de contact. Arrêtez les connecteurs des câbles en vissant les connecteurs sur les prises.

Veillez à ce que la décharge de traction des câbles de raccordement soit suffisante. Un rail de décharge de traction se trouve à cet effet sous les interfaces sur la paroi arrière du MP 377 PRO.

### 4.3.2 Interfaces

La figure suivante montre les interfaces disponibles sur le pupitre opérateur MP 377.

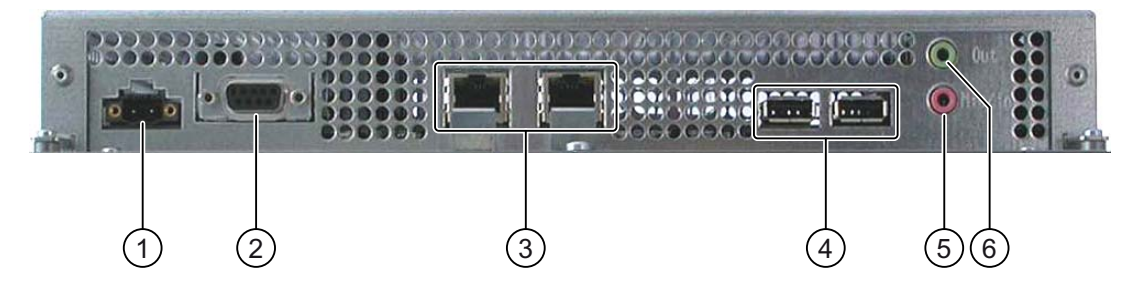

- ① Connecteur pour l'alimentation
- ② Interface RS-422/RS-485 X10 / IF1b
- ③ PROFINET, 2 interfaces X1 P1 et X1 P2
- ④ USB, interfaces X20 et X21
- ⑤ Line In et Micro
- ⑥ Line Out

Raccordez PROFIBUS DP ou MPI à l'interface X10 / IF1b.

Vous pouvez fixer les câbles de connexion USB et PROFINET à l'arrière du pupitre opérateur au moyen de serre-câbles.

### Voir aussi

Structure du MP 377 12" Touch [\(Page 14\)](#page-13-0)  Structure du MP 377 12" Key [\(Page 16\)](#page-15-0)  Structure du MP 377 15" Touch [\(Page 18\)](#page-17-0)  Structure du MP 377 19" Touch [\(Page 20\)](#page-19-0)  Structure du MP 377 PRO 15" Touch [\(Page 22\)](#page-21-0) 

# 4.3.3 Raccordement de la compensation de potentiel

### Différences de potentiel

Des différences de potentiel peuvent apparaître entre des éléments de l'installation séparés physiquement. Ces différences de potentiel peuvent être à l'origine de courants de compensation de forte intensité sur les lignes de données et ainsi entraîner la destruction de leurs interfaces. Des courants de compensation peuvent se produire lorsque le blindage des lignes est mis à la masse aux deux bouts et mis à la terre au niveau d'éléments différents de l'installation.

Les différences de potentiel peuvent être causées par des sources d'alimentation différentes.

### Exigences générales pour la liaison équipotentielle

Vous devez poser des lignes équipotentielles afin de réduire les différences de potentiel suffisamment pour que les composants électroniques concernés fonctionnent parfaitement. En mettant en place la liaison équipotentielle, vous devez par conséquent tenir compte des points suivants :

- Une liaison équipotentielle est d'autant plus efficace que l'impédance de la ligne est plus faible ou que sa section est plus grande.
- Quand deux éléments de l'installation sont reliés par des lignes de données blindées dont le blindage est relié aux deux bouts à la prise de terre ou au conducteur de protection, l'impédance de la ligne équipotentielle supplémentaire ne doit pas dépasser 10 % de l'impédance du blindage.
- La section d'une ligne équipotentielle doit être dimensionnée en fonction du courant de compensation maximal. Entre des armoires d'appareillage ou entre le point de mise à la terre du bras-support ou du pied support pour un pupitre opérateur dans la variante PRO, des lignes d'équipotentialité avec une section minimale de 16 mm² donnent dans la pratique de bons résultats.
- Utilisez des lignes équipotentielles en cuivre ou en acier galvanisé. Reliez-les à la terre sur une grande surface et protégez-les de la corrosion.
- Appliquez sur une grande surface et fixez le blindage de la ligne de données sur le rail d'équipotentialité avec un serre-câble approprié. La longueur de ligne entre le pupitre opérateur et le rail d'équipotentialité doit être maintenue aussi courte que possible.
- Posez les lignes équipotentielles et les lignes de données parallèlement et le plus près possible les unes des autres.

## Schéma de raccordement

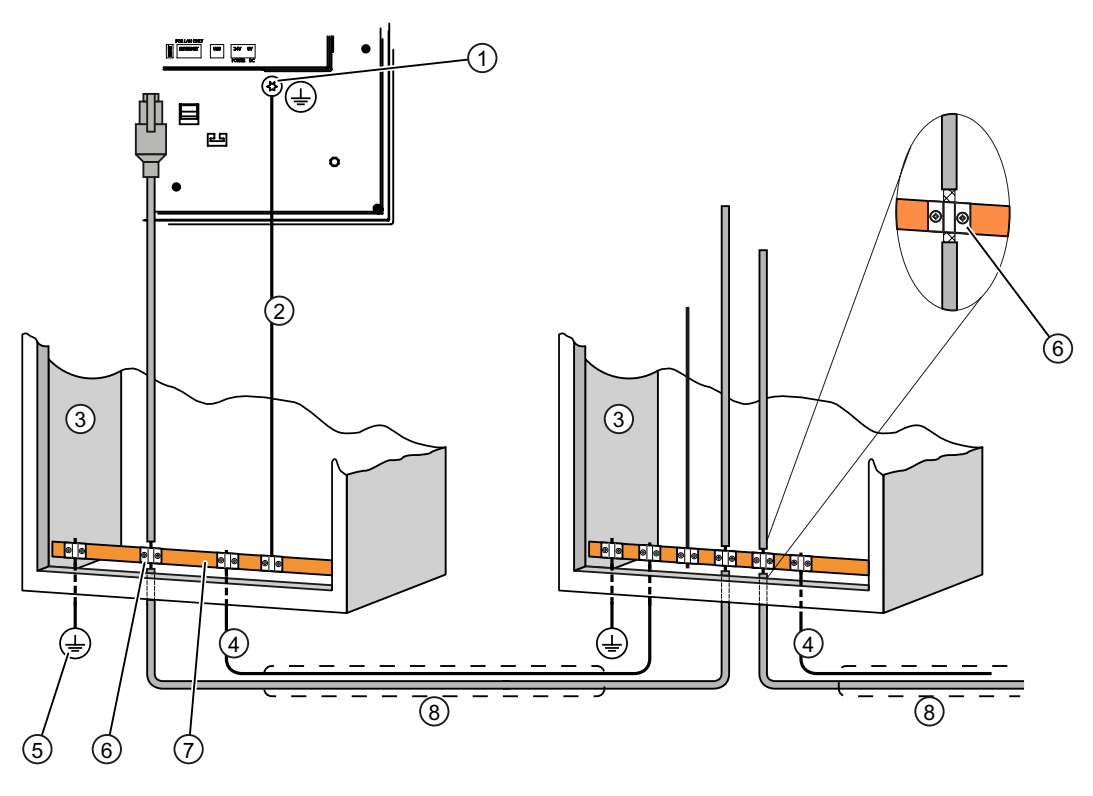

- ① Connexion de masse sur le pupitre opérateur, exemple
- ② Ligne équipotentielle, section : 4 mm2
- ③ Armoire d'appareillage
- ④ Ligne équipotentielle, section : 16 mm2 minimum
- ⑤ Connexion de mise à la terre
- ⑥ Serre-câble
- ⑦ Rail de liaison équipotentielle
- ⑧ Pose en parallèle de la ligne équipotentielle et de la ligne de données

## PRUDENCE

### Risque d'endommagement des modules d'interface

Les blindages de ligne ne conviennent pas à la liaison équipotentielle.

Utilisez uniquement des lignes équipotentielles prévues à cet effet. La ligne équipotentielle ④ doit avoir une section d'au moins 16 mm². Sinon, les modules d'interface risquent d'être endommagés ou détériorés.

# <span id="page-59-0"></span>4.3.4 Raccordement de l'alimentation

## Schéma de raccordement

La figure suivante représente le raccordement entre l'alimentation et le pupitre opérateur.

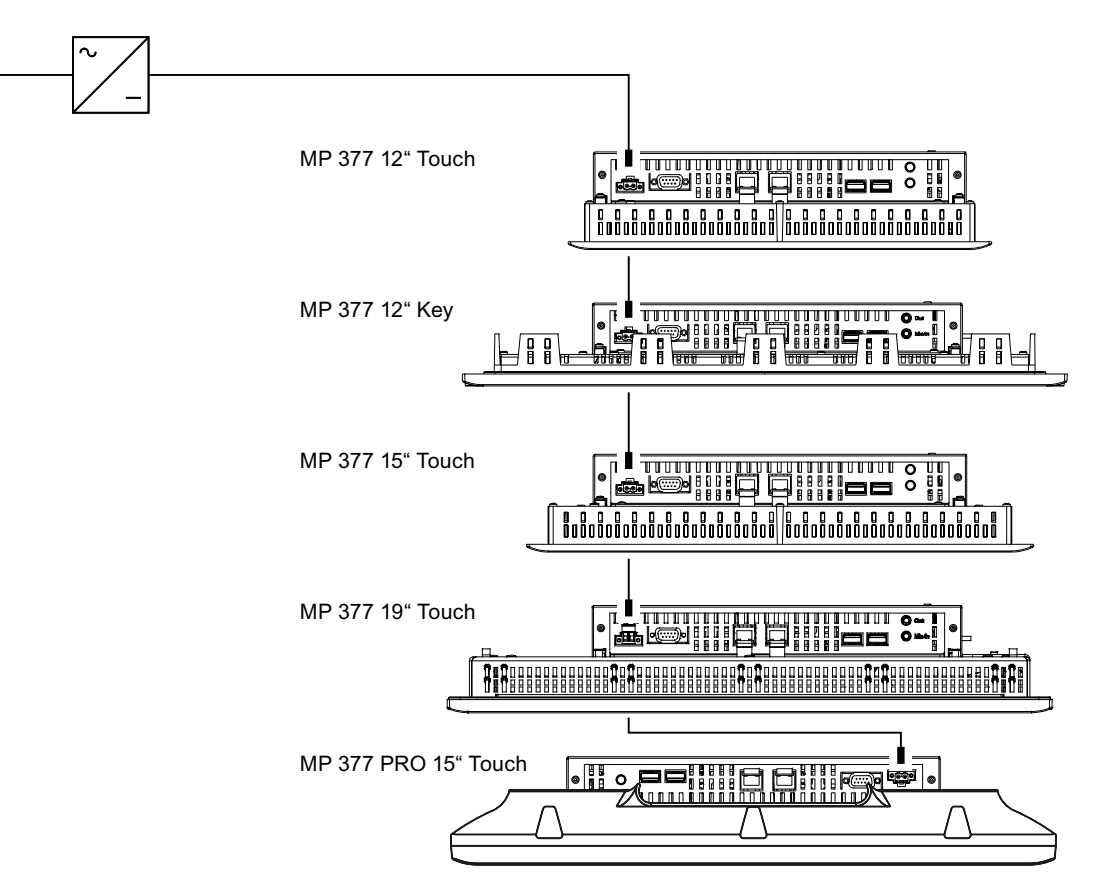

## Tenir compte de ce qui suit lors du raccordement

La borne de raccordement de l'alimentation fait partie de la livraison. Elle est conçue pour des câbles d'une section maximale de 1,5 mm².

## Raccordement de la borne réseau

### IMPORTANT

### **Endommagement**

Ne serrez pas les vis de la borne lorsque cette dernière se trouve dans le pupitre opérateur. Sinon, la pression exercée par le tournevis risque d'endommager le connecteur femelle dans le pupitre opérateur.

Connectez les fils uniquement sur borne détachée.

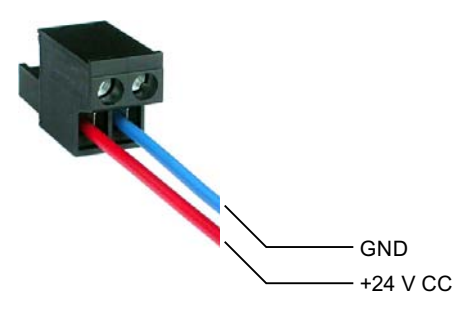

Raccordez la borne aux lignes de l'alimentation, comme le montre la figure ci-dessus. Veillez à ne pas intervertir les câbles en les connectant. Tenez également compte du repérage des broches de contact au dos du pupitre opérateur.

### Protection contre l'inversion de polarité

Le pupitre opérateur est doté d'un dispositif de détrompage.

### Raccordement de l'alimentation

### **PRUDENCE**

#### Séparation électrique de sécurité

Pour l'alimentation 24 V cc, utilisez exclusivement des blocs d'alimentation à séparation électrique de sécurité conforme à CEI 60364-4-41 ou HD 384.04.41 (VDE 0100, partie 410), p. ex. selon la norme PELV.

La tension d'alimentation doit se trouver que dans la plage de tension spécifiée. Des dysfonctionnements du pupitre opérateur ne peuvent sinon pas être exclus.

Pour une configuration de l'installation à liaison de potentiel :

Raccordez la connexion pour GND 24 V de la sortie 24 V de l'alimentation à la liaison équipotentielle afin d'obtenir un potentiel de référence homogène. Pour cela, sélectionnez un point de raccordement le plus central possible.

## Voir aussi

Raccordement de l'alimentation ininterrompue en courant [\(Page 62\)](#page-61-0) 

# <span id="page-61-0"></span>4.3.5 Raccordement de l'alimentation ininterrompue en courant

## Schéma de raccordement

La figure suivante montre le raccordement entre l'alimentation sans coupure et le pupitre opérateur. L'alimentation sans coupure se raccorde à l'entrée 24 V et une interface USB du pupitre opérateur.

L'interface USB du pupitre opérateur prend en charge le raccordement des alimentations sans coupure suivantes :

modules USV DC SITOP à partir d'une valeur nominale de courant égale à 6 A, p. ex. 6EP1931-2DC42.

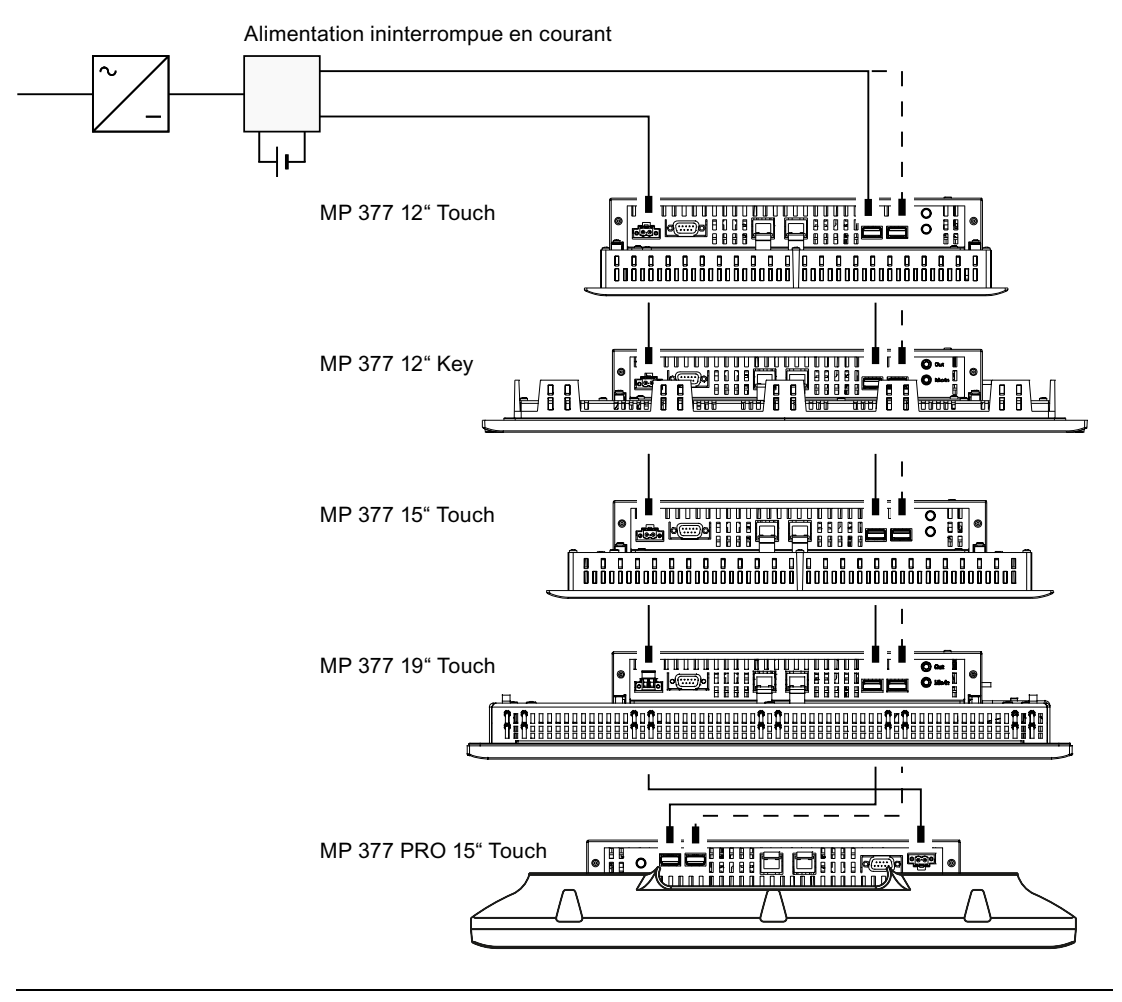

### **Remarque**

Tenez compte de toutes les informations concernant le raccordement d'une alimentation.

### Voir aussi

Raccordement de l'alimentation [\(Page 60\)](#page-59-0) 

# 4.3.6 Raccordement de l'automate

## Schéma de raccordement

La figure suivante montre le raccordement entre un automate et un pupitre opérateur.

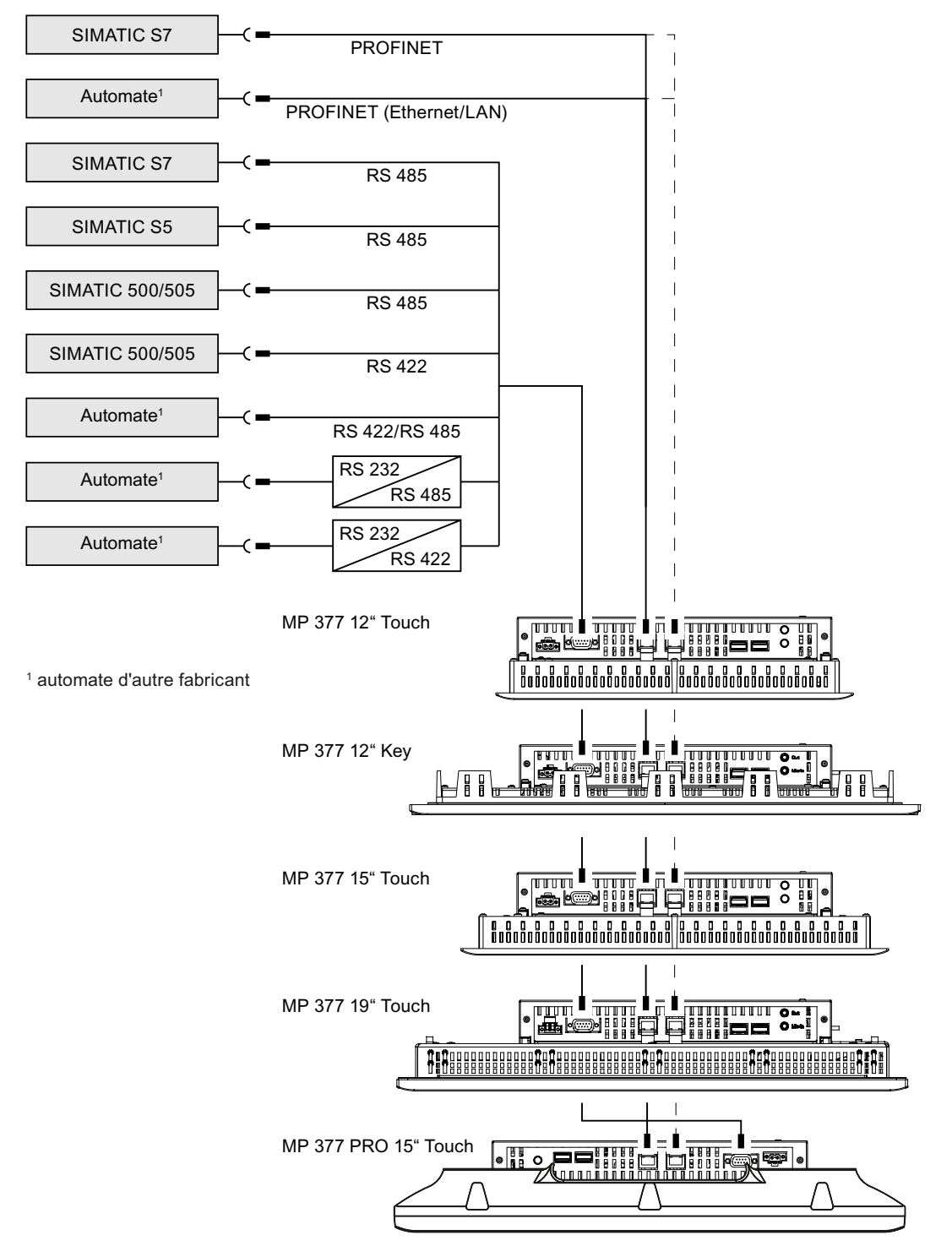

MP 377, MP 377 PRO (WinCC flexible) Instructions de service, 10/2008, 6AV6691-1DR01-0AC0 63

### IMPORTANT

### Câbles homologués

Des défaillances fonctionnelles risquent de se produire si vous utilisez des câbles non homologués pour le raccordement d'un automate SIMATIC S7.

Pour le raccordement d'un automate SIMATIC S7, utilisez uniquement les câbles homologués.

Des câbles standard sont disponibles pour le couplage. Vous trouverez de plus amples informations sur Internet à l'adresse "[http://mall.automation.siemens.com"](http://mall.automation.siemens.com/).

## Raccordement PROFINET

### IMPORTANT

### Endommagement du pupitre opérateur

Raccordez le pupitre opérateur à des réseaux Ethernet ouverts en utilisant exclusivement un commutateur ou un dispositif équivalent.

## Communication PROFINET IO

Veuillez tenir compte des informations sur la configuration de réseaux PROFINET figurant dans le manuel "PROFINET Description du système".

### Tenez compte des points suivants pour le MP 377 PRO 15" Touch :

Utilisez pour desserrer le verrouillage du connecteur RJ45 pour PROFINET un outil coudé, par ex. une clé mâle à six pans.

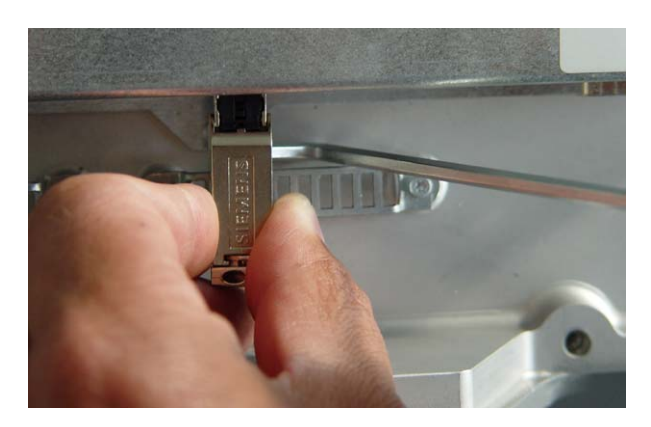

Montage et raccordement

4.3 Raccordement du pupitre opérateur

## Configuration de l'interface RS-422/RS-485

Un commutateur multiple S1 est placé sur la face arrière du pupitre opérateur pour la configuration de l'interface RS-422/RS-485.

A la livraison, le commutateur multiple est réglé pour la communication avec l'automate SIMATIC S7 via RS 485.

### Remarque

Consultez les schémas des positions du commutateur multiple au dos du pupitre opérateur.

Le tableau suivant indique les positions du commutateur multiple. Le sens émission/réception est commuté en interne avec le signal RTS.

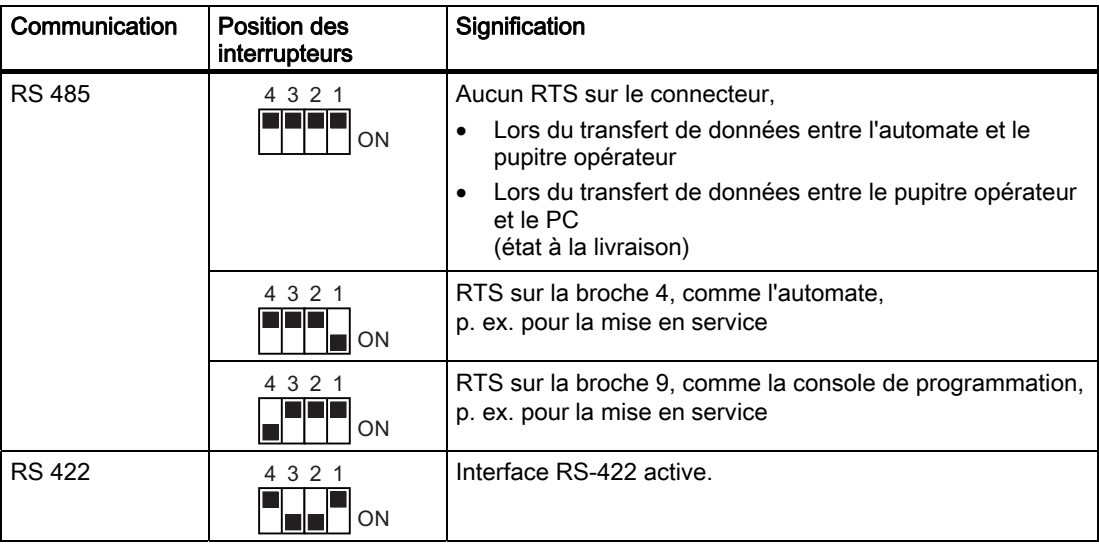

# 4.3.7 Raccordement du PC de configuration

## Schéma de raccordement

La figure suivante montre le raccordement entre un PC de configuration et un pupitre opérateur.

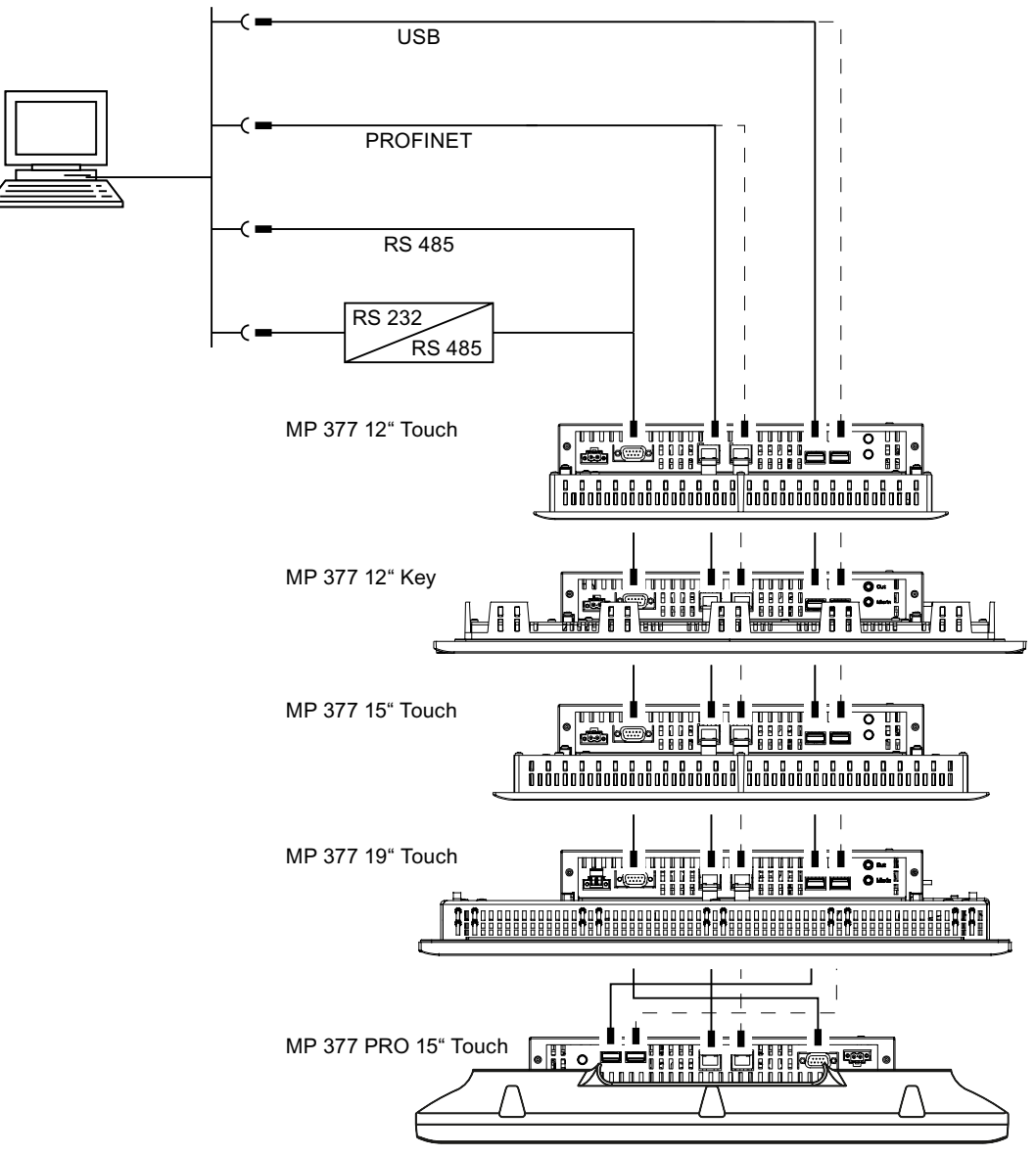

Vous trouverez la description des interfaces dans les caractéristiques techniques.

Pour la conversion RS-485/RS-232, vous pouvez commander auprès de Siemens AG le câble PC/PPI avec le numéro de référence 6ES7 901-3CB30-0XA0.

## Configuration du câble PC/PPI

Avec les commutateurs multiples, vous configurez les vitesses de transmission du câble PC/PPI.

### **Remarque**

Si la connexion est interrompue lors de la mise à jour du système d'exploitation, réglez un débit binaire inférieur. Si vous utilisez des débits binaires élevés, vous devez employer le câble PC/PPI version 3 ou ultérieure. La version est indiquée sur le câble, par ex. "V. 3" correspond à la version 3.

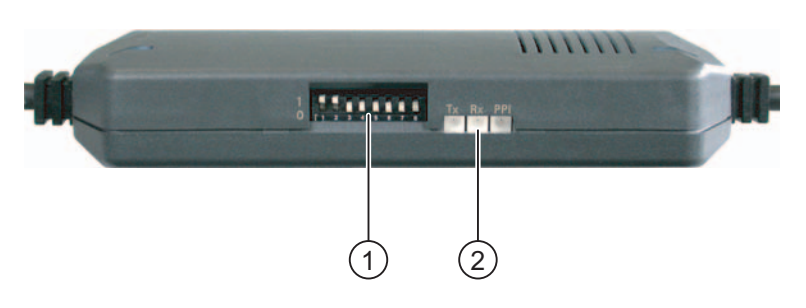

- ① Commutateur multiple
- ② DEL

Réglez les commutateurs multiples 1 à 3 au même débit binaire que dans WinCC flexible. Les commutateurs multiples 4 à 8 doivent être réglés sur "0".

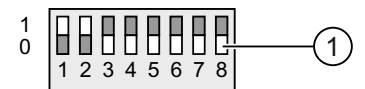

① Commutateur multiple

Les débits binaires suivants peuvent être réglés :

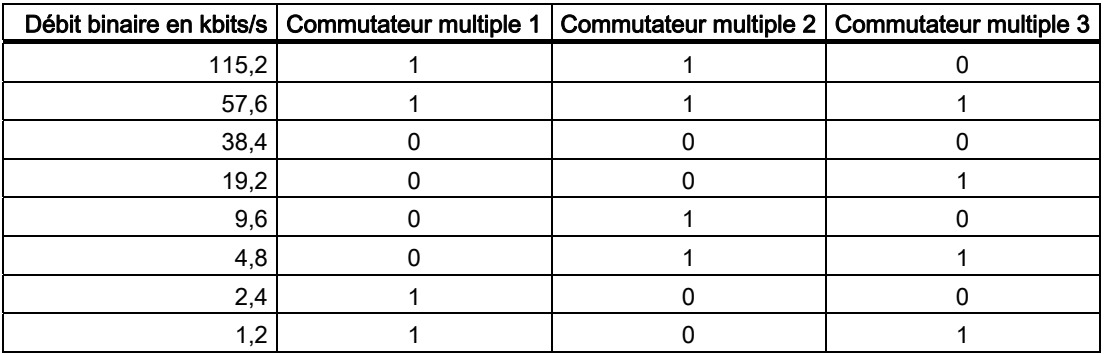

Le débit binaire 115,2 kbits/s a été réglé dans la figure.

Montage et raccordement

4.3 Raccordement du pupitre opérateur

## Tenir compte de ce qui suit lors du raccordement

## IMPORTANT

### Ordre de raccordement USB

Lors du raccordement via USB, respectez l'ordre suivant :

1. Pupitre opérateur

2. PC

### Câble USB Host-to-Host

Utilisez uniquement le pilote livré avec WinCC flexible pour le câble USB Host-to-Host. N'utilisez jamais le pilote livré avec le câble USB Host-to-Host.

### Remarque

### Mise à jour du système d'exploitation

Si aucune image (ou aucune image exécutable) du pupitre opérateur ne se trouve sur celuici, vous pouvez uniquement effectuer la mise à jour du système d'exploitation par réinitialisation aux paramètres d'usine. Pour la réinitialisation aux paramètres d'usine, raccordez le PC au pupitre opérateur via PROFINET.

### Changement de pupitre opérateur

Si vous raccordez successivement plusieurs pupitres opérateur avec la même adresse IP à un PC de configuration, vous devez adresser le PC de configuration après chaque changement de pupitre une fois depuis le pupitre opérateur via "Ping".

### Tenez compte pour le MP 377 PRO 15" Touch de ce qui suit

Utilisez pour desserrer le verrouillage du connecteur RJ45 pour PROFINET un outil coudé, par ex. une clé mâle à six pans.

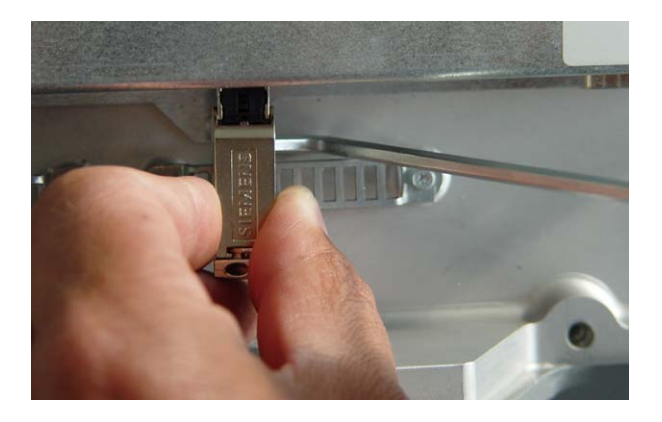

Montage et raccordement

4.3 Raccordement du pupitre opérateur

# 4.3.8 Raccordement de périphériques USB

Vous pouvez p. ex. raccorder les périphériques suivants à l'interface USB du pupitre opérateur :

- Souris externe
- Clavier externe
- Imprimante
- Clé USB
- Industrial USB Hub 4

Industrial USB Hub 4 est disponible sous le numéro de référence 6AV6671-3AH00-0AX0.

## Tenir compte de ce qui suit lors du raccordement

### IMPORTANT

## Défaillance fonctionnelle de l'interface USB

Des défaillances fonctionnelles risquent de se produire lorsque vous raccordez un appareil externe fonctionnant avec une tension d'alimentation de 230 V à l'interface USB sans une configuration d'installation à liaison de potentiel.

Etablissez une configuration d'installation à liaison de potentiel.

### Charge nominale de l'interface trop élevée

Un appareil USB possédant une charge de courant trop élevée risque d'entraîner des défaillances fonctionnelles.

Tenez compte de la charge maximale de l'interface USB. Les valeurs sont indiquées dans les "Spécifications techniques" [\(Page 284\).](#page-283-0)

# 4.3.9 Raccordement d'une imprimante

## Schéma de raccordement

La figure suivante montre le raccordement entre une imprimante et un pupitre opérateur.

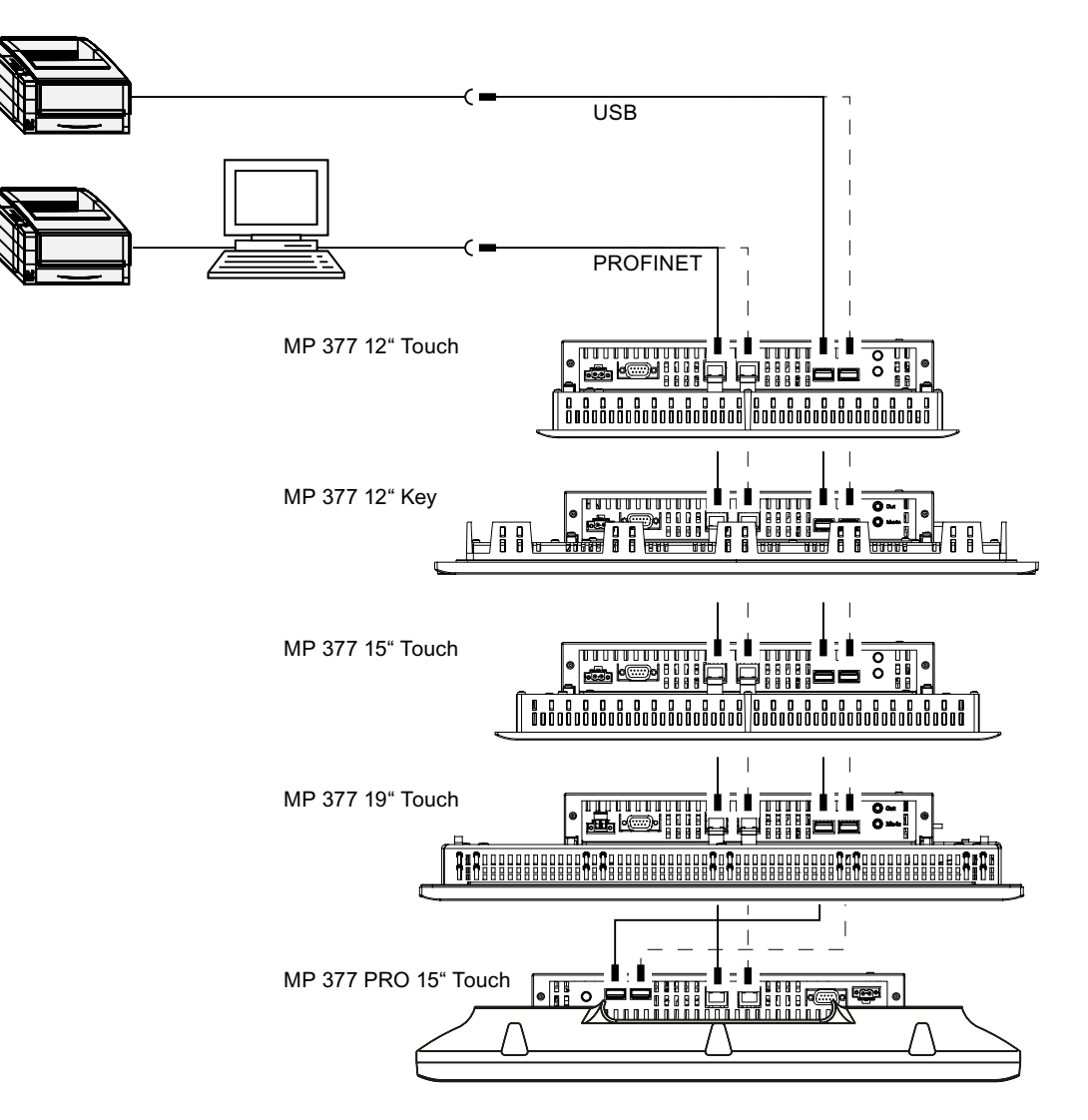

## Tenir compte de ce qui suit lors du raccordement

### IMPORTANT

### Câbles pour l'échange de données

Des défaillances fonctionnelles risquent de se produire lorsque vous utilisez des câbles sans tresse de blindage métallique entre le pupitre opérateur et l'imprimante.

N'utilisez entre le pupitre opérateur et l'imprimante que des câbles à blindage métallique mis à la terre des deux côtés.

#### Remarque

Pour certaines imprimantes, il peut s'avérer nécessaire de paramétrer également sur l'imprimante le jeu de caractères ASCII sélectionné dans le projet.

Vous trouverez la liste des imprimantes actuelles et des paramétrages requis pour les pupitres opérateurs sur Internet à l'adresse ["http://support.automation.siemens.com/WW/view/fr/11376409](http://support.automation.siemens.com/WW/view/fr/11376409)".

Lors du raccordement, prenez également en considération la documentation livrée avec l'imprimante.

## 4.3.10 Raccordement d'un appareil audio

Vous pouvez raccorder une Aktivbox ou d'autres ampliateurs audio à l'interface "Line Out" du pupitre opérateur.

### Remarque

Les interfaces "Micro" et "Line In" sont prévues pour de futures applications.

Le micro et la source audio se partagent une interface.

4.4 Mise en marche et test du pupitre opérateur

# 4.4 Mise en marche et test du pupitre opérateur

# Marche à suivre

Procédez comme suit :

1. Mettez l'alimentation sous tension.

A la mise sous tension de l'alimentation, l'écran s'allume. Durant la procédure de démarrage, une barre de progression s'affiche.

Si le pupitre opérateur ne démarre pas, il se peut que les fils aient été inversés au niveau de la borne de raccordement réseau. Vérifiez les fils branchés et modifiez leur branchement. Après le démarrage du système d'exploitation, le programme de chargement (Loader) s'affiche.

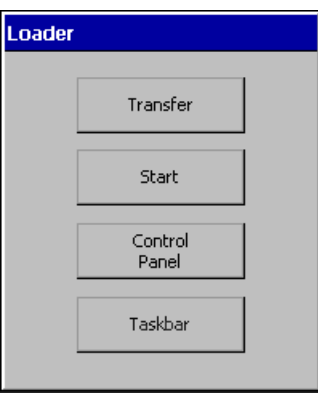

Lors de la première mise en service, le pupitre opérateur passe automatiquement au mode de fonctionnement "Transfer" :

- Aucun projet ne se trouve sur le pupitre opérateur.
- Au moins une voie de données est paramétrée.

Le dialogue suivant s'affiche alors :

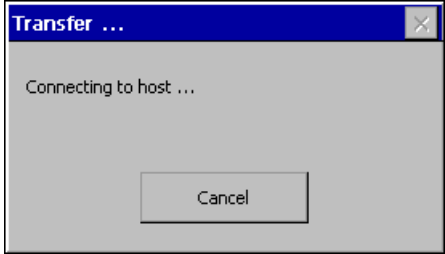

2. Pour annuler le transfert, appuyez sur le bouton "Cancel".
4.4 Mise en marche et test du pupitre opérateur

### Résultat

Le Loader réapparaît.

### Remarque

Lors de la remise en service, il est possible qu'un projet se trouve déjà sur le pupitre opérateur. Dans ce cas, le projet démarre après un temps de retard paramétrable ou avec le bouton "Start".

Quittez le projet à l'aide de l'objet de commande correspondant.

Pour plus d'informations à ce sujet, référez-vous à la documentation de votre installation.

### Test fonctionnel

Après la mise en service, effectuez un test fonctionnel. Le pupitre opérateur est prêt à fonctionner si l'un des états suivants se produit :

- La boîte de dialogue "Transfert" d'affiche.
- Le Loader s'affiche.
- Un projet est démarré.

### Arrêt du pupitre opérateur

Fermez le projet sur le pupitre opérateur avant d'arrêter ce dernier.

Vous avez différentes possibilités pour arrêter le pupitre opérateur :

- Coupez la tension d'alimentation.
- Retirez la borne de raccordement réseau du pupitre opérateur.

### Voir aussi

Paramétrage de la voie de données [\(Page 133\)](#page-132-0) 

# 4.5 Arrêtage des câbles

# 4.5.1 Arrêtage des câbles sur le pupitre encastrable MP 377

Après le test de mise en service, arrêtez les câbles raccordés pour une décharge de traction avec les attache-câbles sur les éléments de fixation marqués.

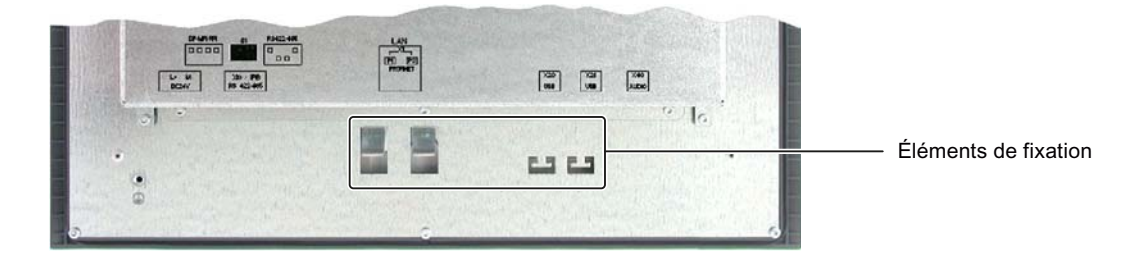

# 4.5.2 Arrêtage des câbles sur le MP 377 PRO

Après le test de mise en service, arrêtez les câbles raccordés pour une décharge de traction avec les attache-câbles sur les étriers marqués.

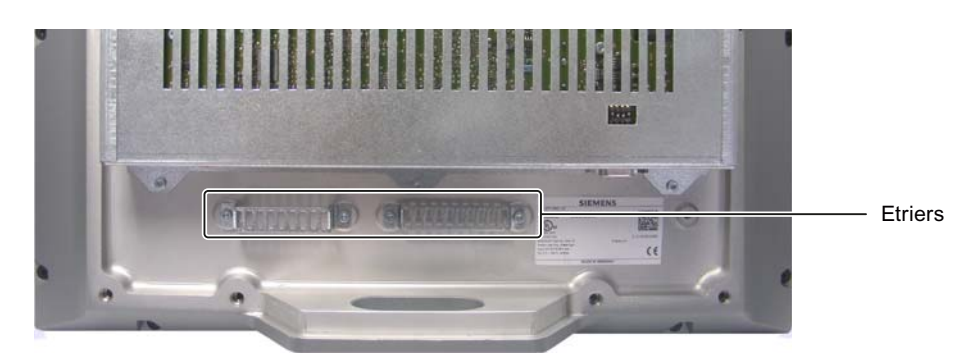

4.6 Fermeture de la paroi arrière du MP 377 PRO

# 4.6 Fermeture de la paroi arrière du MP 377 PRO

### **Condition**

Tous les câbles sont raccordés.

### Marche à suivre

Procédez comme suit :

1. Vérifiez que le joint est correctement appliqué sur le boîtier.

### IMPORTANT

#### Degré de protection IP65 mis en danger

Si le joint de la paroi arrière de l'appareil est endommagé, le degré de protection IP65 est mis en danger. Il y a lieu alors de procéder à une réparation. Procédez conformément au chapitre "Réparation et pièces de rechange [\(Page 274\)"](#page-273-0).

2. Appliquez la paroi arrière sur le boîtier.

Protégez la paroi arrière contre une chute éventuelle.

### IMPORTANT

### Ne pas dépasser le couple de serrage admissible

Le taraudage dans le boîtier risque d'être endommagé si vous serrez les vis en appliquant un couple de serrage > 1,2 Nm.

Serrez les vis avec un couple de serrage maximal de 1,2 Nm.

3. Vissez les 10 vis ① de la paroi arrière de l'appareil au moyen d'une clé mâle à six pans, taille 2.

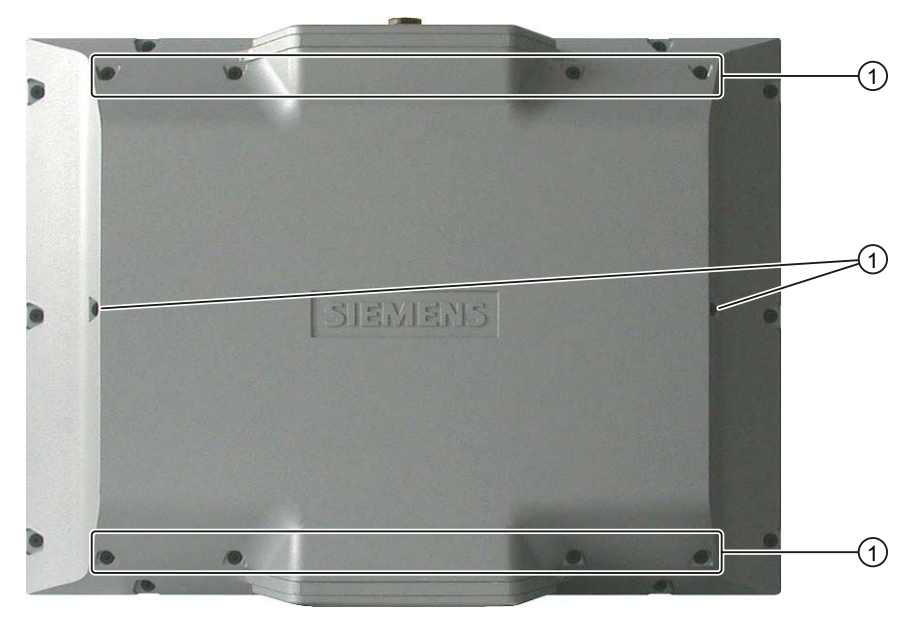

Montage et raccordement

4.6 Fermeture de la paroi arrière du MP 377 PRO

# Eléments de commande et affichages 5

# 5.1 Eléments de commande en face avant

## MP 377 Touch

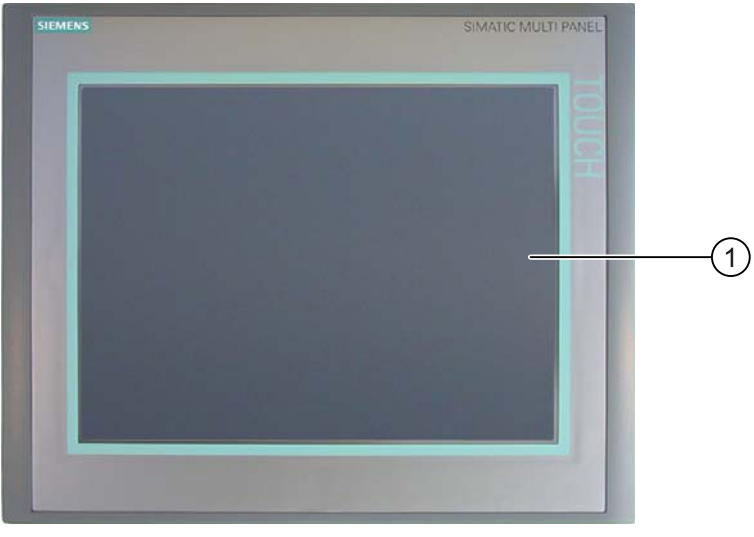

### ① Ecran tactile

Vous commandez le MP 377 Touch en utilisant l'écran tactile. Tous les objets nécessaires à la commande sont affichés sur l'écran tactile à l'issue du démarrage du pupitre opérateur.

### IMPORTANT

### Risque d'action involontaire

N'exécutez pas simultanément plusieurs commandes. Sinon, vous risquez d'exécuter une action involontaire.

N'effleurez toujours qu'un objet de commande à la fois sur l'écran.

### Risque d'endommagement de l'écran tactile

Ne touchez pas l'écran tactile avec des objets pointus ou tranchants. Evitez de toucher l'écran tactile de manière brutale avec des objets durs. En effet, cela pourrait réduire significativement la durée de vie de l'écran tactile jusqu'à sa défaillance complète.

Ne touchez l'écran tactile du pupitre opérateur qu'avec le doigt ou un stylet spécial pour écran tactile.

5.1 Eléments de commande en face avant

### MP 377 12" Key

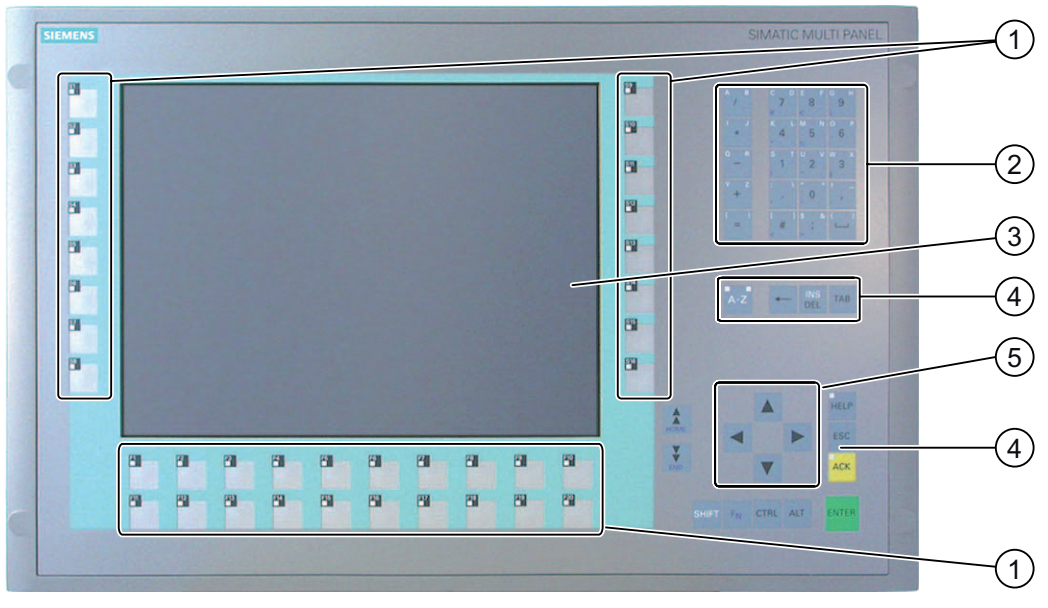

- ① Touches de fonction avec DEL
- ② Touches système Touches alphanumériques
- ③ Ecran
- ④ Touches système Touches de commande
- ⑤ Touches système Touches de curseur

Vous commandez le MP 377 12" Key au moyen des touches systèmes et des touches de fonction.

La fonction de chaque touche de fonction lui est attribuée lors de la configuration. Si aucun projet n'est démarré, les touches de fonction sont inactives.

### IMPORTANT

### Risque d'action involontaire

N'exécutez pas simultanément plusieurs commandes. Sinon, vous risquez d'exécuter une action involontaire.

N'appuyez jamais sur plus de deux touches à la fois.

### Risque d'endommagement du clavier

La durée de vie du mécanisme des touches diminue considérablement si vous utilisez un objet dur pour les activer.

Actionnez uniquement les touches du pupitre opérateur avec le doigt.

# 5.2 Enfichage de la carte mémoire

## Introduction

Sur la carte mémoire du pupitre opérateur, vous pouvez enregistrer :

- Sauvegarde du pupitre opérateur
- **Archives**
- **Recettes**
- Système d'exploitation
- Applications
- Autres données telles que des fichiers vidéo, Word, Excel ou PDF

Vous pouvez enficher la carte mémoire durant le fonctionnement.

#### Remarque

La MultiMediaCard de l'automate SIMATIC S7 ne peut pas être utilisée.

### Marche à suivre

Procédez comme suit :

1. Enfichez la carte mémoire dans le logement correspondant.

Tenez compte du fait que la carte mémoire peut uniquement être enfichée lorsque sa face avant est visible.

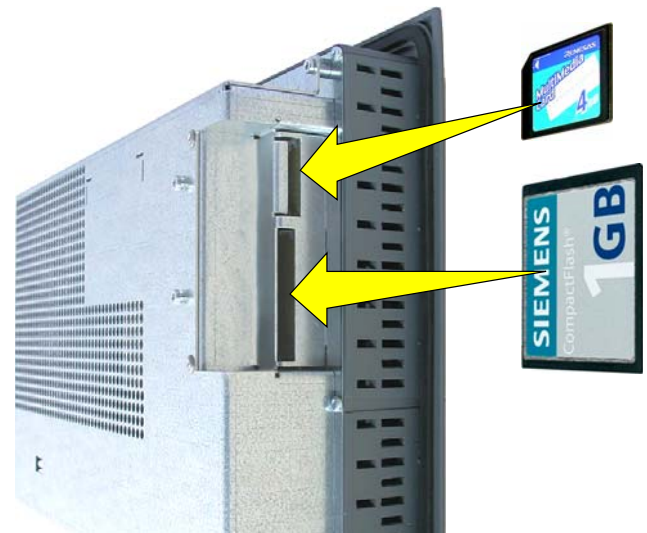

2. Vérifiez que la carte mémoire est correctement placée.

### Voir aussi

Sécurisation de la carte mémoire [\(Page 80\)](#page-79-0) 

<span id="page-79-0"></span>5.3 Sécurisation de la carte mémoire

# 5.3 Sécurisation de la carte mémoire

### Introduction

Le pupitre opérateur à été conçu pour les conditions d'utilisation sévères dans un environnement industriel. Verrouillez par conséquent la carte mémoire dans son logement au moyen de l'étrier de sécurité.

## **Condition**

Une carte mémoire a été enfichée.

### Marche à suivre

Procédez comme suit :

1. Vissez légèrement la vis ①.

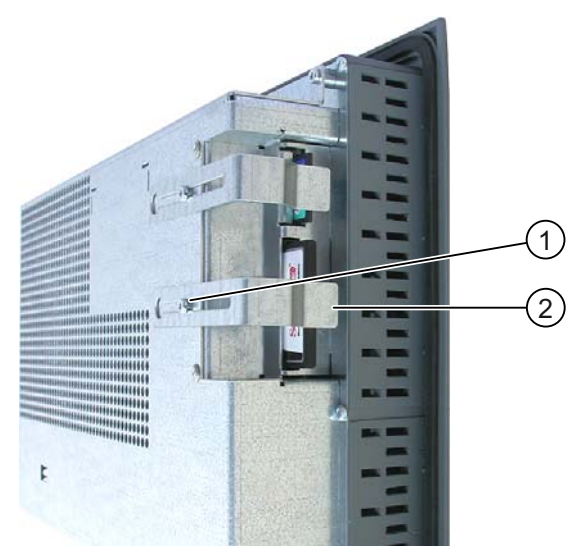

- 2. Amenez l'étrier de sécurité ② contre la carte mémoire.
- 3. Serrez entièrement la vis cruciforme ①.

### Résultat

La carte mémoire est sécurisée.

# 5.4 Retrait de la carte mémoire

### Introduction

Vous pouvez retirer la carte mémoire durant le fonctionnement. Ne retirez cependant pas la carte mémoire pendant l'accès aux données, p. ex. durant la sauvegarde ou le transfert de recette.

## Marche à suivre

### IMPORTANT

### Risque de perte de données

Lorsque le pupitre opérateur accède aux données de la carte mémoire durant le retrait de celle-ci, les données disponibles sur la carte mémoire risquent d'être détruites.

Ne retirez pas la carte mémoire pendant un accès aux données. Tenez compte des messages correspondants affichés à l'écran.

Procédez comme suit :

- 1. Saisissez la carte mémoire et retirez-la de son logement.
- 2. Conservez la carte mémoire en un lieu sûr.

5.5 Repérage des touches de fonction sur le MP 377 12" Key

# 5.5 Repérage des touches de fonction sur le MP 377 12" Key

## Introduction

Vous pouvez repérer les touches de fonction en fonction du projet. Utilisez à cet effet les bandes de repérage.

Les bandes de repérage préimprimées sont disponibles comme accessoires, voir le chapitre Accessoires [\(Page 24\).](#page-23-0)

#### Remarque

N'écrivez pas sur le clavier pour repérer les touches de fonction.

### Impression des bandes de repérage

Des modèles de bandes de repérage sont fournis avec WinCC flexible. Pour plus d'informations sur le lieu d'enregistrement des modèles, référez-vous à l'aide en ligne de WinCC flexible.

Comme bandes de repérage, vous pouvez utiliser des films imprimables et inscriptibles. Vous pouvez utiliser des transparents, la membrane du clavier du pupitre opérateur reste imprimée en dessous. Avec les films transparents, les DEL des touches de fonction restent visibles.

L'épaisseur admissible de la bande de repérage est de 0,13 mm. Les bandes de repérage en papier ne conviennent pas.

### Dimensions de la bande de repérage du MP 377 12" Key

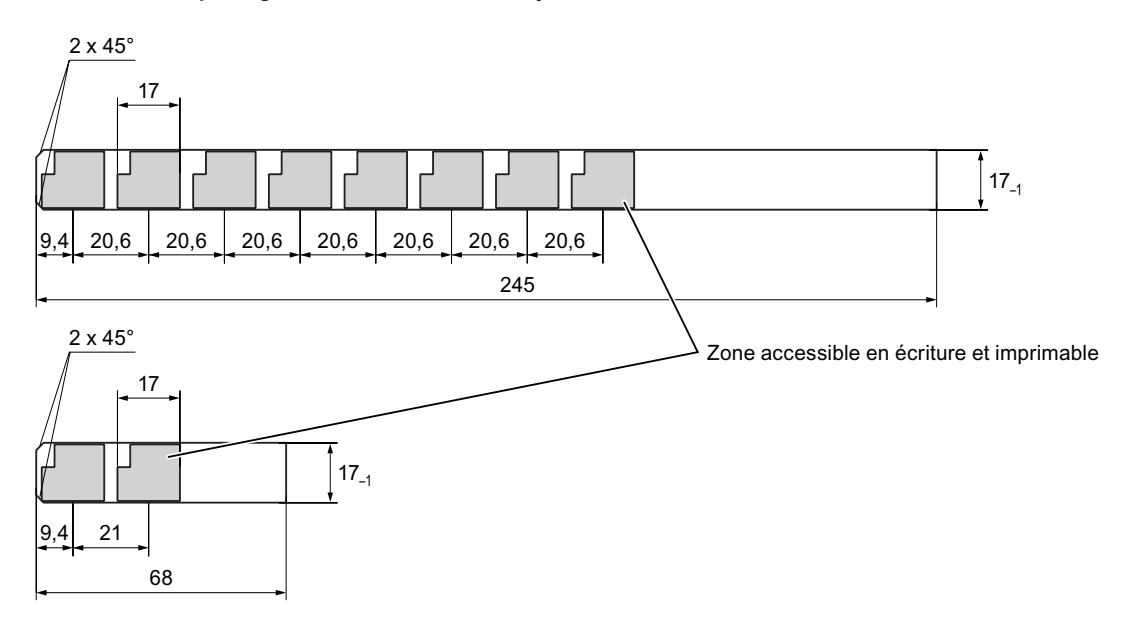

5.5 Repérage des touches de fonction sur le MP 377 12" Key

### Marche à suivre

Procédez comme suit :

1. Editez le modèle et imprimez-le.

Une autre méthode consiste à imprimer le modèle sans légende et à y inscrire ensuite le repérage manuellement.

2. Appliquez un spray fixateur sur les bandes de repérage.

Le spray fixateur assure la résistance à l'eau et à l'effacement des impressions et fait que l'encre de l'imprimante ne déteigne pas sur la membrane du clavier.

3. Découpez les bandes de repérage.

Pour faciliter l'insertion d'une bande de repérage dans la glissière, découpez ses angles comme illustré sur la figure précédente.

4. Retirez les bandes de repérage insérées.

#### Remarque

Avant d'insérer les bandes de repérage, attendez que l'encre ait bien séché.

5. Insérez les bandes de repérage ② dans la glissière ①.

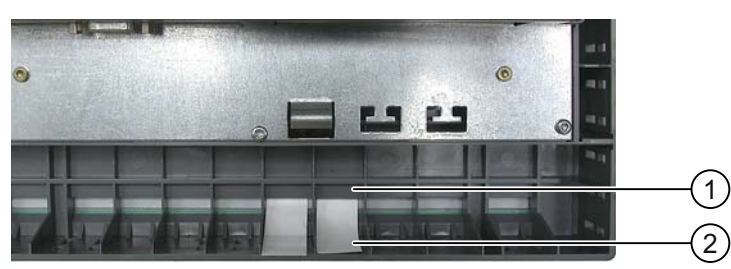

6. Insérez les bandes de repérage jusqu'à l'extrémité de la glissière.

La bande de repérage dépasse alors encore d'environ 3 cm de la glissière. Le modèle de la bande de repérage est dimensionné de sorte à ce que le repérage des touches de fonction soit placé correctement. Un blocage de la bande de repérage s'avère inutile.

Lors du montage du pupitre opérateur, veillez à ce que les bandes de repérage ne soient pas coincées entre la découpe d'encastrement et le pupitre opérateur.

Eléments de commande et affichages

5.5 Repérage des touches de fonction sur le MP 377 12" Key

# Configuration du système d'exploitation 6

# 6.1 Loader

### Vue d'ensemble

La figure suivante représente le Loader. La ligne de titre contient les indications sur la version du Loader. Cette indication est représentée dans la figure ci-après.

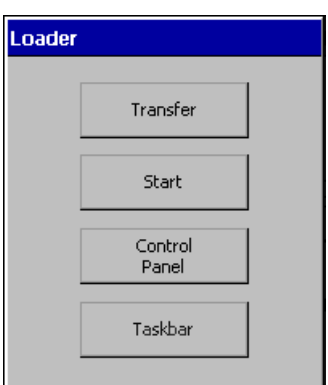

Les boutons du Loader possèdent les fonctions suivantes :

- Avec le bouton "Transfer", vous commutez le pupitre opérateur en mode de "Transfer". Le mode de transfert ne peut être activé que si au moins une voie de données est validée pour le transfert.
- Avec le bouton "Start", vous démarrez le projet se trouvant sur le pupitre opérateur.

Si vous n'exécutez aucune commande, le projet se trouvant sur le pupitre opérateur démarre automatiquement après une temporisation.

## 6.1 Loader

● Avec le bouton "Control Panel", vous démarrez le panneau de commande du pupitre opérateur.

Dans le panneau de commande, vous effectuez les différents paramétrages, tels que celui des paramètres de transfert.

● Avec le bouton "Taskbar", vous activez la barre des tâches lorsque le menu de démarrage de Windows CE est ouvert.

La figure ci-après montre le menu de démarrage ouvert.

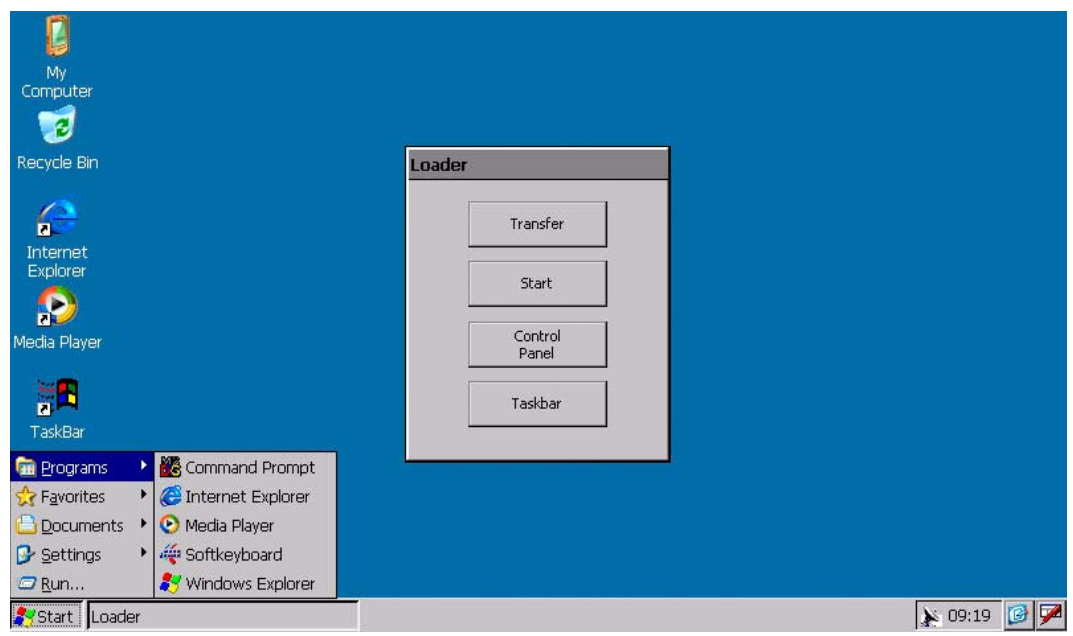

En fonction des logiciels installés, la barre d'état du bureau affiche d'autres icônes.

# Ouverture du Loader

Pour ouvrir le Loader, vous avez les possibilités suivantes :

- Le Loader s'affiche brièvement au démarrage du pupitre opérateur.
- Le Loader s'affiche lorsque vous quittez le projet.

Quittez le projet à l'aide de l'objet de commande prévu à cet effet, s'il est configuré. Pour plus d'informations à ce sujet, référez-vous à la documentation de votre installation.

### Commande par touches dans le Loader

Le tableau suivant indique les combinaisons de touches pour la navigation dans le Loader.

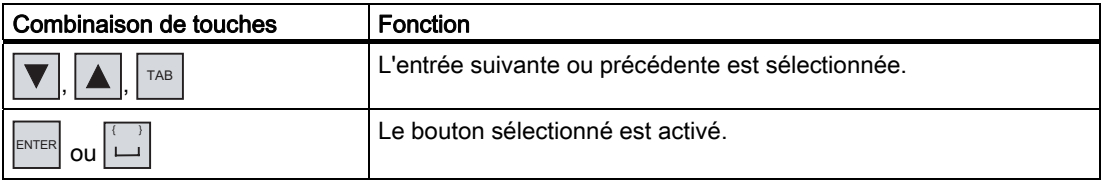

### Commande par touches de l'interface utilisateur Windows CE

Le tableau suivant indique les combinaisons Combinaison de touches pour la navigation dans l'interface utilisateur.

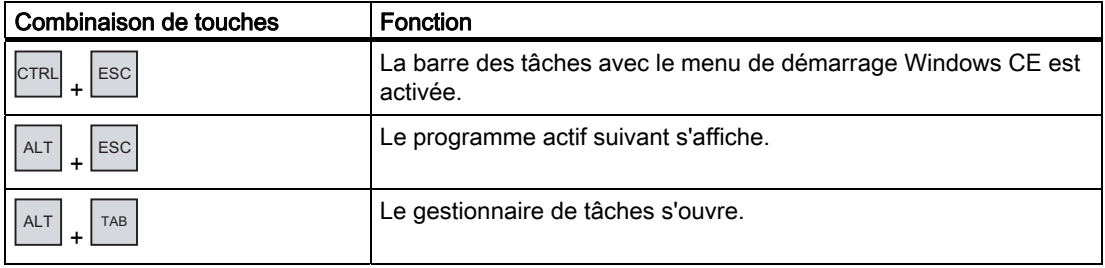

### Commande par touches dans l'explorateur

Le tableau suivant indique les combinaisons de touches pour la navigation dans l'explorateur.

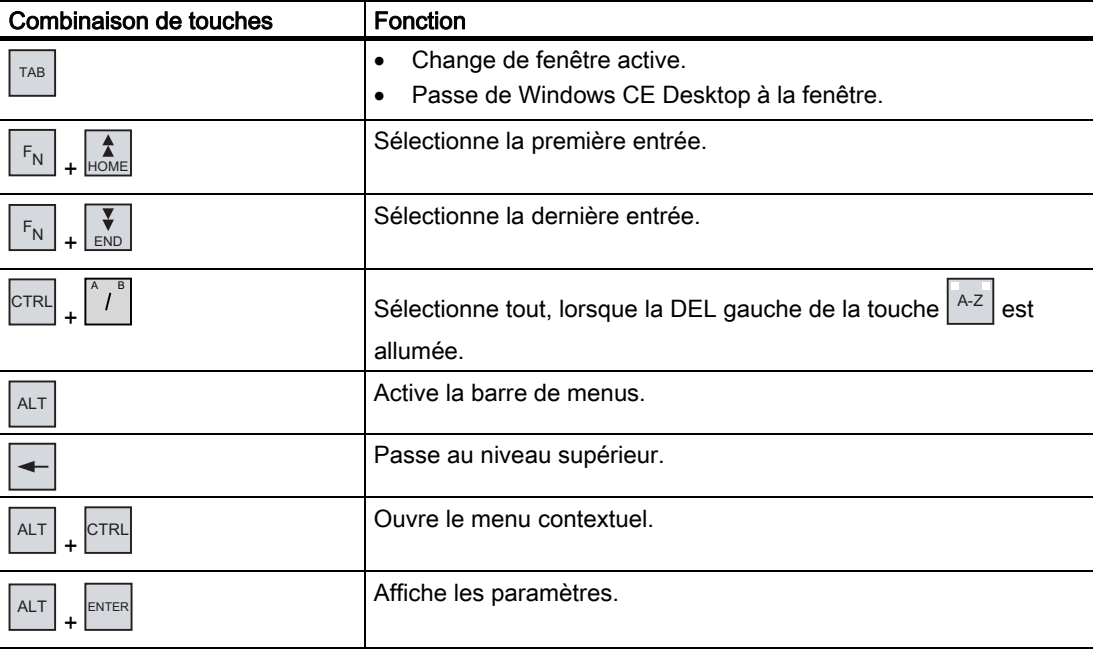

#### 6.1 Loader

### Protection contre l'accès non autorisé

Vous pouvez protéger l'accès au panneau de configuration par un mot de passe pour éviter toute manipulation non autorisée.

De plus, vous pouvez protéger la barre de tâches et le bureau à l'aide de SecureMode. Lorsque le pupitre est protégé, l'inscription "secure mode" s'affiche sur le bureau Windows-CE. Pour plus d'informations sur SecureMode, référez-vous au chapitre Configuration et annulation du SecureMode [\(Page 90\).](#page-89-0)

Les boutons "Transfer" et "Start" sont toujours utilisables sans mot de passe.

La protection par mot de passe permet d'empêcher des commandes non intentionnelles. La sécurité de l'installation ou de la machine s'en trouve accrue, car les paramètres du projet en cours ne peuvent être modifiés qu'après saisie d'un mot de passe.

### IMPORTANT

#### Risque de perte de données

Si le mot de passe n'est plus disponible, vous pouvez uniquement annuler la protection par mot de passe en effectuant une mise à jour du système d'exploitation. Lors de la mise à jour du système d'exploitation, toutes les données présentes sur le pupitre opérateur sont effacées.

Enregistrez les données du pupitre opérateur.

### Internet Explorer

Internet Explorer pour Windows CE est installé sur le pupitre opérateur.

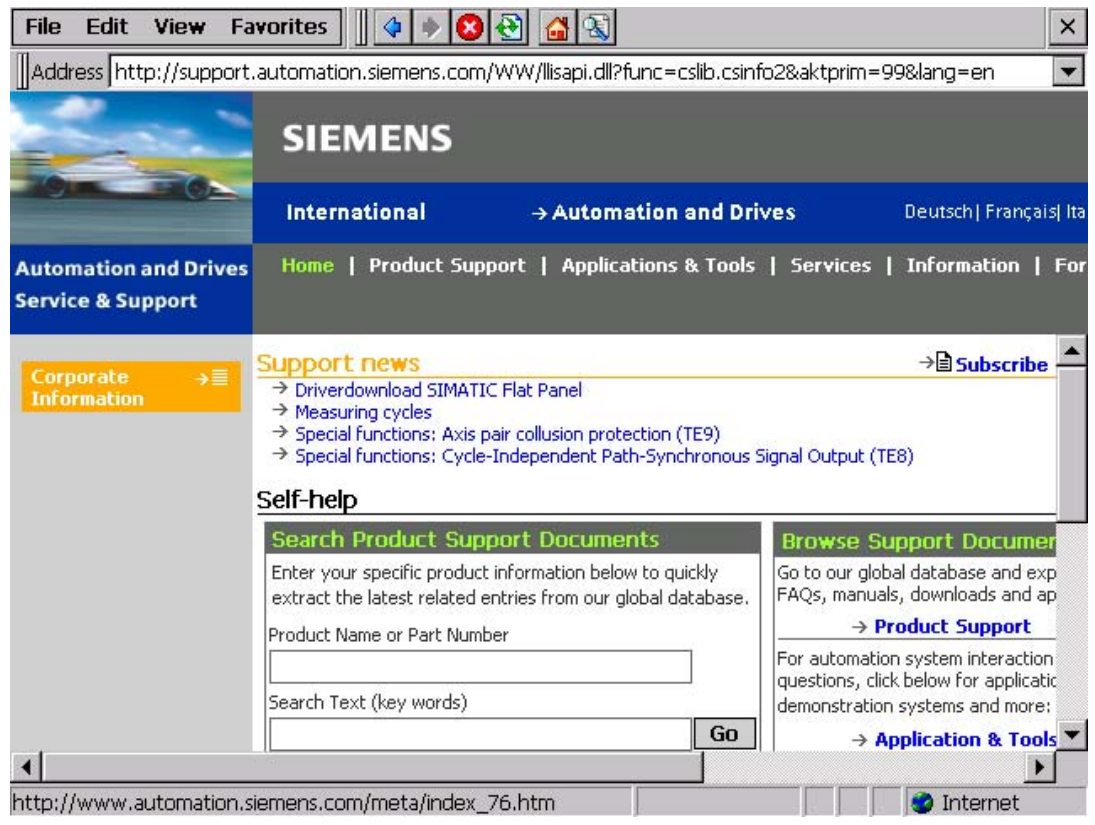

6.1 Loader

### Remarque

Internet Explorer pour Windows CE et l'Internet Explorer exécutable sur PC diffèrent dans leurs fonctionnalités.

L'explorateur Internet pour Windows CE dispose de paramètres Proxy quels que soient les paramètres sélectionnés dans le Control Panel du pupitre opérateur.

Pour plus d'informations, référez-vous aux pages Internet de Microsoft.

### Media Player

Media Player pour Windows CE est installé sur le pupitre opérateur. Media Player sert p. ex. à visualiser des séquences vidéo pour la maintenance et l'entretien.

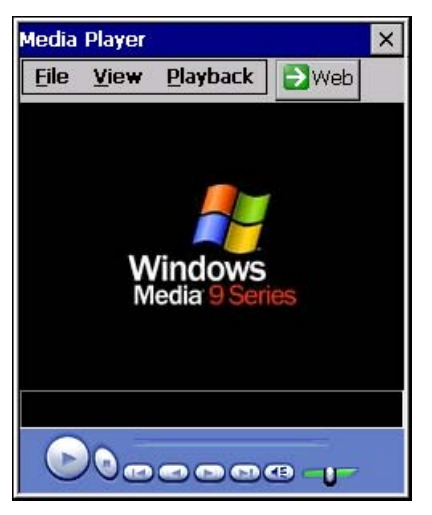

Media Player prend en charge les formats suivants :

- **WMA**
- **MPEG**

#### Remarque

Media Player pour Windows CE et le Media Player exécutable sur PC diffèrent dans leurs fonctionnalités.

Pour plus d'informations, référez-vous aux pages Internet de Microsoft.

<span id="page-89-0"></span>6.2 Configuration et annulation du SecureMode

# 6.2 Configuration et annulation du SecureMode

# Vue d'ensemble

Vous pouvez protéger le Control Panel contre un accès non autorisé à l'aide d'un mot de passe. De plus, vous pouvez protéger la barre de tâches et le bureau à l'aide du SecureMode.

# Fonction du SecureMode

Pour configurer le SecureMode, vous devez créer un mot de passe sur le Control Panel. Le SecureMode est activé automatiquement. Le titre "secure mode" s'affiche sur le Windows-CE-Desktop.

Vous devez saisir maintenant le mot de passe avant d'utiliser une fonction de la barre de tâches ou du bureau. Une fois que le mot de passe est saisi, le tire "secure mode" ne s'affiche plus. Toutes les fonctions de la barre de tâches et du bureau sont à nouveau librement accessibles. Pour réactiver le SecureMode, double cliquez sur l'icône du du bureau. L'inscription "secure mode" s'affiche à nouveau. Le pupitre opérateur est à nouveau protégé.

# Annuler le SecureMode

Pour désactiver entièrement le SecureMode, supprimez le mot de passe défini.

# 6.3 Viewer

## Introduction

Avec ProSave, vous installez des Viewers pour différents formats de données. Vous reconnaissez les Viewer installés grâce à l'icône placée sur le bureau et dans le menu de démarrage sous "Programs".

Vous pouvez installer les Viewer suivants :

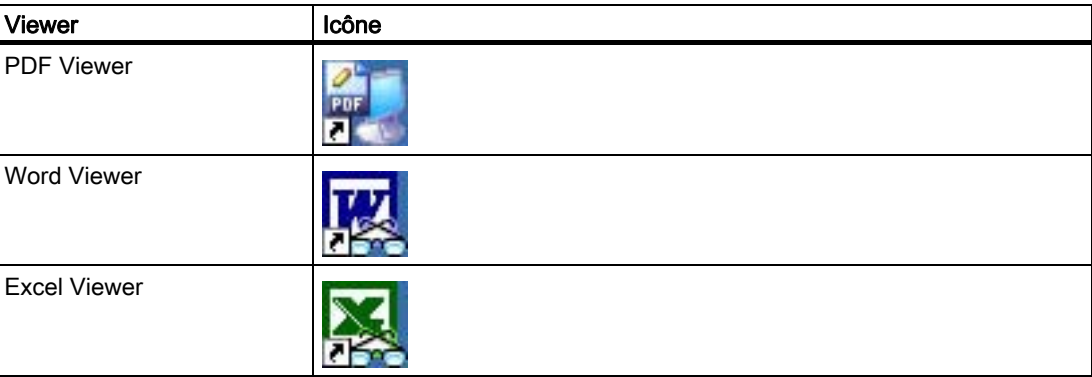

### Fonctions

Les Viewers peuvent lire et imprimer les formats de fichiers suivants :

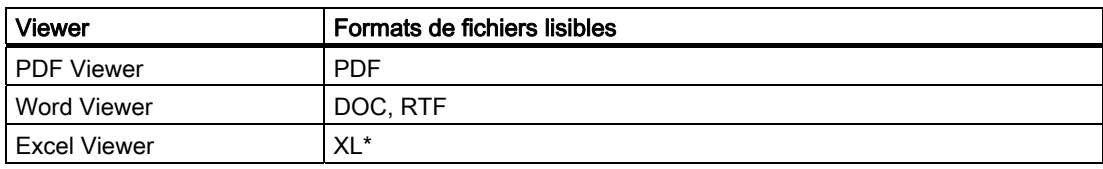

Tous les Viewers ont en commun une fonction de zoom. De plus, l'Excel Viewer possède les fonctions suivantes :

- Changer de feuille
- Partager la feuille
- Modifier la hauteur de ligne et la largeur de colonne

# 6.4 Control Panel

# 6.4.1 Vue d'ensemble

Le Control Panel du pupitre opérateur est comparable avec le panneau de configuration d'un PC.

Le Control Panel se présente comme suit :

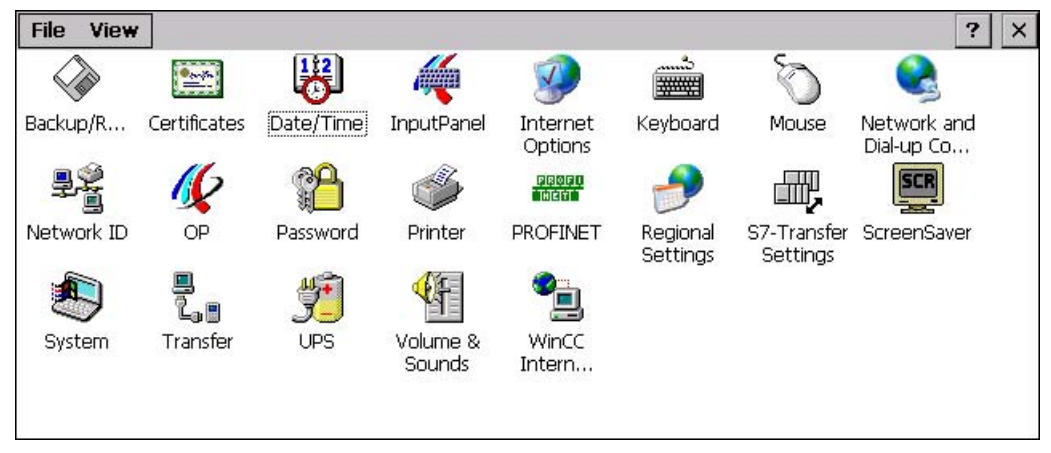

Dans le Control Panel du pupitre opérateur, vous pouvez paramétrer, entre autres :

- Date et heure
- Economiseur d'écran
- Réglages spécifiques au pays
- Paramètres de transfert
- Paramètres réseau
- Temporisation
- Mot de passe

# 6.4.2 Ouverture du Control Panel

### Introduction

Vous avez les possibilités suivantes pour ouvrir le Control Panel du pupitre opérateur :

- En dehors d'un projet en cours
	- En cliquant sur le bouton "Control Panel" dans le Loader.
	- En l'ouvrant dans le menu de démarrage de Windows CE.
- Dans un projet en cours

A cet effet, un objet de commande doit être configuré pour l'ouverture du Control Panel.

## Marche à suivre – Ouverture du Control Panel via le menu de démarrage

Procédez comme suit :

- 1. Ouvre le menu Start de Windows CE.
	- Lors de la commande par touches :

Cliquez sur la combinaison de touches **CTRL** 

– Lors de la commande tactile :

Appuyez deux fois sur la touche  $\overline{\mathbf{H}}$  du clavier alphanumérique virtuel.

.

2. Sélectionnez "Settings > Control Panel".

### Résultat

Le Control Panel s'ouvre.

# 6.4.3 Référence des fonctions

### Vue d'ensemble des fonctions

Le tableau suivant montre les possibilités de paramétrage dans Control Panel.

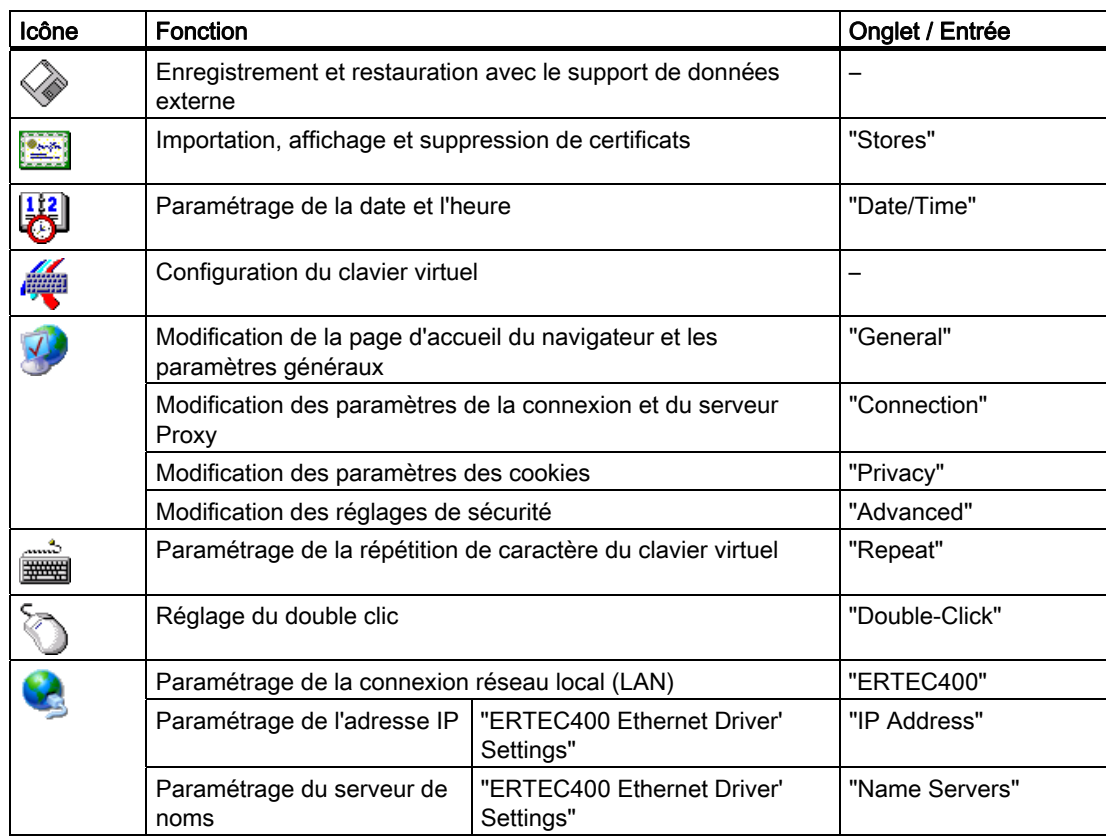

# Configuration du système d'exploitation

# 6.4 Control Panel

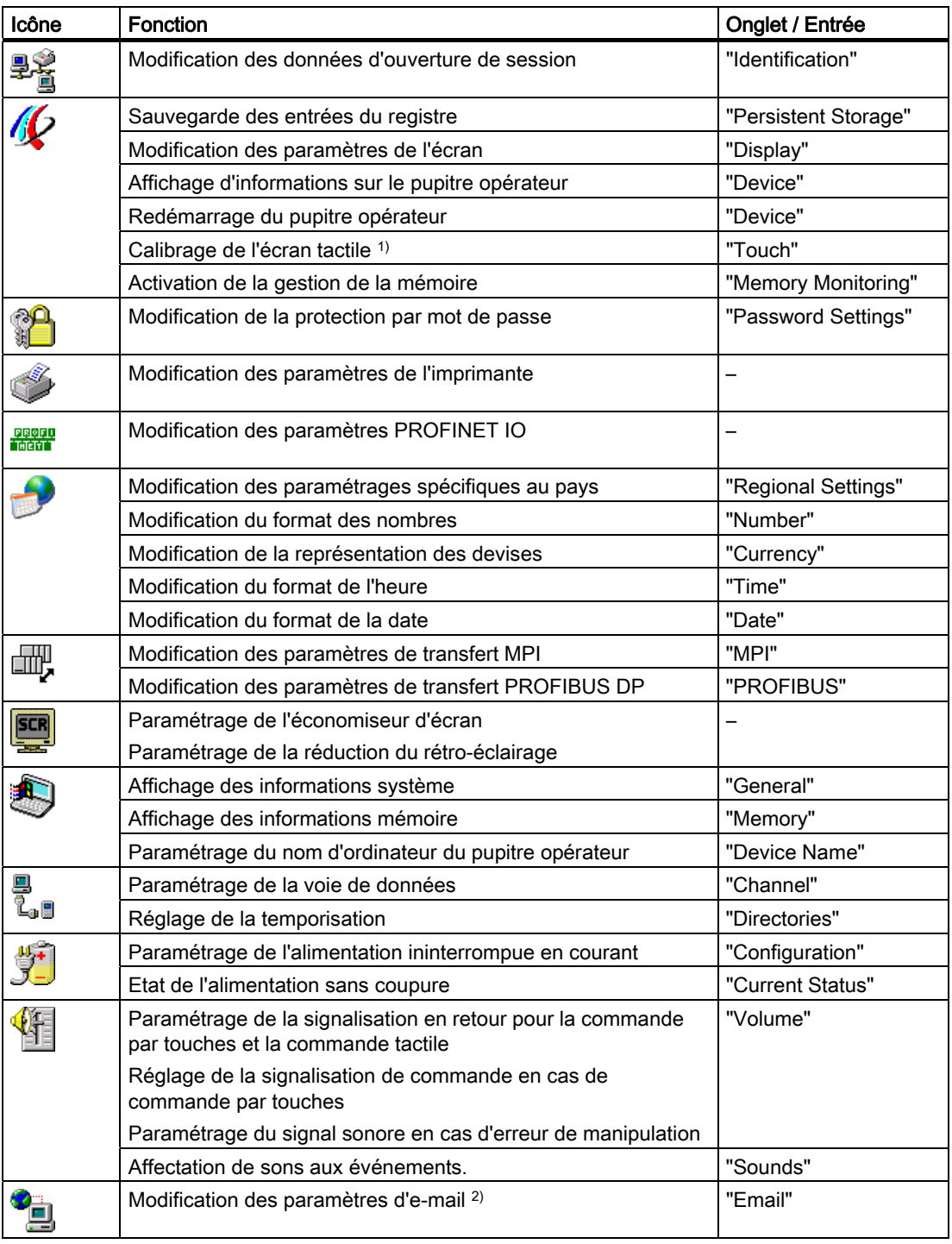

1) Uniquement pour MP 377 Touch

2) La boîte de dialogue "WinCC flexible Internet Settings" peut contenir d'autres onglets. Cela dépend des options qui ont été activées dans le projet pour le mode réseau.

# 6.4.4 Commande du Control Panel

### 6.4.4.1 Vue d'ensemble

### Possibilités de commande

Les commandes disponibles parmi les suivantes dépendent de l'équipement matériel du pupitre opérateur :

● Ecran tactile

Les objets de commande représentés dans les boîtes de dialogue sont à effleurement. La commande est tout à fait similaire à un appui sur une touche mécanique. Vous utilisez les objets de commande en les effleurant avec le doigt. Pour réaliser un double-clic, vous effleurez un objet à deux reprises.

● Clavier du pupitre opérateur

Les objets de commande représentés dans les boîtes de dialogue se sélectionnent et se commandent au moyen des touches du pupitre opérateur.

- Clavier USB externe
- Souris USB externe

#### Saisies avec un clavier externe

Avec un clavier externe, vous commandez le Control Panel exactement comme avec le clavier du pupitre opérateur. Utilisez les touches du clavier externe correspondant aux touches du pupitre opérateur dans la description.

#### Commande avec une souris externe

Avec une souris externe, vous commandez le Control Panel exactement comme avec l'écran tactile du pupitre opérateur. Cliquez sur les objets de commande décrits avec la souris.

## 6.4.4.2 Commande avec l'écran tactile

### Introduction

Vous commandez le Control Panel en utilisant l'écran tactile du pupitre opérateur ou une souris raccordée.

### **Condition**

Un projet en cours a été quitté. Le Loader s'affiche.

### Marche à suivre

Pour modifier des paramètres dans le Control Panel, procédez comme suit :

- 1. Ouvrez le Control Panel avec le bouton "Control Panel".
- 2. Ouvrez la boîte de dialogue souhaitée en effectuant un double-clic sur icône correspondante.
- 3. Si nécessaire, changez d'onglet.
- 4. Effectuez les modifications nécessaires.

Effleurez à cet effet l'objet de saisie correspondant.

- Entrez les nouvelles valeurs dans les zones de saisie en utilisant le clavier tactile du pupitre opérateur.
- Pour commander un bouton, effleurez-le.
- Pour ouvrir une liste déroulante, effleurez la zone de sélection. Effleurez l'entrée souhaitée dans la liste déroulante.
- Pour activer ou désactiver une case à cocher, effleurez-la.
- Pour sélectionner une case d'option, effleurez-la.
- 5. Confirmez les entrées avec le bouton  $\frac{d}{dx}$  ou annulez-les avec le bouton  $\frac{d}{dx}$ .

La boîte de dialogue se ferme.

6. Fermez le Control Panel avec le bouton  $\vert x \vert$ 

Le Loader s'affiche.

### Saisies avec le clavier virtuel

Vous disposez pour vos saisies d'un clavier virtuel. Aussitôt que vous effleurez une zone de saisie, le clavier virtuel s'affiche. Vous pouvez également appeler le clavier virtuel directement dans le Control Panel.

### Modes de représentation du clavier virtuel

Vous pouvez commuter le mode de représentation du clavier virtuel et en fixer la position à l'écran. Confirmez la saisie avec la touche  $\boxed{+}$  ou annulez-la avec la touche  $\boxed{\text{esc}}$ . Dans les deux cas, le clavier virtuel disparaît.

● Clavier virtuel numérique

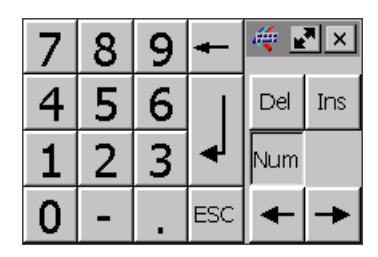

Clavier virtuel alphanumérique

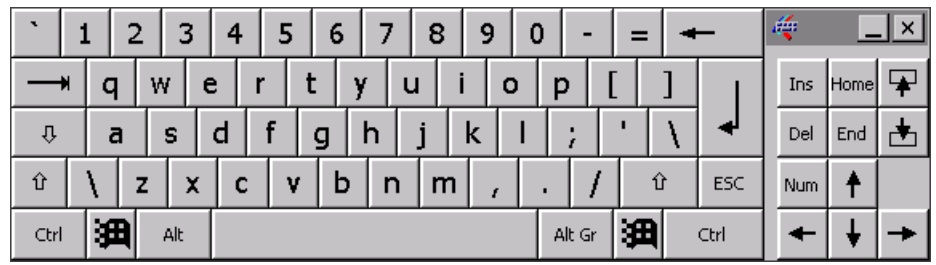

Le clavier virtuel alphanumérique possède les deux niveaux suivants :

- Niveau normal
- Niveau Maj
- Clavier virtuel miniature

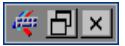

### Modification de la représentation du clavier virtuel

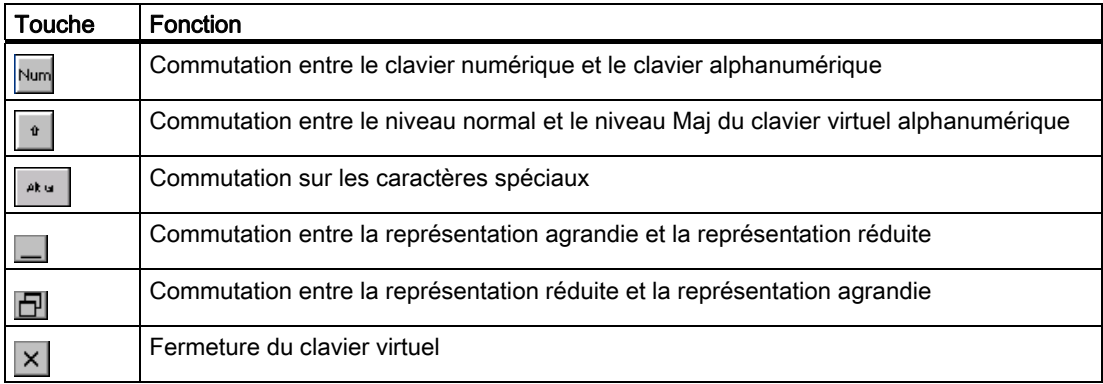

# 6.4.4.3 Utilisation du clavier

### Introduction

Vous commandez le Control Panel en utilisant les touches système du pupitre opérateur.

### **Condition**

Un projet en cours a été quitté. Le Loader s'affiche.

### Marche à suivre

Pour modifier des paramètres dans le Control Panel, procédez comme suit :

- 1. Ouvrez le Control Panel.
- 2. Dans le Loader, sélectionnez le bouton "Control Panel" avec les touches du curseur.
- 3. Appuyez sur la touche  $\epsilon$ <sub>ENTER</sub> .

Le Control Panel s'ouvre.

- 4. Avec les touches du curseur, sélectionnez l'icône de la boîte de dialogue souhaitée.
- 5. Pour ouvrir la boîte de dialogue, appuyez sur la touche  $\text{E}_{\text{max}}$ .
- 6. Si nécessaire, changez d'onglet.

Appuyez sur la touche  $\boxed{\phantom{a}^{\text{TAB}}}$  autant de fois que nécessaire pour sélectionner la désignation de l'onglet. Passez ensuite d'un onglet à l'autre avec les touches du curseur.

7. Avec la touche  $\frac{1}{2}$ , retournez dans la zone de saisie.

.

 $\left\{ \begin{array}{c} \end{array} \right.$ .

6.4 Control Panel

8. Effectuez les modifications nécessaires.

Sélectionnez à cet effet l'objet de saisie correspondant avec la touche

- Entrez les nouvelles valeurs dans les zones de saisie en utilisant les touches système du pupitre opérateur.
- Pour activer un bouton, sélectionnez-le avec les touches du curseur, puis appuyez sur la touche **ENTER** .
- Ouvrez les listes déroulantes avec la combinaison de touches  $A<sub>LT</sub>$  $+$   $\sqrt{2}$ .

Sélectionnez l'entrée voulue dans la liste déroulante en utilisant les touches du curseur.

.

Confirmez l'entrée sélectionnée avec la touche

- Pour activer ou désactiver une case à cocher, appuyez sur la touche  $\square$
- Avec les touches du curseur, sélectionnez une case d'option d'un groupe.

.

- 9. Confirmez vos saisies avec la touche  $\frac{F^{NTER}}{S^{NIER}}$  ou annulez les entrées avec la touche  $\frac{F^{SC}}{S^{NIR}}$ . Si vous avez sélectionné un objet de saisie, vous devez préalablement quitter la saisie. La boîte de dialogue se ferme.
- 10. Fermez le Control Panel.

Appuyez à cet effet sur la touche  $A_{LT}$ 

Le menu du Control Panel s'ouvre.

- 11. Sélectionnez l'entrée "Close" avec les touches du curseur.
- 12. Appuyez sur la touche .

Le Loader s'affiche.

### 6.4 Control Panel

## Touches de commande

Les tableaux suivants indiquent les touches de commande avec lesquelles vous sélectionnez et commandez le Control Panel.

● Sélection d'objets de commande

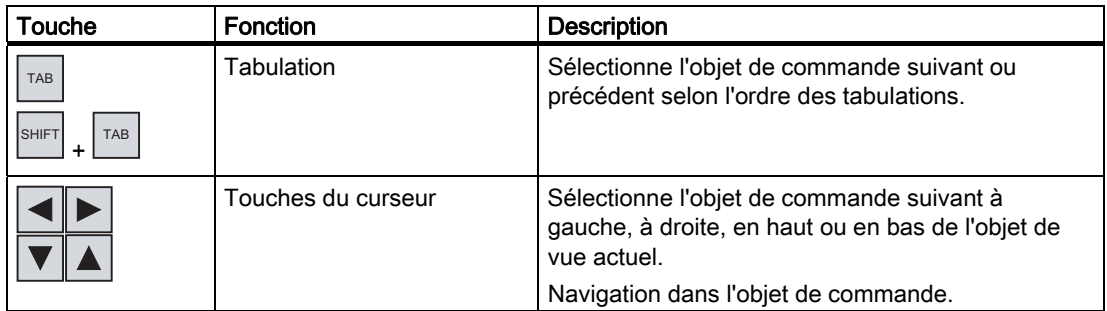

● Commande d'objets de commande

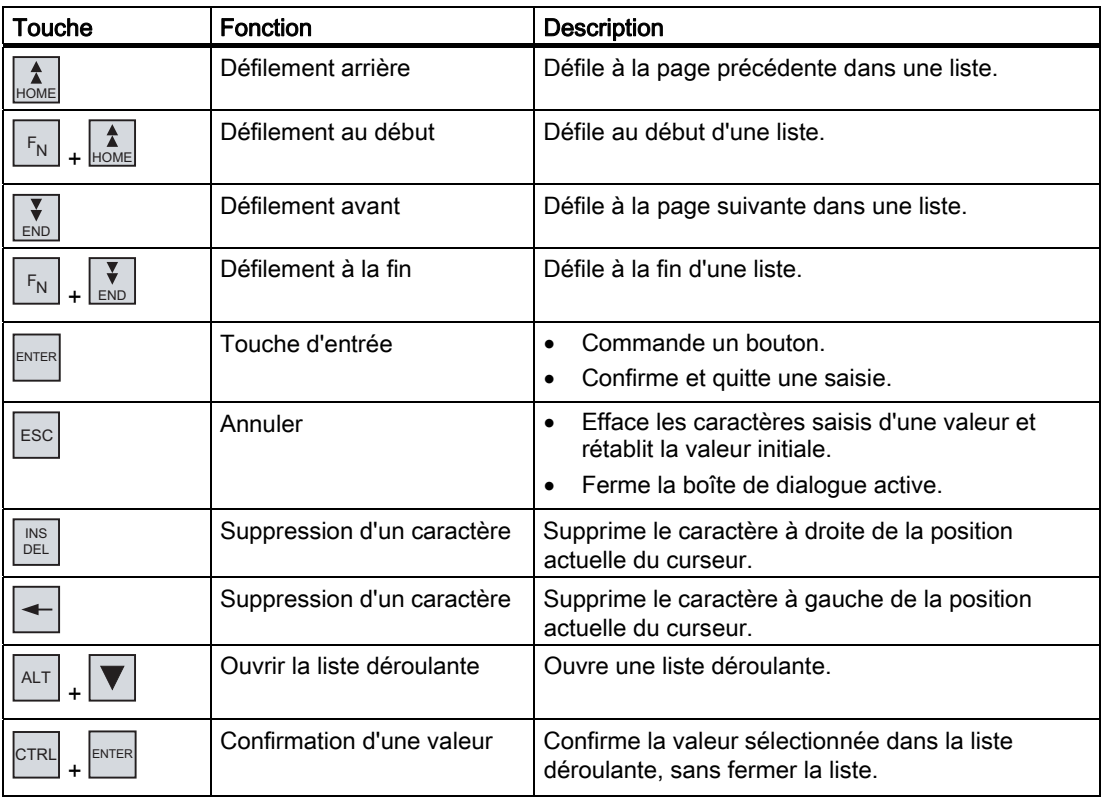

6.4 Control Panel

# Saisie de combinaisons de touches

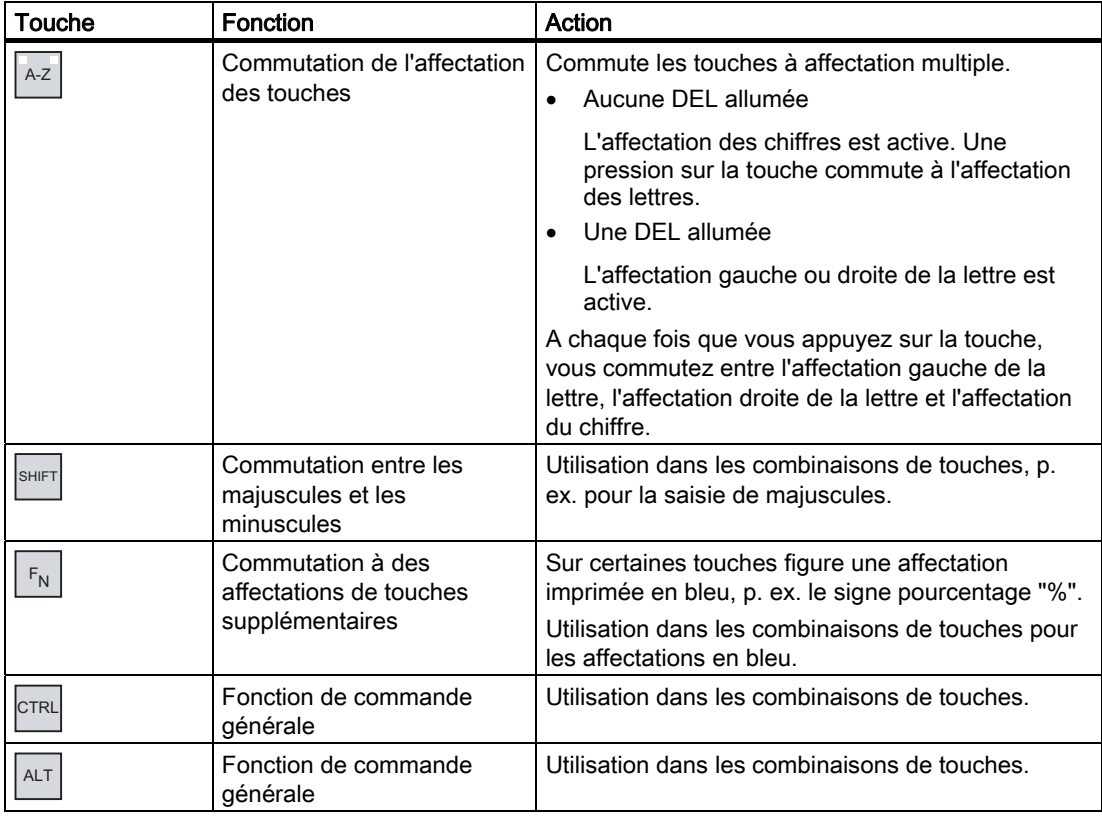

# 6.5.1 Configuration du clavier virtuel

## Introduction

La représentation et le positionnement du clavier virtuel sont décrits ci-après.

# **Condition**

Vous avez ouvert la boîte de dialogue "Siemens HMI Input Panel - Options" avec l'icône "InputPanel"

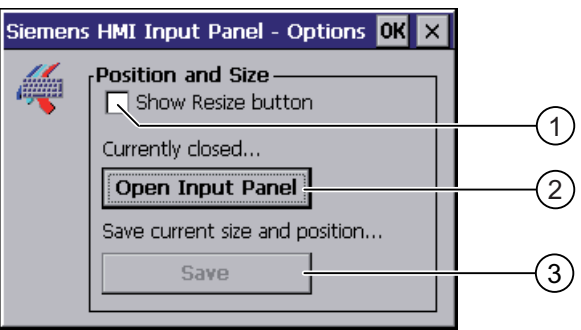

- O Case d'option pour l'affichage du bouton  $\mathbf{R}$  sur le clavier virtuel
- ② Bouton permettant l'affichage du clavier virtuel
- ③ Bouton permettant l'enregistrement des paramètres du clavier virtuel

### Marche à suivre

Procédez comme suit :

1. Pour modifier la taille du clavier virtuel, activez la case d'option "Show Resize Button".

Le bouton  $\mathbb{R}^{\mathbb{N}}$  s'affiche sur le clavier virtuel à ouvrir.

2. Pour empêcher la modification de la taille du clavier virtuel, désactivez la case d'option "Show Resize Button".

Le bouton  $\mathbb{R}^{\blacksquare}$  est masqué sur le clavier virtuel à ouvrir.

- 3. Ouvrez le clavier virtuel avec le bouton "Open Input Panel".
- 4. Pour commuter entre le clavier virtuel numérique et le clavier virtuel alphanumérique, appuyez sur le bouton Mum.
- 5. Pour modifier la position du clavier virtuel, positionnez le pointeur de la souris sur une zone libre entre les touches.

Lâcher le pointeur de la souris une fois la position souhaitée atteinte.

- 6. Pour agrandir ou réduire le clavier virtuel, positionnez le pointeur de la souris sur le bouton  $\overline{\mathbb{R}^n}$ .
- 7. Adaptez la taille du clavier virtuel en l'étirant avec le pointeur de la souris.
- 8. Lâcher le pointeur de la souris une fois la taille souhaitée atteinte.
- 9. Pour enregistrer les paramétrages, cliquez sur le bouton "Save".
- 10. Confirmez les entrées.

La boîte de dialogue se ferme.

### Résultat

Les paramètres du clavier virtuel ont été modifiés.

# 6.5.2 Réglage de la répétition de caractère

## Introduction

La manière de paramétrer la répétition de caractère et la temporisation correspondante pour le clavier ou le clavier virtuel est décrite ci-après.

### **Condition**

Vous avez ouvert la boîte de dialogue "Keyboard Properties" avec l'icône "Keyboard" ...

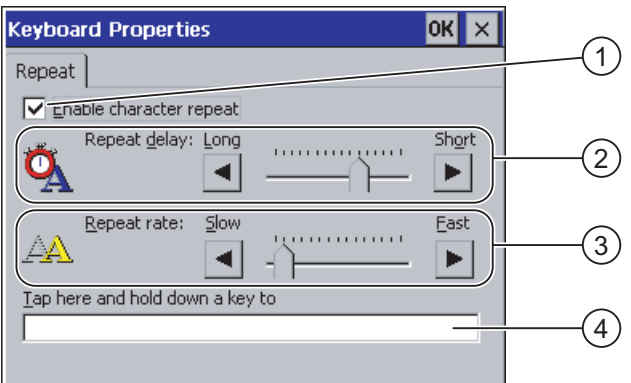

- ① Case à cocher pour l'activation de la répétition de caractère
- ② Réglette et boutons pour la temporisation jusqu'à la répétition de caractère
- ③ Réglette et boutons pour la vitesse de répétition de caractère
- ④ Zone de test

### Marche à suivre

Procédez comme suit :

- 1. Pour valider la répétition de caractère, activez la case d'option "Enable character repeat".
- 2. Pour modifier la temporisation, cliquez sur un bouton ou sur la réglette dans le groupe "Repeat delay".

Le décalage de la réglette vers la droite raccourci la temporisation. Le décalage de la réglette vers la gauche rallonge la temporisation.

3. Pour modifier la vitesse de répétition, cliquez sur un bouton ou sur la réglette dans le groupe "Repeat rate".

Le décalage de la réglette vers la droite raccourci la vitesse de répétition. Le décalage de la réglette vers la gauche rallonge la vitesse de répétition.

4. Vérifiez les paramétrages.

Lors de la commande tactile :

– Touchez la zone de test.

Le clavier virtuel s'ouvre.

– Si nécessaire, déplacez le clavier virtuel.

Lors de la commande par touches :

- Marquez la zone de test.
- 5. Appuyez sur une touche alphanumérique et maintenez-la enfoncée.

Vérifiez simultanément le déclenchement de la répétition de caractère ainsi que la vitesse de répétition dans la zone de test.

- 6. Si les paramètres ne vous conviennent pas, corrigez-les.
- 7. Confirmez les entrées.

La boîte de dialogue se ferme.

### Résultat

La répétition de caractère et la temporisation sont paramétrées.

# 6.5.3 Réglage du double-clic

### Introduction

Vous démarrez les applications dans le Control Panel et dans Windows CE par double clic. Un double clic correspond à deux courts effleurements successifs.

Pour la commande sur l'écran tactile ou avec la souris externe, effectuez les paramétrages suivants dans la boîte de dialogue "Mouse Properties" :

- l'écart entre les deux effleurements sur l'écran tactile ;
- l'écart en les deux clics du double-clic.

# **Condition**

Vous avez ouvert la boîte de dialogue "Mouse Properties" avec l'icône "Mouse"

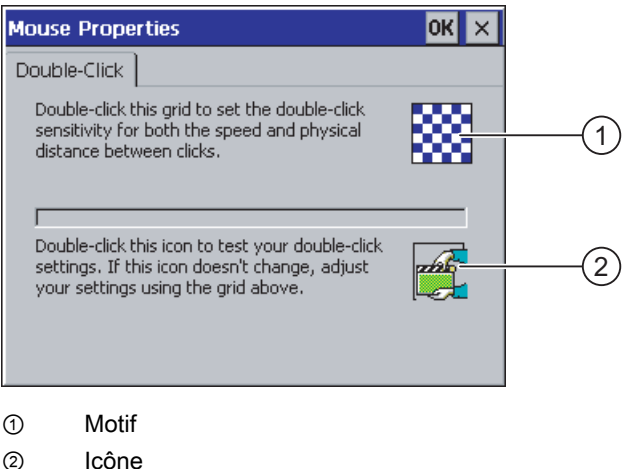

# Marche à suivre

Procédez comme suit :

1. Cliquez successivement deux fois sur le motif.

Après le deuxième clic, la couleur du motif s'inverse et les champs blancs sont représentés en gris. L'intervalle de temps jusqu'au deuxième clic est enregistré.

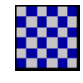

2. Vérifiez le double clic.

Cliquez à cet effet successivement deux fois sur l'icône. Si le double clic est détecté, l'icône est représentées comme suit :

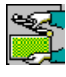

3. Si les paramètres ne vous conviennent pas, corrigez-les.

Répétez à cet effet les étapes 1 à 2.

4. Confirmez la saisie.

La boîte de dialogue se ferme.

### Résultat

Le double-clic est paramétré.

# 6.5.4 Calibrage de l'écran tactile

### Introduction

Selon la position de montage et l'angle de vue, il se peut qu'un phénomène de parallaxe se produise au niveau de l'écran tactile. Recalibrez l'écran tactile dans la phase de démarrage ou en cours de fonctionnement pour éviter les erreurs de commande pouvant en résulter.

## **Condition**

Vous avez ouvert la boîte de dialogue "OP Properties", puis l'onglet "Touch" avec l'icône

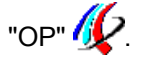

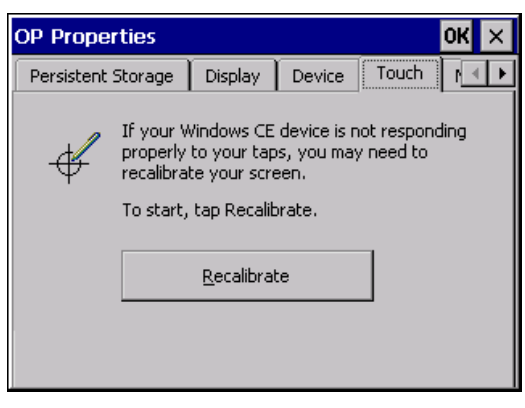

# Marche à suivre

Procédez comme suit :

1. Cliquez sur le bouton "Recalibrate".

La boîte de dialogue suivante apparaît.

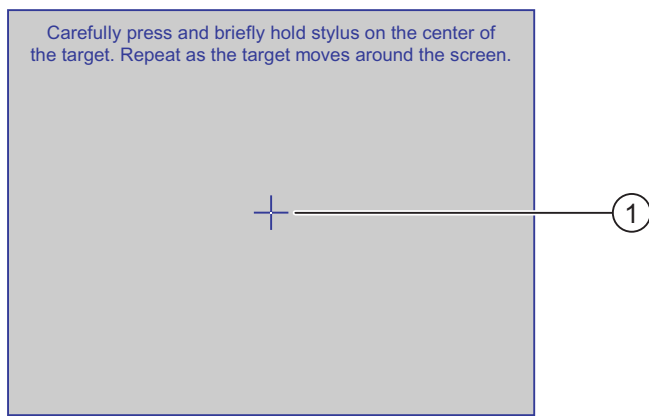

2. Effleurez brièvement le centre de la croix de calibrage ①.

Ensuite, la croix de calibrage s'affiche à quatre nouvelles positions.

3. Effleurez brièvement le centre de la croix de calibrage à chaque position.

Une fois que vous avez effleuré la croix de calibrage à chaque position, la boîte de dialogue suivante s'affiche :

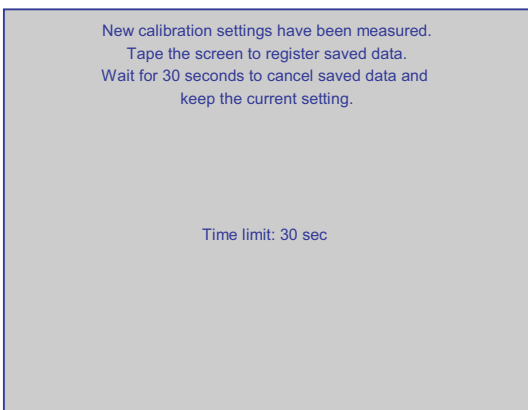

4. effleurez l'écran tactile.

Le calibrage est enregistré. La boîte de dialogue "OP Properties" et l'onglet "Touch" s'affichent de nouveau. Si vous n'effleurez pas l'écran tactile durant le temps affiché, le paramétrage initial est conservé.

5. Fermez la boîte de dialogue.

# Résultat

L'écran tactile du pupitre est calibré.
6.6 Configuration de la protection par mot de passe

# 6.6 Configuration de la protection par mot de passe

#### Introduction

Vous pouvez protéger l'accès au Control Panel et à la barre des tâches de Windows CE par un mot de passe.

## **Condition**

Vous avez ouvert la boîte de dialogue "Password Properties" avec l'icône "Password" .

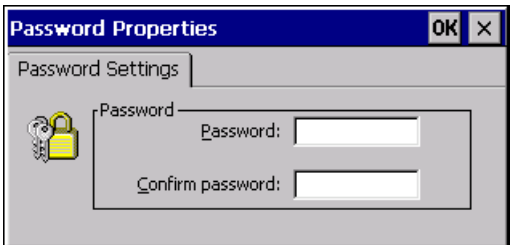

### IMPORTANT

#### Mot de passe non disponible

Si le mot de passe n'est plus disponible, vous devez d'abord réaliser la mise à jour du système d'exploitation avant de pouvoir :

- modifier des paramètres dans le Control Panel
- commander la barre des tâches de Windows CE

Lors d'une mise à jour du système d'exploitation, les données présentes sur le pupitre opérateur sont supprimées !

Effectuez par conséquent d'abord une sauvegarde du mot de passe avant de le perdre.

#### **Remarque**

Dans le mot de passe, vous ne devez pas utiliser les caractères suivants :

- Espacement
- Caractères spéciaux \* ? . % / \ ' "

#### Marche à suivre

Procédez comme suit :

- 1. Entrez un mot de passe dans la zone de saisie "Password".
- 2. Confirmez le mot de passe dans la zone de saisie "Confirm password".
- 3. Confirmez les entrées.

La boîte de dialogue se ferme.

6.7 Annulation de la protection par mot de passe

# Résultat

Sans entrer le mot de passe, vous ne pouvez ouvrir ni le Control Panel, ni la barre des tâches de Windows CE.

# 6.7 Annulation de la protection par mot de passe

# **Condition**

Vous avez ouvert la boîte de dialogue "Password Properties" avec l'icône "Password" .

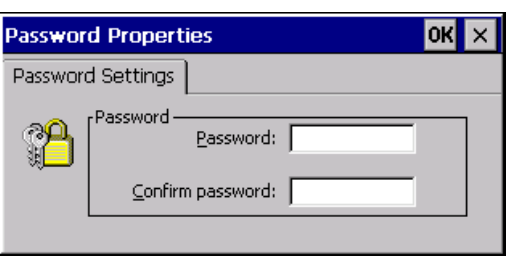

## Marche à suivre

Procédez comme suit :

- 1. Supprimez les entrées dans les zones de saisie "Password" et "Confirm password".
- 2. Confirmez les entrées.

La boîte de dialogue se ferme.

## Résultat

La protection par mot de passe du Control Panel et de la barre des tâches de Windows CE est supprimée et l'accès est donc possible.

# 6.8 Modification des paramètres du pupitre opérateur

# 6.8.1 Réglage de la date et de l'heure

#### Introduction

Vous pouvez régler la date et l'heure sur le pupitre opérateur. Dans les cas suivants, vous devez ensuite redémarrer le pupitre opérateur :

- Vous avez modifié le paramétrage du fuseau horaire.
- Vous avez modifié le paramétrage de la case d'option "Daylight savings time currently in effect".

#### **Condition**

Vous avez ouvert la boîte de dialogue "Date/Time Properties" avec l'icône "Date/Time Properties" [33]

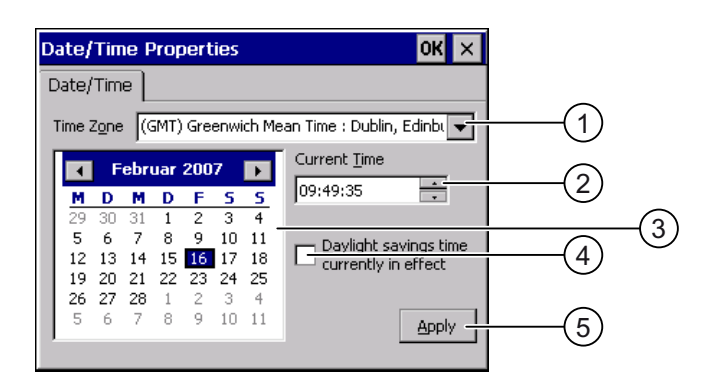

- ① Zone de liste déroulante de la zone horaire
- ② Zone de saisie de l'heure
- ③ Zone de liste déroulante de la date
- ④ Case à cocher "Heure d'été"
- ⑤ Bouton d'application des modifications

### Marche à suivre

Procédez comme suit :

- 1. Sélectionnez le fuseau horaire actif pour le pupitre opérateur dans la liste déroulante "Time Zone".
- 2. Confirmez votre entrée avec le bouton "Apply".

L'heure indiquée dans la zone "Current Time" s'adapte au fuseau horaire choisi.

- 3. Réglez la date dans la zone de liste déroulante.
- 4. Réglez l'heure actuelle dans le champ d'entrée "Current Time".
- 5. Confirmez les entrées avec le bouton "Apply".

Les valeurs réglées sont appliquées.

#### Remarque

Le passage entre l'heure d'hiver et l'heure d'été ne s'effectue pas automatiquement !

6. Pour passer de l'heure d'hiver à l'heure d'été, activez la case d'option "Daylight savings time currently in effect".

Si vous cliquez sur le bouton "Apply", l'heure est avancée d'une heure.

7. Pour passer de l'heure d'été à l'heure d'hiver, désactivez la case d'option "Daylight savings time currently in effect".

Si vous cliquez sur le bouton "Apply", l'heure est retardée d'une heure.

8. Confirmez les entrées.

La boîte de dialogue se ferme.

#### Résultat

Les réglages de la date et de l'heure sont modifiés.

#### Horloge interne

Le pupitre opérateur dispose d'une horloge interne qui est sauvegardée.

#### Synchronisation de la date et de l'heure avec l'automate

Si cela a été prévu dans le projet et dans le programme de l'automate, il est possible de synchroniser la date et l'heure du pupitre opérateur avec celles de l'automate.

Pour plus d'informations à ce sujet, référez-vous au manuel système "WinCC flexible".

#### IMPORTANT

#### Réactions dépendant de l'heure

Si le pupitre opérateur doit déclencher dans l'automate des réactions qui dépendent de l'heure, vous devez synchroniser la date et l'heure.

# 6.8.2 Modification des paramétrages spécifiques au pays

#### Introduction

La date, l'heure et les nombres décimaux sont p. ex. représentés dans un format différent selon le pays. Vous pouvez adapter ce format selon la région.

Les paramètres régionaux sont valables dans le projet en cours. Si vous passez à une autre langue de projet, les paramètres régionaux sont également modifiés.

### **Condition**

Vous avez ouvert la boîte de dialogue "Regional and Language Settings" avec l'icône "Regional Settings" .

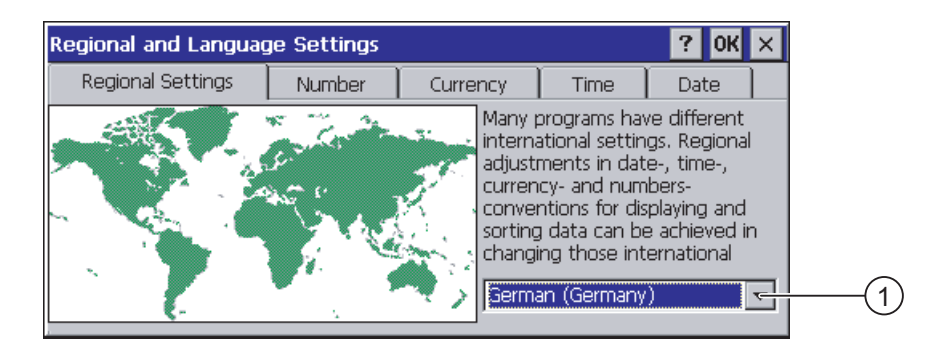

① Liste de sélection pour la région

#### Marche à suivre

Procédez comme suit :

- 1. Choisissez la région dans la zone de liste déroulante.
- 2. Activez successivement les onglets "Number", "Currency", "Time" et "Date" effectuez les paramétrages souhaités dans les listes déroulantes.
- 3. Confirmez les entrées.

La boîte de dialogue se ferme.

#### Résultat

Les paramètres régionaux du pupitre opérateur sont modifiés.

# 6.8.3 Sauvegarde des entrées du registre

## Entrées du registre et données temporaires

Sous Windows CE, vous pouvez installer et désinstaller vos propres programmes sur le pupitre opérateur. Après l'installation ou la désinstallation, vous devez sauvegarder les entrées de registre.

Vous pouvez sauvegarder les données suivantes dans la mémoire flash :

- Entrées de registre
- Fichiers temporaires

# Restauration du système de fichiers d'une carte mémoire

Une panne de secteur risque p. ex. d'endommager le système de fichiers sur la carte mémoire. Lors de l'amorçage du système ou de l'enfichage de la carte mémoire, le pupitre opérateur détecte le système de fichiers erroné. Le pupitre opérateur est en mesure de restaurer le système de fichiers automatiquement ou sur demande.

#### **Condition**

Vous avez ouvert la boîte de dialogue "OP Properties", puis l'onglet "Persistant Storage" avec l'icône "OP"  $\mathbb{Q}$ 

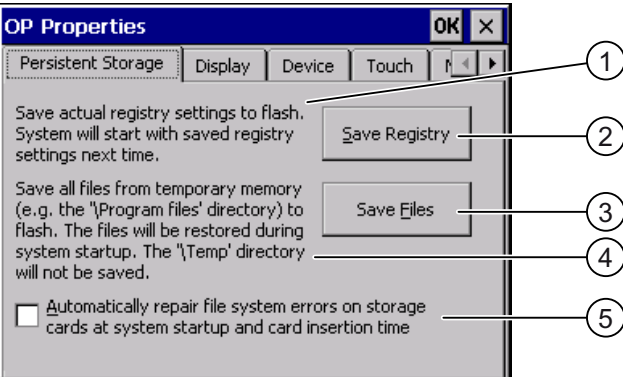

① Signification du texte :

Sauvegarde les entrées actuelles du registre sur la mémoire flash. Au prochain démarrage du pupitre opérateur, ce dernier démarrera avec les entrées de registre sauvegardées.

- ② Bouton d'enregistrement des entrées de registre
- ③ Bouton d'enregistrement de fichiers temporaires
- ④ Signification du texte :

Enregistre tous les fichiers se trouvant dans la mémoire temporaire dans la mémoire flash (p. ex. le dossier "Program Files"). Si nécessaire, ces fichiers sont utilisés de nouveau au démarrage du pupitre opérateur. Le dossier "\Temp" n'est pas sauvegardé.

⑤ Restauration automatique du système de fichiers sur la carte mémoire pendant le démarrage du pupitre opérateur et après enfichage de la carte mémoire.

#### Marche à suivre

Procédez comme suit :

1. Si la restauration doit s'effectuer automatiquement, activez la case d'option "Automatically repair file system errors ...".

Lorsque la case d'option est désactivée, la restauration ne s'effectue que sur demande.

- 2. Cliquez sur les boutons requis.
- 3. Confirmez les entrées.

La boîte de dialogue se ferme.

#### Résultat

A sa prochaine mise en marche, le pupitre opérateur utilisera les entrées de registre sauvegardées. Les fichiers temporaires seront restaurés.

## 6.8.4 Modification des paramètres de l'écran

#### **Condition**

Vous avez ouvert la boîte de dialogue "OP Properties", puis l'onglet "Display" avec l'icône "OP"  $\mathbb{Z}$ 

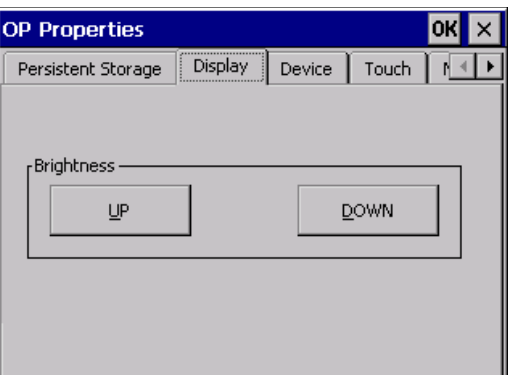

#### Marche à suivre

Procédez comme suit :

- 1. Pour augmenter la luminosité, cliquez sur le bouton "UP".
- 2. Pour diminuer la luminosité, cliquez sur le bouton "DOWN".
- 3. Confirmez les entrées.

La boîte de dialogue se ferme.

#### Résultat

Les paramètres de l'écran sont modifiés.

# 6.8.5 Paramétrage de l'économiseur d'écran

# Introduction

Définissez sur le pupitre opérateur les intervalles de temps suivants :

- Pour l'activation automatique de l'économiseur d'écran
- Pour la réduction automatique du rétro-éclairage de l'écran

Si vous n'exécutez aucune commande durant l'intervalle de temps paramétré, la fonction paramétrée s'active automatiquement.

L'économiseur d'écran et le rétro-éclairage sont réactivés par les actions suivantes :

- En appuyant sur une touche quelconque
- En effleurant l'écran tactile

La fonction affectée à la touche/au bouton ne sera pas exécutée.

# IMPORTANT

# Réduire le rétro-éclairage

La luminosité du rétro-éclairage faiblit avec l'usage.

Afin de ne pas diminuer sa durée de vie de manière inutile, activez la fonction de réduction du rétro-éclairage.

#### Activation de l'économiseur d'écran

Des contenus d'écran qui resteraient affichés longtemps risqueraient de persister de manière indistincte en arrière-plan.

Ils disparaissent automatiquement après un certain temps, par exemple lorsque l'économiseur d'écran est activé. Plus le même contenu d'écran a été affiché longtemps, plus le contenu de l'écran en arrière-plan mettra longtemps pour disparaître.

Activez toujours l'économiseur d'écran.

Lorsque l'économiseur d'écran est activé, le rétro-éclairage diminue.

# **Condition**

Vous avez ouvert la boîte de dialogue "Screensaver" avec l'icône "ScreenSaver" .

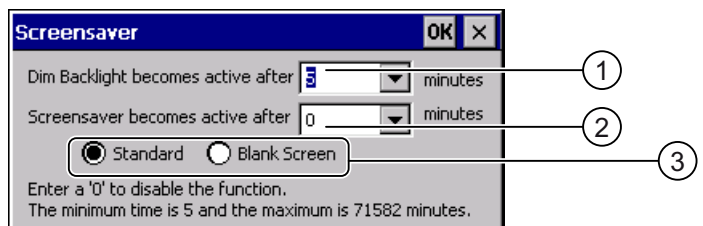

- ① Intervalle de temps en minutes jusqu'à la réduction du rétro-éclairage
- ② Intervalle de temps en minutes jusqu'à l'activation de l'économiseur d'écran
- ③ Cases d'option pour l'économiseur d'écran

### Marche à suivre

Procédez comme suit :

- 1. Indiquez après combien de minutes le rétro-éclairage doit être réduit. La valeur "0" désactive cette fonction.
- 2. Indiquez après combien de minutes l'économiseur d'écran doit être activé.

Le temps minimum est 5 minutes, le temps maximum 71582 minutes. La valeur "0" désactive l'économiseur d'écran.

- 3. Choisissez entre l'économiseur d'écran et une vue vide.
	- Si l'économiseur d'écran doit s'activer, activez la case d'option"Standard".
	- Si l'économiseur d'écran ne doit pas s'activer, activez la case d'option"Blank Screen".
- 4. Confirmez les entrées.

La boîte de dialogue se ferme.

#### Résultat

L'économiseur d'écran et la réduction du rétro-éclairage du pupitre opérateur sont configurés.

## 6.8.6 Modification des paramètres de l'imprimante

#### Introduction

Le pupitre opérateur peut imprimer au moyen d'une imprimante locale ou d'une imprimante réseau. Sur une imprimante réseau, vous pouvez imprimer des copies d'écran et des journaux. L'impression de lignes de messages n'est pas possible sur une imprimante réseau.

Vous trouverez la liste des imprimantes actuelles et des paramétrages requis pour les pupitres opérateurs sur Internet à l'adresse ["http://support.automation.siemens.com/WW/view/fr/11376409](http://support.automation.siemens.com/WW/view/fr/11376409)".

### **Condition**

Vous avez ouvert la boîte de dialogue "Printer Properties" avec l'icône "Printer" .

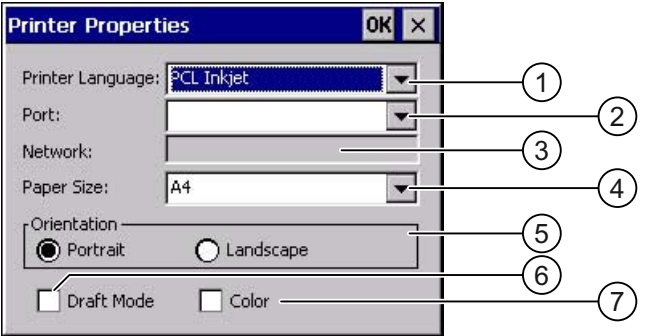

- ① Liste déroulante pour l'imprimante
- ② Liste déroulante pour l'interface
- ③ Adresse réseau de l'imprimante
- ④ Liste déroulante pour le format de papier
- ⑤ Groupe Orientation avec les cases d'option pour l'orientation de l'impression
- ⑥ Cases d'option pour la qualité d'impression
- ⑦ Cases d'option pour l'impression en couleur

#### Marche à suivre

Procédez comme suit :

- 1. Sélectionnez une imprimante dans la liste déroulante "Printer Language".
- 2. Sélectionnez l'interface pour l'imprimante dans la liste déroulante "Port".
- 3. Si vous imprimez via le réseau, entrez l'adresse réseau de l'imprimante dans la zone de saisie "Network".
- 4. Sélectionnez le format de papier dans la liste déroulante "Paper Size".
- 5. Activez une case d'option dans le groupe "Orientation".
	- "Portrait" pour le format Portrait
	- "Landscape" pour le format Paysage
- 6. Définissez la qualité d'impression.
	- Si vous souhaitez imprimer dans la qualité brouillon, activez la case à cocher "Draft Mode".
	- Si vous souhaitez imprimer dans une haute qualité, désactivez la case à cocher "Draft Mode".
- 7. Si l'imprimante sélectionnée est en mesure d'imprimer en couleur et si elle doit le faire, activez la case d'option "Color".
- 8. Confirmez les entrées.

La boîte de dialogue se ferme.

#### Résultat

Les paramètres de l'imprimante sont modifiés.

# 6.8.7 Activation du son et réglage de son volume

#### Introduction

Vous pouvez activer une signalisation en retour pour la commande par touches ou par écran tactile. A chaque fois que vous effleurez l'écran ou que vous appuyez sur une touche, un son est émit.

#### **Condition**

Vous avez ouvert la boîte de dialogue "Volume & Sounds Properties", puis l'onglet "Volume" avec l'icône "Volume & Sounds" .

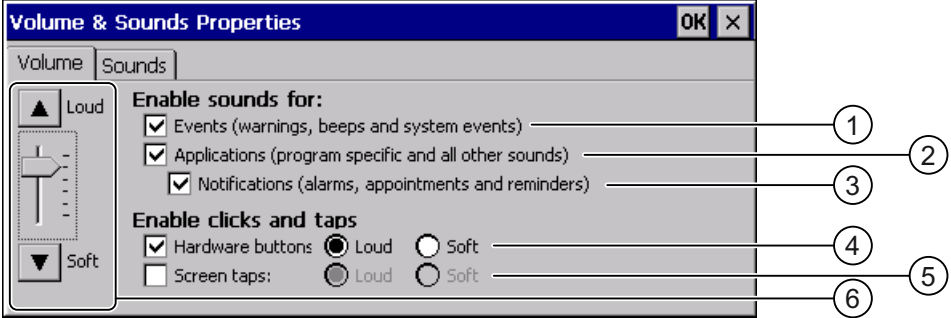

- ① Avertissements sonores et événements système
- ② Sons spécifiques au programmes
- ③ Sons pour avertissements
- ④ Signalisation sonore lors de la commande par touches
- ⑤ Signalisation en retour sonore lors de la commande par écran tactile
- ⑥ Touches et réglettes pour le paramétrage du volume pour le groupe "Enable sounds for"

#### Remarque

Si vous désactivez les paramètres sous "Enable sounds for", aucun son ne sera émis en cas de d'erreur de commande.

# Marche à suivre

Procédez comme suit :

1. Activez les cases d'option requises dans le groupe "Enable sounds for".

Si aucune case à cocher n'est activée, aucun signal sonore n'est émis.

- 2. Si le son doit être audible lors de la saisie, activez la case à cocher suivante :
	- En cas de commande par touches : "Hardware buttons".
	- En cas de commande tactile : "Screen taps".
- 3. Sélectionnez un son fort ou faible avec les cases d'option "Loud" et "Soft".
- 4. Pour modifier le volume des alarmes sonores, utilisez la réglette ou les touches "Loud" et "Soft".
- 5. Confirmez les entrées.

La boîte de dialogue se ferme.

# Résultat

Les propriétés de la signalisation sonore de retour sont configurées.

# 6.8.8 Affectation d'un son à un événement

# Introduction

Lorsque la signalisation en retour sonore est activée, un événement est signalé par un son. Le son peut être sélectionné en fonction de l'événement.

# **Condition**

- Un haut-parleur est raccordé au pupitre opérateur.
- Vous avez ouvert la boîte de dialogue "Volume & Sounds Properties", puis l'onglet "Sound" avec l'icône "Volume & Sounds"

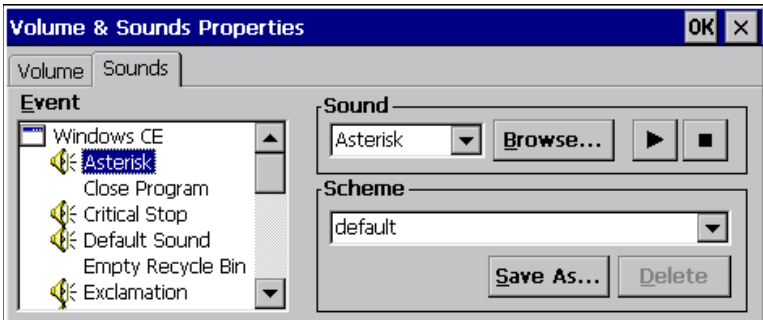

#### Configuration du système d'exploitation

6.8 Modification des paramètres du pupitre opérateur

#### <span id="page-120-0"></span>Marche à suivre

Procédez comme suit :

1. Sélectionnez un son approprié dans le groupe "Event".

Le son sélectionné s'affiche dans la liste déroulante correspondante du groupe "Sound".

2. Pour écouter le son, cliquez sur le bouton  $\blacktriangleright$ 

Le son est émis par un haut-parleur raccordé au pupitre opérateur. Avec le bouton vous arrêtez l'émission.

3. Si vous n'avez trouvé aucun son qui vous convient, vous pouvez aller dans un répertoire de votre choix avec le bouton "Browse".

Le son sélectionné s'affiche dans la liste déroulante correspondante du groupe "Sound".

4. Confirmez les entrées.

La boîte de dialogue se ferme.

### Résultat

Le son de la signalisation en retour sonore est paramétré.

## 6.8.9 Redémarrage du pupitre opérateur

#### Introduction

Vous pouvez redémarrer le pupitre opérateur ou restaurer les réglages usine avant le redémarrage. Pour plus d'informations, référez-vous au chapitre "Réinitialisation aux réglages d'usine [\(Page 172\)"](#page-171-0).

#### Redémarrage requis

Dans les cas suivants, vous devez redémarrer le pupitre opérateur :

- Vous avez débloqué ou bloqué les touches directes PROFINET IO.
- Vous avez modifié le paramétrage du fuseau horaire.
- Vous avez modifié le paramétrage automatique du passage entre l'heure d'été et l'heure d'hiver.

## IMPORTANT

#### Perte de données lors du redémarrage du pupitre opérateur

Toutes les données volatiles sont perdues lors du redémarrage du pupitre opérateur.

Assurez-vous de ce fait des points suivants :

- Le projet qui se trouve sur le pupitre opérateur est quitté.
- Aucune donnée n'est en cours d'inscription dans la mémoire flash.

Dans les cas suivants, vous devez redémarrer le pupitre opérateur :

### **Condition**

● Vous avez ouvert la boîte de dialogue "OP Properties", puis l'onglet "Device" avec l'icône "OP" **AT** 

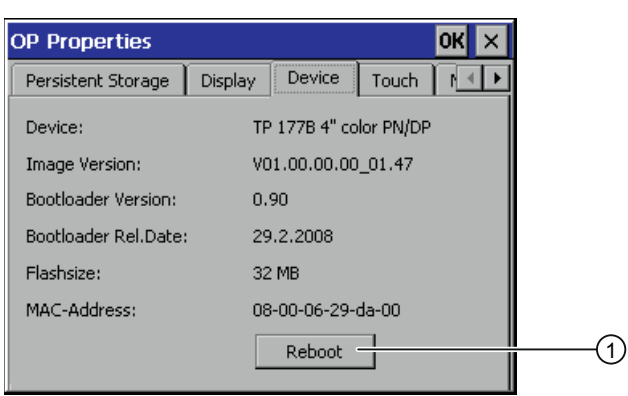

- ① Bouton de redémarrage du pupitre opérateur
- Si vous souhaitez démarrer le pupitre avec restauration des réglages usine : le pupitre opérateur est raccordé à un PC de configuration via PROFINET.

### Marche à suivre

1. Pour redémarrer le pupitre opérateur, cliquez sur le bouton "Reboot".

Le message suivant s'affiche :

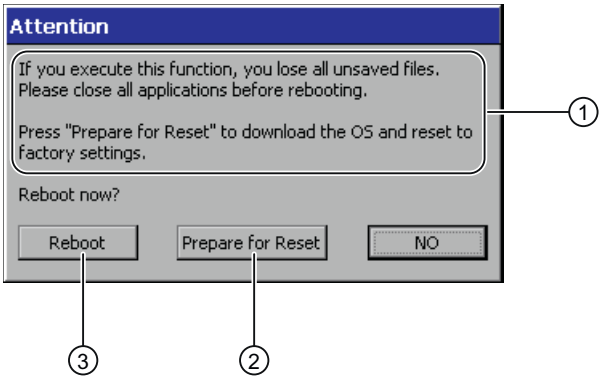

- ① Lorsque vous exécutez cette fonction, toutes les données non enregistrées sont perdues. Veuillez fermer toutes les applications avant d'effectuer le redémarrage.
- ② Bouton pour la réinitialisation sur réglages usine suivie d'un redémarrage
- ③ Bouton pour le redémarrage
- 2. Cliquez sur un des boutons.
- Pour redémarrer le pupitre opérateur, cliquez sur le bouton "Reboot".

Le pupitre opérateur redémarre immédiatement.

Pour restaurer les réglages usine et redémarrer le pupitre opérateur, cliquez sur le bouton "Prepare for Reset".

Vous pouvez restaurer les réglages usine du pupitre opérateur via ProSave. Ensuite, le pupitre opérateur redémarre.

● Si vous ne voulez pas redémarrer le pupitre opérateur, cliquez sur le bouton "No".

Le message disparaît. Le redémarrage ne s'effectue pas.

### Résultat

Le pupitre opérateur démarre.

# 6.8.10 Affichage d'informations sur le pupitre opérateur

#### Introduction

Vous avez besoin des informations spécifiques au pupitre opérateur lorsque vous vous adressez au service d'assistance technique Technical Support.

### **Condition**

Vous avez ouvert la boîte de dialogue "OP Properties", puis l'onglet "Device" avec l'icône

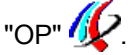

La figure suivante concerne le MP 377 15" Touch. Les données affichées sont spécifiques à l'appareil et peuvent donc diverger du pupitre opérateur représenté.

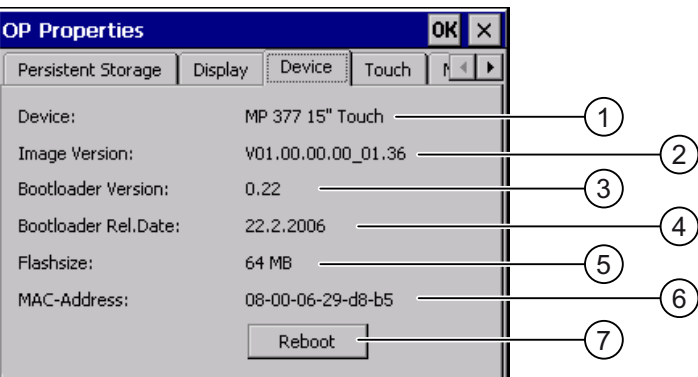

- ① Désignation du pupitre opérateur
- ② Version de l'image du pupitre opérateur
- ③ Version du "bootloader"
- ④ Date de validation du "bootloader"
- ⑤ Taille de la mémoire flash interne pour le stockage de l'image du pupitre opérateur et du projet
- ⑥ Adresse MAC du pupitre opérateur
- ⑦ Voir le paragraphe "Redémarrage du pupitre opérateur"

Les informations spécifiques au pupitre opérateur sont affichées dans l'onglet "Device".

#### Remarque

La taille de la mémoire flash interne ne correspond pas à la mémoire utilisateur disponible pour un projet.

#### Voir aussi

Redémarrage du pupitre opérateur [\(Page 121\)](#page-120-0) 

# 6.8.11 Affichage des propriétés système

#### Introduction

Les informations générales spécifiques au système vous donnent des renseignements sur le processeur, le système d'exploitation et la mémoire.

#### **Condition**

Vous avez ouvert la boîte de dialogue "System Properties", puis l'onglet "General" avec

l'icône "System"

Les données affichées sont spécifiques à l'appareil et peuvent donc diverger du pupitre opérateur représenté.

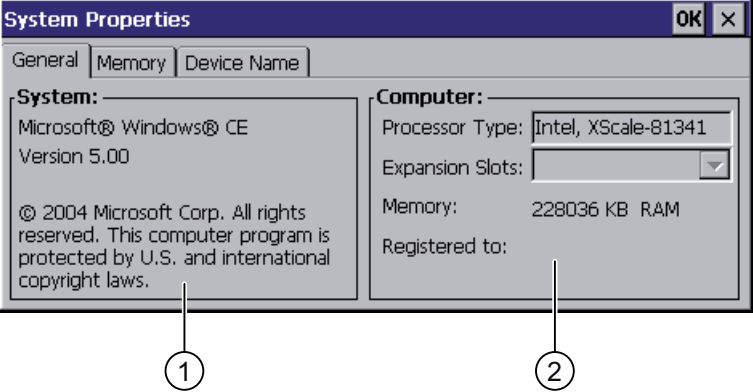

- ① Copyright de Microsoft Windows CE
- ② Indications sur le processeur et sur la taille de la mémoire Flash interne

#### Affichage des propriétés système

Les propriétés système s'affichent. La saisie d'informations n'est pas possible dans cette boîte de dialogue. Fermez la boîte de dialogue.

# 6.8.12 Affichage de la répartition de la mémoire

#### Introduction

Les informations spécifiques au système "Memory" vous donnent des renseignements sur la répartition et la taille de la mémoire dans le pupitre opérateur.

#### IMPORTANT

#### Onglet "Memory"

Ne modifiez pas la répartition de la mémoire dans l'onglet "Memory".

En cas d'utilisation d'options : une modification de la répartition de la mémoire peut s'avérer nécessaire. Pour plus d'informations à ce sujet, référez-vous à documentation jointe.

#### **Condition**

Vous avez ouvert la boîte de dialogue "System Properties", puis l'onglet "Memory" avec

l'icône "System"

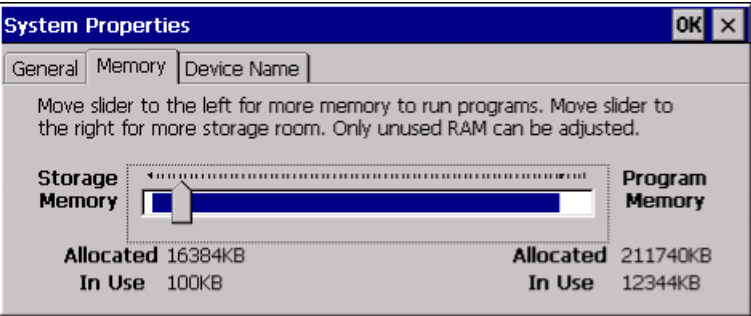

### Marche à suivre

- 1. Informez-vous sur la répartition de la mémoire du pupitre opérateur.
- 2. Fermez la boîte de dialogue.

# 6.9 Paramétrage du lieu d'archivage

# Introduction

Vous pouvez archiver le fichier source comprimé de votre projet dans différents lieux d'archivage. La manière de paramétrer le lieu d'archivage est décrite ci-après.

# **Condition**

Vous avez ouvert la boîte de dialogue "Transfer Settings", puis l'onglet "Directories" avec l'icône "Transfer" La

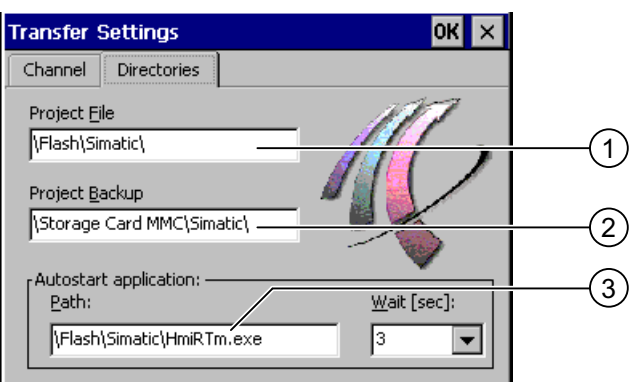

- ① Lieu d'archivage du fichier de projet
- ② Lieu d'archivage du fichier source comprimé de votre projet pour le rapatriement
- ③ Lieu d'archivage et fichier de démarrage du pupitre opérateur pour le mode processus

## IMPORTANT

#### Paramétrages sous "Project File" et "Path"

Une modification dans les zones de saisie "Project File" et "Path" risque d'empêcher le démarrage du projet après une remise sous tension du pupitre opérateur.

Modifiez les entrées dans les zones de saisie "Project File" et "Path".

## Marche à suivre

1. Sélectionnez un lieu d'enregistrement dans la zone de saisie "Project Backup".

Vous pouvez définir comme lieu d'enregistrement la carte mémoire externe ou un lieu d'archivage dans le réseau. A la prochaine sauvegarde, le fichier source d'un projet est sauvegardé au lieu d'archivage spécifié.

2. Confirmez les entrées.

La boîte de dialogue se ferme.

## Résultat

Le lieu d'archivage est paramétré pour le pupitre opérateur.

# 6.10 Réglage de la temporisation

### Introduction

Un projet peut être démarré avec un retard, après la mise sous tension du pupitre opérateur. Le Loader s'affiche pendant cette temporisation.

## **Condition**

Vous avez ouvert la boîte de dialogue "Transfer Settings", puis l'onglet "Directories" avec l'icône "Transfer" 2.

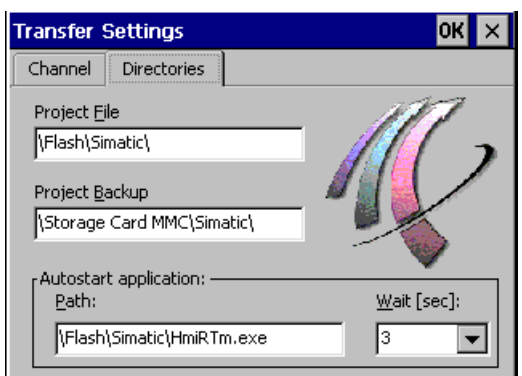

# IMPORTANT

#### Paramétrages sous "Project File" et "Path"

Une modification dans les zones de saisie "Project File" et "Path" risque d'empêcher le démarrage du projet après une remise sous tension du pupitre opérateur.

Modifiez les entrées dans les zones de saisie "Project File" et "Path".

#### Marche à suivre

1. Sélectionnez la temporisation souhaitée en secondes dans la liste déroulante "Wait [sec]".

Lorsque la valeur est "0", le projet démarre immédiatement. Il n'est alors plus possible d'appeler le Loader après la mise en marche du pupitre opérateur. Si vous devez malgré tout accéder au Loader, il faut qu'un un objet de commande permettant d'arrêter le projet ai été configuré.

2. Confirmez les entrées.

La boîte de dialogue se ferme.

### Résultat

La temporisation pour le pupitre opérateur est paramétrée.

#### Voir aussi

Vue d'ensemble [\(Page 161\)](#page-160-0) 

<span id="page-127-0"></span>6.11 Paramétrage de l'alimentation ininterrompue en courant

l'icône "UPS" ?

# 6.11 Paramétrage de l'alimentation ininterrompue en courant

# Introduction

La surveillance d'une USV est une option que vous pouvez charger ultérieurement avec ProSave.

Une USV fait en sorte que le pupitre opérateur soit désactivé de manière contrôlée après un temps de transition en cas d'absence de tension. Ceci permet d'éviter une perte de données.

Les alimentations sans coupure suivantes sont prises en charge :

modules USV DC SITOP à partir d'une valeur nominale de courant égale à 6 A, p. ex. 6EP1931-2DC42

Vous raccordez l'USV à l'entrée 24 V et à une interface USB. Vous configurez l'interface USB pour la surveillance de l'USV.

## **Condition**

Vous avez ouvert la boîte de dialogue "UPS Properties", puis l'onglet "Configuration" avec

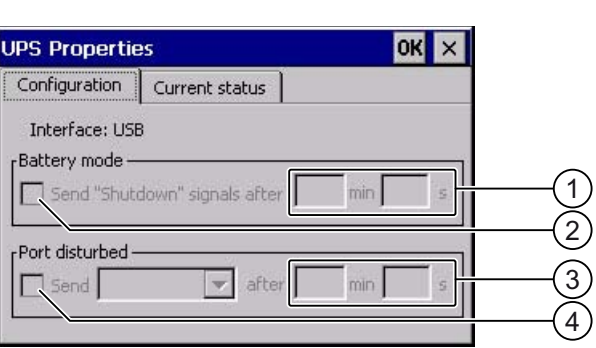

① Zone de saisie pour le temps à partir duquel l'alarme "Mode batterie actif" s'affiche

- ② Case d'option pour l'activation du mode batterie
- ③ Zone de saisie pour le temps à partir duquel l'alarme "Interface défaillante" s'affiche
- ④ Case d'option pour l'alarme "Interface défaillante"

6.11 Paramétrage de l'alimentation ininterrompue en courant

#### Marche à suivre

Procédez comme suit :

- 1. Pour activer le mode batterie, activez la case d'option "Battery mode".
- 2. Dans les zones de saisie "min" et "s", entrez le temps pour la fin de l'application.

Une alarme est émise lorsque l'USV devient active. Ensuite, des applications telles que HMI Runtime et WinAC MP se ferment en fonction du temps indiqué.

- 3. Si l'interface avec l'USV raccordée est défaillante et que vous souhaitez en être informé, activez la case d'option "Port disturbed".
- 4. Sélectionnez l'alarme souhaitée dans la liste déroulante.
- 5. Dans les zones de saisie "min" et "s", indiquez le temps à partir duquel l'alarme "Interface défaillante" s'affiche.

#### Résultat

La surveillance de l'interface pour l'USV est paramétrée.

#### Voir aussi

Etat de l'alimentation sans coupure [\(Page 130\)](#page-129-0) 

<span id="page-129-0"></span>6.12 Etat de l'alimentation sans coupure

# 6.12 Etat de l'alimentation sans coupure

### Introduction

Si vous avez raccordé une USV à une interface USB, vous pouvez afficher l'état de surveillance de cette interface.

# **Condition**

Vous avez ouvert la boîte de dialogue "UPS Properties", puis l'onglet "Current status" avec

l'icône "UPS"  $\frac{\frac{1}{2} \cdot \cdot}{\cdot}$ 

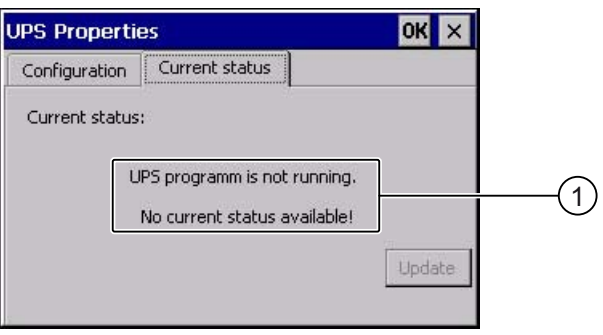

① L'alarme "Surveillance USV" est désactivée. Aucun état de surveillance n'est disponible" pour une USV non raccordée.

## Marche à suivre

Procédez comme suit :

- 1. Installez le logiciel de surveillance de l'USV.
- 2. Raccordez une USV.
- 3. Pour actualiser l'état de surveillance, cliquez sur le bouton "Update".

L'alarme est modifiée en fonction du paramétrage actuel. L'alarme reste inchangée si aucune case d'option n'a été activée dans l'onglet "Configuration".

### Résultat

L'état de surveillance actuel s'affiche pour l'USV.

#### Voir aussi

Paramétrage de l'alimentation ininterrompue en courant [\(Page 128\)](#page-127-0) 

# 6.13 Activation de PROFINET IO

# PROFINET IO

Lorsque le pupitre opérateur est connecté à l'automate via PROFINET, des touches de fonction ou des boutons p. ex. peuvent être configurés comme touches directes PROFINET IO. Si les touches directes PROFINET IO doivent être utilisées dans le projet, vous devez les activer.

#### Remarque

Lorsque vous activez les touches directes PROFINET IO, vous ne pouvez plus utiliser l'interface RS 422/RS 485 en série.

En effet, les touches directes PROFINET IO et les touches PROFIBUS DP s'excluent mutuellement.

### **Condition**

Vous avez ouvert la boîte de dialogue "PROFINET" avec l'icône "PROFINET"  $\frac{2.8849}{1.0001}$ 

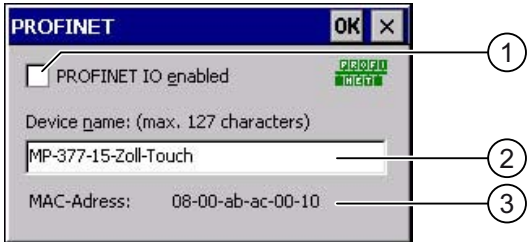

- ① Activation ou désactivation des touches directes PROFINET IO.
- ② Zone de saisie pour le nom d'appareil
- ③ Adresse MAC du pupitre opérateur

## IMPORTANT

#### Nom d'appareil non concordant

Si le nom d'appareil ne concorde pas avec celui que vous avez entré dans STEP 7 avec HW Config, les touches directes ne s'activent pas.

Utilisez le nom d'appareil donné dans HW Config de STEP 7. Celui-ci ne correspond pas au nom d'appareil sous Windows CE.

#### 6.13 Activation de PROFINET IO

Au sein du réseau de données ETHERNET, le nom d'appareil doit être univoque et conforme aux conventions DNS. En font partie :

- Limitation à 127 caractères au total (lettres, chiffres, trait d'union ou point)
- Un élément du nom de l'appareil, c'est-à-dire une chaîne de caractères comprise entre deux points, peut comporter 63 caractères au maximum.
- Les caractères spéciaux tels qu'accents, parenthèses, barre oblique, caractère d'espacement, etc. ne sont pas autorisés, à l'exception du tiret.
- Le nom d'appareil ne doit ni commencer ni finir avec le caractère "-".
- $\bullet$  Le nom d'appareil ne doit pas être de la forme n.n.n.n (n = 0 à 999).
- Le nom d'appareil ne doit pas commencer avec chaîne de caractères "port-xyz-"  $(x, y, z = 0 \land 9)$ .

### Marche à suivre

Procédez comme suit :

- 1. Pour activer les touches directes PROFINET IO, activez la case à cocher "PROFINET IO enabled".
- 2. Entrez le nom d'appareil du pupitre opérateur.
- 3. Confirmez les entrées.

La boîte de dialogue se ferme.

### Résultat

Les touches directes PROFINET IO sont activées.

# <span id="page-132-0"></span>6.14.1 Paramétrage de la voie de données

#### Introduction

Si vous désactivez toutes les voies de données, vous protégez le pupitre opérateur contre l'écrasement involontaire des données du projet et de l'image du pupitre opérateur.

#### **Remarque**

Un projet ne peut être transféré du PC de configuration vers le pupitre opérateur que si au moins l'une des voies de données est activée sur le pupitre opérateur.

#### **Condition**

La boîte de dialogue "Transfer Settings" et l'onglet "Channel" ont été ouverts avec l'icône <u>■</u><br>≖ـ<sup>ק</sup> "Transfer Settings"

**Lav** Rel

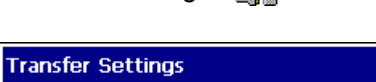

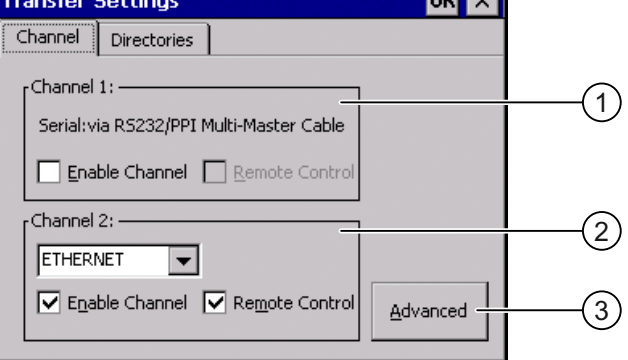

- ① Groupe pour la voie de données 1 (Channel 1)
- ② Groupe pour la voie de données 2 (Channel 2)
- ③ Bouton pour les boîtes de dialogue "MPI/DP-Transfer Settings" ou "Network and Dial-Up Connections"

# **ATTENTION**

#### Mode de transfert activé par inadvertance

Le mode de transfert activé par inadvertance risque de déclencher des actions involontaires dans l'installation.

Assurez-vous que le PC de configuration ne mette pas par inadvertance le pupitre opérateur en mode de transfert pendant l'exécution du projet, lorsque le transfert automatique est activé.

### IMPORTANT

#### "Remote Control" pour "Channel 1"

Si la case à cocher "Remote Control" est activée en mode de fonctionnement en ligne, la communication via l'interface X10 n'est pas possible.

Pour le mode de fonctionnement "En ligne", la case à cocher "Remote Control" doit être désactivée. Dans le groupe "Channel 1", vous devez de ce fait désactiver la case à cocher "Remote Control" une fois le transfert série terminé.

#### Mode de transfert via "Channel 2"

Lorsque le projet est démarré sur le pupitre opérateur, les paramètres de transfert tels que l'adresse du pupitre opérateur pour MPI/PROFIBUS DP sont écrasés par les valeurs du projet.

Vous pouvez modifier les paramètres de transfert via "Channel 2".

Pour cela, les étapes suivantes sont nécessaires :

- Quittez le projet.
- Modifiez les paramètres du pupitre opérateur.
- Activez ensuite à nouveau le mode "Transfer".

Au prochain démarrage du projet sur le pupitre opérateur, les paramètres sont de nouveau écrasés par les valeurs du projet.

#### **Remarque**

Si vous modifiez les paramètres de transfert en mode de fonctionnement "Transfer", les nouveaux paramètres ne seront actifs que lors du prochain démarrage du transfert.

Cela peut être le cas, lorsque vous ouvrez le Control Panel depuis un projet en cours pour modifier les paramètres de transfert.

#### Marche à suivre

Procédez comme suit :

1. Pour activer une voie de données, activez la case à cocher "Enable Channel" dans les groupes "Channel 1" ou "Channel 2".

Vous activez l'interface RS-422/RS-485 pour le transfert de données série dans le groupe "Channel 1". Vous activez l'interface réseau dans le groupe "Channel 2".

- 2. Pour activer le transfert automatique, activez la case à cocher "Remote Control" correspondante.
- 3. Si vous avez activé la voie de données pour "Channel 2", sélectionnez le protocole dans la liste déroulante.
- 4. Le cas échéant, saisissez d'autres paramètres.

Valable pour "MPI/PROFIBUS DP" :

- Avec le bouton "Advanced", vous basculez dans la boîte de dialogue "S7-Transfer Settings". Vous pouvez y modifier les paramètres MPI/PROFIBUS DP.
- Confirmez les entrées.
- La boîte de dialogue "S7-Transfer Settings" est fermée.

Valable pour "ETHERNET" :

- Avec le bouton "Advanced", vous basculez vers "Network&Dial-Up Connections".
- Ouvrez l'entrée "ERTEC400". Vous pouvez y modifier les paramètres TCP/IP.
- Confirmez les entrées.
- Fermez "Network&Dial-Up Connections".

Valable pour "USB" :

- Pour "USB", aucun paramétrage n'est nécessaire.
- 5. Confirmez les entrées.

La boîte de dialogue se ferme.

#### Résultat

La voie de données est paramétrée.

#### Voir aussi

Vue d'ensemble [\(Page 161\)](#page-160-0)  Sauvegarde et restauration avec WinCC flexible [\(Page 167\)](#page-166-0)  Sauvegarde et restauration avec ProSave [\(Page 169\)](#page-168-0)  Modification des paramètres MPI/PROFIBUS DP [\(Page 136\)](#page-135-0)  Modification des paramètres réseau [\(Page 142\)](#page-141-0) 

# <span id="page-135-0"></span>6.14.2 Modification des paramètres MPI/PROFIBUS DP

### Introduction

Les paramètres de communication pour MPI ou PROFIBUS DP sont définis dans le projet du pupitre opérateur.

Dans les cas suivants, vous devez éventuellement modifier manuellement les paramètres de transfert :

- lors du premier transfert du projet ;
- en cas de modifications dans le projet devant être réalisées ultérieurement.

# IMPORTANT

#### Mode de transfert via MPI/PROFIBUS DP

Les paramètres de bus sont lus dans le projet se trouvant actuellement sur le pupitre opérateur.

Vous pouvez modifier les paramètres pour le transfert MPI/PROFIBUS DP. Pour cela, les étapes suivantes sont nécessaires :

- Quittez le projet.
- Modifiez les paramètres du pupitre opérateur.
- Passez ensuite à nouveau en mode "Transfer".

Les paramètres MPI/PROFIBUS DP modifiés sont écrasés dans les cas suivants :

- Le projet est redémarré.
- Un projet est transféré et démarré.

#### Paramètres de transfert

Si vous modifiez les paramètres de transfert en mode "Transfer", les nouveaux paramètres ne seront actifs que lors du prochain démarrage du transfert.

## **Condition**

Vous avez ouvert la boîte de dialogue "S7-Transfer Settings" avec l'icône "S7-Transfer Settings"

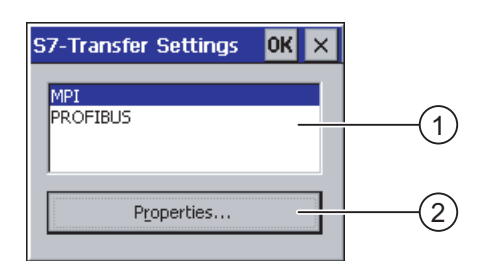

- ① Sélection du réseau
- ② Bouton d'appel de la boîte de dialogue des propriétés

### Marche à suivre

Procédez comme suit :

- 1. Sélectionnez un réseau.
- 2. Avec le bouton "Properties", ouvrez les boîtes de dialogue "MPI" ou "PROFIBUS".

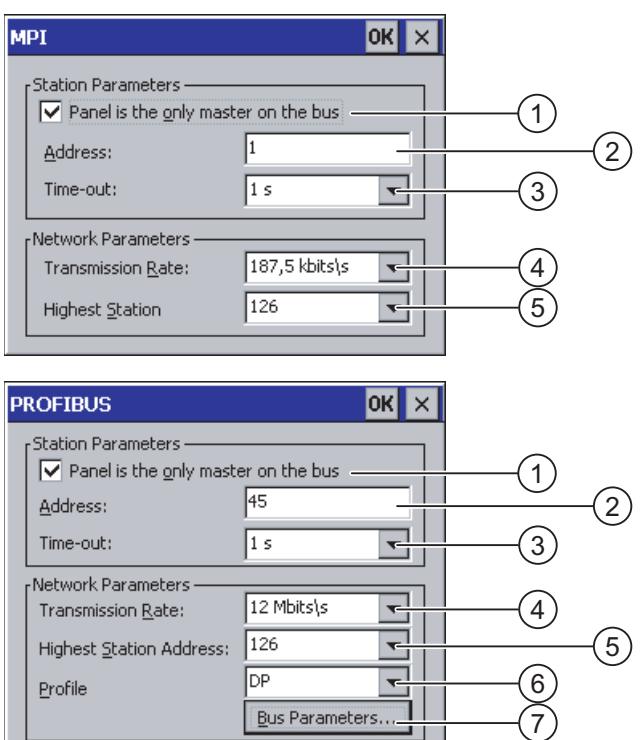

- ① Le pupitre opérateur est maître unique au niveau du bus.
- ② Adresse de bus du pupitre opérateur
- ③ Time Out
- ④ Vitesse de transmission sur l'ensemble du réseau
- ⑤ Adresse de station maximale dans le réseau
- ⑥ Profil
- ⑦ Bouton permettant d'afficher les paramètres de bus
- 3. Si d'autres maîtres sont raccordés au bus, désactivez la case à cocher "Panel is the only master on the bus".
- 4. Dans la zone de saisie "Address", entrez l'adresse de bus du pupitre opérateur.

#### IMPORTANT

L'adresse de bus dans la zone de saisie "Address" doit être univoque dans l'ensemble du réseau MPI/PROFIBUS DP.

- 5. Choisissez la vitesse de transmission dans la zone de saisie "Transmission Rate".
- 6. Choisissez l'adresse de station maximale sur le bus dans les zones de saisie "Highest Station Address" ou "Highest Station".

- 7. Sélectionnez le profil souhaité dans la zone de saisie "Profile".
- 8. Pour consulter les données de profil, appuyez sur le bouton "Busparameter" de la boîte de dialogue PROFIBUS.

Les données du profil s'affichent. Vous ne pouvez pas effectuer de saisie dans la boîte de dialogue "Profile".

#### IMPORTANT

Les paramètres de bus doivent être identiques pour toutes les stations du réseau MPI/PROFIBUS DP.

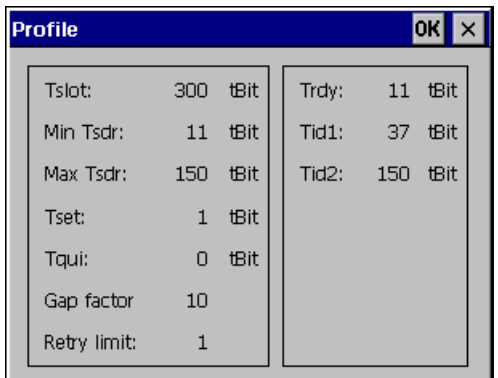

- 9. Fermez la boîte de dialogue "Profile".
- 10. Confirmez les entrées.

La boîte de dialogue se ferme.

### Résultat

Les paramètres MPI/PROFIBUS DP du pupitre opérateur sont modifiés.

## Voir aussi

Paramétrage de la voie de données [\(Page 133\)](#page-132-0) 

# 6.15.1 Vue d'ensemble du fonctionnement en réseau

#### Introduction

Vous pouvez connecter le pupitre opérateur à un réseau PROFINET via l'interface Ethernet.

#### IMPORTANT

Dans le réseau de PC, le pupitre opérateur ne dispose que d'une fonctionnalité de client. Cela signifie, qu'à partir du pupitre opérateur, vous pouvez accéder via le réseau aux fichiers d'une station avec fonctionnalité de serveur TCP/IP. Mais vous ne pouvez p. ex. pas accéder à partir d'un PC aux fichiers du pupitre opérateur via le réseau.

#### **Remarque**

Vous trouverez des informations sur la communication avec SIMATIC S7 via PROFINET dans le manuel d'utilisation "WinCC flexible Communication".

La connexion à un réseau offre p. ex. les possibilités suivantes :

- Impression au moyen d'une imprimante réseau
- Enregistrement, exportation et importation d'enregistrements de recettes vers ou depuis un serveur
- Stockage d'archives de données et d'alarmes
- Transfert d'un projet
- Sauvegarde de données

#### Adressage

Dans un réseau PROFINET, les ordinateurs sont généralement adressés avec des noms d'ordinateurs. Ces noms d'ordinateurs sont convertis en adresses TCP-IP par un serveur DNS ou WINS. Pour l'adressage du pupitre opérateur dans un réseau PROFINET au moyen de son nom d'ordinateur, un serveur DNS ou WINS est donc nécessaire.

Dans les réseaux PROFINET, des serveurs correspondants sont généralement déjà présents.

#### **Remarque**

Le système d'exploitation ne prend pas en charge l'utilisation d'adresses TCP/IP pour l'adressage de PC.

En ce qui concerne ce point, veuillez vous adresser à votre administrateur réseau.

# Impression au moyen d'une imprimante réseau

La consignation ligne par ligne des messages au moyen d'une imprimante réseau n'est pas prise en charge par le système d'exploitation du pupitre opérateur. Toutes les autres fonctions d'impression, comme p. ex. la copie d'écran ou le journal, sont possibles sans aucune restriction via le réseau.

# Préparation

Avant de commencer la configuration, renseignez-vous auprès de votre administrateur réseau pour connaître les paramètres suivants du réseau :

- DHCP est-il utilisé dans le réseau pour l'attribution dynamique d'adresses réseau ? Sinon, faites-vous attribuer une adresse réseau TCP/IP pour le pupitre opérateur.
- Quelle est l'adresse TCP/IP du Default Gateway ?
- Si un réseau DNS est utilisé, quelles sont les adresses du serveur de noms ?
- Si un réseau WINS est utilisé, quelles sont les adresses du serveur de noms ?

# Procédure générale pour le paramétrage du réseau

Avant de passer en mode réseau, vous devez configurer votre pupitre opérateur. La configuration comporte en principe les étapes suivantes :

Procédez comme suit :

- 1. Définissez le nom d'ordinateur du pupitre opérateur.
- 2. Configurez l'adresse réseau.
- 3. Définissez les informations de connexion.
- 4. Sauvegarder les paramétrages.

# 6.15.2 Paramétrage du nom d'ordinateur du pupitre opérateur

#### Introduction

Le pupitre opérateur s'identifie auprès du réseau de communication avec son nom d'ordinateur.

#### Condition

Vous avez ouvert la boîte de dialogue "System Properties", puis l'onglet "Device Name" avec

l'icône "System"

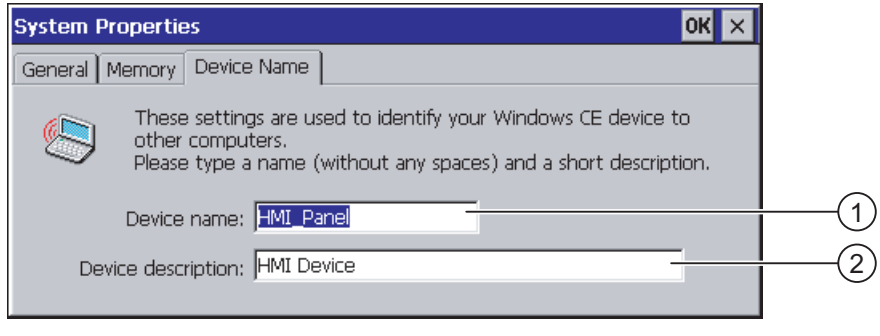

- ① Nom d'ordinateur du pupitre opérateur
- ② Description du pupitre opérateur (facultatif)

#### Remarque

Pour activer la fonctionnalité de réseau, entrez un nom d'ordinateur univoque dans la zone de saisie "Device name".

#### Marche à suivre

Procédez comme suit :

- 1. Entrez le nom d'ordinateur du pupitre opérateur dans la zone de saisie "Device name".
- 2. Entrez éventuellement une description du pupitre opérateur dans la zone de saisie "Device description".
- 3. Confirmez les entrées.

La boîte de dialogue se ferme.

#### Résultat

Le nom d'ordinateur pour le pupitre opérateur est paramétré.

# <span id="page-141-0"></span>6.15.3 Modification des paramètres réseau

#### Introduction

Dans "Network&Dial-Up Connections", vous pouvez modifier les paramètres réseau de la connexion LAN.

### **Condition**

Avec l'icône "Network&Dial-Up Connections" , vous avez ouvert l'affichage suivant.

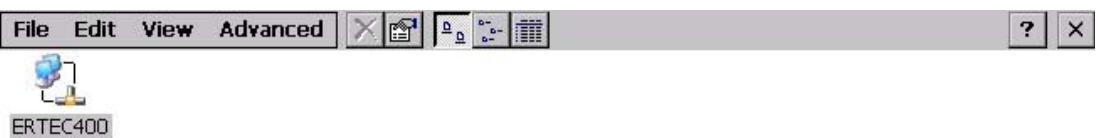

### Marche à suivre

Procédez comme suit :

1. Ouvrez l'entrée "ERTEC400".

La boîte de dialogue "'ERTEC400 Ethernet Driver' Settings" s'ouvre.

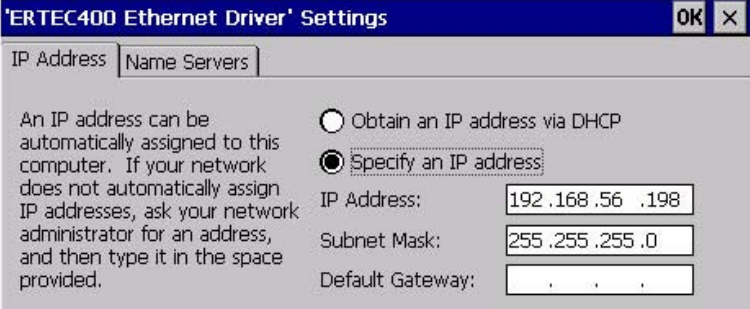

- 2. Si vous avec besoin de l'attribution automatique d'adresses, activez la case d'option "Obtain an IP address via DHCP".
- 3. Si vous avec besoin de l'attribution manuelle d'adresses, activez la case d'option "Specify an IP address".
- 4. Si vous avez sélectionné l'attribution manuelle d'adresses, entrez les adresses correspondantes dans les zones de saisie "IP Address", "Subnet Mask" et, si nécessaire, dans la zone de saisie "Default Gateway".

5. Si un serveur de noms est utilisé dans le réseau, activez l'onglet "Name Servers".

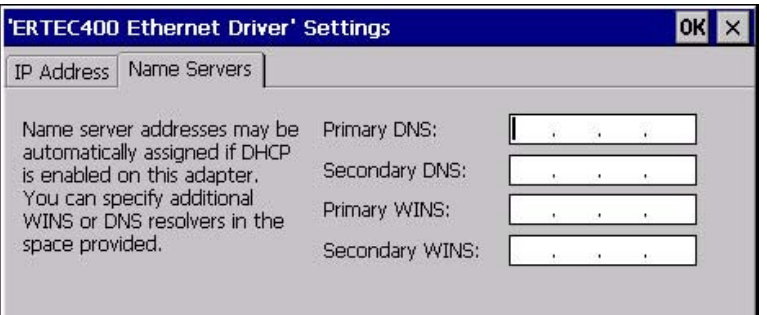

- 6. Entrez les adresses correspondantes dans les zones de saisie.
- 7. Confirmez les entrées.
	- La boîte de dialogue se ferme.
- 8. Fermez l'affichage "Network&Dial-Up Connections".

Le Control Panel s'affiche de nouveau.

#### Résultat

Les paramètres de la connexion LAN sont configurés.

#### Voir aussi

Paramétrage de la voie de données [\(Page 133\)](#page-132-0) 

# 6.15.4 Modification des données d'ouverture de session

### Introduction

Windows CE utilise ces informations pour obtenir un accès aux ressources réseau. Entrez le nom d'utilisateur, le mot de passe et le domaine communiqués par votre administrateur.

# **Condition**

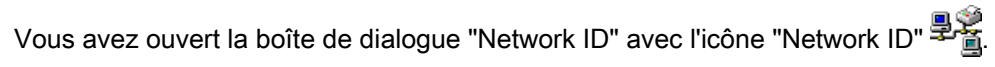

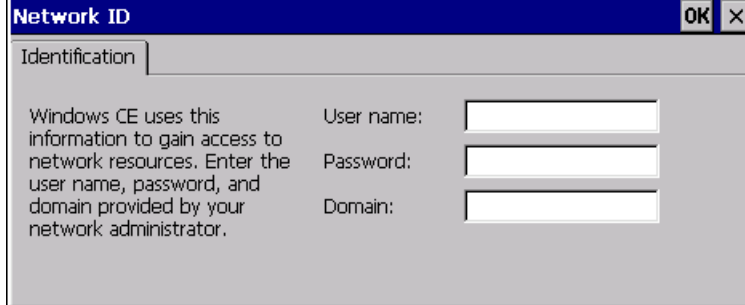

# Marche à suivre

Procédez comme suit :

- 1. Entrez le nom d'utilisateur dans la zone de saisie "User name".
- 2. Entrez votre mot de passe dans la zone de saisie "Password".
- 3. Entrez le nom du domaine dans la zone de saisie "Domain".
- 4. Confirmez les entrées.
	- La boîte de dialogue se ferme.

# Résultat

Les données d'ouverture de session sont paramétrées.

# 6.15.5 Modification des paramètres de messagerie

# **Condition**

Vous avez ouvert la boîte de dialogue "WinCC flexible Internet Settings" avec l'icône

"WinCC Internet Settings"

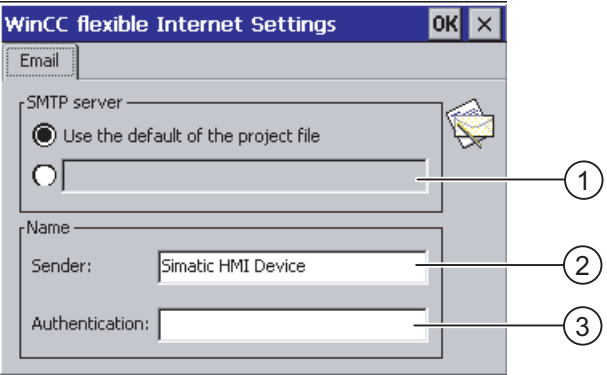

- ① Paramètres du serveur SMTP
- ② Désignation de l'expéditeur
- ③ Compte de messagerie

# Remarque

La boîte de dialogue "WinCC flexible Internet Settings" peut contenir d'autres onglets. Cela dépend des options qui ont été activées dans le projet pour le mode réseau.

 $\mathcal{E}$
6.15 Configuration du fonctionnement en réseau

### Marche à suivre

Procédez comme suit :

- 1. Indiquez le serveur SMTP.
	- Si vous voulez utiliser le serveur SMTP défini dans le projet, activez la case d'option "Use the default of the project file".
	- Si vous ne voulez pas utiliser le serveur SMTP défini dans le projet, désactivez la case d'option "Use the default of the project file". Entrez le serveur SMTP souhaité.
- 2. Entrez la désignation de l'expéditeur dans la zone de saisie "Sender".
- 3. Dans la zone de saisie "Authentication", entrez le compte de messagerie via lequel vous envoyez vos messages électroniques.

Certains fournisseurs de messagerie n'autorisent l'envoi de messages électroniques que si vous entrez le compte de messagerie. La zone de saisie "Authentication" peut rester vide si votre fournisseur de messagerie autorise l'envoi d'e-mails sans vérification du compte de messagerie.

4. Confirmez les entrées.

La boîte de dialogue se ferme.

### Résultat

Les paramètres de messagerie sont modifiés

### 6.15.6 Modification des paramètres Internet

### 6.15.6.1 Modification des paramètres Internet généraux

#### **Condition**

Vous avez ouvert la boîte de dialogue "Internet Options", puis l'onglet "General" avec l'icône "Internet Options" .

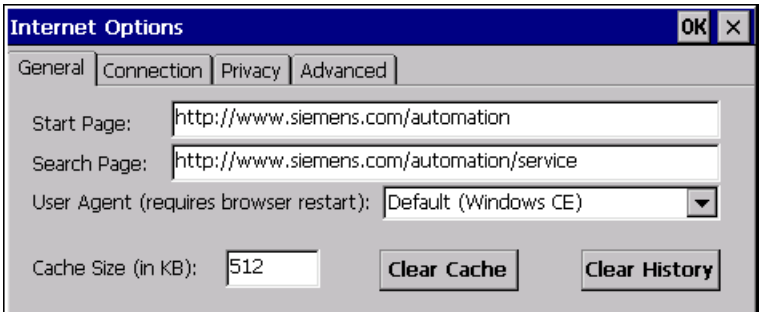

#### **Remarque**

Ne modifiez pas les paramètres dans le champ "User Agent".

6.15 Configuration du fonctionnement en réseau

### Marche à suivre

Procédez comme suit :

- 1. Dans la zone de saisie "Start Page", entrez la page d'accueil du navigateur Internet.
- 2. Dans la zone de saisie "Search Page", entrez l'adresse du moteur de recherche par défaut.
- 3. Dans la zone de saisie "Cache", entrez la taille souhaitée pour la mémoire cache.
- 4. Pour effacer la mémoire cache, cliquez sur le bouton "Clear Cache".
- 5. Pour effacer l'historique, cliquez sur le bouton "Clear History".
- 6. Confirmez les entrées.

La boîte de dialogue se ferme.

### Résultat

Les paramètres généraux du navigateur Internet sont configurés.

### 6.15.6.2 Configuration du serveur proxy

### **Condition**

Vous avez ouvert la boîte de dialogue "Internet Options", puis l'onglet "Connection" avec l'icône "Internet Options" .

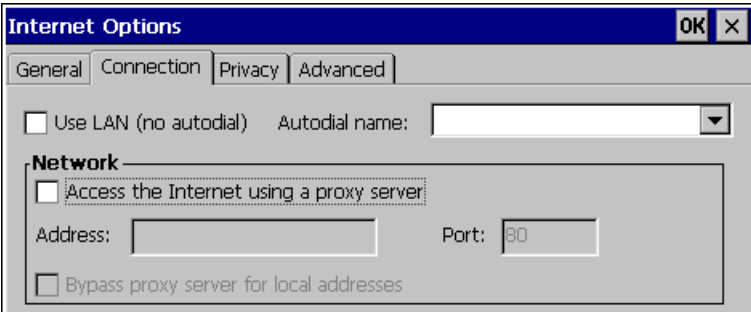

### Marche à suivre

Procédez comme suit :

- 1. Cochez la case "Use LAN (no autodial)".
- 2. Si vous utilisez un serveur Proxy, activez dans le groupe "Network" la case à cocher "Access the Internet using a proxy server".

Entrez l'adresse du serveur Proxy ainsi que le port.

- 3. Si vous ne voulez pas passer par un serveur Proxy pour les appels locaux, activez la case à cocher "Bypass proxy server for local addresses".
- 4. Confirmez les entrées.

La boîte de dialogue se ferme.

### 6.15.6.3 Modification des réglages de sécurité

#### Cookies et cryptage

Les cookies sont des informations qui sont émises par un serveur web vers un navigateur. Au cours d'un accès ultérieur sur ce serveur web, les cookies sont renvoyés. De cette manière, les informations peuvent être enregistrées temporairement entre deux accès.

Les données sont transmises sur Intranet sous forme cryptée, afin de garantir une sécurité renforcée. Les protocoles de cryptage les plus courants sont SSL et TLS. Vous pouvez activer ou désactiver les protocoles de cryptage.

Votre administrateur système vous indiquera les paramètres requis.

### **Condition**

Vous avez ouvert la boîte de dialogue "Internet Options" et l'onglet "Privacy" avec l'icône

"Internet Options"

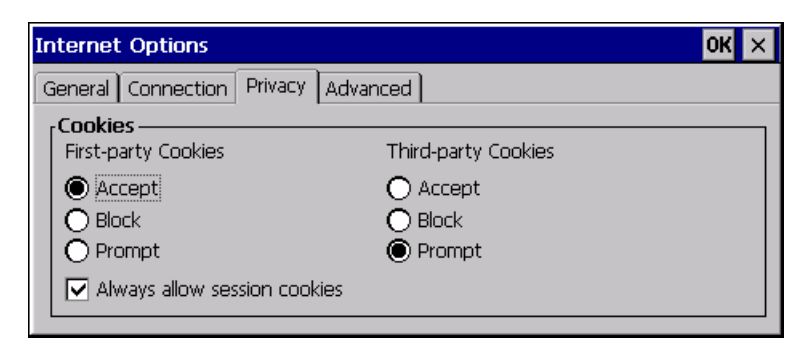

### Marche à suivre

Procédez comme suit :

- 1. Choisissez avec les cases d'option le comportement des cookies souhaité.
	- "Accept"

Les cookies sont enregistrés sans demande de confirmation.

– "Block"

Les cookies ne sont pas enregistrés.

– "Prompt"

Les cookies sont enregistrés après demande de confirmation.

2. Pour accepter des cookies valables uniquement pendant la session, activez la case à cocher "Always allow session cookies".

6.15 Configuration du fonctionnement en réseau

3. Activez l'onglet "Advanced".

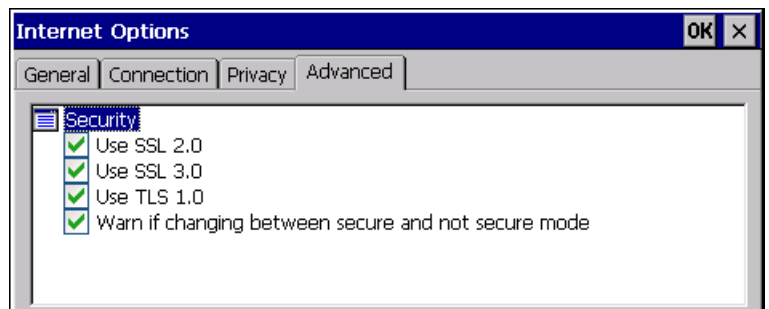

- 4. Activez les protocoles de cryptage voulus.
- 5. Confirmez les entrées.

La boîte de dialogue se ferme.

### Résultat

Les paramètres de sécurité sont paramétrés.

### 6.15.6.4 Importation et suppression des certificats

#### Vue d'ensemble

Pour le pupitre opérateur, vous pouvez importer, consulter et supprimer des certificats. Les certificats se distinguent de la manière suivante :

- Certificats que vous considérez come fiables
- Certificats personnels
- Autres certificats

Vous pouvez importer d'autres certificats et supprimer ceux dont vous ne vous servez pas.

Votre administrateur système vous indiquera les paramètres requis.

### **Condition**

Vous avez ouvert la boîte de dialogue "Certificates" avec l'icône "Certificates" .

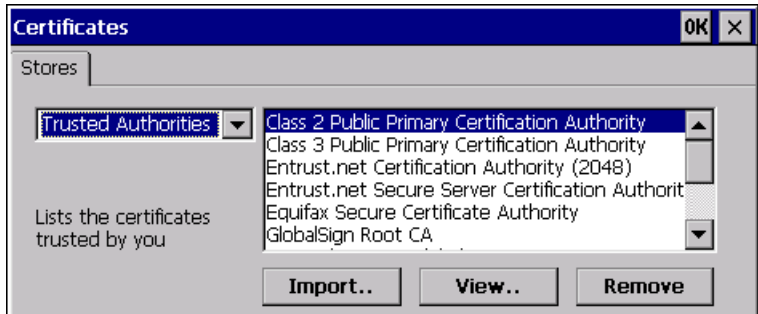

#### Configuration du système d'exploitation

6.15 Configuration du fonctionnement en réseau

### Marche à suivre

Procédez comme suit :

- 1. Sélectionnez dans la zone de liste déroulante le type de certificat.
	- "Trusted Authorities"
	- "My Certificates"
	- "Other Certificates"
- 2. Le cas échéant, démarrez l'importation avec le bouton "Import".

Une boîte de dialogue de saisie de la source s'affiche.

- 3. Le cas échéant, supprimez des certificats avec le bouton "Remove". Sélectionnez à cet effet le certificat correspondant.
- 4. Pour afficher la liste des propriétés du certificat sélectionné, cliquez sur le bouton "View".
- 5. Confirmez les entrées.
	- La boîte de dialogue se ferme.

### Résultat

Les modifications des certificats sont exécutées.

<span id="page-149-0"></span>6.16 Sauvegarde sur un support de données externe (Backup)

# 6.16 Sauvegarde sur un support de données externe (Backup)

### Introduction

Lors de la sauvegarde, le système d'exploitation, les applications et les données sont copiés de la mémoire flash interne du pupitre opérateur sur un support de données externe.

Les supports de données externes suivants sont possibles :

- Mémoire externe
- Clé USB

### **Condition**

- Le pupitre opérateur contient un support de données externe avec une mémoire libre suffisante.
- Vous avez ouvert la boîte de dialogue "Backup/Restore" avec l'icône

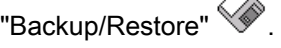

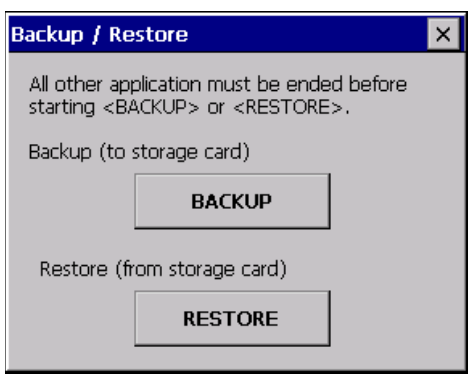

∧

### Marche à suivre – Première utilisation d'une carte mémoire

Г

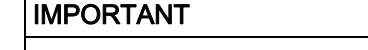

#### Risque de perte de données

Lors de la première utilisation d'une carte mémoire, le pupitre opérateur vous demande de la formater.

Enregistrez les données de la carte mémoire sur un PC avant de procéder au formatage.

Procédez comme suit :

- 1. Pour annuler la procédure de formatage, appuyez sur le bouton "ESC".
- 2. Retirez la carte mémoire du pupitre opérateur.
- 3. Sauvegarder sur un PC les données qui ne doivent pas être perdues.
- 4. Enfichez la carte mémoire dans le pupitre opérateur.
- 5. Formatez la carte mémoire sur le pupitre opérateur.

### Marche à suivre

Procédez comme suit :

1. Cliquez sur le bouton "BACKUP" pour ouvrir la boîte de dialogue "Select Storage Card".

Si le pupitre opérateur ne contient pas de mémoire externe ou une mémoire externe défectueuse, le message "--- no storage card available ---" s'affiche. Enfichez une mémoire externe non défectueuse.

- 2. Sélectionnez la mémoire externe pour la sauvegarde dans la liste déroulante "Please select a Storage Card".
- 3. Cliquez sur le bouton "Start Backup".

Le pupitre opérateur vérifie la mémoire externe.

Si le message "This storage card..." s'affiche, une mémoire externe de capacité supérieure est requise. Confirmez le message. La sauvegarde est alors interrompue. Enfichez une mémoire externe de capacité mémoire plus élevée et recommencez la sauvegarde.

Si le message "You may have an old backup on the storage card. Do you want to delete it?" s'affiche, une sauvegarde existe déjà sur la mémoire externe. Si vous ne souhaitez pas écraser la sauvegarde, cliquez sur le bouton "No". Sinon, cliquez sur le bouton "Yes".

Durant la sauvegarde, plusieurs messages s'affichent successivement :

- Saving registry data
- Copy files

Une barre de progression indique l'avancement de la sauvegarde. La sauvegarde est terminée lorsque le message suivant s'affiche :

"The operation completed successfully."

4. Confirmez le message.

La boîte de dialogue se ferme.

### Résultat

Les données du pupitre opérateur sont sauvegardées sur la mémoire externe.

6.17 Restauration depuis un support de données externe (Restore)

# 6.17 Restauration depuis un support de données externe (Restore)

### Introduction

Lors de la restauration, la mémoire flash du pupitre opérateur est effacée après demande de confirmation. Les données sauvegardées dans la mémoire externe sont ensuite copiées dans la mémoire flash interne.

### **Condition**

- La mémoire externe contenant la sauvegarde des données est enfichée dans le pupitre opérateur.
- Vous avez ouvert la boîte de dialogue "Backup/Restore" avec l'icône

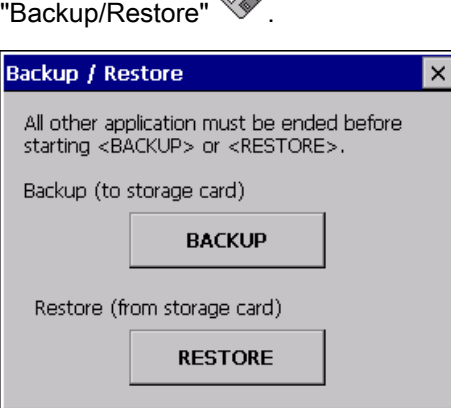

### IMPORTANT

### Risque de perte de données

Lors de la restauration, des données présentes sur le pupitre opérateur sont effacées. Les clés de licence sont effacées après demande de confirmation.

Sauvegardez les données le cas échéant avant d'effectuer la restauration.

### Mémoire externe avec sauvegarde des données

Si plusieurs mémoires externes contenant une sauvegarde de données sont enfichées, une restauration n'est pas possible.

Retirez la mémoire externe contenant les sauvegardes dont vous n'avez pas besoin.

6.17 Restauration depuis un support de données externe (Restore)

### Marche à suivre

Procédez comme suit :

1. Cliquez sur le bouton "RESTORE" pour ouvrir la boîte de dialogue "Storage Card".

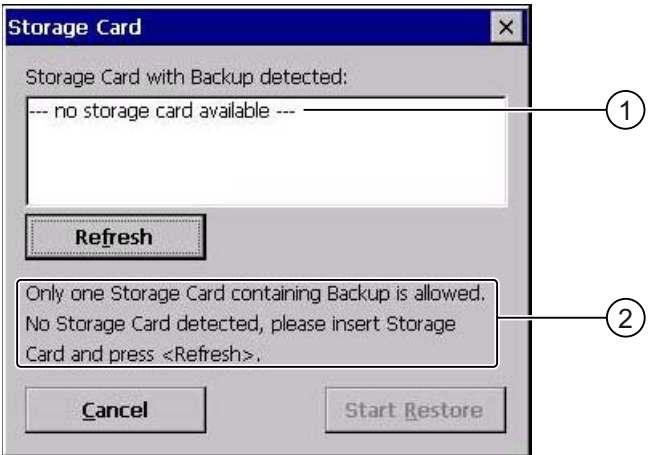

- ① Aucune mémoire externe disponible
- ② Une seule mémoire externe contenant une sauvegarde est autorisée. Aucune mémoire externe détectée. Enfichez une mémoire externe et cliquez sur le bouton "Refresh".
- 2. Dans la liste déroulante "Storage Card with Backup detected", sélectionnez la mémoire externe contenant la sauvegarde.

Si aucune mémoire externe ou une mémoire externe défectueuse est enfichée, le message "--- no storage card available ---" s'affiche.

3. Si le message "--- no storage card available ---" s'affiche, cliquez sur le bouton "Cancel".

La restauration est alors interrompue.

- Enfichez une mémoire externe non défectueuse.
- Cliquez sur le bouton "Refresh".

Le contenu de la liste déroulante est modifié.

- Dans la liste déroulante "Storage Card with Backup detected", sélectionnez la mémoire externe contenant la sauvegarde.
- 4. Cliquez sur le bouton "Start Restore".

La restauration est démarrée.

6.17 Restauration depuis un support de données externe (Restore)

5. Les données ayant été restaurées sont vérifiées.

Durant la vérification, les messages suivants s'affichent successivement :

- "Starting Restore"
- "Checking data"

Une fois la vérification terminée, le message suivant s'affiche :

"You are starting RESTORE now. All files (except files on storage cards) and the registry will be erased. Are you sure?"

Ce message signifie que la restauration peut être démarrée. Toutes les données, à l'exception de celles qui sont enregistrées dans la mémoire externe, sont supprimées. Les entrées de registre sont également supprimées. Êtes-vous sûr(e) ?

- 6. Si vous ne souhaitez pas autoriser la suppression des données sur le pupitre opérateur, annulez la restauration en cliquant sur le bouton "ESC".
- 7. Démarrez la restauration des données avec le bouton "Yes".

Durant la restauration, les messages suivants s'affichent successivement :

- "Deleting files on flash"
- "Restore CE Image"

Une barre de progression indique l'avancement de la restauration.

Une fois la restauration réussie, le message suivant s'affiche :

"Restore succesfully finished. Press ok, remove your storage card and reboot your device."

- 8. Retirez la mémoire externe.
- 9. Confirmez ce message.

Le pupitre opérateur redémarre.

### Résultat

Les données de la mémoire externe se trouvent sur le pupitre opérateur.

### Remarque Calibrage de l'écran tactile

Après la restauration, il peut s'avérer nécessaire de recalibrer l'écran tactile.

# 6.18 Activation de la gestion de la mémoire

### Gestion de la mémoire

Si la gestion de la mémoire est activée, le pupitre opérateur met lui-même fin au projet si une réorganisation de la mémoire s'avère nécessaire durant l'exécution d'un projet.

Le projet est terminé et un message s'affiche sur le pupitre opérateur. Vous devez redémarrer le projet.

### IMPORTANT

#### Gestion de la mémoire

Si vous n'activez pas la gestion de la mémoire, des états indéfinis peuvent se produire en cours de projet.

Activez la gestion de la mémoire dans la boîte de dialogue "OP Properties".

### **Condition**

Vous avez ouvert la boîte de dialogue "OP Properties", puis l'onglet "Memory Monitoring"  $\overline{\mathbf{r}}$ 

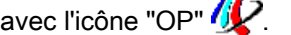

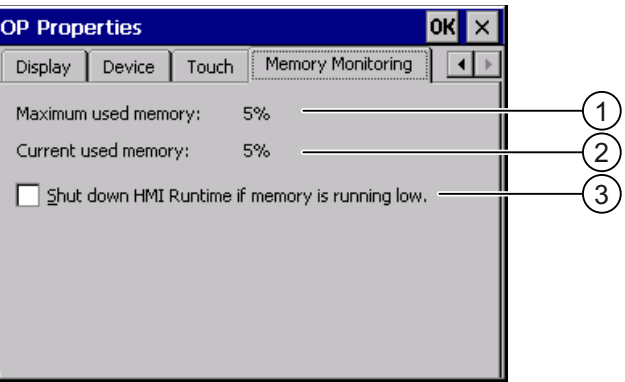

- ① Mémoire maximum utilisée depuis la dernière mise sous tension du pupitre opérateur
- ② Mémoire actuellement utilisée en pourcentage
- ③ Activation de la gestion de la mémoire

6.18 Activation de la gestion de la mémoire

### Marche à suivre

Procédez comme suit :

1. Pour activer la gestion de la mémoire, activez la case d'option.

Si la gestion de la mémoire est activée et que la mémoire de travail est insuffisante, SIMATIC HMI Runtime et donc le projet en cours d'exécution sont terminés.

2. Confirmez les entrées.

La boîte de dialogue se ferme.

### Résultat

La gestion de la mémoire est activée.

# Mise en service du projet

## 7.1 Vue d'ensemble

### Phase de configuration

Pour la visualisation de processus de travail automatisés, un projet – l'image du processus de travail – est créé par configuration. Les vues d'installation du projet contiennent des affichages pour les valeurs et messages renseignant sur les états du processus. La phase de configuration est suivie par la phase de conduite du processus.

#### Phase de conduite du processus

Pour son utilisation dans la conduite du processus, le projet doit être transféré sur le pupitre opérateur. Une condition supplémentaire pour la conduite du processus est le couplage en ligne du pupitre opérateur à un automate. La conduite du processus – le contrôle-commande – de processus de travail en cours est ensuite possible.

### Transfert du projet sur le pupitre opérateur

Pour transférer un projet sur un pupitre opérateur, vous avez les possibilités suivantes :

- Transfert depuis le PC de configuration
- Restauration via ProSave depuis un PC

Un projet sauvegardé est alors transféré depuis un PC sur le pupitre opérateur. Le logiciel de configuration ne doit pas être installé sur ce PC.

#### Première mise en service et remise en service

La première mise en service et la remise en service se distinguent de la manière suivante :

● Lors de la première mise en service, aucun projet ne se trouve déjà sur le pupitre opérateur.

Il s'agit également de l'état du pupitre opérateur après l'actualisation du système d'exploitation.

● Lors de la remise en service, un projet se trouvant déjà sur le pupitre opérateur est remplacé.

# <span id="page-157-0"></span>7.2 Modes de fonctionnement

### Modes de fonctionnement

Le pupitre opérateur peut se trouver dans les modes de fonctionnement suivants :

- Hors ligne
- En ligne
- Transfert

Vous pouvez paramétrer les modes de fonctionnement "hors ligne" et "en ligne" aussi bien à partir du PC de configuration que du pupitre opérateur. Sur le pupitre opérateur, vous utilisez pour cela un objet de commande dans le projet.

### Changement de mode de fonctionnement

Pour changer de mode sur le pupitre opérateur pendant le fonctionnement, le concepteur doit avoir configuré les objets de commande correspondants.

Vous trouverez de plus amples informations à ce sujet dans la documentation de votre installation.

### Mode de fonctionnement "Hors ligne"

Dans ce mode de fonctionnement, aucune liaison de communication n'est établie entre le pupitre opérateur et l'automate. Vous pouvez commander le pupitre opérateur, cependant aucune donnée n'est transmise vers l'automate ou reçue depuis ce dernier.

### Mode de fonctionnement "En ligne"

Dans ce mode de fonctionnement, une liaison de communication est établie entre le pupitre opérateur et l'automate. Vous pouvez commander l'installation avec le pupitre opérateur conformément à la configuration.

### Mode de fonctionnement "Transfert"

Dans ce mode de fonctionnement, vous pouvez p. ex. transférer un projet depuis le PC de configuration vers le pupitre opérateur ou sauvegarder et restaurer des données du pupitre opérateur.

Pour commuter le pupitre opérateur en mode de fonctionnement "Transfert", vous disposez des possibilités suivantes :

● Au démarrage du pupitre opérateur

Démarrez manuellement le mode de fonctionnement "Transfert" dans le Loader du pupitre opérateur.

Durant le fonctionnement

Démarrez manuellement le mode de fonctionnement "Transfert" avec un objet de commande dans un projet. Lors du transfert automatique, le pupitre opérateur commute en mode de fonctionnement "Transfert" lorsqu'un transfert est démarré sur le PC de configuration.

### Voir aussi

Sauvegarde et restauration avec WinCC flexible [\(Page 167\)](#page-166-0) 

Sauvegarde et restauration avec ProSave [\(Page 169\)](#page-168-0) 

# 7.3 Utilisation de projets existants

Le tableau suivant indique comment vous pouvez réutiliser des projets existants en tenant compte des dimensions de l'écran :

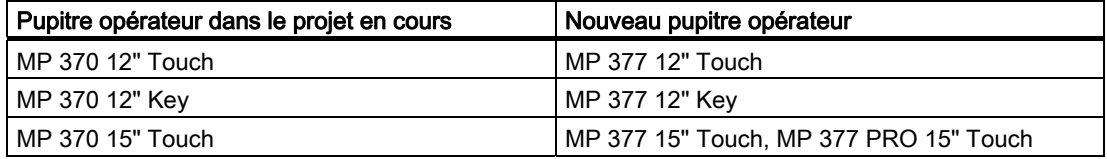

Les cas suivants sont alors possibles :

1. Il existe un projet dans ProTool.

Faites migrer le projet vers WinCC flexible et procédez ensuite à un changement de pupitre opérateur.

2. Il existe un projet dans WinCC flexible

Procédez dans WinCC flexible à un changement de pupitre opérateur.

Si vous migrez des projets existants à partir de pupitres opérateur possédant une taille d'écran différente, les vues déjà configurées sont converties lors de la migration.

Vous trouverez de plus amples informations à ce sujet dans l'aide en ligne de WinCC flexible ou dans le manuel utilisateur "WinCC flexible - Migration".

<span id="page-159-0"></span>7.4 Possibilités pour le transfert de données

# 7.4 Possibilités pour le transfert de données

### Vue d'ensemble

Le tableau suivant indique les possibilités de transmission de données entre un MP 377 et un PC de configuration.

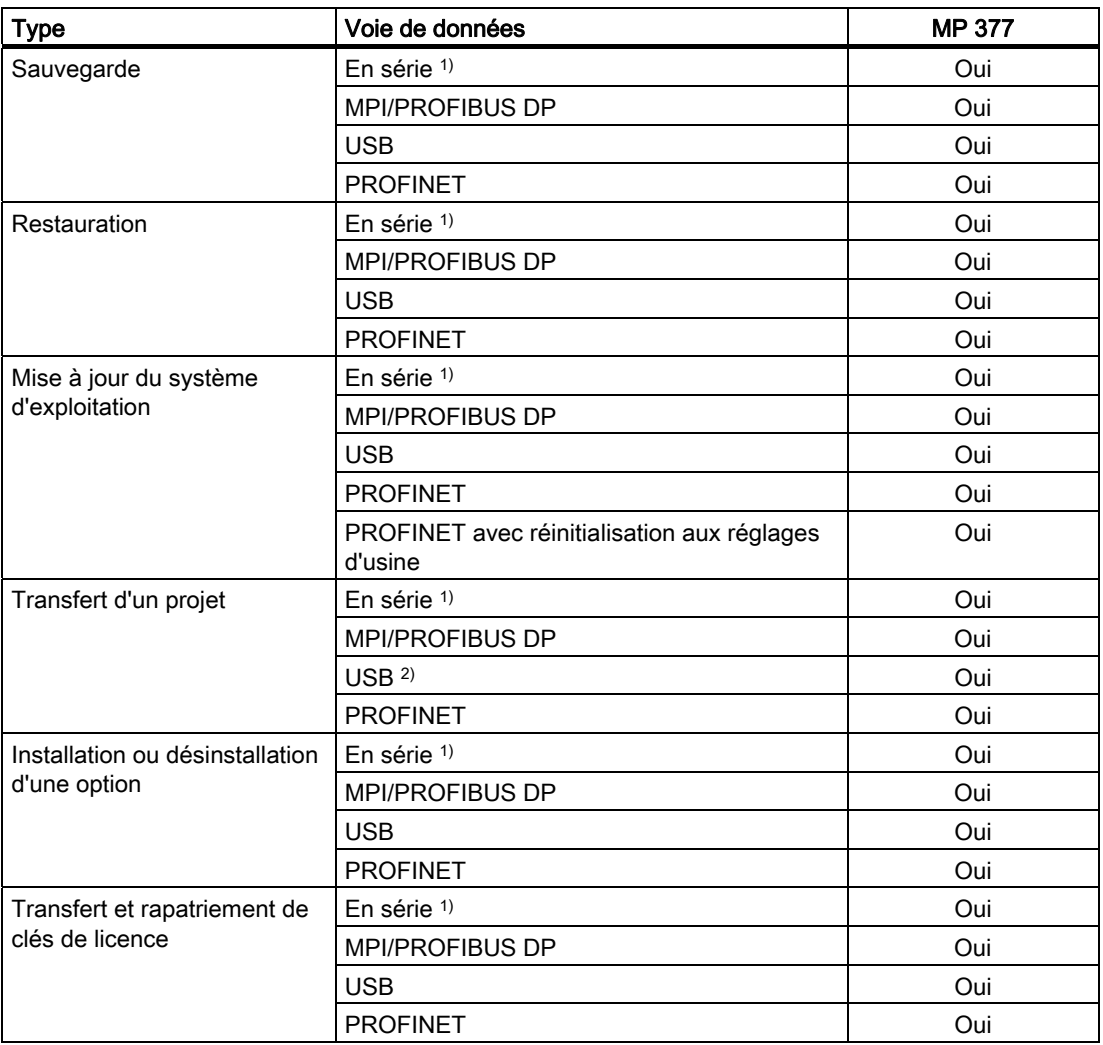

1) Est valable lors de l'utilisation du câble PC/PPI de numéro de référence 6ES7 901-3CB30-0XA0

2) Vous ne devez pas raccorder le pupitre opérateur à un Hub USB 2.0.

### Voir aussi

Vue d'ensemble [\(Page 161\)](#page-160-0) 

Sauvegarde et restauration avec WinCC flexible [\(Page 167\)](#page-166-0)  Sauvegarde et restauration avec ProSave [\(Page 169\)](#page-168-0) 

## <span id="page-160-0"></span>7.5 Transfert

### 7.5.1 Vue d'ensemble

### **Transfert**

Vous transférez le projet exécutable depuis le PC de configuration sur le pupitre opérateur.

Vous pouvez démarrer le mode de fonctionnement "Transfert" manuellement ou automatiquement sur le pupitre opérateur.

Les données transférées sont directement inscrites dans la mémoire flash interne du pupitre opérateur. Pour le transfert, vous utilisez une voie de données que vous devez paramétrer avant le démarrage d'un transfert.

### Rapatriement

Lors du transfert, vous pouvez transférer le fichier de projet comprimé avec le projet exécutable sur le pupitre opérateur. Vous pouvez, le cas échéant, rapatrier ce fichier de projet comprimé sur n'importe quel PC de configuration et en poursuivre le traitement.

Une carte mémoire externe doit exister sur le pupitre opérateur pour le stockage du fichier de projet comprimé.

#### IMPORTANT

#### Fichier de projet comprimé

WinCC flexible ne vérifie pas si le fichier de projet comprimé existant sur le pupitre opérateur correspond au projet exécutable existant sur le pupitre opérateur.

### Voir aussi

Réglage de la temporisation [\(Page 127\)](#page-126-0) 

Paramétrage de la voie de données [\(Page 133\)](#page-132-0) 

Possibilités pour le transfert de données [\(Page 160\)](#page-159-0) 

7.5 Transfert

### 7.5.2 Démarrage manuel du transfert

### Introduction

Vous pouvez commuter manuellement le pupitre opérateur en mode de fonctionnement "Transfert" de la manière suivante :

- Durant le fonctionnement, avec un objet de commande configuré.
- Dans le Loader du pupitre opérateur.

### **Conditions**

- Le projet "\*.hmi" est ouvert dans WinCC flexible.
- Le pupitre opérateur est connecté à un PC de configuration.
- La voie de données sur le pupitre opérateur est paramétrée.
- Le pupitre opérateur se trouve en mode de fonctionnement "Transfert".

### Marche à suivre

Procédez comme suit :

1. Sur le PC de configuration, sélectionnez la commande "Paramètres de transfert" dans le menu "Projet > Transfert" de WinCC flexible.

La boîte de dialogue "Sélection de pupitres opérateurs pour le transfert" s'ouvre.

- 2. Sélectionnez le pupitre opérateur dans la zone de gauche de la boîte de dialogue.
- 3. Sélectionnez le type de liaison entre le pupitre opérateur et le PC de configuration. Définissez les paramètres pour la liaison.
- 4. Définissez les paramètres pour le transfert dans la zone de droite de la boîte de dialogue.
- 5. Si vous souhaitez transférer le fichier de projet comprimé vers le pupitre opérateur en plus du projet exécutable :

activez la case à cocher "Activer rapatriement".

6. Démarrez le transfert dans WinCC flexible avec "Transférer".

Le PC de configuration vérifie la liaison au pupitre opérateur. Le projet est transféré vers le pupitre opérateur. Si la liaison n'existe pas ou est défaillante, un message d'erreur s'affiche sur le PC de configuration.

### Résultat

Après le transfert réussi, le projet se trouve sur le pupitre opérateur. Le projet transféré est automatiquement démarré.

### 7.5.3 Démarrage automatique du transfert

### Introduction

Lorsque le transfert automatique est activé, le pupitre opérateur commute automatiquement en mode de fonctionnement "Transfer" durant le fonctionnement, aussitôt que vous démarrez un transfert sur le PC de configuration raccordé.

#### Remarque

Lors du transfert automatique, le pupitre opérateur commute uniquement en mode de fonctionnement "Transfer" si le projet s'exécute sur le pupitre opérateur.

Le transfert automatique convient particulièrement à la phase de test d'un nouveau projet, puisque le transfert s'effectue sans intervention sur le pupitre opérateur.

### IMPORTANT

Lorsque le transfert automatique est activé sur le pupitre opérateur et qu'un transfert est démarré sur le PC de configuration, le projet en cours prend fin automatiquement. Le pupitre opérateur commute ensuite automatiquement en mode de fonctionnement "Transfert".

Après la phase de mise en service, désactivez le transfert automatique afin que le pupitre opérateur ne passe pas en mode de transfert par mégarde. Le mode de transfert peut déclencher des réactions indésirables dans l'installation.

Pour verrouiller l'accès aux paramètres de transfert et empêcher ainsi toute modification non autorisée, attribuez un mot de passe dans le Control Panel.

### **Conditions**

- Le projet \*.hmi est ouvert dans WinCC flexible.
- Le pupitre opérateur est connecté à un PC de configuration.
- La voie de données sur le pupitre opérateur est paramétrée.
- Le transfert automatique est activé dans la voie de données pour le transfert.
- Le projet est démarré sur le pupitre opérateur.

### 7.5 Transfert

### Marche à suivre

Procédez comme suit :

1. Sur le PC de configuration, sélectionnez dans WinCC flexible la commande "Paramètres de transfert" dans le menu "Projet > Transfert" de WinCC flexible.

La boîte de dialogue "Sélection de pupitres opérateurs pour le transfert" s'ouvre.

- 2. Sélectionnez le pupitre opérateur dans la zone de gauche de la boîte de dialogue.
- 3. Sélectionnez le type de liaison entre le pupitre opérateur et le PC de configuration. Définissez les paramètres pour la liaison.
- 4. Définissez les paramètres pour le transfert dans la zone de droite de la boîte de dialogue.
- 5. Si vous souhaitez transférer le fichier de projet comprimé vers le pupitre opérateur en plus du projet exécutable :

activez la case à cocher "Activer rapatriement".

6. Démarrez le transfert dans WinCC flexible avec "Transférer".

Le PC de configuration vérifie la liaison au pupitre opérateur. Le pupitre opérateur met fin au projet en cours et commute automatiquement en mode de fonctionnement "Transfert". Le projet est transféré vers le pupitre opérateur. Si la liaison n'existe pas ou est défaillante, un message d'erreur s'affiche sur le PC de configuration.

#### Résultat

Après le transfert réussi, le projet se trouve sur le pupitre opérateur. Le projet transféré est automatiquement démarré.

### 7.5.4 Démarrage du rapatriement

### **Conditions**

- Aucun projet n'est ouvert dans WinCC flexible.
- Le pupitre opérateur est connecté à un PC de configuration.
- La voie de données sur le pupitre opérateur est paramétrée.
- Le pupitre opérateur se trouve en mode de fonctionnement "Transfer".
- La carte mémoire contenant le fichier de projet comprimé est enfichée dans le pupitre opérateur.

### Marche à suivre

Procédez comme suit :

1. Sur le PC de configuration, sélectionnez la commande "Paramètres de communication" dans le menu "Projet > Transfert" de WinCC flexible.

La boîte de dialogue "Paramètres de communication" s'ouvre.

- 2. Sélectionnez le type de pupitre opérateur.
- 3. Sélectionnez le type de liaison entre le pupitre opérateur et le PC de configuration. Définissez les paramètres pour la liaison.
- 4. Fermez la boîte de dialogue avec "OK".
- 5. Sélectionnez la commande "Rapatriement" dans le menu "Projet > Transfert".

La boîte de dialogue "Rapatriement" s'ouvre.

6. Démarrez le rapatriement par "OK".

Le PC de configuration vérifie la liaison au pupitre opérateur. Le fichier de projet est rapatrié du pupitre opérateur vers le PC de configuration. Si la liaison n'existe pas ou est défaillante, un message d'erreur s'affiche sur le PC de configuration.

### Résultat

Une fois le rapatriement réussi, le projet est ouvert dans WinCC flexible sur le PC de configuration.

### 7.5.5 Test du projet

### Introduction

Pour le test d'un projet, il existe plusieurs possibilités :

● Tester le projet sur le PC de configuration

Vous pouvez tester un projet sur un PC de configuration avec le simulateur. Pour de plus amples informations à ce sujet, référez-vous au manuel utilisateur "WinCC flexible" ainsi qu'à l'aide en ligne de WinCC flexible.

● Tester le projet hors ligne sur le pupitre opérateur

Tester hors ligne signifie que la communication entre le pupitre opérateur et l'automate est interrompue pendant le test.

● Tester le projet en ligne sur le pupitre opérateur

Tester en ligne signifie que le pupitre opérateur et l'automate communiquent entre eux pendant le test.

Effectuez les tests dans l'ordre "test hors ligne", puis "test en ligne".

### **Remarque**

Testez toujours un projet sur le pupitre opérateur sur lequel il sera utilisé.

Testez ce qui suit :

- 1. Vérifiez la représentation correcte des vues.
- 2. Vérifiez la hiérarchie des vues.
- 3. Vérifiez les objets de saisie.
- 4. Entrez les valeurs des variables.

Le test permet d'augmenter les chances que le projet fonctionnera correctement sur le pupitre opérateur.

7.6 Sauvegarde et restauration

### Condition préalable au test hors ligne

- Le projet a été transféré sur le pupitre opérateur.
- Le pupitre opérateur se trouve en mode de fonctionnement "hors ligne".

### Marche à suivre

En mode "hors ligne", vous testez les différentes fonctions du projet sur le pupitre opérateur sans qu'elles ne soient influencées par l'automate. Les variables de l'automate ne sont donc pas mises à jour.

Testez les objets de commande et les représentations du projet dans la mesure où cela est possible sans liaison à l'automate.

### Condition pour le test en ligne

- Le projet a été transféré sur le pupitre opérateur.
- Le pupitre opérateur se trouve en mode de fonctionnement "en ligne".

### Marche à suivre

En mode de fonctionnement "en ligne", vous testez les différentes fonctions du projet sur le pupitre opérateur pendant qu'elles sont influencées par l'automate. Les variables de l'automate sont alors mises à jour.

Vous pouvez tester toutes les fonctions dépendantes de la communication, par ex. les alarmes.

Testez les objets de commande et les représentations du projet.

# 7.6 Sauvegarde et restauration

## 7.6.1 Vue d'ensemble

### Sauvegarde et restauration

Avec un PC, vous pouvez sauvegarder et restaurer les données suivantes qui se trouvent dans la mémoire flash interne du pupitre opérateur :

- Projet et image des pupitres opérateurs
- Liste de mots de passe
- Données de recette
- Clés de licence

Pour réaliser la sauvegarde et la restauration, vous utilisez l'un des logiciels suivants :

- WinCC flexible
- ProSave

Mise en service du projet

7.6 Sauvegarde et restauration

#### Remarque

Une alternative consiste à effectuer la sauvegarde sur un support de données externe via le Control Panel.

#### <span id="page-166-0"></span>Remarques générales

#### IMPORTANT

#### Panne de secteur

Si une restauration complète est interrompue par une panne de secteur sur le pupitre opérateur, le système d'exploitation du pupitre opérateur risque d'être effacé ! Dans ce cas, vous devez réinitialiser le pupitre opérateur aux paramètres d'usine.

#### Conflit de compatibilité

Si durant la restauration sur le pupitre opérateur, un message s'affiche pour signaler un conflit de compatibilité, vous devez mettre à jour le système d'exploitation.

### Voir aussi

Sauvegarde sur un support de données externe (Backup) [\(Page 150\)](#page-149-0) 

### 7.6.2 Sauvegarde et restauration avec WinCC flexible

#### **Condition**

- Aucun projet n'est ouvert dans WinCC flexible sur le PC de configuration.
- Le pupitre opérateur est connecté à ce PC de configuration
- La voie de données sur le pupitre opérateur est paramétrée.

#### Marche à suivre – Sauvegarde

Procédez comme suit :

1. Sur le PC de configuration, sélectionnez la commande "Paramètres de communication" dans le menu "Projet > Transfert" de WinCC flexible.

La boîte de dialogue "Paramètres de communication" s'ouvre.

- 2. Sélectionnez le type de pupitre opérateur.
- 3. Sélectionnez le type de liaison entre le pupitre opérateur et le PC de configuration.

Définissez les paramètres pour la liaison.

- 4. Fermez la boîte de dialogue avec "OK".
- 5. Sélectionnez dans WinCC flexible la commande "Sauvegarder" dans le menu "Projet > Transfert" de WinCC flexible.

La boîte de dialogue "Paramètres de sauvegarde" s'ouvre.

6. Sélectionnez les données à sauvegarder.

7.6 Sauvegarde et restauration

- 7. Sélectionnez le dossier et le nom de fichier du fichier de sauvegarde "\*.psb".
- 8. Commutez le pupitre opérateur en mode de fonctionnement "Transfert".

Si vous avez activé le transfert automatique pour le pupitre opérateur, ce dernier commute automatiquement en mode de fonctionnement "Transfert" au démarrage de la sauvegarde.

9. Sur le PC de configuration, démarrez la sauvegarde dans WinCC flexible avec "OK". Suivez les instructions de WinCC flexible.

Durant la sauvegarde, un indicateur d'état montre l'avancement de la procédure.

### Résultat

Un message s'affiche pour signaler la réussite de la sauvegarde.

Les données à sauvegarder sont enregistrées sur le PC de configuration.

### Marche à suivre – Restauration

Procédez comme suit :

1. Sur le PC de configuration, sélectionnez la commande "Paramètres de communication" dans le menu "Projet > Transfert" de WinCC flexible.

La boîte de dialogue "Paramètres de communication" s'ouvre.

- 2. Sélectionnez le type de pupitre opérateur.
- 3. Sélectionnez le type de liaison entre le pupitre opérateur et le PC de configuration.
- 4. Définissez les paramètres pour la liaison.
- 5. Fermez la boîte de dialogue avec "OK".
- 6. Sélectionnez la commande "Restaurer" dans le menu "Projet > Transfert" de WinCC flexible.

La boîte de dialogue "Paramètres de restauration" s'ouvre.

7. Dans la zone "Ouvrir", sélectionnez le fichier de sauvegarde "\*.psb" à restaurer.

Le pupitre opérateur pour lequel le fichier de sauvegarde a été créé ainsi que le type de données sauvegardées dans le fichier sont précisés.

8. Commutez le pupitre opérateur en mode de fonctionnement "Transfert".

Si vous avez activé le transfert automatique pour le pupitre opérateur, ce dernier commute automatiquement en mode de fonctionnement "Transfert" au démarrage de la restauration.

9. Sur le PC de configuration, démarrez la restauration dans WinCC flexible avec "OK".

Si des clés de licence existent aussi bien sur le pupitre opérateur que dans la sauvegarde, une boîte de dialogue s'affiche. Indiquez dans cette boîte de dialogue si vous voulez écraser les clés de licence ou annuler la restauration.

- Si nécessaire, annulez la sauvegarde et enregistrez d'abord les clés de licence du pupitre opérateur.
- Redémarrez ensuite la restauration.

Suivez les instructions de WinCC flexible.

Durant la restauration, un indicateur d'état montre l'avancement de la procédure.

### <span id="page-168-0"></span>Résultat

Une fois la restauration réussie, les données sauvegardées sur le pupitre opérateur se trouvent sur le PC de configuration.

#### Voir aussi

Transfert et rapatriement de clés de licence [\(Page 183\)](#page-182-0)  Paramétrage de la voie de données [\(Page 133\)](#page-132-0)  Modes de fonctionnement [\(Page 158\)](#page-157-0)  Possibilités pour le transfert de données [\(Page 160\)](#page-159-0) 

### 7.6.3 Sauvegarde et restauration avec ProSave

#### **Condition**

- Le pupitre opérateur est connecté à un PC sur lequel est installé ProSave.
- La voie de données sur le pupitre opérateur est paramétrée.

#### Marche à suivre – Sauvegarde

Procédez comme suit :

- 1. Démarrez ProSave sur le PC avec le menu Démarrer de Windows.
- 2. Dans l'onglet "Général", sélectionnez le type de pupitre opérateur.
- 3. Sélectionnez le type de liaison entre le pupitre opérateur et le PC. Définissez les paramètres pour la liaison.
- 4. Dans l'onglet "Backup", sélectionnez les données à sauvegarder.
- 5. Sélectionnez le dossier et le nom du fichier de sauvegarde "\*.psb".
- 6. Commutez le pupitre opérateur en mode de fonctionnement "Transfert".
	- Si vous avez activé le transfert automatique pour le pupitre opérateur, ce dernier commute automatiquement en mode de fonctionnement "Transfert" au démarrage de la sauvegarde.
- 7. Sur le PC, démarrez la sauvegarde dans ProSave avec "Start Backup".

Suivez les instructions de ProSave.

Durant la sauvegarde, un indicateur d'état montre l'avancement de la procédure.

### Résultat

Un message s'affiche pour signaler la réussite de la sauvegarde. Les données à sauvegarder sont enregistrées sur le PC.

7.6 Sauvegarde et restauration

### Marche à suivre – Restauration

Procédez comme suit :

- 1. Démarrez ProSave sur le PC avec le menu Démarrer de Windows.
- 2. Dans l'onglet "Général", sélectionnez le type de pupitre opérateur.
- 3. Sélectionnez le type de liaison entre le pupitre opérateur et le PC.
- 4. Définissez les paramètres pour la liaison.
- 5. Dans l'onglet "Restore", sélectionnez le fichier de sauvegarde "\*.psb" à restaurer.

Le pupitre opérateur pour lequel le fichier de sauvegarde a été créé ainsi que le type de données sauvegardées dans le fichier sont précisés.

6. Commutez le pupitre opérateur en mode de fonctionnement "Transfert".

Si vous avez activé le transfert automatique pour le pupitre opérateur, ce dernier commute automatiquement en mode de fonctionnement "Transfert" au démarrage de la restauration.

7. Sur le PC, démarrez la restauration dans ProSave avec "Start Restore".

Si des clés de licence existent aussi bien sur le pupitre opérateur que dans la sauvegarde, une boîte de dialogue s'affiche. Indiquez dans cette boîte de dialogue si vous voulez écraser les clés de licence ou annuler la restauration.

- Si nécessaire, annulez la sauvegarde et enregistrez d'abord les clés de licence du pupitre opérateur.
- Redémarrez ensuite la restauration.
- 8. Suivez les instructions de ProSave.

Durant la restauration, un indicateur d'état montre l'avancement de la procédure.

### Résultat

Une fois la restauration correctement effectuée, les données sauvegardées sur le PC se trouvent également sur le pupitre opérateur.

### Voir aussi

Paramétrage de la voie de données [\(Page 133\)](#page-132-0)  Modes de fonctionnement [\(Page 158\)](#page-157-0)  Possibilités pour le transfert de données [\(Page 160\)](#page-159-0)  Transfert et rapatriement de clés de licence [\(Page 183\)](#page-182-0) 

### 7.7.1 Vue d'ensemble

### Mise à jour du système d'exploitation

Lors du transfert d'un projet sur le pupitre opérateur, un conflit de compatibilité risque d'avoir lieu. Il peut être causé par des différences de version entre le logiciel de configuration utilisé et l'image du pupitre opérateur se trouvant sur le pupitre opérateur. Si les versions sont différentes, le transfert est annulé. Un message signale le conflit compatibilité sur le PC de configuration.

Pour adapter les versions, vous avez les deux possibilités suivantes :

- Si vous avez créé le projet avec une version plus récente du logiciel de configuration, effectuez la mise à jour de l'image du pupitre opérateur.
- Si vous n'adaptez pas le projet pour le pupitre opérateur à la version actuelle du logiciel de configuration, alors transférez une version de l'image du pupitre opérateur adaptée à la version du projet.

### IMPORTANT

#### Perte de données

Lors de la mise à jour du système d'exploitation, toutes les données existantes telles que le projet et les mots de passe sont effacées sur le pupitre opérateur.

#### **Remarque**

En cas d'utilisation de WinAC MP, tous les paramètres des canaux de données sont réinitialisés.

#### **Remarque**

#### Calibrage de l'écran tactile

Après la restauration, il peut s'avérer nécessaire de recalibrer l'écran tactile.

## 7.7.2 Réinitialisation aux réglages d'usine

Vous pouvez effectuer la mise à jour du système d'exploitation avec ProSave ou WinCC flexible avec ou sans réinitialisation aux réglages d'usine.

● Mise à jour du système d'exploitation sans réinitialisation aux réglages d'usine

Vous basculez tout d'abord le pupitre opérateur en mode "Transfert" ou utilisez le transfert automatique d'un projet en cours d'exécution. Démarrez ensuite la mise à jour du système d'exploitation dans ProSave ou WinCC flexible.

Mise à jour du système d'exploitation avec réinitialisation aux réglages d'usine

### IMPORTANT

### Perte de clés de licence

Lors de la réinitialisation aux réglages d'usine, les clés de licence présentes sur le pupitre opérateur sont supprimées. Lors de la mise à jour du système d'exploitation sans réinitialisation aux réglages d'usine, les clés de licence présentes sur le pupitre opérateur sont conservées.

### IMPORTANT

### Voies de données

Lors de la réinitialisation aux réglages d'usine, tous les paramètres des voies de données sont réinitialisés. Le démarrage du transfert n'est possible qu'après un nouveau paramétrage des voies de données.

### Remarque

Vous devez effectuer la mise à jour du système d'exploitation avec réinitialisation sur réglages usine si aucun système d'exploitation ne se trouve encore sur le pupitre opérateur ou si le système d'exploitation du pupitre opérateur est endommagé.

Vous démarrez tout d'abord la mise à jour du système d'exploitation dans ProSave ou WinCC flexible et coupez l'alimentation électrique du pupitre opérateur, puis la rétablissez après y avoir été invité.

Mise en service du projet

7.7 Mise à jour du système d'exploitation

### 7.7.3 Mise à jour du système d'exploitation avec WinCC flexible

### **Condition**

- Aucun projet n'est ouvert dans WinCC flexible sur le PC de configuration.
- Le pupitre opérateur est connecté à ce PC de configuration.
- La voie de données sur le pupitre opérateur est paramétrée.

#### Marche à suivre

Procédez comme suit :

1. Sur le PC de configuration, choisissez la commande "Paramètres de communication" dans le menu "Projekt > Transfer".

La boîte de dialogue "Paramètres de communication" s'ouvre.

- 2. Sélectionnez le type de pupitre opérateur.
- 3. Sélectionnez le type de liaison entre le pupitre opérateur et le PC de configuration.
- 4. Définissez les paramètres pour la liaison.
- 5. Fermez la boîte de dialogue avec "OK".
- 6. Sélectionnez la commande "Mise à jour du système d'exploitation" dans le menu "Projekt > Transfer".
- 7. Sous "Chemin d'accès de l'image", sélectionnez le fichier image "\*.img" du pupitre opérateur.

Les fichiers image du pupitre opérateur se trouvent soit dans le dossier d'installation de WinCC flexible sous "WinCC flexible Images", soit sur le CD d'installation de WinCC flexible.

Si le fichier image du pupitre opérateur a été ouvert correctement, des informations sur la version de l'image du pupitre opérateur s'affichent dans la zone de sortie.

8. Commutez le pupitre opérateur dans le mode "Transfer".

Si vous avez activé le transfert automatique pour le pupitre opérateur, ce dernier bascule automatiquement en mode "Transfer".

- 9. Sur le PC de configuration, démarrez la mise à jour du système d'exploitation avec le bouton "Update OS" dans WinCC flexible.
- 10. Suivez les instructions de WinCC flexible.

Durant la mise à jour du système d'exploitation, un indicateur d'état montre l'avancement de la procédure.

### Résultat

Un message s'affiche pour signaler la réussite de la mise à jour du système d'exploitation. Aucun projet ne se trouve plus sur le pupitre opérateur.

### 7.7.4 Mise à jour du système d'exploitation avec ProSave

### **Condition**

- Le pupitre opérateur est connecté à un PC sur lequel est installé ProSave.
- La voie de données sur le pupitre opérateur est paramétrée.

### Marche à suivre

Procédez comme suit :

- 1. Démarrez ProSave sur le PC avec le menu Démarrer de Windows.
- 2. Dans l'onglet "Général", sélectionnez le type de pupitre opérateur.
- 3. Sélectionnez le type de liaison entre le pupitre opérateur et le PC.
- 4. Définissez les paramètres pour la liaison.
- 5. Sélectionnez l'onglet "OS Update".
- 6. Sous "Chemin d'accès de l'image", sélectionnez le fichier image "\*.img" du pupitre opérateur.

Les fichiers image du pupitre opérateur se trouvent soit dans le dossier d'installation de WinCC flexible sous "WinCC flexible Images", soit sur le CD d'installation de WinCC flexible.

Si le fichier image du pupitre opérateur a été ouvert correctement, des informations sur la version de l'image du pupitre opérateur s'affichent dans la zone de sortie.

7. Commutez le pupitre opérateur dans le mode "Transfer".

Si vous avez activé le transfert automatique pour le pupitre opérateur, ce dernier bascule automatiquement en mode "Transfer".

- 8. Sur le PC, démarrez la mise à jour du système d'exploitation avec le bouton "Update OS".
- 9. Suivez les instructions de ProSave.

Durant la mise à jour du système d'exploitation, un indicateur d'état montre l'avancement de la procédure.

### Résultat

Un message s'affiche pour signaler la réussite de la mise à jour du système d'exploitation.

Aucun projet ne se trouve plus sur le pupitre opérateur.

### 7.7.5 Réinitialisation aux réglages d'usine avec WinCC flexible

### **Condition**

- Aucun projet n'est ouvert dans WinCC flexible sur le PC de configuration.
- Le pupitre opérateur est connecté à cet ordinateur de configuration via un câble Ethernet standard.
- Préparez l'adresse MAC de l'interface Ethernet de votre pupitre opérateur.
	- Elle s'affiche brièvement au démarrage du pupitre opérateur.
	- L'adresse MAC s'affiche dans la boîte de dialogue "PROFINET" dans le Control Panel.

#### Marche à suivre - Paramétrage de l'interface PC

- 1. Dans le menu "Démarrer > Panneau de configuration" de l'ordinateur de configuration, sélectionnez la commande "Paramétrage de l'interface PG/PC".
- 2. Dans la zone "Entrée de l'application", sélectionnez "S7ONLINE (STEP7) -> TCP/IP".
- 3. Dans la zone "Jeu de paramètres utilisé", sélectionnez l'interface reliée au pupitre opérateur.
- 4. Confirmez votre saisie.

#### Marche à suivre - Réinitialisation sur réglages d'usine

Procédez comme suit :

1. Sur le PC de configuration, sélectionnez la commande "Paramètres de communication" dans le menu "Projet > Transfert" de WinCC flexible.

La boîte de dialogue "Paramètres de communication" s'ouvre.

- 2. Dans l'onglet "Général", sélectionnez le type de pupitre opérateur et sous "Liaison", "Ethernet".
- 3. Saisissez une adresse IP.

#### Remarque

#### Risque de conflits d'adresses en cas d'adresse IP erronée

Pour la "Réinitialisation sur réglages d'usine", n'utilisez pas de configuration IP dynamique.

Saisissez une adresse IP univoque et le numéro du sous-réseau dans lequel se trouve l'ordinateur de configuration. Pour la durée de la mise à jour, le pupitre est affecté automatiquement à l'adresse indiquée.

Si vous avez déjà utilisé le pupitre opérateur avec WinCC flexible ou ProSave, utilisez l'adresse IP déjà utilisée pour la "Réinitialisation sur réglages d'usine".

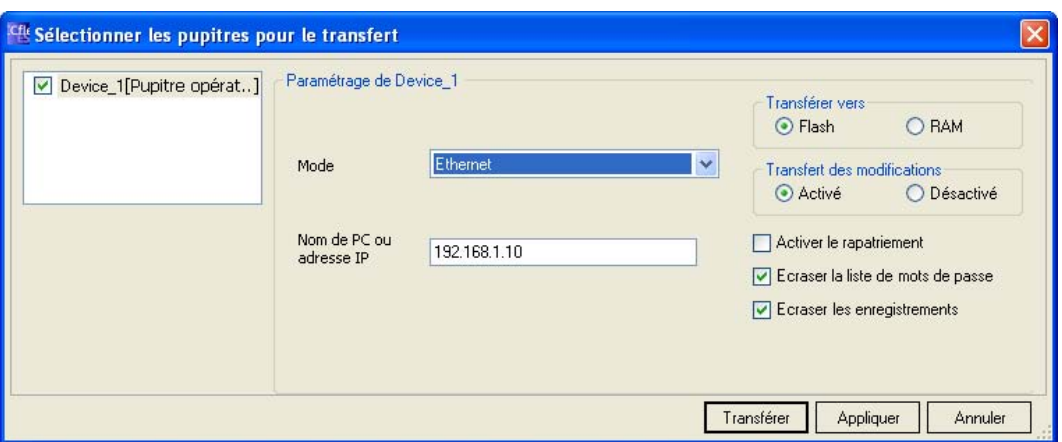

- 4. Confirmez votre saisie.
- 5. Sélectionnez la commande "Mise à jour du système d'exploitation" dans le menu "Projet > Transfert" de WinCC flexible.
- 6. Activez la case à cocher "Réinitialisation sur réglages d'usine".

Une zone de saisie s'affiche pour l'adresse MAC.

- 7. Entrez l'adresse MAC du pupitre opérateur dans la zone de saisie.
- 8. Sous "Chemin d'accès de l'image", sélectionnez le fichier image "\*.img" du pupitre opérateur.

Les fichiers image du pupitre opérateur se trouvent soit dans le dossier d'installation de WinCC flexible sous "WinCC flexible Images", soit sur le CD d'installation de WinCC flexible.

Si le fichier image du pupitre opérateur a été ouvert correctement, des informations sur la version de l'image du pupitre opérateur s'affichent dans la zone de sortie.

- 9. Sur le PC de configuration, démarrez la mise à jour du système d'exploitation avec le bouton "Update OS" dans WinCC flexible.
- 10. Dans le Control Panel du pupitre opérateur, affichez la boîte de dialogue "OP Properties" et sélectionnez l'onglet "Device".
- 11. Cliquez sur le bouton "Reboot".

Une demande s'affiche.

- 12. Cliquez sur le bouton "Prepare for Reset".
- 13. Sur l'ordinateur de configuration, suivez les instructions de WinCC flexible.

Durant la mise à jour du système d'exploitation, un indicateur d'état montre l'avancement de la procédure.

### Résultat

Un message s'affiche pour signaler la réussite de la mise à jour du système d'exploitation.

Aucun projet ne se trouve plus sur le pupitre opérateur. Les réglages d'usine sont restaurés.

#### Remarque

Si vous ne pouvez plus appeler le Control Panel sur le pupitre utilisateur, faute de système d'exploitation, éteignez le pupitre. Restaurez ensuite les réglages usine et redémarrer le pupitre.

Si le pupitre ne démarre pas, éteignez-le à nouveau et rallumez-le.

### Remarque

### Calibrage de l'écran tactile

Après la restauration, il peut s'avérer nécessaire de recalibrer l'écran tactile.

### 7.7.6 Réinitialisation aux réglages d'usine avec ProSave

### **Condition**

- Le pupitre opérateur est connecté via un câble Ethernet standard à un PC sur lequel est installé ProSave.
- Préparez l'adresse MAC de l'interface Ethernet de votre pupitre opérateur.
	- Elle s'affiche brièvement au démarrage du pupitre opérateur.
	- L'adresse MAC s'affiche dans la boîte de dialogue "PROFINET" dans le Control Panel.

### Marche à suivre - Paramétrage de l'interface PC

- 1. Dans le menu "Démarrer > Panneau de configuration" de l'ordinateur de configuration, sélectionnez la commande "Paramétrage de l'interface PG/PC".
- 2. Dans la zone "Entrée de l'application", sélectionnez "S7ONLINE (STEP7) -> TCP/IP".
- 3. Dans la zone "Jeu de paramètres utilisé", sélectionnez l'interface reliée au pupitre opérateur.
- 4. Confirmez votre saisie.

### Marche à suivre - Réinitialisation sur réglages d'usine

Procédez comme suit :

- 1. Démarrez ProSave sur le PC avec le menu Démarrer de Windows.
- 2. Dans l'onglet "Général", sélectionnez le type de pupitre opérateur et sous Liaison "Ethernet".
- 3. Saisissez une adresse IP.

### **Remarque**

### Risque de conflits d'adresses en cas d'adresse IP erronée

Pour la "Réinitialisation sur réglages d'usine", n'utilisez pas de configuration IP dynamique.

Saisissez une adresse IP univoque et le numéro du sous-réseau dans lequel se trouve l'ordinateur. Pour la durée de la mise à jour, le pupitre est affecté à l'adresse ProSave indiquée.

Si vous avez déjà utilisé le pupitre opérateur avec WinCC flexible ou ProSave, utilisez l'adresse IP déjà utilisée pour la "Réinitialisation sur réglages d'usine".

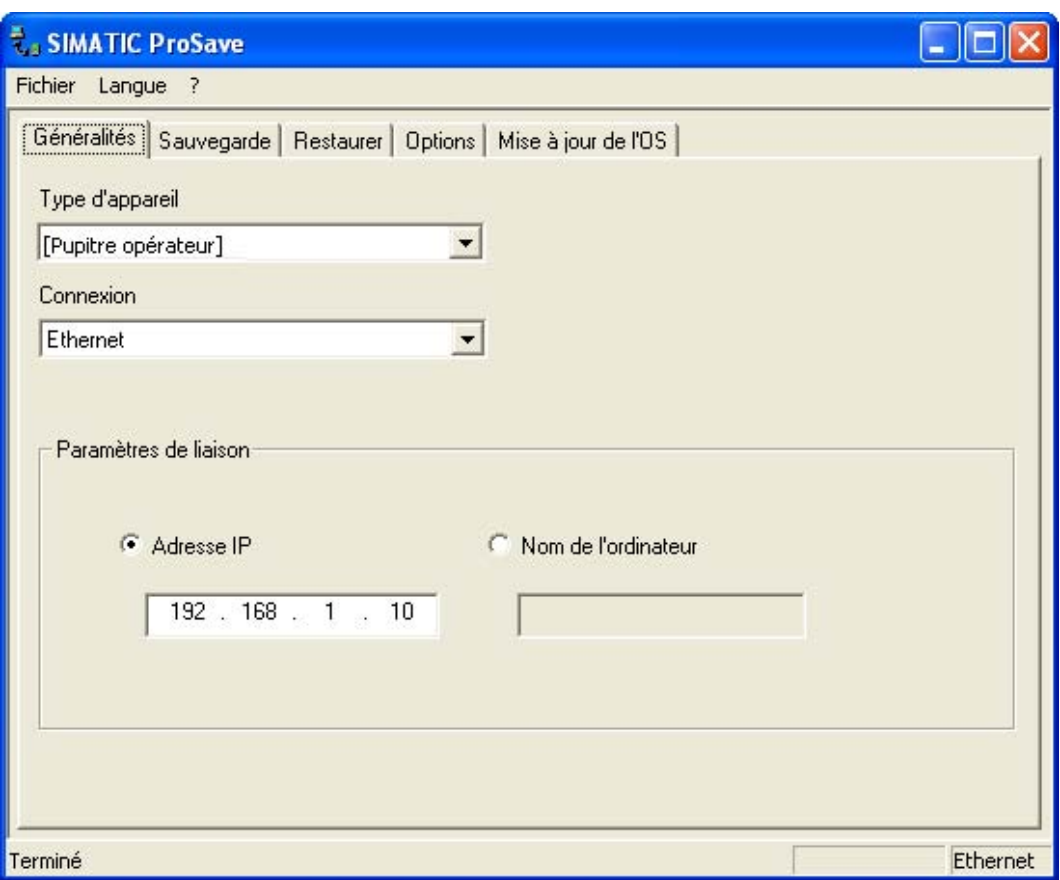

- 4. Activez l'onglet "OS Update".
- 5. Activez la case à cocher "Réinitialisation sur réglages d'usine". Une zone de saisie s'affiche pour l'adresse MAC.

- 6. Entrez l'adresse MAC du pupitre opérateur dans la zone de saisie.
- 7. Sous "Chemin d'accès de l'image", sélectionnez le fichier image "\*.img" du pupitre opérateur.

Les fichiers image du pupitre opérateur se trouvent soit dans le dossier d'installation de WinCC flexible sous "WinCC flexible Images", soit sur le CD d'installation de WinCC flexible.

Si le fichier image du pupitre opérateur a été ouvert correctement, des informations sur la version de l'image du pupitre opérateur s'affichent dans la zone de sortie.

- 8. Sur le PC, démarrez la "Réinitialisation sur régales d'usine " avec le bouton "Update OS".
- 9. Dans le Control Panel du pupitre opérateur, affichez la boîte de dialogue "OP Properties" et sélectionnez l'onglet "Device".
- 10. Cliquez sur le bouton "Reboot".

Une demande s'affiche.

- 11. Cliquez sur le bouton "Prepare for Reset".
- 12. Suivez les instructions de ProSave sur l'ordinateur.

Durant la mise à jour du système d'exploitation, un indicateur d'état montre l'avancement de la procédure.

#### Résultat

Un message s'affiche pour signaler la réussite de la mise à jour du système d'exploitation.

Aucun projet ne se trouve plus sur le pupitre opérateur. Les réglages d'usine sont restaurés.

#### **Remarque**

Si vous ne pouvez plus appeler le Control Panel sur le pupitre utilisateur, faute de système d'exploitation, éteignez le pupitre. Restaurez ensuite les réglages usine et redémarrer le pupitre.

Si le pupitre ne démarre pas, éteignez-le à nouveau et rallumez-le.

#### **Remarque**

#### Calibrage de l'écran tactile

Après la restauration, il peut s'avérer nécessaire de recalibrer l'écran tactile.

7.8 Installation et désinstallation d'options

# 7.8 Installation et désinstallation d'options

### 7.8.1 Vue d'ensemble

#### Installation et désinstallation d'options

Vous pouvez installer des options sur le pupitre opérateur, p. ex. des programmes supplémentaires développées spécialement pour celui-ci.

Vous pouvez également désinstaller l'option du pupitre opérateur.

Remarque

#### Clé de licence

Une clé de licence peut éventuellement être nécessaire pour l'utilisation d'une option. La clé de licence autorise l'utilisation de l'option.

### 7.8.2 Installation et désinstallation d'options avec WinCC flexible

### **Condition**

- Aucun projet n'est ouvert dans WinCC flexible sur le PC de configuration.
- Le pupitre opérateur est connecté à ce PC de configuration.
- La voie de données sur le pupitre opérateur est paramétrée.

#### Marche à suivre – Installation d'une option

Procédez comme suit :

1. Sur le PC de configuration, sélectionnez la commande "Paramètres de communication" dans le menu "Projet > Transfert" de WinCC flexible.

La boîte de dialogue "Paramètres de communication" s'ouvre.

- 2. Sélectionnez le type de pupitre opérateur.
- 3. Sélectionnez le type de liaison entre le pupitre opérateur et le PC de configuration et définissez les paramètres pour la liaison.
- 4. Fermez la boîte de dialogue avec "OK".
- 5. Sélectionnez la commande "Options" dans le menu "Projet > Transfert" de WinCC flexible.
- 6. Sous "Options disponibles", sélectionnez l'option souhaitée.
7.8 Installation et désinstallation d'options

7. Commutez le pupitre opérateur en mode de fonctionnement "Transfert".

Si vous avez activé le transfert automatique pour le pupitre opérateur, ce dernier bascule automatiquement en mode "Transfert" lorsque l'installation de l'option est démarrée.

8. Sur le PC de configuration, démarrez l'installation de l'option avec le bouton ">>" dans WinCC flexible.

Suivez les instructions de WinCC flexible.

Durant l'installation, un indicateur d'état montre l'avancement de la procédure.

### Résultat

L'option est installée sur le pupitre opérateur.

#### Marche à suivre – Désinstallation d'une option

Procédez comme suit :

1. Sur le PC de configuration, sélectionnez la commande "Paramètres de communication" dans le menu "Projet > Transfert" de WinCC flexible.

La boîte de dialogue "Paramètres de communication" s'ouvre.

- 2. Sélectionnez le type de pupitre opérateur.
- 3. Sélectionnez le type de liaison entre le pupitre opérateur et le PC de configuration et définissez les paramètres pour la liaison.
- 4. Fermez la boîte de dialogue avec "OK".
- 5. Sélectionnez la commande "Options" dans le menu "Projet > Transfert" de WinCC flexible.
- 6. Actualisez l'affichage avec le bouton "Etat de l'appareil".
- 7. Sélectionnez l'option souhaitée sous "Options installées".
- 8. Commutez le pupitre opérateur en mode de fonctionnement "Transfert".

Si vous avez activé le transfert automatique pour le pupitre opérateur, ce dernier bascule automatiquement en mode "Transfert" lorsque la désinstallation de l'option est démarrée.

9. Sur le PC de configuration, démarrez la désinstallation de l'option avec le bouton "<<" dans WinCC flexible.

Suivez les instructions de WinCC flexible.

Durant la désinstallation, un indicateur d'état montre l'avancement de la procédure.

### Résultat

L'option est désinstallée du pupitre opérateur.

7.8 Installation et désinstallation d'options

### 7.8.3 Installation et désinstallation d'options avec ProSave

### **Condition**

- Le pupitre opérateur est connecté à un PC sur lequel est installé ProSave.
- La voie de données sur le pupitre opérateur est paramétrée.

### Marche à suivre – Installation d'une option

Procédez comme suit :

- 1. Démarrez ProSave sur le PC avec le menu Démarrer de Windows.
- 2. Dans l'onglet "Général", sélectionnez le type de pupitre opérateur.
- 3. Sélectionnez le type de liaison entre le pupitre opérateur et le PC et définissez les paramètres pour la liaison.
- 4. Sélectionnez l'onglet "Options".
- 5. Sous "Options disponibles", sélectionnez l'option souhaitée.
- 6. Commutez le pupitre opérateur en mode de fonctionnement "Transfert".

Si vous avez activé le transfert automatique pour le pupitre opérateur, ce dernier bascule automatiquement en mode "Transfert" lorsque l'installation de l'option est démarrée.

7. Dans ProSave, démarrez l'installation de l'option avec le bouton ">>".

Suivez les instructions de ProSave.

Durant l'installation, un indicateur d'état montre l'avancement de la procédure.

### Résultat

L'option est installée sur le pupitre opérateur.

7.9 Transfert et rapatriement de clés de licence

#### Marche à suivre – Désinstallation d'une option

Procédez comme suit :

- 1. Démarrez ProSave sur le PC avec le menu Démarrer de Windows.
- 2. Dans l'onglet "Général", sélectionnez le type de pupitre opérateur.
- 3. Sélectionnez le type de liaison entre le pupitre opérateur et le PC et définissez les paramètres pour la liaison.
- 4. Sélectionnez l'onglet "Options".
- 5. Actualisez l'affichage avec le bouton "Etat de l'appareil".
- 6. Sélectionnez l'option souhaitée sous "Options installées".
- 7. Commutez le pupitre opérateur en mode de fonctionnement "Transfert".

Si vous avez activé le transfert automatique pour le pupitre opérateur, ce dernier bascule automatiquement en mode "Transfert" lorsque la désinstallation de l'option est démarrée.

8. Dans ProSave, démarrez la désinstallation de l'option avec le bouton "<<".

Suivez les instructions de ProSave.

Durant la désinstallation, un indicateur d'état montre l'avancement de la procédure.

#### Résultat

L'option est désinstallée du pupitre opérateur.

## 7.9 Transfert et rapatriement de clés de licence

### 7.9.1 Vue d'ensemble

#### Transfert et rapatriement de clés de licence

Lorsque vous faites l'acquisition d'une option, vous achetez en même temps une licence d'utilisation spécifique avec la clé de licence correspondante. Après avoir installé une option, vous devez transférer une clé de licence sur le pupitre opérateur. La clé de licence autorise l'utilisation d'une option.

Vous pouvez également rapatrier la clé de licence du pupitre opérateur au lieu d'archivage de la clé de licence.

#### **Remarque**

Le transfert des clés de licence s'effectue uniquement avec Automation License Manager ou WinCC flexible.

7.9 Transfert et rapatriement de clés de licence

### 7.9.2 Transfert et rapatriement de clés de licence

### **Condition**

- Pour le transfert ou le rapatriement via WinCC flexible : Aucun projet n'est ouvert dans WinCC flexible sur le PC de configuration.
- Le pupitre opérateur est connecté à ce PC de configuration.
- La voie de données sur le pupitre opérateur est paramétrée.
- Le lieu d'archivage avec la clé de licence à transférer est prêt.

#### Marche à suivre – Transfert de la clé de licence

Procédez comme suit :

- 1. Commutez le pupitre opérateur en mode de fonctionnement "Transfert".
- 2. Pour le transfert via WinCC flexible :

Sélectionnez la commande "Clés de licence" dans le menu "Projet > Transfert". Automation License Manager s'ouvre.

Pour le transfert via Automation License Manager :

Démarrez Automation License Manager avec le menu Démarrer de Windows.

3. Dans le menu "Edition > Connecter le système cible" de Automation License Manager , sélectionnez la commande "Connecter le pupitre opérateur".

La boîte de dialogue "Connecter le système cible" s'ouvre.

- 4. Dans la zone "Type d'appareil", sélectionnez le type de pupitre opérateur.
- 5. Dans le champ "Liaison", sélectionnez le type de liaison.
- 6. Définissez les paramètres pour la liaison.
- 7. Appuyez sur le bouton "OK".

La liaison au pupitre opérateur est établie. Le pupitre opérateur connecté s'affiche dans la fenêtre de gauche de Automation License Manager.

8. Sélectionnez le lecteur source dans la fenêtre de gauche.

Les clés de licence disponibles s'affichent dans la fenêtre de droite.

9. Faites glisser une ou plusieurs clés de licence par glisser-déplacer depuis la fenêtre de droite sur le pupitre opérateur dans la fenêtre de gauche.

Les clés de licence sont transférées sur le pupitre opérateur.

### Résultat

La clé de licence est transférée du lieu d'archivage sur le pupitre opérateur.

Mise en service du projet

7.9 Transfert et rapatriement de clés de licence

### Marche à suivre – Rapatriement de la clé de licence

Procédez comme suit :

- 1. Commutez le pupitre opérateur en mode de fonctionnement "Transfert".
- 2. Pour le rapatriement via WinCC flexible :

Sélectionnez la commande "Clés de licence" dans le menu "Projet > Transfert". Automation License Manager s'ouvre.

Pour le rapatriement via Automation License Manager :

Démarrez Automation License Manager avec le menu Démarrer de Windows.

3. Dans le menu "Edition > Connecter le système cible" de Automation License Manager , sélectionnez la commande "Connecter le pupitre opérateur".

La boîte de dialogue "Connecter le système cible" s'ouvre.

- 4. Dans la zone "Type d'appareil", sélectionnez le type de pupitre opérateur.
- 5. Dans le champ "Liaison", sélectionnez le type de liaison.
- 6. Définissez les paramètres pour la liaison.
- 7. Appuyez sur le bouton "OK".

La liaison au pupitre opérateur est établie. Le pupitre opérateur connecté s'affiche dans la fenêtre de gauche de Automation License Manager.

8. Sélectionnez le pupitre opérateur dans la fenêtre de gauche.

Les clés de licence disponibles s'affichent dans la fenêtre de droite.

9. Faites glisser une ou plusieurs clés de licence de la fenêtre droite sur le lecteur cible dans la fenêtre gauche.

Les clés de licence sont transférées sur le lieu d'archivage.

#### Résultat

La clé de licence est rapatriée du pupitre opérateur au lieu d'archivage.

Mise en service du projet

7.9 Transfert et rapatriement de clés de licence

# Commande d'un projet

## 8.1 Vue d'ensemble

#### Phase de configuration et phase de conduite du processus

Pour la commande et la surveillance des tâches d'automatisation des processus et de la fabrication, vous utilisez des pupitres opérateurs. Dans les vues d'installation affichées sur les pupitres opérateurs, les processus en cours d'exécution sont représentés de manière visible.

Le projet du pupitre opérateur, qui contient entre autres les synoptiques machines, est créé durant la phase de configuration. Le concepteur définit les tâches du pupitre opérateur. Il détermine en particulier :

- Quelles données du processus s'affiche sur un pupitre opérateur donné.
- Quels éléments de l'installation sont pilotés par ce pupitre opérateur.

Il indique ces informations dans les vues du projet. Lors de la mise en service, le projet est transféré sur le pupitre opérateur.

Après le transfert, vous effectuez la commande et la surveillance des processus en cours dans les vues du projet durant la phase de conduite du processus. Les vues vous permettent de surveiller p. ex. les états de fonctionnement, les données actuelles du processus ainsi que les défaillances d'une installation. Elles représentent les objets de commande avec lesquels vous commandez le processus, tels que des boutons, des zones d'E/S et des fenêtres d'alarme.

#### Possibilités de commande

Les possibilités de commande suivantes disponibles dépendent de l'équipement matériel du pupitre opérateur.

● Ecran tactile

Les objets de commande représentés dans les vues sont à effleurement. La commande est tout à fait similaire à un appui sur une touche mécanique. Vous utilisez les objets de commande en les effleurant avec le doigt. Pour réaliser un double-clic, effleurez brièvement un objet de commande à deux reprises.

Clavier du pupitre opérateur

Les objets de commande représentés dans les vues se sélectionnent et se commandent au moyen des touches du pupitre opérateur.

- Clavier externe, connecté via USB
- Souris externe, connectée via USB

8.1 Vue d'ensemble

### PRUDENCE

Pour commander l'écran tactile, n'utilisez pas d'objets pointus ou tranchants. Sinon, vous risquez d'abîmer la surface en plastique de l'écran tactile.

Par la suite, nous allons respectivement vous donner les instructions permettant d'utiliser un projet au moyen de l'écran tactile et au moyen du clavier.

### Commande d'un projet avec un clavier externe

Avec un clavier externe, vous commandez un projet exactement comme avec le clavier du pupitre opérateur ou le clavier virtuel.

#### Remarque

Les touches fonctionnelles du clavier externe sont désactivées.

Utilisez les autres touches du clavier externe correspondant aux touches du pupitre opérateur dans la description.

### Commande d'un projet avec une souris externe

Avec une souris externe, vous commandez un projet exactement comme avec l'écran tactile du pupitre opérateur. Cliquez sur les objets de commande décrits avec la souris.

### Actions involontaires

### PRUDENCE

N'exécutez pas simultanément plusieurs commandes. Vous risqueriez d'exécuter des actions involontaires.

- En cas de commande tactile :
- N'effleurez toujours qu'un objet de commande à la fois sur l'écran.
- En cas de commande par touches :
- N'appuyez jamais sur plus de deux touches à la fois.

#### Prise en compte de la documentation de l'installation

Un projet peut contenir des instructions d'utilisation nécessitant de la part de l'opérateur des connaissances approfondies spécifiques à l'installation. Procédez avec la plus grande prudence, p. ex. lorsque vous utilisez le mode manuel à vue. Vous trouverez de plus amples informations à ce sujet dans la documentation de votre installation.

#### Signalisation de commande d'objets de commande

Aussitôt que le pupitre opérateur détecte la sélection d'un objet de commande, il réagit par une signalisation de commande. La signalisation de commande ne dépend pas d'une communication avec l'automate. La signalisation de commande n'indique donc pas que l'action désirée a été effectivement exécutée.

### Signalisation optique de commande d'objets de commande

L'objet de commande est mis en surbrillance et est sélectionné. Le concepteur a la possibilité de personnaliser la sélection d'un objet de commande. Vous trouverez de plus amples informations à ce sujet dans la documentation de votre installation.

Le type de signalisation visuelle de commande dépend de l'objet :

● Boutons

Si le concepteur a configuré l'effet 3D, les représentations des deux états "Effleuré" et "Non effleuré" sont différentes :

– Etat "Effleuré" :

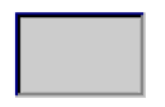

– Etat "Non effleuré" :

C'est le concepteur qui détermine l'apparence d'une zone sélectionnée, p. ex. la largeur du trait et la couleur de surbrillance.

**Boutons invisibles** 

Par défaut, les boutons invisibles ne sont pas représentés comme étant effleurés après leur sélection. Dans ce cas, il n'y a pas de signalisation visuelle de commande.

Le concepteur peut configurer les boutons invisibles de sorte à ce que leurs contours soient visibles sous forme de lignes lorsqu'ils sont sélectionnés. Les contours restent visibles jusqu'à ce que vous sélectionniez un autre objet de commande.

Zones d'E/S

Lorsque vous sélectionnez une zone d'E/S, son contenu est mis en évidence au moyen d'une couleur. Dans le cas d'une commande tactile, un clavier virtuel s'affiche pour la saisie des valeurs.

#### Signalisation sonore d'objets de commande

Dès que le pupitre opérateur détecte un contact tactile sur l'écran ou une pression de touche, un signal sonore retentit. Vous pouvez activer ou désactiver la signalisation sonore de commande.

#### **Remarque**

La signalisation sonore n'est possible que si vous commandez le projet directement à partir de l'écran tactile ou des touches du pupitre opérateur. Avec une souris ou un clavier externes, aucun son n'est émit.

#### Signal sonore en cas d'erreur de manipulation

Si vous voulez entrer un caractère non autorisé, le pupitre opérateur émet un son en fonction du paramétrage.

8.2 Touches directes

## 8.2 Touches directes

### Introduction

Les touches directes positionnent directement des bits dans la zone d'E/S d'un automate SIMATIC S7, à partir du pupitre opérateur.

Elles permettent des commandes par clavier avec des temps de réaction courts, qui sont p. ex. la condition nécessaire au mode manuel à vue.

### IMPORTANT

Les touches directes sont également actives lorsque le pupitre opérateur se trouve en mode de fonctionnement "Hors ligne".

#### IMPORTANT

Si, dans un projet en cours, vous commandez une touche de fonction possédant une fonctionnalité de touche directe, cette fonction de touche directe sera toujours exécutée indépendamment du contenu de l'écran.

#### Remarque

Vous pouvez uniquement les utiliser dans le cas du couplage via PROFIBUS DP ou PROFINET IO.

Les touches directes entraînent une charge supplémentaire dans le pupitre opérateur.

#### Touches directes

Vous pouvez configurer les objets suivants comme touches directes :

- Boutons
- Touches de fonction

Pour des pupitres opérateurs à commande tactile, vous pouvez définir en outre des numéros de vues Ainsi, le concepteur peut configurer les touches directes de manière spécifique à la vue.

Vous trouverez de plus amples informations sur la configuration des touches directes dans le manuel système "WinCC flexible Communication".

## 8.3 Paramétrage de la langue du projet

### Introduction

Le projet se trouvant sur le pupitre opérateur peut être multilingue. Pour changer la langue paramétrée sur le pupitre opérateur durant le fonctionnement, un objet de commande correspondant doit avoir été configuré.

Au démarrage du projet, la dernière langue active du projet est toujours paramétrée.

### **Condition**

- La langue souhaitée pour le projet doit être disponible sur le pupitre opérateur.
- La fonction de changement de langue doit être associée à un objet de commande lors de la configuration, p. ex. à un bouton.

### Sélection de la langue

Vous pouvez à tout moment permuter entre les langues. Aussitôt que vous activez la fonction de changement de langue, les objets dépendant de la langue s'affichent dans la nouvelle langue choisie.

Pour changer de langue, vous disposez des possibilités suivantes :

- Un objet de commande configuré ouvre une sélection de langues.
- Avec un objet de commande configuré, vous sélectionnez directement la langue souhaitée.

Vous trouverez de plus amples informations à ce sujet dans la documentation de votre installation.

## 8.4 Saisie par commande tactile

### 8.4.1 Vue d'ensemble

### Clavier virtuel

Si, sur l'écran tactile du pupitre opérateur, vous effleurez un objet de commande nécessitant une saisie, un clavier virtuel s'affiche. Celui-ci s'affiche p. ex. dans les cas suivants :

- Une zone d'E/S est sélectionnée pour une saisie.
- La saisie d'un mot de passe est requise pour la commande d'une fonction protégée par mot de passe.

A l'issue de la saisie, le clavier virtuel disparaît automatiquement.

En fonction de l'objet de commande configuré, différents claviers virtuels s'affichent pour la saisie de valeurs numériques ou alphanumériques.

#### **Remarque**

L'apparence du clavier virtuel ne dépend pas de la langue paramétrée pour le projet.

8.4 Saisie par commande tactile

### Marche à suivre générale

Vous commandez les objets d'une vue en effleurant le clavier tactile.

Procédez comme suit :

- 1. Effleurez l'objet de commande souhaité dans la vue.
- 2. En fonction de l'objet de commande, vous exécutez d'autres actions. Vous trouverez des descriptions détaillées dans l'objet de commande respectif.

Exemples :

- Zone d'E/S : entrez des valeurs numériques, alphanumériques ou symboliques dans la zone d'E/S.
- Champ E/S symbolique : Sélectionnez une entrée prédéfinie dans une liste de sélection.
- Réglette : déplacez la réglette.

#### Procédure pour les zones de saisie

Vous saisissez les valeurs dans les zones de saisie d'un projet. En fonction de la configuration, les valeurs sont enregistrées dans des variables et, p. ex., transférées dans l'automate.

Procédez comme suit :

1. Sélectionnez la zone de saisie souhaitée dans la vue.

Le clavier virtuel s'ouvre.

En fonction de la configuration, vous pouvez saisir des valeurs des types suivants dans la zone de saisie :

- Valeurs numériques, p. ex. nombres décimaux, nombres hexadécimaux, valeurs binaires
- Valeurs alphanumériques, p. ex. chiffres et lettres
- Date/heure
- 2. Saisissez la valeur.
- 3. Validez la saisie avec le bouton  $\leq$  ou annulez votre entrée avec le bouton  $\text{esc}$

### 8.4.2 Saisie et modification de valeurs numériques

### Clavier virtuel numérique

Si, sur l'écran tactile du pupitre opérateur, vous effleurez un objet de commande pour une saisie numérique, le clavier virtuel numérique s'affiche. Ceci est p. ex. le cas pour une zone de saisie. A l'issue de la saisie, le clavier virtuel disparaît automatiquement.

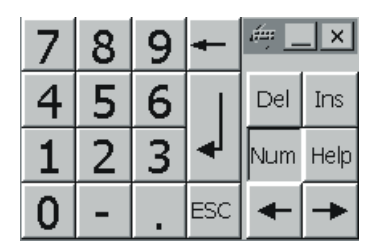

#### **Remarque**

#### Clavier virtuel actif

Lorsque le clavier virtuel est actif, la tâche de commande 51 "Sélection de vue" reste sans effet.

### Formats d'affichage des valeurs numériques

Dans les zones de saisie numériques, vous pouvez entrer des valeurs aux formats d'affichage suivants :

- Nombres décimaux
- Nombres binaires
- Nombres hexadécimaux

#### Remarque

#### Saisie de valeurs hexadécimales

Lorsque vous entrez une valeur au format hexadécimal, le clavier virtuel alphanumérique s'affiche.

### Contrôle des valeurs limites des valeurs numériques

Pour les variables, des valeurs limites peuvent être configurées. Si vous saisissez une valeur se trouvant en dehors de ces limites, elle n'est pas entrée, p. ex. 80 dans le cas de la valeur limite 78. Dans ce cas, un message système s'affiche à l'écran, dans la mesure où une fenêtre de messages est configurée. La valeur initiale s'affiche de nouveau.

8.4 Saisie par commande tactile

#### Décimales pour les valeurs numériques

Le concepteur a la possibilité de définir le nombre de décimales pour une zone de saisie numérique. Lorsque vous entrez une valeur dans une telle zone d'E/S, le nombre de décimales est vérifié.

- Les décimales saisies en trop sont ignorées.
- Les décimales saisies en moins sont complétées par des "0".

### Marche à suivre

Saisissez les valeurs numériques chiffre après chiffre sur le clavier numérique virtuel.

Procédez comme suit :

1. Effleurez l'objet de commande voulu dans la vue.

Le clavier virtuel numérique s'ouvre. La valeur existante s'affiche et est sélectionnée sur le clavier virtuel.

2. Saisissez la valeur.

Pour saisir les caractères hexadécimaux, les touches G à Z sont disponibles, mais les caractères ne sont pas saisis. Le pupitre opérateur émet un son (en fonction du paramétrage).

Vous disposez des possibilités suivantes pour la saisie des valeurs :

- Lors de la saisie du premier caractère, la valeur sélectionnée est effacée. Saisissez la nouvelle valeur en entier.
- Déplacez le curseur sur la valeur existante à l'aide des touches  $\leftarrow$  et  $\rightarrow$  Vous

pouvez à présent modifier ou compléter la valeur existante, caractère par caractère.

Avec la touche  $\leftarrow$  , vous effacez le caractère situé à gauche du curseur. Lorsque la valeur est sélectionnée, cette touche efface la partie sélectionnée de la valeur.

Avec la touche  $\overline{P}$ el , vous effacez le caractère situé à droite du curseur. Lorsque la

valeur est sélectionnée, cette touche efface la partie sélectionnée de la valeur.

Avec la touche Help, vous affichez le texte d'aide associé à la zone d'E/S.

Cette touche est uniquement active si un texte d'aide a été configuré pour l'objet de saisie ou la vue actuelle.

3. Confirmez votre saisie avec la touche  $\leq$  ou rejetez-la avec la touche  $\frac{|\text{esc}|}{|\text{L}|\text{D}}$  Dans les deux cas, le clavier virtuel disparaît.

#### Résultat

Vous avez modifié la valeur numérique ou entré une nouvelle valeur numérique.

## 8.4.3 Saisie et modification de valeurs alphanumériques

### Clavier virtuel alphanumérique

Si, sur l'écran tactile du pupitre opérateur, vous effleurez un objet de commande pour une saisie alphanumérique, le clavier virtuel alphanumérique s'affiche. Ceci est p. ex. le cas pour une zone de saisie. A l'issue de la saisie, le clavier virtuel disparaît automatiquement.

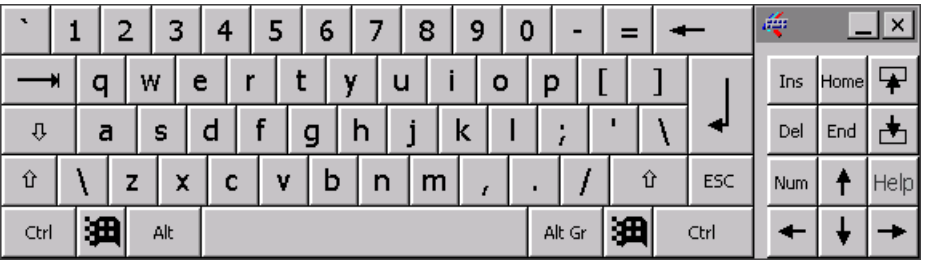

#### **Remarque**

#### Clavier virtuel actif

Lorsque le clavier virtuel est actif, la tâche de commande 51 "Sélection de vue" reste sans effet.

#### Changement de langue

Le changement de langue dans le projet n'a aucune influence sur le clavier virtuel alphanumérique. La saisie de caractères cyrilliques ou asiatiques n'est de ce fait pas possible.

### Niveaux du clavier

Le clavier virtuel alphanumérique a plusieurs niveaux :

- Niveau normal
- Niveau Maj

Lorsque vous changez de niveau avec la touche  $\|\hat{u}\|$ , l'intitulé des touches change.

8.4 Saisie par commande tactile

### Marche à suivre

Vous saisissez les valeurs alphanumériques avec le boutons du clavier virtuel alphanumérique, caractère par caractère.

Procédez comme suit :

1. Effleurez l'objet de commande voulu dans la vue.

Le clavier virtuel alphanumérique s'ouvre. La valeur existante s'affiche et est sélectionnée sur le clavier virtuel.

2. Saisissez la valeur.

Vous disposez des possibilités suivantes pour la saisie des valeurs :

- Lors de la saisie du premier caractère, la valeur sélectionnée est effacée. Saisissez la nouvelle valeur en entier.
- Déplacez le curseur sur la valeur existante à l'aide des touches  $\leftarrow$  et  $\rightarrow$  Vous pouvez à présent modifier ou compléter la valeur existante, caractère par caractère.

Avec la touche  $\left| \right|$  +  $\left| \right|$ , vous effacez le caractère situé à gauche du curseur. Lorsque la valeur est sélectionnée, cette touche efface la partie sélectionnée de la valeur.

Avec la touche Del , vous effacez le caractère situé à droite du curseur. Lorsque la valeur est sélectionnée, cette touche efface la partie sélectionnée de la valeur.

- Avec la touche  $\|\hat{u}\|$ , vous basculez entre les niveaux du clavier virtuel. Lors du basculement, l'intitulé des touches du clavier virtuel change.
- Avec la touche Help, vous affichez le texte d'aide associé à la zone d'E/S.

Cette touche est uniquement active si un texte d'aide a été configuré pour l'objet de saisie ou la vue actuelle.

3. Confirmez votre saisie avec la touche  $\leq$  ou rejetez-la avec la touche  $\frac{|\text{esc}|}{|\text{L}|\text{L}|\text{L}}$  Dans les deux cas, le clavier virtuel disparaît.

### Résultat

Vous avez modifié la valeur alphanumérique ou entré une nouvelle valeur alphanumérique.

### 8.4.4 Saisie de la date et de l'heure

### Saisie de la date et de l'heure

Pour la saisie de la date et de l'heure, procédez comme pour la saisie de valeurs alphanumériques.

#### **Remarque**

Lors de la saisie de la date et de l'heure, tenez compte du fait que leur format dépend de la langue paramétrée pour le projet.

### 8.4.5 Saisie de valeurs symboliques

### Liste déroulante

Les objets de commande pour la saisie de valeurs symboliques mettent à votre disposition une liste dans laquelle vous sélectionnez les valeurs. Lorsque vous effleurez une zone d'E/S symbolique sur l'écran tactile du pupitre opérateur, la liste déroulante suivante s'affiche p.ex.

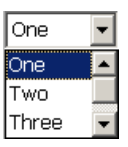

### Marche à suivre

Procédez comme suit :

1. Effleurez l'objet de commande souhaité.

La liste déroulante de l'objet de commande s'ouvre. Avec les boutons  $\blacksquare$  et  $\blacksquare$ , vous pouvez faire défiler la liste déroulante.

2. Effleurez l'entrée souhaitée dans la liste déroulante.

L'entrée sélectionnée est validée comme saisie.

### Résultat

Vous avez modifié la valeur symbolique ou entré une nouvelle valeur symbolique.

8.4 Saisie par commande tactile

### 8.4.6 Affichage du texte d'aide

#### **Objectif**

Avec les textes d'aide, le concepteur met à votre disposition des informations et des instructions d'utilisation supplémentaires. Le concepteur a la possibilité de définir des textes d'aide pour les vues et les objets de commande.

Le texte d'aide d'une zone d'E/S peut p. ex. contenir des informations sur la valeur à saisir.

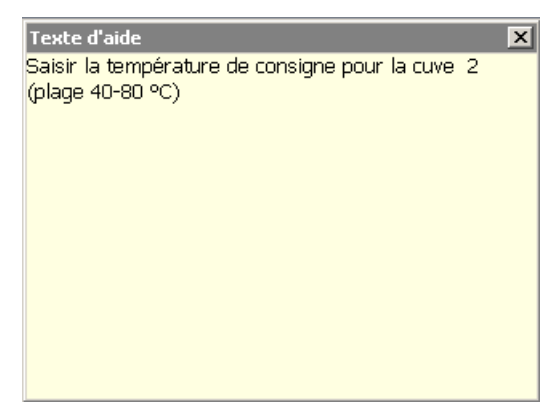

#### Ouverture du texte d'aide pour des objets de commande

1. Effleurez l'objet de commande souhaité.

Le clavier virtuel s'ouvre. Selon la représentation de la touche Help, vous reconnaissez

si un texte d'aide a été configuré pour l'objet de commande ou la vue actuelle.

2. Effleurez la touche Help sur le clavier virtuel.

Le texte d'aide de l'objet de commande s'affiche. S'il n'existe pas de texte d'aide pour l'objet de vue sélectionné, c'est le texte d'aide de la vue actuelle qui s'affiche, dans la mesure où il a été configuré.

Dans le cas de longs textes d'aide, faîtes-en défiler le contenu avec les boutons  $\blacksquare$  et  $\blacktriangle$ .

### Remarque Basculement entre les textes d'aide affichés

Le concepteur peut définir un texte d'aide pour une zone d'E/S et pour la vue correspondante. Vous basculez entre les deux textes d'aide en effleurant la fenêtre du texte d'aide.

3. Fermez le texte d'aide affiché avec le bouton  $\lfloor x \rfloor$ 

### Autre solution

En fonction de la configuration, vous pouvez également appeler les textes d'aide via un objet de commande prévu à cet effet.

Pour plus d'informations à ce sujet, référez-vous à la documentation de votre installation.

### 8.5.1 Touches de commande

### Introduction

Les tableaux suivants indiquent les touches de commande avec lesquelles vous commandez le projet. Vous trouverez également des descriptions détaillées auprès des différents objets de commande.

### Sélection d'objets de commande

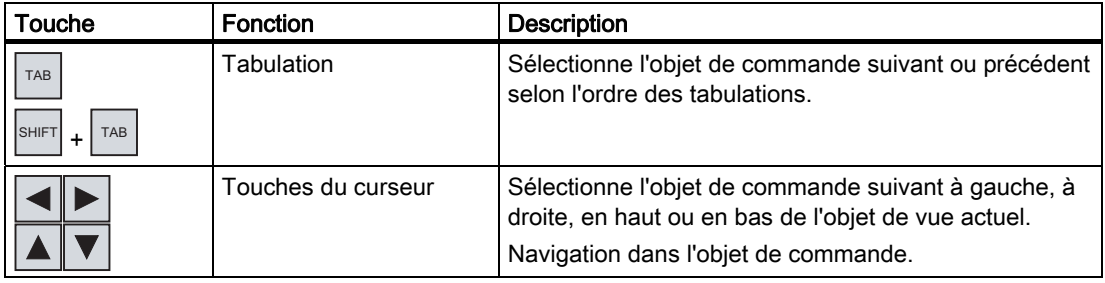

### Commande d'objets de commande

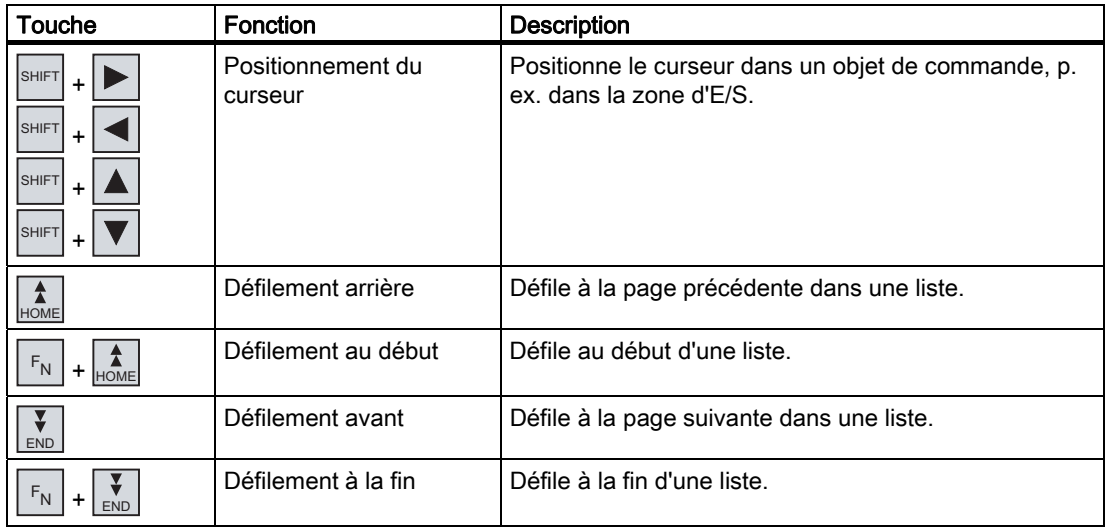

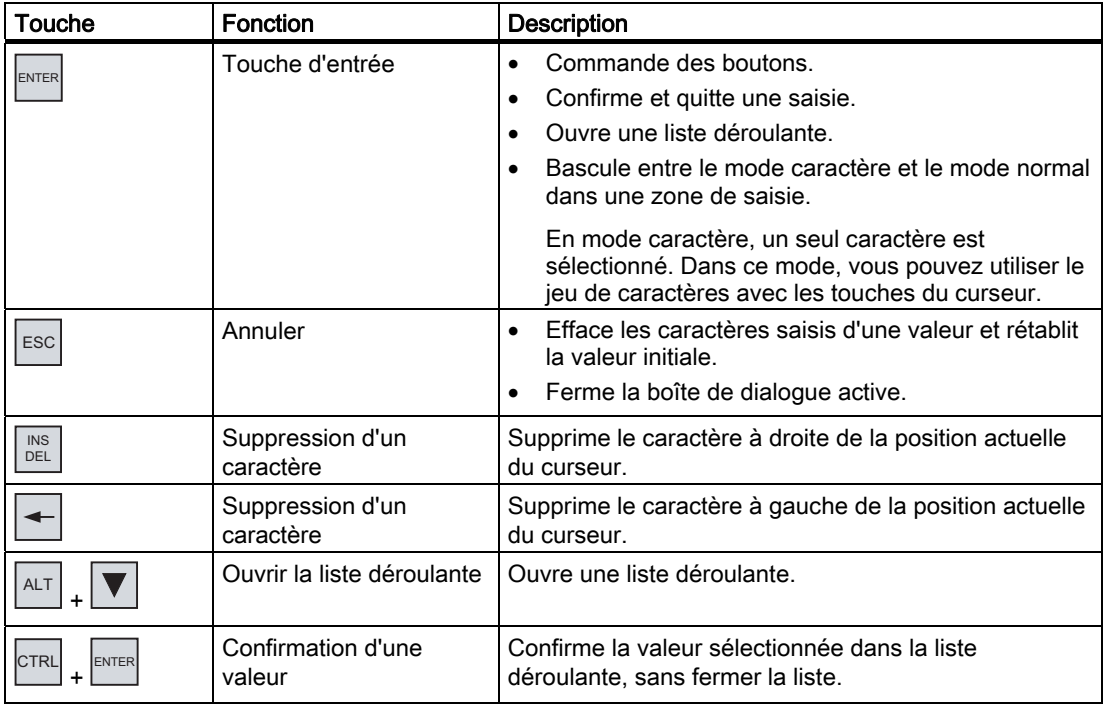

### Saisie de combinaisons de touches

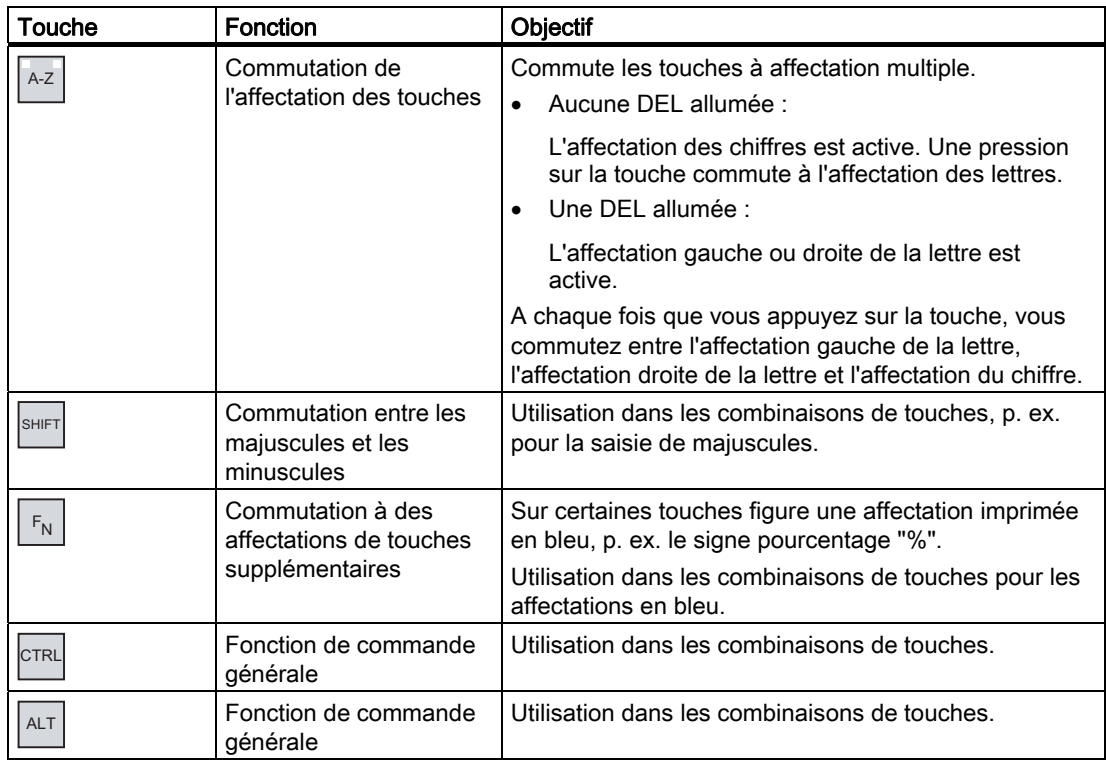

### Acquittement d'alarmes

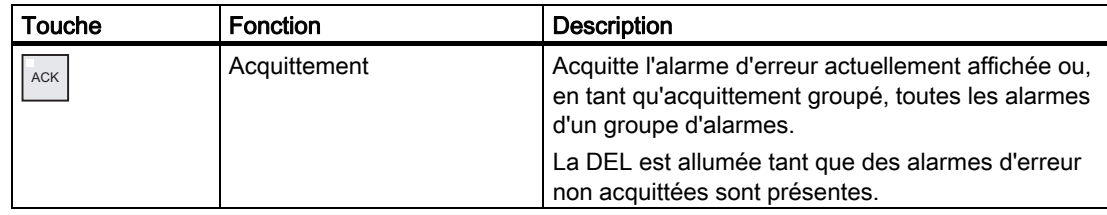

### Affichage du texte d'aide

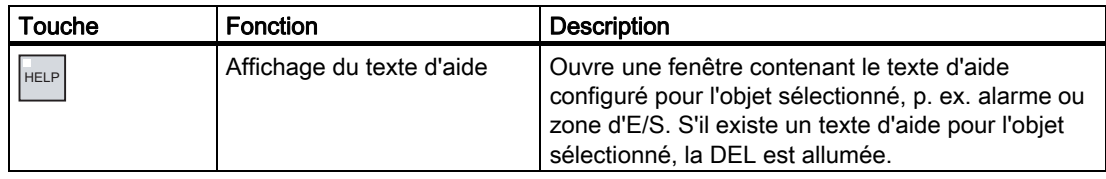

### Utilisation de plusieurs touches

En utilisant plusieurs touches, vous risquez de déclencher des actions involontaires.

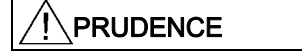

### Actions involontaires

En mode "En ligne", l'appui simultané sur plus de deux touches peut conduire à des actions involontaires dans l'installation.

N'appuyez jamais sur plus de deux touches en même temps.

## 8.5.2 Exemple de saisie de caractères avec le clavier alphanumérique

Une même touche du clavier alphanumérique permet de saisir jusqu'à six caractères différents. Le résultat de la saisie dépend de la combinaison des touches.

Vous saisissez les valeurs "5", "M", "m", "N", "n" et "%" avec la même touche  $\frac{M}{8}5^{\frac{N}{8}}$ du clavier.

Vous commutez entre les différentes affectations avec les touches  $\left(A - Z\right)$ , SHIFT et  $\left|F_N\right|$ 

Le tableau suivant indique les possibilités de saisie avec la touche  $\frac{M}{n}$ 5<sup>N</sup>.

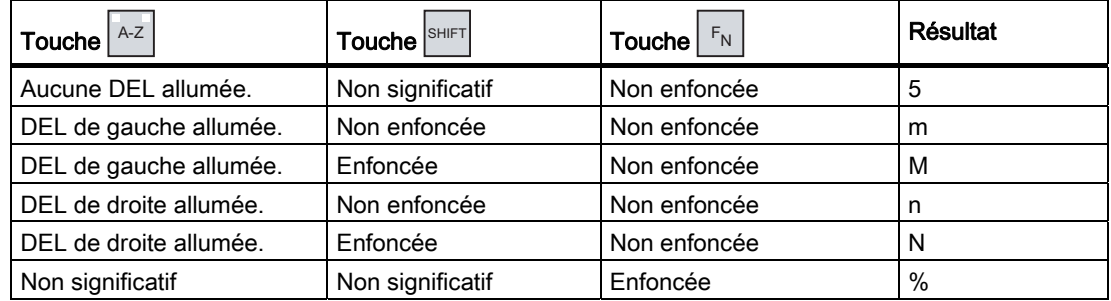

## 8.5.3 Touches de fonction

### Touches de fonction

L'affectation des touches de fonction est définie lors de la configuration. Le concepteur peut affecter des touches de fonction de manière globale ou locale.

### Touches de fonction avec affectation globale d'une fonction

Une touche de fonction avec affectation globale déclenche toujours la même action sur le pupitre opérateur ou dans l'automate, quelle que soit la vue affichée. Il peut s'agir p. ex. de l'activation d'une vue ou de la fermeture d'une fenêtre de messages.

### Touches de fonction avec affectation locale d'une fonction

Une touche de fonction avec affectation locale d'une fonction est spécifique à une vue et n'est donc active que dans la vue active.

La fonction d'une touche avec affectation locale peut différer d'une vue à l'autre.

Dans une vue, une touche de fonction ne peut avoir qu'une seule affectation, soit globale, soit locale. Dans le cas d'une affectation locale et globale, c'est l'affectation locale qui prime.

Le concepteur peut également affecter des touches de fonction de manière à ce qu'elles vous permettent de commander des objets, p. ex. la signalisation d'alarmes, l'affichage de courbes, la vue de recettes ou la visualisation/forçage.

## 8.5.4 Marche à suivre générale

### Introduction

Pour la commande au moyen des touches, vous disposez des touches de commande et des touches de fonction du pupitre opérateur.

### Marche à suivre générale

Vous commandez les objets d'une vue avec les touches de commande du pupitre opérateur. Procédez comme suit :

1. Appuyez sur la touche  $|\tau_{AB}|$  ou sur les touches du curseur autant de fois que nécessaire

jusqu'à ce que l'objet de commande souhaité soit sélectionné dans la vue.

2. En fonction de l'objet de commande, vous exécutez d'autres actions. Vous trouverez des descriptions détaillées dans l'objet de commande respectif.

Exemples :

- Zone d'E/S : entrez des valeurs numériques, alphanumériques ou symboliques dans la zone d'E/S.
- Réglette : déplacez la réglette.
- 3. Confirmez la commande avec la touche **ENTER** ou annulez la commande avec la  $t$ ouche  $\Big|$ <sup>ESC</sup> .

### 8.5.5 Saisie et modification de valeurs numériques

### Formats d'affichage des valeurs numériques

Dans les zones de saisie numériques, vous pouvez entrer des valeurs aux formats d'affichage suivants :

- Nombres décimaux
- Nombres hexadécimaux
- Nombres binaires

#### Contrôle des valeurs limites des valeurs numériques

Pour les variables, des valeurs limites peuvent être configurées. Si vous saisissez une valeur se trouvant en dehors de ces limites, elle n'est pas entrée, p. ex. 80 dans le cas de la valeur limite 78. Dans ce cas, un message système s'affiche à l'écran, dans la mesure où une fenêtre de messages est configurée. La valeur initiale s'affiche de nouveau.

#### Marche à suivre

Vous saisissez les valeurs numériques et hexadécimales avec les touches système, caractère par caractère.

Procédez comme suit :

1. Avec la touche  $\left[\frac{1}{2}K\right]$ , sélectionnez la zone de saisie souhaitée dans la vue.

La valeur existante est sélectionnée dans la zone de saisie.

2. Saisissez la valeur en utilisant le pavé numérique.

Vous disposez des possibilités suivantes pour la saisie des valeurs :

– Lors de la saisie du premier caractère, la valeur existante est effacée. Saisissez la nouvelle valeur en entier.

– Appuyez simultanément sur la touche SHIFT et sur une touche du curseur. Le contenu de la zone est désélectionné. Vous pouvez déplacer le curseur dans la valeur existante. Vous pouvez à présent modifier ou compléter la valeur existante, caractère par caractère.

Avec la touche  $\overline{\text{max}}$ , vous effacez le caractère situé à droite du curseur. Avec la touche  $\left| \leftarrow \right|$ , vous effacez le caractère situé à gauche du curseur.

Pour la saisie des caractères hexadécimaux "A" à "F", commutez le pavé numérique sur l'affectation des lettres avec la touche  $\left[\begin{smallmatrix} A-Z \end{smallmatrix}\right]$ .

– Lorsque la DEL de la touche HELP est allumée, il existe un texte d'aide pour l'objet sélectionné ou la vue actuelle.

Avec la touche HELP, vous affichez le texte d'aide pour l'objet de commande ou la vue actuelle.

3. Confirmez votre saisie avec la touche  $\overline{\mathbb{E}}$ .

### Résultat

Vous avez modifié la valeur numérique ou entré une nouvelle valeur numérique.

### 8.5.6 Saisie et modification de valeurs alphanumériques

#### Marche à suivre

Vous saisissez les valeurs alphanumériques avec les touches système, caractère par caractère.

Procédez comme suit :

1. Avec la touche  $\left\lfloor \frac{7AB}{2}\right\rfloor$ , sélectionnez la zone de saisie souhaitée dans la vue.

La valeur existante est sélectionnée dans la zone de saisie.

2. Saisissez la valeur en utilisant les touches système.

Vous disposez des possibilités suivantes pour la saisie des valeurs :

- Lors de la saisie du premier caractère, la valeur existante est effacée. Saisissez la nouvelle valeur en entier.
- Appuyez simultanément sur la touche  $\vert^{\text{shirl}}\vert$  et sur une touche du curseur. Le contenu de la zone est désélectionné. Vous pouvez déplacer le curseur dans la valeur existante. Vous pouvez à présent modifier ou compléter la valeur existante, caractère par caractère.

Avec la touche  $\stackrel{\text{\tiny{INS}}}{\phantom{}_{\text{\tiny{DEL}}}}$ , vous effacez le caractère situé à droite du curseur. Avec la

touche  $\left| \leftarrow \right|$ , vous effacez le caractère situé à gauche du curseur.

Pour la saisie de lettres, commutez le pavé numérique sur l'affectation des lettres avec la touche  $A-z$ 

Lorsque la DEL de la touche HELP est allumée, il existe un texte d'aide pour l'objet sélectionné ou la vue actuelle.

Avec la touche HELP, vous affichez le texte d'aide pour l'objet de commande ou la vue actuelle.

3. Confirmez votre saisie avec la touche

### Résultat

Vous avez modifié la valeur alphanumérique ou entré une nouvelle valeur alphanumérique.

.

## 8.5.7 Saisie de la date et de l'heure

### Saisie de la date et de l'heure

Pour la saisie de la date et de l'heure, procédez comme pour la saisie de valeurs alphanumériques.

### Remarque

Lors de la saisie de la date et de l'heure, tenez compte du fait que leur format dépend de la langue paramétrée pour le projet.

## 8.5.8 Saisie de valeurs symboliques

### Liste déroulante

Lorsque vous sélectionnez une zone d'E/S symbolique, une liste déroulante s'ouvre.

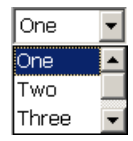

### Marche à suivre

Vous sélectionnez les valeurs symboliques parmi les entrées d'une liste déroulante.

Procédez comme suit :

1. Avec la touche  $\left\lfloor \frac{1}{1AB} \right\rfloor$ , sélectionnez la zone de saisie symbolique souhaitée dans la vue.

.

- 2. Avec la touche **ENTER**, ouvrez la liste déroulante La liste déroulante s'ouvre.
- 3. Sélectionnez l'entrée souhaitée avec les touches du curseur  $\boxed{\blacktriangle}$ ,  $\boxed{\blacktriangledown}$  ou  $\boxed{\blacktriangleright}$
- 4. Confirmez votre saisie avec la touche

### Résultat

Vous avez modifié la valeur symbolique ou entré une nouvelle valeur symbolique.

### 8.5.9 Affichage du texte d'aide

### **Objectif**

Avec les textes d'aide, le concepteur met à votre disposition des informations et des instructions d'utilisation supplémentaires. Le concepteur a la possibilité de définir des textes d'aide pour les vues et les objets de commande.

Le texte d'aide d'une zone d'E/S peut p. ex. contenir des informations sur la valeur à saisir.

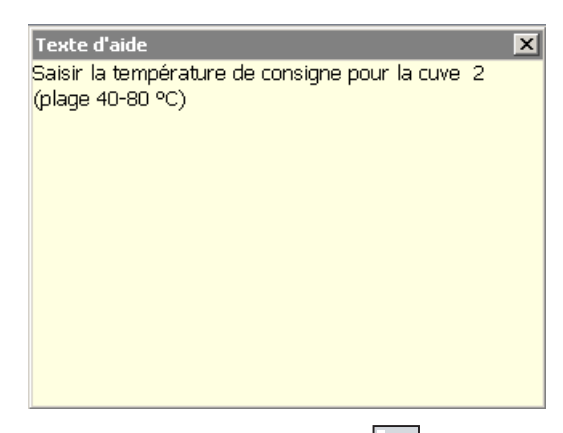

Lorsque la DEL de la touche HELP est allumée, cela signifie qu'un texte d'aide a été configuré pour l'objet de vue sélectionné ou la vue actuelle.

### Marche à suivre

1. Appuyez sur la touche  $\Big|_{\text{HELP}}$ 

.

Le texte d'aide de l'objet de vue sélectionné s'affiche. S'il n'existe pas de texte d'aide pour l'objet de vue sélectionné, c'est le texte d'aide de la vue actuelle qui s'affiche, dans la mesure où il a été configuré.

Dans le cas de longs textes d'aide, faîtes-en défiler le contenu avec les touches du

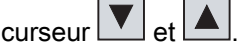

#### Remarque

#### Basculement entre les textes d'aide affichés

Le concepteur peut définir un texte d'aide pour une zone d'E/S et pour la vue

correspondante. Vous commutez entre les deux textes d'aide en appuyant sur la

.

touche  $\left| \text{EMTE} \right|$ 

.

2. Fermez la fenêtre d'aide avec la touche  $\left| \frac{\text{esc}}{\text{sec}} \right|$ 

8.6 Bargraphe et instrument à aiguille

### Autre solution

En fonction de la configuration, vous pouvez également appeler les textes d'aide via une touche de fonction ou un objet de commande prévu à cet effet.

Pour plus d'informations à ce sujet, référez-vous à la documentation de votre installation.

## 8.6 Bargraphe et instrument à aiguille

### Bargraphe

Le bargraphe est un objet d'affichage dynamique. Le bargraphe représente une valeur de l'automate sous forme de surface rectangulaire. Le bargraphe vous permet p. ex. de voir immédiatement :

- Le distance de la valeur actuelle des valeurs limites configurées
- Si une valeur de consigne prédéfinie est atteinte

Les bargraphes représentent p. ex. des niveaux de remplissage ou des pièces.

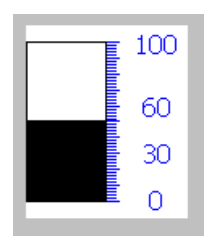

### Représentation

La représentation du bargraphe dépend de la configuration.

- Vous pouvez lui ajouter une légende indiquant l'échelle de valeurs.
- Le valeurs limites configurées peuvent être caractérisées par des lignes.
- Le dépassement haut ou bas d'une valeur limite peut être signalé par un changement de couleur.

### Instrument à aiguille

L'instrument à aiguille est un objet d'affichage dynamique. Il représente des valeurs numériques de manière analogique avec une aiguille. Sur le pupitre opérateur, vous pouvez ainsi voir immédiatement si p. ex. la pression de la chaudière est normale.

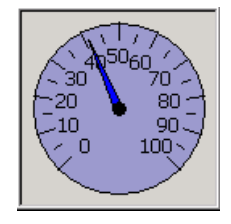

8.7 Commande d'un commutateur

#### Représentation

La représentation de l'instrument à aiguille dépend de la configuration.

- Un index mobile peut indiquer la valeur maximale atteinte jusqu'alors sur l'échelle. L'index mobile est remis à zéro lorsque la vue est rechargée.
- La légende de l'échelle peut indiquer la grandeur mesurée, p. ex. la pression de la chaudière et l'unité, p. ex. les bars.

### **Commande**

Le bargraphe et l'instrument à aiguille sont uniquement destinés à l'affichage. Vous ne pouvez pas les commander.

## 8.7 Commande d'un commutateur

### Introduction

Le commutateur est un objet de commande et un objet d'affichage avec deux états de commutation prédéfinis, p. ex. "Allumé" et "Eteint". Les commutateurs peuvent signaler l'état d'un élément de l'installation, p. ex. si un moteur est en fonctionnement. Ils vous permettent simultanément de modifier l'état de l'élément de l'installation correspondant sur le pupitre opérateur, p. ex. du mode "Allumé" au mode "Eteint".

#### Représentation

La représentation du commutateur dépend de la configuration.

● Commutateur à curseur

Les deux états du commutateur sont représentés par la position du curseur.

Switch  $\overline{0}$  $\mathbf{1}$  $\mathbf{1}$ 

① Curseur

Commutateur avec texte ou graphique

Les deux états du commutateur sont représentés par la description du curseur.

Selon son état, le commutateur est décrit par l'un des deux textes ou l'un des deux graphiques.

Exemples :

"Arrière" ou "Avant"

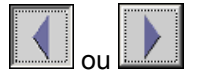

8.7 Commande d'un commutateur

### Marche à suivre en cas de commande tactile

- Commutateur à curseur Procédez comme suit : Déplacez le curseur à l'autre position ou effectuez un double clic sur la zone du curseur.
- Commutateur avec texte ou graphique Procédez comme suit : Effleurez le commutateur.

### Marche à suivre en cas de commande par touches

Procédez comme suit :

- 1. Avec la touche TAB, sélectionnez le commutateur souhaité dans la vue.
- 2. Appuyez sur la touche **ENTER** .

### Résultat

Le commutateur change de représentation. La valeur correspondante a été commutée.

## 8.8 Commande de l'afficheur de courbes

### Courbes

Les courbes représentent de manière continue toutes les données actuelles du processus à partir d'une archive.

### Afficheur de courbes

Les courbes sont représentées dans l'afficheur de courbes. Dans un afficheur de courbes, plusieurs courbes peuvent être représentées en même temps.

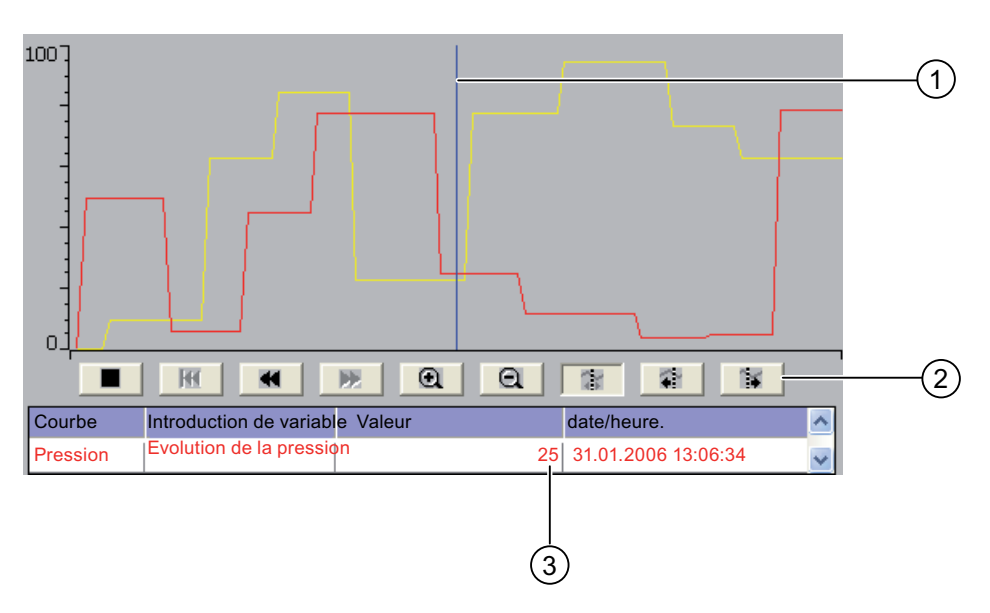

- ① Règle
- ② Boutons de commande des courbes
- ③ Valeur de courbe dans le tableau de valeurs

### Représentation et commande

La représentation et la commande de l'afficheur de courbes dépend de la configuration. Le concepteur définit p. ex. :

- L'apparence de l'afficheur de courbes, des axes, des plages de valeurs ainsi que de leur légende.
- Possibilités de commande de l'afficheur de courbes
- Limites des valeurs de la courbe
- Affichage d'un dépassement des limites par un changement de couleur de la courbe

Pour plus d'informations à ce sujet, référez-vous à la documentation de votre installation.

8.8 Commande de l'afficheur de courbes

### Tableau de valeurs

Lorsqu'un tableau de valeurs est configuré, vous pouvez y lire les valeurs de la courbe.

- Lorsque la règle est affichée, les valeurs de la courbe sont affichées à la position de la règle dans le tableau de valeurs.
- Lorsque la règle est masquée, les valeurs les plus actuelles de la courbe sont affichées dans le tableau de valeurs.

### Règle

Lorsque la règle est configurée, vous pouvez lire les valeurs précises de la courbe à la position de la règle dans le tableau de valeurs.

Vous pouvez déplacer la règle à la position souhaitée de l'afficheur de courbes.

### **Commande**

Vous pouvez commander l'afficheur de courbes comme suit :

- Elargir ou réduire l'intervalle de temps représenté.
- Passer à la page suivante ou revenir à la page précédente.
- Arrêter et reprendre le traçage de la courbe.
- Déplacer la règle.
- Masquer puis afficher la règle.

Le tableau suivant indique les boutons d'affichage des courbes :

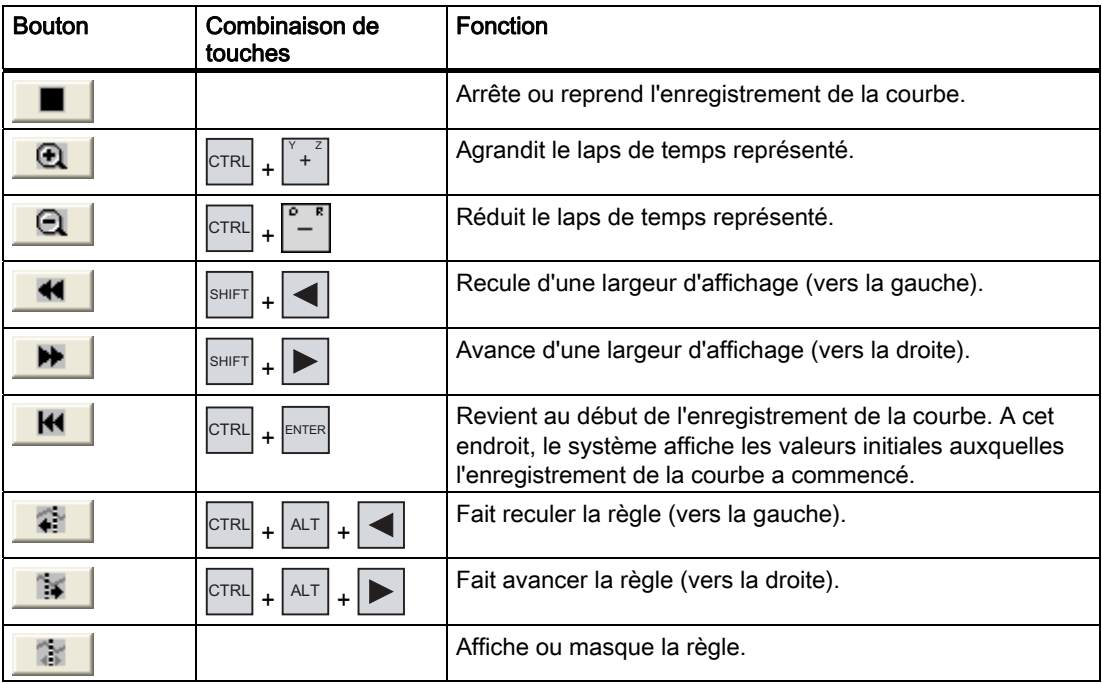

De plus, le concepteur a également la possibilité de configurer des touches de fonction ou des objets de commande avec lesquels vous pouvez commander l'afficheur de courbes.

Pour plus d'informations à ce sujet, référez-vous à la documentation de votre installation.

### Commande tactile

Effleurez le bouton voulu de l'affichage des courbes.

Vous pouvez modifier la position de la règle en touchant et en faisant glisser la règle sur l'écran tactile.

### Marche à suivre en cas de commande par touches

Procédez comme suit :

- 1. Avec la touche  $\frac{|\text{TR}|}{|\text{TR}|}$ , sélectionnez le bouton voulu dans l'affichage des courbes.
- 2. Confirmez la commande avec la touche

## 8.9 Commande d'une réglette

### Introduction

La réglette vous permet de surveiller et de modifier des valeurs du processus dans une plage définie. La réglette peut aussi avoir été configurée sans curseur. Dans ce cas, vous ne pouvez entrer aucune valeur. La réglette ne sert alors qu'à l'affichage de valeurs.

.

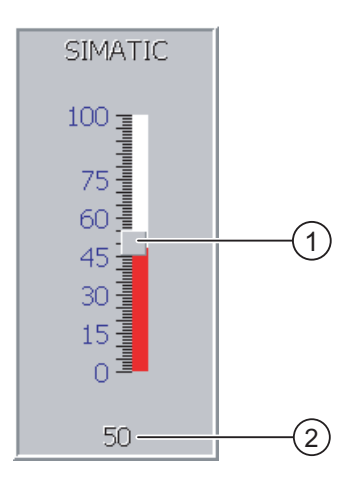

① Curseur pour la saisie de valeurs

② Affichage de valeurs avec valeur actuelle

### Représentation

La représentation de la réglette dépend de la configuration.

- La réglette peut contenir une légende d'échelle et la plage de réglage.
- La valeur actuelle peut être affichée dans la partie inférieure de la réglette.

8.9 Commande d'une réglette

### Marche à suivre en cas de commande tactile

Procédez comme suit :

- 1. Effleurez le curseur de la réglette souhaitée.
- 2. Déplacez le curseur sur la valeur souhaitée.

Si l'affichage de valeur a été configuré, vous pouvez y vérifier la valeur exacte saisie.

3. Relâchez le curseur.

### Commande par touches

Le tableau suivant indique les touches de commande avec lesquelles vous paramétrez le curseur sur une valeur souhaitée :

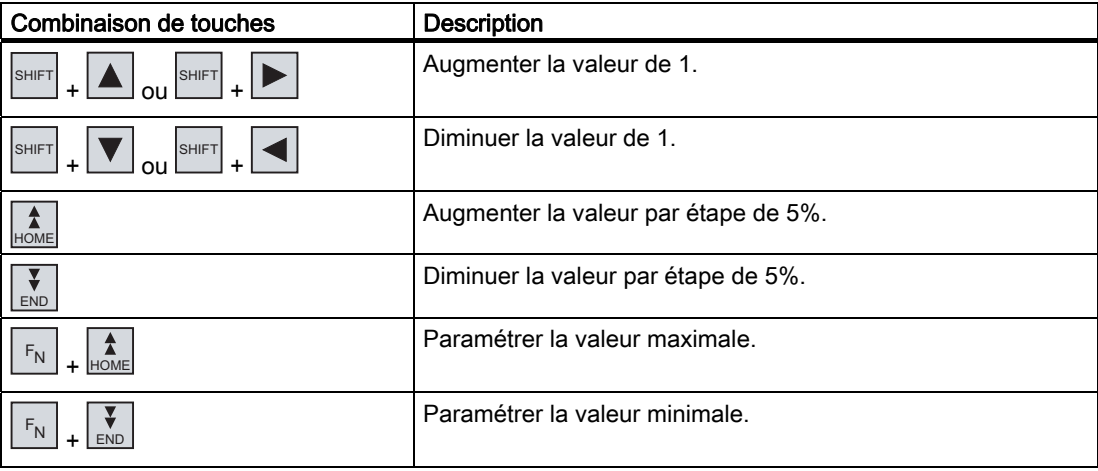

### Marche à suivre en cas de commande par touches

Procédez comme suit :

- 1. Avec la touche  $\left\lfloor \frac{7AB}{2} \right\rfloor$ , sélectionnez la réglette souhaitée dans la vue.
- 2. Paramétrez le curseur sur la valeur souhaitée.

Si l'affichage de valeur a été configuré, vous pouvez y vérifier la valeur exacte saisie.

### Résultat

La valeur définie est paramétrée.

## 8.10 Commande de la visualisation/forçage

### 8.10.1 Vue d'ensemble

### Utilisation

La visualisation/forçage permettent d'accéder directement en lecture ou en écriture aux valeurs de l'automate connecté. Avec la visualisation/forçage, vous pouvez p .ex. visualiser ou modifier des opérandes du programme de commande. Pour cela, vous n'avez pas besoin de connecter de console de programmation, ni de PC supplémentaire à l'automate.

#### **Remarque**

La visualisation/forçage fonctionne uniquement en liaison avec SIMATIC S5 ou SIMATIC S7.

### Représentation

La représentation de la visualisation/forçage dépend de la configuration.

La vue affiche la structure de base de la visualisation/forçage. Dans chaque ligne, vous pouvez visualiser ou forcer une valeur.

La figure suivante montre un exemple de visualisation/forçage.

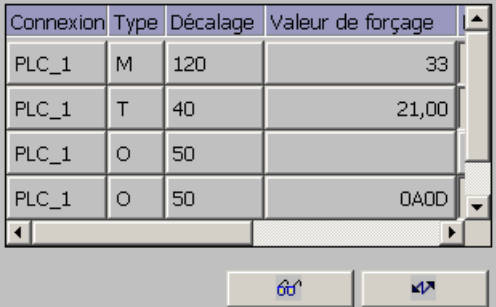

Le concepteur définit les colonnes contenues dans la visualisation/forçage.

Le tableau indique la signification de toutes les colonnes qu'il est possible de configurer.

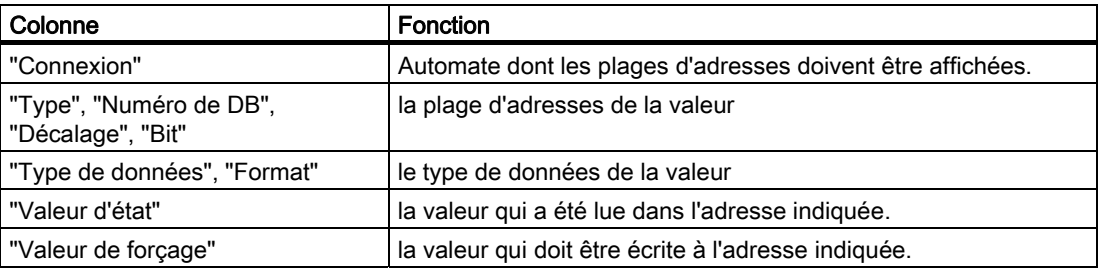

Vous trouverez de plus amples informations à ce sujet dans la documentation de votre installation.

8.10 Commande de la visualisation/forçage

### Eléments de commande

Selon la configuration, vous pouvez commander la visualisation/forçage avec les boutons suivants :

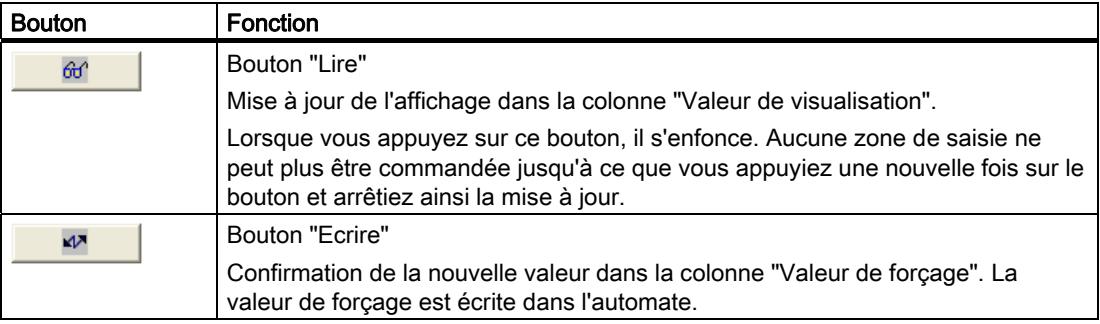

### 8.10.2 Commande tactile

### Possibilités de commande

Pour commander la visualisation/forçage, procédez comme suit :

- Modifiez l'ordre des colonnes.
- Lisez les valeurs d'état de l'automate connecté.
- Saisissez des valeurs et transférez-les dans l'automate.

### Modifier l'ordre des colonnes

Vous pouvez modifier l'ordre des colonnes de la visualisation/forçage en fonction de la configuration.

Procédez comme suit :

- 1. Effleurez l'en-tête de colonne que vous souhaitez échanger avec un autre en-tête de colonne.
- 2. Tout en continuant à effleurer l'écran tactile, déplacez l'en-tête de colonne sur celui avec lequel vous souhaitez faire l'échange.

### Résultat

Les colonnes s'affichent dans l'ordre modifié.
Commande d'un projet

8.10 Commande de la visualisation/forçage

#### Marche à suivre – Lecture de la valeur de visualisation

Procédez comme suit :

- 1. Entrez dans chaque ligne l'adresse et le format souhaité d'une valeur. Effleurez pour cela les colonnes correspondantes ; le clavier virtuel s'affiche.
- 2. Après avoir entré toutes les valeurs souhaitées, effleurez le bouton  $\frac{d\theta}{d\theta}$

#### Résultat

Toutes les valeurs sont lues de manière cyclique dans l'automate et affichées dans la colonne "Valeur de visualisation" jusqu'à ce que vous effleuriez à nouveau le bouton 60

#### Conditions requises pour le forçage

Les conditions suivantes doivent être remplies pour le forçage de valeurs :

- La colonne "Valeur de forçage" doit être présente.
- Le bouton "Ecrire" doit être présent.

#### Marche à suivre – Forçage de valeurs

Procédez comme suit :

1. Entrez l'adresse d'une valeur pour chaque ligne. Entrez la valeur souhaitée dans la colonne "Valeur de forçage". Effleurez pour cela les colonnes correspondantes ; le clavier virtuel s'affiche.

2. Après avoir entré toutes les valeurs souhaitées, effleurez le bouton

#### Résultat

Les valeurs de la colonne "Valeur de forçage" sont transférées en une fois à l'automate.

8.10 Commande de la visualisation/forçage

# 8.10.3 Commande par touches

# Possibilités de commande

Pour commander la visualisation/forçage, procédez comme suit :

- Modifiez la largeur de colonne.
- Lisez les valeurs d'état de l'automate connecté.
- Saisissez des valeurs et transférez-les dans l'automate.

# Commande par touches

Le tableau suivant montre les combinaisons de touches pour la commande de la visualisation/forçage :

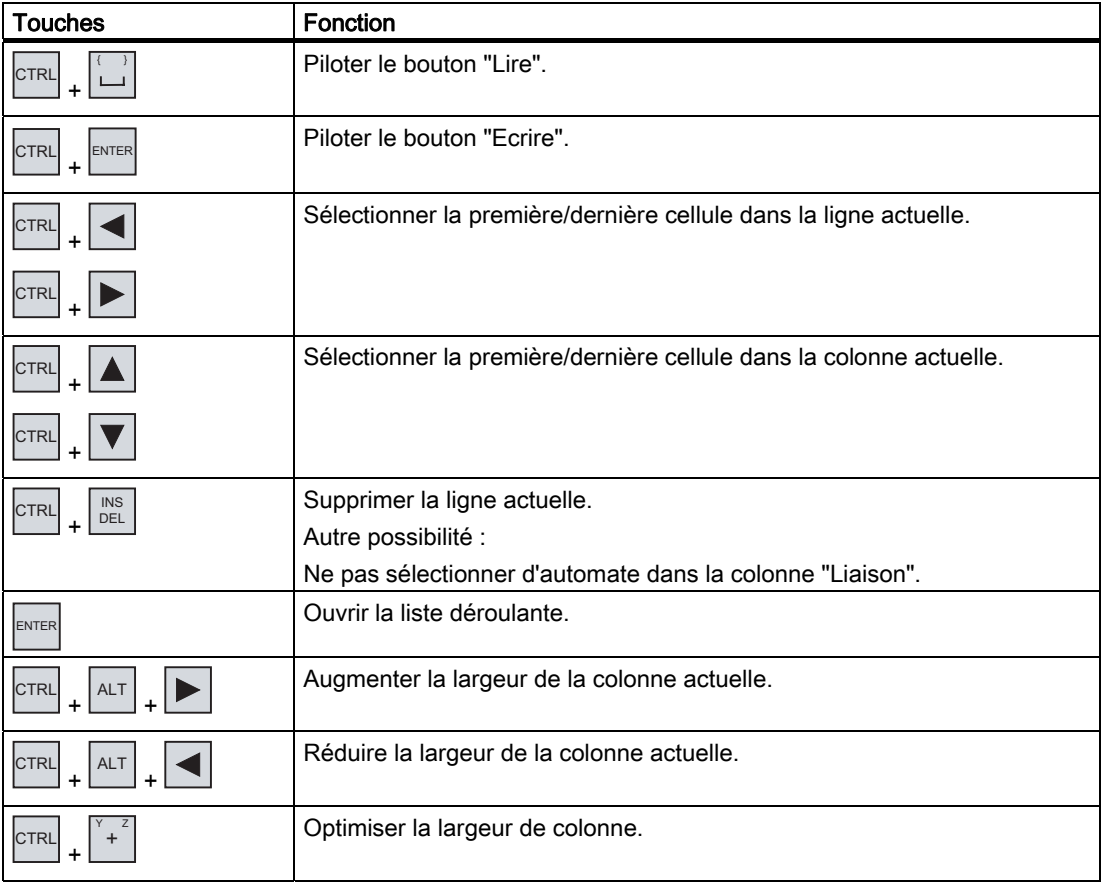

8.10 Commande de la visualisation/forçage

#### Marche à suivre – Lecture de la valeur de visualisation

Procédez comme suit :

- 1. Pour chaque valeur d'état que vous souhaitez lire, entrez l'adresse et le format dans une ligne. Sélectionnez à cet effet les cellules correspondantes et entrez les valeurs avec le clavier.
- 2. Appuyez sur les touches  $\overline{C^{TRL}}$  +  $\left\{ \begin{array}{c} \end{array} \right\}$

#### Résultat

Toutes les valeurs sont lues de manière cyclique dans l'automate et affichées dans la

colonne "Valeur de visualisation" jusqu'à ce que vous appuyiez à nouveau sur les

.

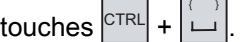

#### Conditions requises pour le forçage

Les conditions suivantes doivent être remplies pour le forçage de valeurs :

- La colonne "Valeur de forçage" doit être présente.
- Le bouton "Ecrire" doit être présent.

#### Marche à suivre – Forçage de valeurs

Procédez comme suit :

- 1. Entrez l'adresse d'une valeur pour chaque ligne. Entrez la valeur de forçage souhaitée dans la colonne "Valeur de forçage". Sélectionnez à cet effet les cellules correspondantes et entrez les valeurs avec le clavier.
- 2. Après avoir entré toutes les valeurs de forçage souhaitées, appuyez sur la

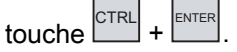

### Résultat

Les valeurs de la colonne "Valeur de forçage" sont transférées en une fois à l'automate.

 $\sim$ 

#### Autre possibilité

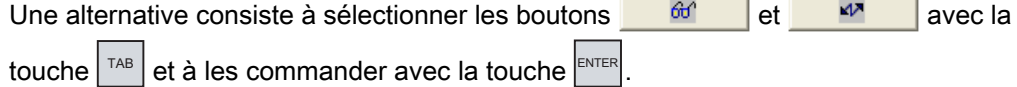

8.11 Commande de la vue Sm@rtClient

# 8.11 Commande de la vue Sm@rtClient

# 8.11.1 Vue d'ensemble

## Utilisation

L'affichage Sm@rtClient vous permet de surveiller et de commander à distance le projet en cours d'exécution sur un pupitre opérateur distant. Avec la configuration correspondante, plusieurs pupitres opérateurs ayant les mêmes droits peuvent aussi accéder à un pupitre opérateur distant.

#### **Remarque**

Si un autre pupitre opérateur accède à votre pupitre opérateur via l'affichage Sm@rtClient, cela entraîne une charge supplémentaire pour votre pupitre opérateur.

#### Représentation

Dans l'affichage Sm@rtClient, le pupitre opérateur distant est représenté avec l'ensemble de sa mise en page.

Selon la configuration, vous pouvez visualiser ou également commander cette vue.

Sur un pupitre opérateur avec écran tactile, vous pouvez commander toutes les touches, même les touches de fonction comme les boutons.

#### Mode de visualisation

Si vous avez configuré l'affichage Sm@rtClient en mode de visualisation, vous pouvez uniquement surveiller le pupitre opérateur distant, mais pas intervenir avec des commandes.

#### Commande

#### **Remarque**

Vous ne pouvez pas commander les touches directes du pupitre opérateur distant sur le pupitre opérateur local.

Les éléments de commande disponibles dépendent des pupitres opérateurs utilisés :

● Type identique de pupitres opérateurs

Vous pouvez commander le projet du pupitre opérateur distant avec les éléments de commande de votre pupitre opérateur.

● Commande par touches depuis un écran tactile local

Toutes les touches du pupitre opérateur distant sont représentées sous forme de bouton sur l'écran tactile. Vous pouvez alors les commander par effleurement.

● Commande tactile depuis un pupitre opérateur local au moyen de touches Vous commandez les boutons de la manière habituelle.

# 8.11.2 Commande tactile

#### Possibilités de commande

Vous pouvez commander la vue Sm@rtClient de la manière suivante :

- Démarrer la télécommande
- Forçage de l'autorisation de pilotage
- Quitter la téléconduite

#### Marche à suivre – Démarrage de la téléconduite

#### Procédez comme suit :

1. Sur le pupitre opérateur, passez dans la vue qui contient la vue Sm@rtClient.

Pour établir la liaison au pupitre opérateur distant, il existe les possibilités suivantes :

- La liaison est établie automatiquement.
- Vous devez établir la liaison en effleurant le bouton correspondant.

Selon la configuration, la saisie de l'adresse du pupitre opérateur distant et d'un mot de passe s'avèrent nécessaires.

- 2. La vue actuelle du projet en cours d'exécution sur le pupitre opérateur distant apparaît sur l'écran de votre pupitre opérateur.
- 3. Selon la configuration, vous pouvez à présent visualiser ou également commander cette vue.

Si l'écran du pupitre opérateur distant est plus grand que celui du pupitre opérateur actuel, des barres de défilement sont activées.

#### Marche à suivre – Forçage de l'autorisation de pilotage

Si plusieurs pupitres opérateurs accèdent à un même pupitre opérateur, un seul d'entre eux possède l'autorisation de pilotage.

On distingue alors deux cas :

- Si un autre pupitre opérateur pilote déjà le pupitre opérateur distant, vous pouvez forcer l'autorisation de pilotage du pupitre distant dans la mesure où la configuration le permet.
	- Vous tentez de piloter le pupitre opérateur distant.
	- Une boîte de dialogue s'affiche, dans laquelle vous devez saisir le mot de passe correspondant pour le forçage de la téléconduite.
	- Vous avez à présent le droit de commander le pupitre opérateur distant.
- Si un autre pupitre opérateur accède à votre pupitre opérateur via l'affichage Sm@rtClient, vous pouvez forcer l'autorisation de pilotage localement pour votre pupitre opérateur.
	- Effleurez cinq fois de suite l'écran de votre pupitre opérateur.
	- Vous obtenez l'autorisation de pilotage sur le pupitre opérateur local.

8.11 Commande de la vue Sm@rtClient

#### Marche à suivre – Arrêt de la téléconduite

En fonction de la configuration, vous arrêtez la visualisation ou la commande d'un pupitre opérateur distant avec l'une des étapes suivantes :

- Effleurez le bouton configuré à cet effet.
- Quittez la vue qui contient l'affichage Sm@rtClient.
- Si cela a été configuré, un menu apparaît après que vous ayez effleuré durant un certain temps un emplacement vide. Effleurez la commande de menu "Close".

Vous trouverez de plus amples informations à ce sujet dans la documentation de votre installation.

## 8.11.3 Commande par touches

## Possibilités de commande

Vous pouvez commander l'affichage Sm@rtClient de la manière suivante :

- Démarrer la téléconduite.
- Forcer l'autorisation de pilotage.
- Quitter la téléconduite.

#### Marche à suivre – Démarrage de la téléconduite

Procédez comme suit :

1. Sur le pupitre opérateur, passez dans la vue qui contient l'affichage Sm@rtClient.

Pour établir la liaison au pupitre opérateur distant, il existe les possibilités suivantes :

- La liaison est établie automatiquement.
- Appuyez sur la touche  $|\tau_{AB}|$  autant de fois qu'il s'avère nécessaire pour sélectionner l'affichage Sm@rtClient.

Selon la configuration, la saisie de l'adresse du pupitre opérateur distant et d'un mot de passe s'avèrent nécessaires.

La liaison est établie. La vue actuelle du projet en cours d'exécution sur le pupitre opérateur distant apparaît sur l'écran de votre pupitre opérateur.

- 2. Selon la configuration, vous pouvez à présent visualiser ou également commander cette vue.
- 3. Si l'écran du pupitre opérateur distant est plus grand que celui du pupitre opérateur

actuel, des barres de défilement sont activées. Déplacez les barres de défilement avec

dans la direction souhaitée.

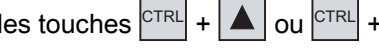

MP 377, MP 377 PRO (WinCC flexible) 222 Instructions de service, 10/2008, 6AV6691-1DR01-0AC0

Commande d'un projet

8.11 Commande de la vue Sm@rtClient

#### Marche à suivre – Forçage de l'autorisation de pilotage

Si plusieurs pupitres opérateurs accèdent à un même pupitre opérateur, un seul pupitre possède l'autorisation de pilotage.

On distingue alors deux cas :

- Si un autre pupitre opérateur pilote déjà le pupitre opérateur distant, vous pouvez forcer l'autorisation de pilotage du pupitre distant dans la mesure où la configuration le permet.
	- Vous tentez de piloter le pupitre opérateur distant.
	- Une boîte de dialogue s'affiche, dans laquelle vous devez saisir le mot de passe correspondant pour le forçage de la téléconduite.

Vous avez à présent le droit de commander le pupitre opérateur distant.

Si un autre pupitre opérateur accède à votre pupitre opérateur via l'affichage Sm@rtClient, vous pouvez forcer l'autorisation de pilotage localement pour votre pupitre opérateur.

.

 $-$  Appuyez cinq fois d'affilée sur la touche  $\left\vert \varepsilon\right\vert _{H\text{HFT}}$ 

Vous obtenez l'autorisation de pilotage sur le pupitre opérateur local.

#### Marche à suivre – Arrêt de la téléconduite

En fonction de la configuration, vous arrêtez la visualisation ou la commande d'un pupitre opérateur distant avec l'une des étapes suivantes :

- Appuyez sur la touche configurée à cet effet.
- Quittez la vue qui contient l'affichage Sm@rtClient.
- Avec  $\vert^{\text{SHIFT}}\vert + \vert^{\text{CTRL}}\vert$ , affichez un menu, dans la mesure où il a été configuré. Avec  $\vert^{\text{ALT}}\vert$  et la lettre d'identification respective, sélectionnez la commande de menu souhaitée.

Vous trouverez de plus amples informations à ce sujet dans la documentation de votre installation.

# 8.12 Sécurité dans le projet

# 8.12.1 Vue d'ensemble

#### Constitution du système de sécurité

Le concepteur a la possibilité de protéger la commande d'un projet au moyen d'un système de sécurité.

Le système de sécurité est basé sur des droits, des groupes d'utilisateurs et des utilisateurs.

Lorsque vous utilisez un objet de commande protégé par mot de passe dans le projet, vous devez d'abord vous connecter au pupitre opérateur. Une boîte de dialogue de connexion s'affiche à cet effet afin que vous saisissiez le nom d'utilisateur et le mot de passe. Après la connexion, vous êtes autorisé à commander les objets de commande pour lesquels vous possédez les droits nécessaires.

Le concepteur peut également mettre à disposition la boîte de dialogue de connexion au moyen d'un objet de commande spécifique.

De même, il peut mettre à disposition un objet de commande pour la déconnexion. Après la déconnexion, vous n'êtes plus autorisé à commander les objets protégés par mot de passe, et devez vous reconnecter pour cela.

Vous trouverez de plus amples informations à ce sujet dans la documentation de votre installation.

#### Groupes d'utilisateurs et droits

Le concepteur définit les groupes d'utilisateurs spécifiques d'un projet. Les groupes "Administrator" et "PLC User" sont contenus par défaut dans chaque projet. Des droits sont affectées aux groupes d'utilisateurs. Dans le projet, le droit nécessaire à la commande de chaque objet et de chaque fonction est défini séparément.

#### Utilisateurs et mots de passe

Chaque utilisateur est affecté respectivement à exactement un groupe d'utilisateur.

Les personnes suivantes sont autorisées à définir des utilisateurs et des mots de passe pour ces groupes :

- Le concepteur lors de la configuration
- L'administrateur sur le pupitre opérateur
- Un utilisateur possédant des droits de gestion des utilisateurs sur le pupitre opérateur

Indépendamment du groupe d'utilisateurs, chaque utilisateur est autorisé à modifier son propre mot de passe.

#### Temps de déconnexion

Un temps de déconnexion est entrée dans le système pour chaque utilisateur. Lorsque l'intervalle de temps entre deux actions de l'utilisateur, p. ex. la saisie de valeurs ou le changement de vue, est supérieur à ce temps de déconnexion, l'utilisateur est automatiquement déconnecté. S'il souhaite continuer à commander des objets protégés par mot de passe, il doit se connecter à nouveau.

#### Sauvegarde et restauration

Les données utilisateur sont cryptées et enregistrées sur le pupitre opérateur avec une protection contre les pannes de réseau.

Vous pouvez sauvegarder et restaurer les utilisateurs, les mots de passe, les affectations à des groupes et les temps de déconnexion définis sur le pupitre opérateur. Vous évitez ainsi de devoir saisir de nouveau les données sur un autre pupitre opérateur.

#### IMPORTANT

Les données utilisateur actuellement valides sont écrasées dans les cas suivants :

- En fonction des paramètres de transfert, lors d'un nouveau transfert du projet
- Lors de la restauration d'un projet sauvegardé
- Lors de l'importation des droits de gestion via un objet de commande. Vous trouverez de plus amples informations à ce sujet dans la documentation de votre installation.

Les données utilisateur et les mots de passe nouvellement transférés ou restaurés sont immédiatement valides.

#### Capacité pour l'utilisateur, le mot de passe et la vue personnalisée

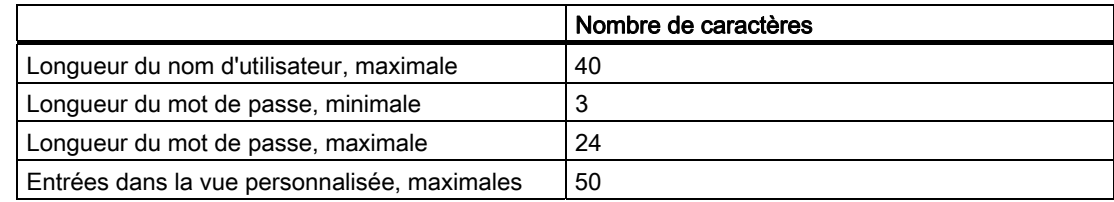

8.12 Sécurité dans le projet

## 8.12.2 Vue des utilisateurs

#### Utilisation

La vue personnalisée affiche les utilisateurs présents sur le pupitre opérateur.

- Si vous êtes un administrateur ou un utilisateur possédant des droits de gestion des utilisateurs, vous voyez tous les utilisateurs présents sur le pupitre opérateur dans la vue personnalisée.
- Si vous êtes un utilisateur ne possédant pas des droits de gestion des utilisateurs, vous ne voyez que votre propre entrée d'utilisateur.

Les droits dont dispose un utilisateur après sa connexion dépendent du groupe d'utilisateurs auquel il a été affecté.

Vous trouverez de plus amples informations à ce sujet dans la documentation de votre installation.

#### Représentation

Le concepteur peut configurer une vue simple ou étendue personnalisée.

Les deux vues personnalisées offrent les mêmes fonctions. Elles se distinguent uniquement par l'affichage des informations.

#### Vue personnalisée simple

Si vous n'êtes pas connecté au pupitre opérateur, la vue personnalisée simple contient comme unique entrée "<ENTER>".

Si vous êtes connecté au pupitre opérateur, la vue personnalisée simple affiche le nom d'utilisateur et le groupe d'utilisateur.

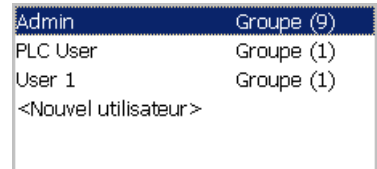

#### Vue personnalisée étendue

La vue personnalisée étendue affiche les informations sur les utilisateurs.

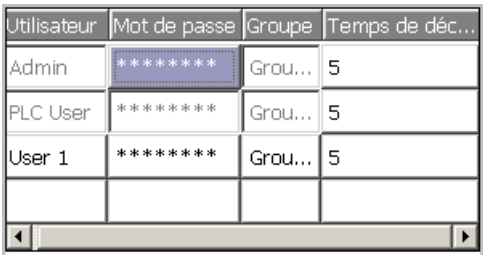

Elle contient les colonnes suivantes :

- Utilisateur
- Mot de passe
- Groupe
- Temps de déconnexion

Les mots de passe sont cryptés, représentés par des astérisques.

## 8.12.3 Connexion d'un utilisateur

#### Boîte de dialogue de connexion

Pour vous connecter au système de sécurité du pupitre opérateur, vous utilisez la boîte de dialogue de connexion. Vous y entrez le nom d'utilisateur ainsi que le mot de passe.

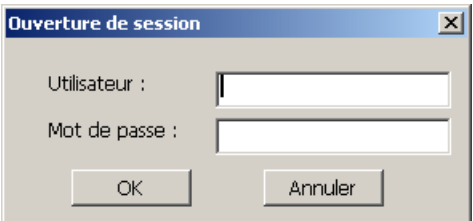

La boîte de dialogue de connexion s'ouvre dans les cas suivants :

- Vous commandez un objet protégé par mot de passe.
- Vous commandez un objet ayant été configuré pour l'ouverture de la boîte de dialogue de connexion.
- Vous activez l'entrée "<ENTER>" dans la vue personnalisée simple.
- Vous activez une entrée vide dans la vue personnalisée étendue.
- Au démarrage du projet, la boîte de dialogue de connexion s'affiche automatiquement en fonction de la configuration.

Vous trouverez de plus amples informations à ce sujet dans la documentation de votre installation.

#### **Condition**

La boîte de dialogue de connexion est ouverte.

#### Marche à suivre en cas de commande tactile

Procédez comme suit :

1. Entrez votre nom d'utilisateur et votre mot de passe.

Effleurez à cet effet la zone de saisie correspondante. Le clavier virtuel alphanumérique s'affiche.

2. Confirmez votre connexion avec le bouton "OK".

8.12 Sécurité dans le projet

#### Marche à suivre en cas de commande par touches

Procédez comme suit :

- 1. Avec la touche  $|\tau_{AB}|$ , sélectionnez la zone de saisie "Utilisateur" dans la boîte de dialogue de connexion.
- 2. Entrez votre nom d'utilisateur en utilisant les touches système.

Pour la saisie de lettres, commutez le pavé numérique sur l'affectation des lettres avec la touche  $A-z$ 

- 3. Avec la touche  $\left[\frac{1}{2}a\right]$ , sélectionnez la zone de saisie "Mot de passe".
- 4. Entrez le mot de passe en utilisant les touches système.
- 5. Confirmez les entrées avec le bouton "OK".

#### **Remarque**

Lors de la saisie du nom d'utilisateur, il n'y a pas de distinction entre majuscules et minuscules.

Vous devez donc respecter les majuscules et les minuscules.

#### Résultat

Une fois la connexion au système de sécurité établie, vous pouvez exécuter sur le pupitre opérateur les fonctions protégées par mot de passe pour lesquelles vous possédez une autorisation.

Si vous entrez un mot de passe erroné, un message d'erreur s'affiche, si une fenêtre d'alarme a été configurée.

#### 8.12.4 Déconnexion d'un utilisateur

#### **Condition**

Vous vous êtes connecté au système de sécurité du pupitre opérateur.

#### Marche à suivre

Pour vous déconnecter, vous disposez des possibilités suivantes :

- Vous commandez un objet ayant été configuré pour la déconnexion.
- Si vous ne commandez pas le projet et si le temps de déconnexion est dépassé, vous êtes déconnecté automatiquement.

Si vous entrez un mot de passe erroné, vous êtes également déconnecté automatiquement.

#### Résultat

Vous n'êtes plus connecté au projet. Pour pouvoir commander un objet protégé par mot de passe, vous devez vous connecter à nouveau.

## 8.12.5 Création d'utilisateurs

#### 8.12.5.1 Création d'utilisateurs par commande tactile

#### **Condition**

Vous avez ouvert une vue contenant la vue des utilisateurs.

Vous possédez des droits de gestion des utilisateurs ou vous êtes administrateur.

#### IMPORTANT

Vous ne pouvez pas utiliser les caractères suivants pour le mot de passe :

- Espacement
- Caractères spéciaux \* ? . % / \ ' "

#### Marche à suivre - Création d'un utilisateur avec la vue personnalisée simple

Procédez comme suit :

1. Dans la vue personnalisée, effleurez l'entrée "<Nouvel utilisateur>".

La boîte de dialogue suivante apparaît :

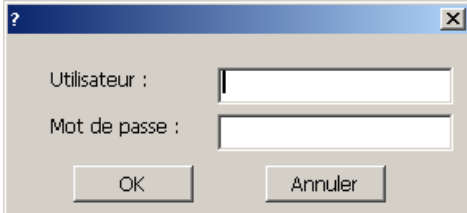

2. Entrez le nom d'utilisateur souhaité ainsi qu'un mot de passe.

Effleurez à cet effet la zone de saisie correspondante. Le clavier virtuel alphanumérique s'affiche.

3. Effleurez le bouton "OK".

La boîte de dialogue suivante apparaît :

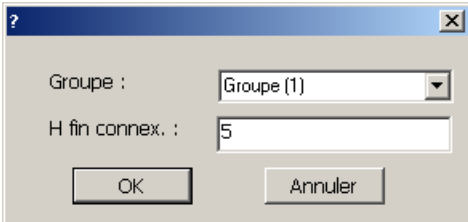

8.12 Sécurité dans le projet

4. Affectez l'utilisateur à un groupe.

Avec la touche  $\blacksquare$ , ouvrez à cet effet la liste déroulante "Groupe". Les boutons  $\blacksquare$  et  $\blacksquare$ , vous permettent de faire défiler la liste de sélection.

5. Effleurez l'entrée souhaitée dans la liste déroulante.

L'entrée sélectionnée est alors validée comme saisie.

- 6. Effleurez la zone de saisie "Temps de déconnexion". Le clavier virtuel s'affiche.
- 7. Entrez une valeur comprise entre 0 et 60 minutes pour le temps de déconnexion. La valeur 0 est synonyme de "pas de déconnexion automatique".
- 8. Confirmez les entrées avec le bouton "OK".

# Marche à suivre - Création d'un utilisateur avec la vue personnalisée étendue

Procédez comme suit :

- 1. Double-cliquez sur la cellule souhaitée dans la ligne vide de la vue personnalisée. Le clavier virtuel adéquat s'affiche.
- 2. Avec la touche  $\leq$ , commutez en mode de saisie.
- 3. Entrez les données utilisateur dans les cellules respectives :
	- Affectez l'utilisateur à un groupe de la liste déroulante.
	- Entrez une valeur comprise entre 0 et 60 minutes pour le temps de déconnexion. La valeur 0 est synonyme de "pas de déconnexion automatique".

## Résultat

Le nouvel utilisateur a été créé.

# 8.12.5.2 Création d'un utilisateur par commande des touches

# **Condition**

Vous avez ouvert une vue contenant la vue des utilisateurs.

Vous possédez des droits de gestion des utilisateurs ou vous êtes administrateur.

# IMPORTANT

Vous ne pouvez pas utiliser les caractères suivants pour le mot de passe :

- **Espacement**
- Caractères spéciaux \* ? . % / \ ' "

#### Marche à suivre - Création d'un utilisateur avec la vue personnalisée simple

Procédez comme suit :

- 1. Sélectionnez la vue personnalisée avec la touche  $\Box$ <sup>TAB</sup> ou avec les touches du curseur.
- 2. Dans la vue personnalisée, sélectionnez l'entrée "<Nouvel utilisateur>" avec les touches du curseur, puis confirmez avec la touche ENTER .

La boîte de dialogue suivante apparaît :

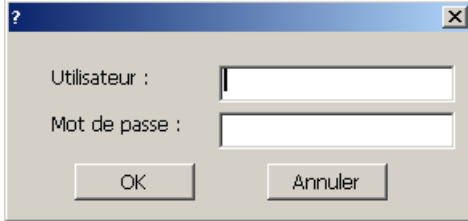

- 3. Entrez le nom d'utilisateur souhaité en utilisant les touches système.
- 4. Avec la touche  $\left[\begin{matrix} 7AB \\ 4B \end{matrix}\right]$ , sélectionnez la zone de saisie suivante et entrez un mot de passe en utilisant les touches système.
- 5. Confirmez les entrées avec le bouton "OK".

La boîte de dialogue suivante apparaît :

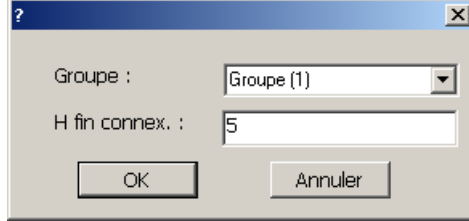

- 6. Avec la touche  $\left\lfloor \frac{1}{1AB} \right\rfloor$ , sélectionnez la zone de saisie "Groupe".
- 7. Affectez l'utilisateur à un groupe.
	- $-$  Avec la touche , ouvrez à cet effet la liste déroulante. La liste déroulante s'ouvre.

.

- Sélectionnez l'entrée souhaitée avec les touches  $\boxed{\blacktriangle}$  ou  $\boxed{\blacktriangledown}$
- $-$  Confirmez la sélection avec la touche  $\overline{E_{\text{NTER}}}$
- 8. Avec la touche  $\left\lfloor \frac{1}{1AB} \right\rfloor$ , sélectionnez la zone de saisie "Temps de déconnexion".
- 9. Entrez le temps de déconnexion souhaité en utilisant les touches système.

Entrez une valeur comprise entre 0 et 60 minutes pour le temps de déconnexion. La valeur 0 est synonyme de "pas de déconnexion automatique".

10. Confirmez les entrées avec le bouton "OK".

8.12 Sécurité dans le projet

#### Marche à suivre - Création d'un utilisateur avec la vue personnalisée étendue

Procédez comme suit :

- 1. Sélectionnez la vue personnalisée avec la touche  $\vert^{TAB}$  ou avec la suite de tabulations configurée.
- 2. Avec les touches  $\Box$  ou  $\Box$ , sélectionnez une ligne vide.
- 3. Dans la ligne vide de la vue personnalisée, sélectionnez la cellule souhaitée avec les touches  $\left| \rule{0pt}{13pt} \right|$  ou  $\left| \rule{0pt}{13pt} \right|$
- 4. Confirmez la sélection avec la touche .
- 5. Entrez les données utilisateur souhaitées :
	- Entrez les valeurs en utilisant les touches système. Pour la saisie de lettres, commutez le pavé numérique sur l'affectation des lettres avec la touche  $A - Z$
	- Affectez l'utilisateur à un groupe de la liste déroulante. Ouvrez à cet effet la liste déroulante avec la touche ENTER et sélectionnez l'entrée souhaitée avec les touches  $\Delta$  ou  $\nabla$
	- Entrez une valeur comprise entre 0 et 60 minutes pour le temps de déconnexion. La valeur 0 est synonyme de "pas de déconnexion automatique".
- 6. Confirmez respectivement votre saisie avec la touche .

#### Résultat

Le nouvel utilisateur a été créé.

# 8.12.6 Modification des données utilisateur

#### 8.12.6.1 Modifcation de données utilisateur par commande tactile

#### **Condition**

Vous avez ouvert une vue contenant la vue personnalisée.

Les données que vous êtes autorisé à modifier dépendent de vos droits :

- Vous êtes administrateur ou un utilisateur possédant des droits de gestion des utilisateurs. Dans ces deux cas, vous êtes autorisé à modifier les données de la vue personnalisée pour tous les utilisateurs présents sur le pupitre opérateur :
	- Nom d'utilisateur
	- Affectation à un groupe
	- Mot de passe
	- Temps de déconnexion
- Vous êtes un utilisateur ne possédant pas de droit de gestion des utilisateurs. Dans ce cas, vous n'êtes autorisé qu'à modifier vos propres données utilisateur :
	- Mot de passe
	- Temps de déconnexion, si cela est prévu dans la configuration

#### Remarque

Pour l'utilisateur "Admin", vous n'êtes autorisé à modifier que le temps de déconnexion et le mot de passe.

Pour l'utilisateur "PLC\_User", vous ne pouvez modifier que le temps de déconnexion. Cet utilisateur est utilisé pour la connexion via un automate.

#### Marche à suivre - Modification des données utilisateur avec la vue personnalisée simple

Procédez comme suit :

- 1. Dans la vue personnalisée, effleurez l'utilisateur dont vous souhaitez modifier les données.
- 2. Pour la modification des données, procédez exactement comme pour la création d'un utilisateur.

#### Marche à suivre - Modification des données utilisateur avec la vue personnalisée étendue

Procédez comme suit :

- 1. Dans la vue personnalisée, effleurez les données utilisateur que vous souhaitez modifier.
- 2. Pour la modification des données, procédez exactement comme pour la création d'un utilisateur.

#### Résultat

Les données utilisateur ont été modifiées pour cet utilisateur.

8.12 Sécurité dans le projet

#### 8.12.6.2 Modification de données utilisateur par commande des touches

#### **Condition**

Vous avez ouvert une vue contenant la vue des utilisateurs.

Les données que vous êtes autorisé à modifier dépendent de vos droits :

- Vous êtes administrateur ou un utilisateur possédant des droits de gestion des utilisateurs. Dans ces deux cas, vous êtes autorisé à modifier les données de la vue personnalisée pour tous les utilisateurs présents sur le pupitre opérateur :
	- Nom d'utilisateur
	- Affectation à un groupe
	- Mot de passe
	- Temps de déconnexion
- Vous êtes un utilisateur ne possédant pas de droit de gestion des utilisateurs. Dans ce cas, vous n'êtes autorisé qu'à modifier vos propres données utilisateur :
	- Mot de passe
	- Temps de déconnexion, si cela est prévu dans la configuration

#### **Remarque**

Pour l'utilisateur "Admin", vous n'êtes autorisé à modifier que le temps de déconnexion et le mot de passe.

Pour l'utilisateur "PLC\_User", vous ne pouvez modifier que le temps de déconnexion. Cet utilisateur est utilisé pour la connexion via un automate.

.

.

#### Marche à suivre - Modification des données utilisateur avec la vue personnalisée simple

Procédez comme suit :

- 1. Sélectionnez la vue personnalisée avec la touche  $\left[\frac{TAB}{TAB}\right]$
- 2. Dans la vue personnalisée, sélectionnez l'utilisateur dont vous souhaitez modifier les

données en utilisant les touches du curseur. Confirmez avec la touche  $\vert^{\text{ENTER}}$ .

3. Pour la modification des données, procédez exactement comme pour la création d'un utilisateur.

#### Marche à suivre - Modification des données utilisateur avec la vue personnalisée étendue

Procédez comme suit :

- 1. Sélectionnez la vue personnalisée avec la touche
- 2. Avec les touches du curseur, sélectionnez la cellule dont vous souhaitez modifier les données. Confirmez avec la touche ENTER .
- 3. Pour la modification des données, procédez exactement comme pour la création d'un utilisateur.

#### Résultat

Les données utilisateur ont été modifiées pour cet utilisateur.

# 8.12.7 Suppression d'utilisateurs

#### **Condition**

Vous avez ouvert une vue contenant la vue des utilisateurs.

Pour supprimer un utilisateur, vous devez être administrateur ou posséder des droits de gestion des utilisateurs.

#### Remarque

Les utilisateurs "Admin" et "PLC\_User" sont présents par défaut. Vous ne pouvez pas les supprimer.

#### Marche à suivre

Pour supprimer un utilisateur, supprimez le nom d'utilisateur entré.

#### Résultat

L'utilisateur a été supprimé et n'est plus autorisé à se connecter au projet.

# 8.13 Fermeture du projet

#### Marche à suivre

Procédez comme suit :

- 1. Fermez le projet à l'aide de l'objet de commande configuré à cet effet. Attendez que le Loader apparaisse à l'issue de la fermeture du projet.
- 2. Coupez l'alimentation électrique du pupitre opérateur.

Commande d'un projet

8.13 Fermeture du projet

# Utilisation des alarmes

# 9.1 Vue d'ensemble

#### Alarmes

Les alarmes affichent sur le pupitre opérateur les événements ou les états survenant dans l'installation ou dans le processus ou sur le pupitre opérateur. Un état est signalé à ce moment.

Pour une alarme, les événements d'alarme suivants peuvent survenir :

- Arriver
- Partir
- Acquitter

Le concepteur définit quelles alarmes doivent être acquittées par l'utilisateur.

Une alarme peut contenir les informations suivantes :

- Date
- Heure
- Texte d'alarme
- Emplacement de la panne
- Etat
- Classe d'alarmes
- Numéro d'alarme
- Groupe d'alarmes
- Possibilité de diagnostic

#### Classes d'alarmes

Les alarmes sont affectées à différentes classes d'alarmes :

● Défaillance

Vous devez toujours acquitter les messages appartenant à cette classe de messages. Les alarmes de défaillance indiquent normalement des défaillances critiques dans l'installation, p. ex. "Température du moteur trop élevée".

● Service

Les alarmes de service indiquent normalement des états de l'installation, p. ex."Moteur en marche".

● Système

Les alarmes système indiquent des états ou des événements du pupitre opérateur.

● Alarmes de diagnostic SIMATIC

Les alarmes de diagnostic SIMATIC indiquent des états et des événements des automates SIMATIC S7 ou SIMOTION.

● Classe d'alarmes définie par l'utilisateur

Les propriétés de cette classe d'alarmes sont déterminées lors de la configuration.

Vous trouverez de plus amples informations à ce sujet dans la documentation de votre installation.

#### Groupes d'alarmes

Le concepteur peut regrouper des alarmes en groupes d'alarmes. En acquittant une alarme individuelle d'un groupe d'alarmes, vous acquittez toutes les alarmes appartenant au même groupe.

#### Tampon d'alarmes

Les événements d'alarmes sont enregistrés de manière rémanente dans un tampon interne. La taille de ce tampon d'alarmes dépend du type de pupitre opérateur.

#### Journal des alarmes

Le concepteur peut activer la consignation d'alarmes dans le projet. Dans ce cas, des événements d'alarmes sont directement transmis à l'imprimante raccordée.

Le concepteur peut déterminer de manière individuelle pour chaque alarme si elle doit être consignée. Une telle alarme est imprimée lorsque les événements d'alarme "Arriver" ou "Partir" surviennent.

Si vous souhaitez imprimer des alarmes de la classe d'alarmes "Système", vous devez imprimer le contenu du tampon d'alarme correspondant. Pour ce cas, le concepteur doit configurer un objet de commande pour l'impression du tampon de diagnostic.

#### Archive d'alarmes

Lorsqu'une archive d'alarmes est configurée, les événements d'alarme y sont enregistrés. La capacité de l'archive est limitée par le support de mémoire et par les limites du système.

9.2 Détection d'alarmes en instance

# 9.2 Détection d'alarmes en instance

#### Introduction

Vous détectez des alarmes en instance nécessitant un acquittement aux caractéristiques suivantes :

- Dans le cas d'un pupitre opérateur à touches : la DEL de la touche  $\left[\frac{ACK}{ACK}\right]$  est allumée.
- En fonction de la configuration : un indicateur d'alarme s'affiche à l'écran.

La nécessité d'acquitter une alarme dépend de la configuration. Elle est déterminée par la classe d'alarmes à laquelle appartient une alarme.

## DEL de la touche "ACK"

Sur les pupitres opérateur avec touches, la touche  $\frac{1}{2}$ <sup>dek</sup> comporte une DEL. Celle-ci est

allumée tant que des alarmes non acquittées et nécessitant un acquittement sont en instance.

Lorsque vous acquittez toutes les alarmes qui le nécessitent, la DEL s'éteint.

#### Indicateur d'alarme

L'indicateur d'alarme est un symbole graphique qui, en fonction de la configuration, signale les alarmes en instance ou à acquitter.

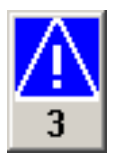

Tant que des alarmes ne sont pas acquittées, l'indicateur d'alarme clignote. Le nombre qui s'affiche indique le nombre d'alarmes encore en instance. Le concepteur peut configurer des fonctions qui s'exécutent lors de la commande de l'indicateur d'alarme.

Normalement, l'indicateur d'alarme ne s'utilise que pour les alarmes de défaillance. Vous trouverez de plus amples informations à ce sujet dans la documentation de votre installation.

# 9.3 Affichage d'une alarme

## Affichage d'alarmes

Les alarmes sont représentées sur le pupitre opérateur dans la vue des alarmes ou dans la fenêtre des alarmes.

# Vue des alarmes

En fonction de la configuration, la vue des alarmes est représentée de la manière suivante :

- Sous forme d'une seule ligne. Seuls le numéro d'alarme et le texte d'alarme sont affichés.
- Sous forme de vue simple des alarmes
- Sous forme de vue étendue des alarmes

Dans la vue simple ou étendue des alarmes, le concepteur définit quelles informations s'affichent pour les alarmes.

En fonction de la configuration, la vue des alarmes affiche également des alarmes des archives d'alarmes.

#### Vue simple des alarmes

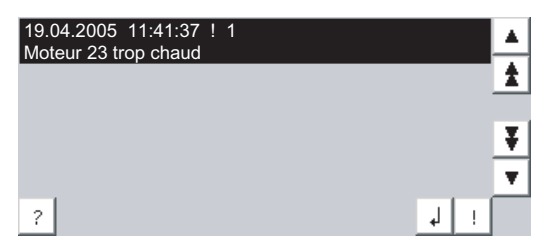

La fonction des boutons est la suivante :

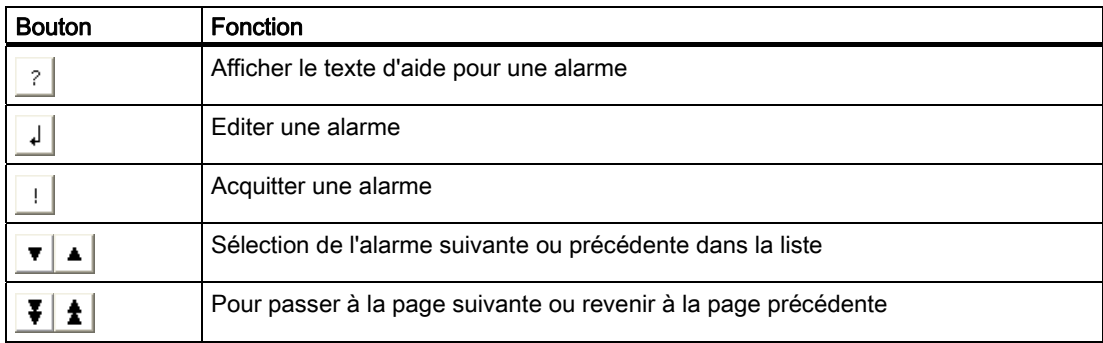

#### Vue étendue des alarmes

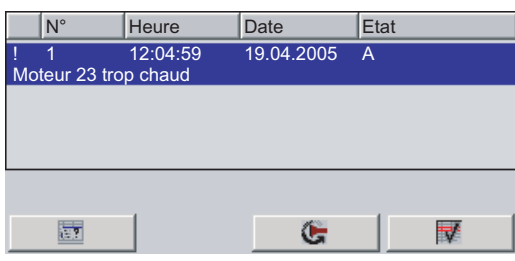

La fonction des boutons est la suivante :

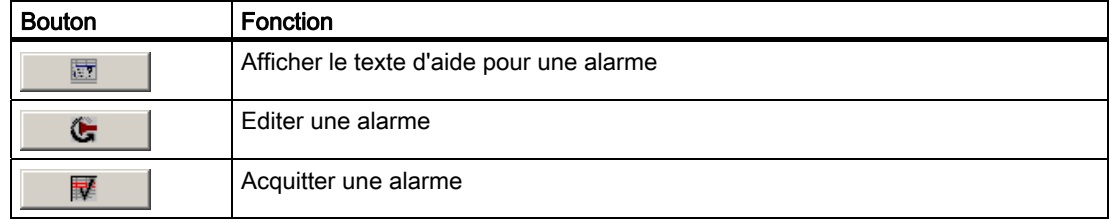

#### Modification de l'ordre des colonnes et le tri de la vue étendue des alarmes

En fonction de la configuration, vous pouvez modifier l'ordre des colonnes et le tri sur les pupitres à commande tactile.

- Modifier l'ordre des colonnes
	- Effleurez l'en-tête de colonne que vous souhaitez échanger avec un autre en-tête de colonne.
	- Tout en continuant à effleurer l'écran tactile, déplacez l'en-tête de colonne sur celui avec lequel vous souhaitez faire l'échange.
- Modification du tri

Pour modifier le tri des alarmes, effleurez l'en-tête de colonne correspondant sur l'écran tactile.

#### Représentation des classes d'alarmes

Pour distinguer différentes classes d'alarmes dans la vue des alarmes, elles sont repérées :

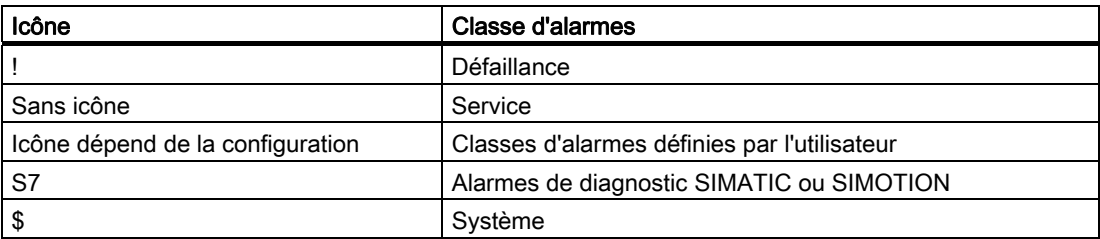

Le concepteur peut modifier les icônes des classes d'alarmes. Vous trouverez de plus amples informations à ce sujet dans la documentation de votre installation.

9.4 Affichage du texte d'aide pour une alarme

## Fenêtre des alarmes

La fenêtre des alarmes ne dépend pas de la vue de processus affichée. En fonction de la configuration, la fenêtre des alarmes s'affiche automatiquement aussitôt qu'une nouvelle alarme non acquittée est en instance. La fenêtre des alarmes peut être configurée de manière à se fermer seulement après l'acquittement de toutes les alarmes.

La représentation et la commande de la fenêtre des alarmes sont identiques à celles de la vue des alarmes.

Vous trouverez de plus amples informations à ce sujet dans la documentation de votre installation.

# 9.4 Affichage du texte d'aide pour une alarme

#### Affichage du texte d'aide

Pour les alarmes, le concepteur peut mettre à votre disposition des textes d'aide.

## Marche à suivre en cas de commande tactile

Procédez comme suit :

- 1. Effleurez l'alarme souhaitée dans la vue des alarmes ou dans la fenêtre des alarmes. L'alarme est sélectionnée.
- 2. Effleurez le bouton  $\frac{2}{3}$  dans la vue simple des alarmes ou le bouton  $\Box$  dans la vue étendue des alarmes.

.

Si un texte d'aide a été configuré pour l'alarme, il s'affiche.

3. Fermez la fenêtre d'affichage du texte d'aide avec le bouton  $\lfloor x \rfloor$ .

#### Marche à suivre en cas de commande par touches

Procédez comme suit :

- 1. Sélectionnez l'alarme souhaitée dans la vue des alarmes.
- 2. Appuyez sur la touche  $\frac{H_{\text{ELP}}}{H_{\text{ELP}}}$ .

Si un texte d'aide a été configuré pour l'alarme, il s'affiche.

3. Fermez la fenêtre d'aide avec la touche

# 9.5 Acquittement d'une alarme

## **Condition**

L'alarme à acquitter s'affiche dans la fenêtre des alarmes ou dans la vue des alarmes.

#### Marche à suivre en cas de commande tactile

Procédez comme suit :

- 1. Effleurez l'alarme souhaitée dans la vue des alarmes ou dans la fenêtre des alarmes. L'alarme est sélectionnée.
- 2. Effleurez le bouton  $\frac{1}{2}$  dans la vue simple des alarmes ou le bouton  $\mathbb{R}$   $\mathbb{R}$  dans la vue étendue des alarmes.

#### Marche à suivre en cas de commande par touches

Une vue des alarmes ou une fenêtre d'alarme contiennent une série de tabulateurs, avec lesquels vous pouvez sélectionner des éléments de commande ainsi que la dernière alarme sélectionnée au moyen du clavier.

- 1. Avec la touche  $\left[\begin{array}{c} 1 \end{array}\right]$ <sup>TAB</sup> sélectionnez la vue des alarmes ou la fenêtre d'alarme souhaitées.
- 2. Sélectionnez l'alarme souhaitée. Utilisez à cet effet les touches HOM
- 3. Appuyez sur la touche  $\sqrt{\frac{ACK}{ACK}}$ .

## Autre commande

En fonction de la configuration, vous pouvez également acquitter une alarme avec une touche de fonction.

## Résultat

L'alarme est acquittée. Si l'alarme appartient à un groupe d'alarmes, toutes les alarmes du groupe correspondant sont acquittées.

Vous trouverez de plus amples informations sur l'acquittement et sur les groupes d'alarmes existants dans la documentation de votre installation.

# 9.6 Edition d'une alarme

#### Introduction

Le concepteur peut configurer des fonctions supplémentaires pour chaque alarme. Ces fonctions sont exécutées lorsque l'alarme est éditée.

#### Remarque

Lorsque vous éditez une alarme non acquittée, celle-ci est automatiquement acquittée.

#### **Condition**

L'alarme à éditer s'affiche dans la fenêtre d'alarme ou dans la vue des alarmes.

#### Marche à suivre en cas de commande tactile

Procédez comme suit :

- 1. Effleurez l'alarme souhaitée dans la vue des alarmes ou dans la fenêtre des alarmes. L'alarme est sélectionnée.
- 2. Effleurez le bouton  $\overline{d}$  dans la vue simple des alarmes ou le bouton  $\overline{d}$  dans la vue étendue des alarmes.

#### Marche à suivre en cas de commande par touches

Procédez comme suit :

- 1. Avec la touche  $\left[\frac{1}{1 \text{AB}}\right]$ , sélectionnez la vue des alarmes ou la fenêtre d'alarme souhaitées.
- 2. Sélectionnez l'alarme souhaitée. Utilisez à cet effet les touches  $\left|\frac{1}{\pm}\right|$ ,  $\left|\frac{1}{\pm\frac{1}{\pm\frac{1}{2}}}\right|$ ,  $\left|\frac{1}{\pm\frac{1}{2}}\right|$  ou  $\left|\frac{1}{\pm\frac{1}{2}}\right|$
- 3. Appuyez sur la touche  $\left[\begin{matrix} 1AB \\ 2BC \end{matrix}\right]$  autant de fois qu'il est nécessaire, jusqu'à ce que le G bouton  $\mathbb{L}$  soit sélectionné dans la vue simple des alarmes ou que le bouton soit sélectionné dans la vue étendue des alarmes.
- 4. Exécutez la commande avec la touche .

#### Résultat

Les fonctions supplémentaires pour l'alarme sont exécutées. Vous trouverez de plus amples informations à ce sujet dans la documentation de votre installation.

# Commande de recettes **10**

# 10.1 Vue d'ensemble

#### Introduction

Des recettes sont mises en oeuvre lorsque diverses variantes d'un produit sont fabriquées avec le même processus. Les variantes des produits se distinguent par le type et la quantité des composants utilisés et non pas par le déroulement du processus de fabrication. La composition de chaque variante individuelle du produit peut être consignée par le concepteur dans une recette.

#### Domaine d'utilisation

Les recettes sont mises en oeuvre partout où des composants identiques de produits sont utilisés dans une composition que vous pouvez sélectionner pour différentes variantes de produits.

Exemples :

- Industrie des boissons
- Industrie agroalimentaire
- Industrie pharmaceutique
- Industrie des couleurs
- Industrie des matériaux de construction
- Sidérurgie

10.2 Structure d'une recette

# 10.2 Structure d'une recette

#### **Recettes**

Vous pouvez comparer la collection de recettes pour la production d'une gamme de produits à une armoire de classement. Une recette d'après laquelle un produit est fabriqué correspond alors à un une armoire de classement.

Exemple :

Dans une installation destinée à la fabrication de boissons, vous avez besoin de recettes pour différents parfums. Il existe p. ex. respectivement une recette pour les boissons au parfum orange, raisin, pomme et cerise.

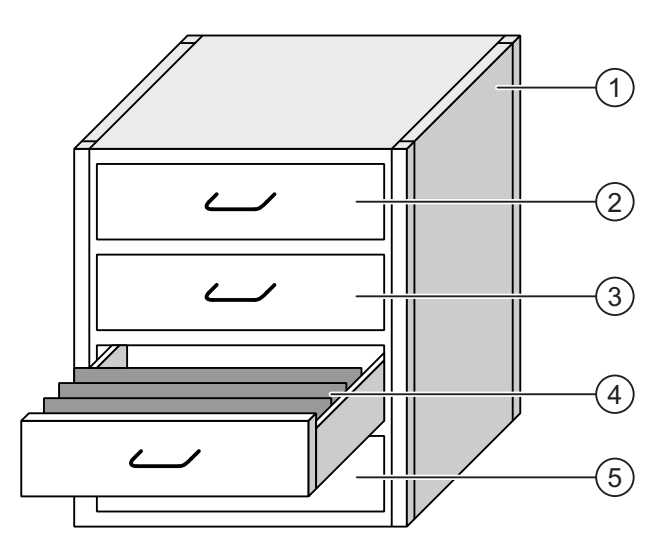

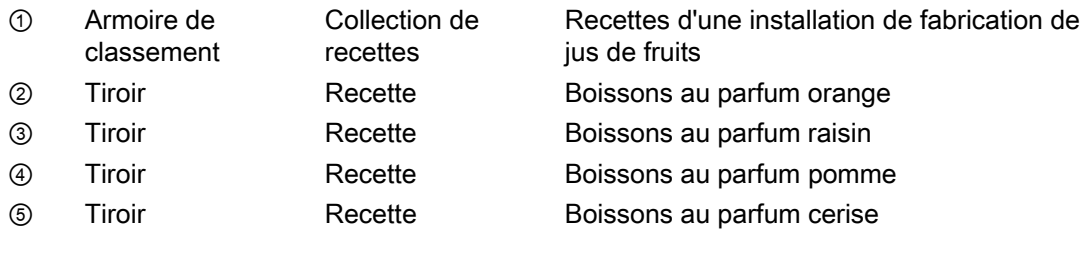

#### Enregistrements de recettes

Les tiroirs de l'armoire de classement contiennent des dossiers suspendus. Les dossiers suspendus représentent les enregistrements nécessaires à la fabrication de différentes variantes de produits.

#### Exemple :

Les variantes du parfum pomme sont p. ex. boisson, jus ou nectar.

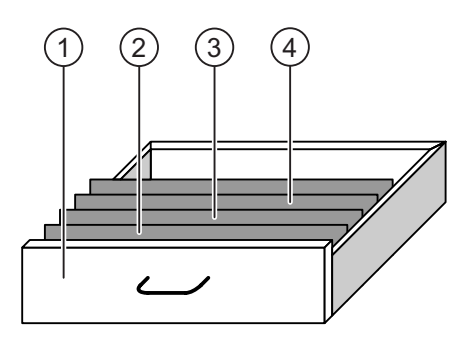

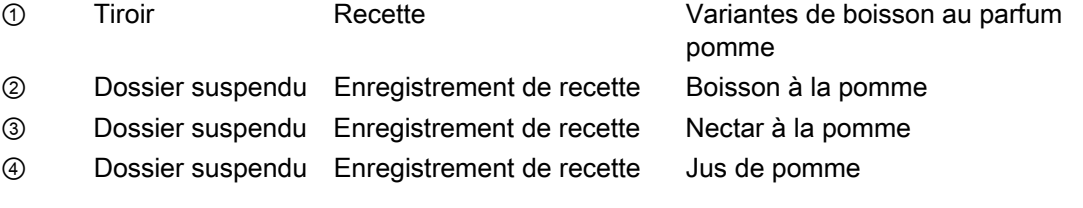

#### Eléments

Dans la vue de l'armoire de classement, chacun des dossiers suspendus contient le même nombres de feuilles. Chacune des feuilles dans le dossier suspendu correspond à un élément de l'enregistrement de recette. Tous les enregistremenents d'une recette contiennent les mêmes éléments. Ils se distinguent cependant par la valeur des différents éléments.

Exemple :

Toutes les boissons sont composées des mêmes composants : eau, concentré, sucre et arôme. Les enregistrements pour la boisson, le jus ou le nectar se distinguent cependant par la quantité de sucre utilisée lors de la fabrication.

10.3 Recettes dans le projet

# 10.3 Recettes dans le projet

#### Vue d'ensemble

Lors de la mise en oeuvre de recettes dans un projet, les composants suivants sont associés :

● Vue de recette / Affichage de recette

Sur le pupitre opérateur, les recettes sont affichées et éditées dans l'affichage de recette ou dans une vue de recette.

- Dans la vue de recette, les enregistrements de recette sont affichés et édités à partir de la mémoire interne du pupitre opérateur.
- Dans la vue de recette, ce sont les valeurs des variables de la recette qui sont affichées et éditées.

En fonction de la configuration, vous pouvez synchroniser les valeurs affichées dans la vue de recette avec les valeurs des variables de recette.

● Mémoire des recettes du pupitre opérateur

Dans la mémoire des recettes du pupitre opérateur, les recettes sont sauvegardées sous forme d'enregistrements.

De plus, vous pouvez enregistrer les données de recette dans des variables de recette.

● Variables de recette

Les variables de recette contiennent des données de recette. Lorsque vous éditez des recettes dans une vue de recette, les valeurs correspondantes sont enregistrées dans des variables. En fonction de la configuration, vous pouvez échanger les valeurs des variables de recette avec l'automate.

Les variables de recette peuvent être synchronisées avec les enregistrements de recette de manière à ce que les deux contiennent les mêmes valeurs.

● Carte mémoire

La carte mémoire est un support de données externe pour les enregistrements de recette. Les enregistrements de recette sont exportés depuis la mémoire des recettes du pupitre opérateur pour être enregistrés dans un fichier \*.csv sur la carte mémoire. Vous pouvez ensuite à nouveau les importer depuis la carte mémoire dans la mémoire des recettes.

# Flux de données

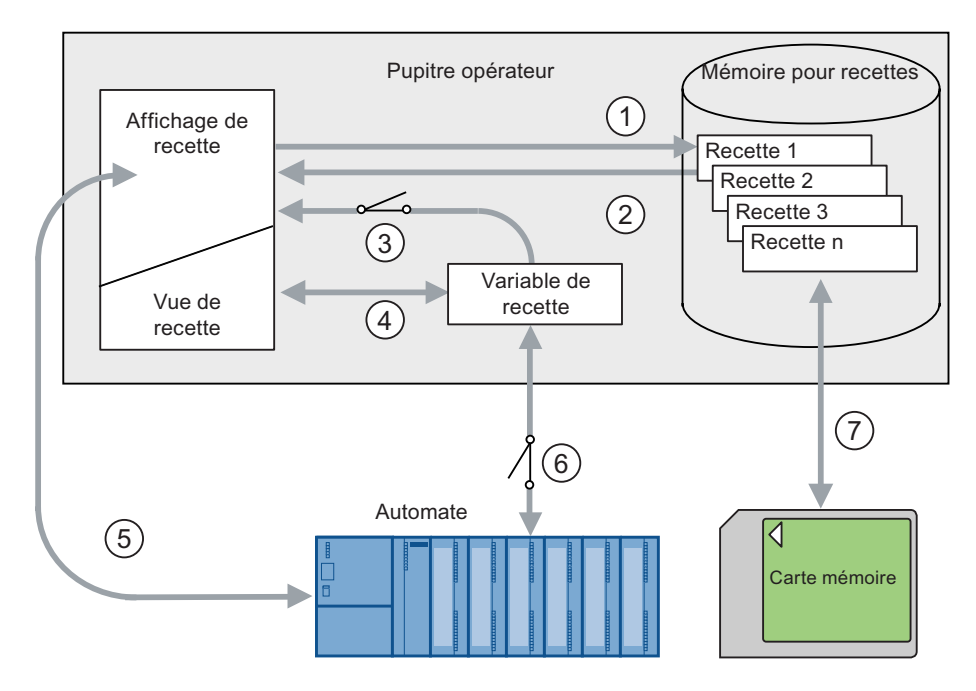

La figure suivante illustre le flux de données dans un projet contenant des recettes.

- ① Edition, enregistrement ou suppression de données de recette.
- ② Affichage d'un enregistrement de recette.
- ③ Synchronisation ou non synchronisation des variables de recette.
- ④ Affichage et édition des variables de recette dans la vue de recette.
- ⑤ Ecriture des enregistrements depuis la vue de recette dans l'automate ou lecture des enregistrements depuis l'automate, puis affichage dans la vue de recette.
- ⑥ Pour l'automate, les variables de recette sont en ligne ou hors ligne.
- ⑦ Exportation ou importation de l'enregistrement de recette sur la carte mémoire.

10.4 Affichages pour les recettes

# 10.4 Affichages pour les recettes

# Affichage de recettes

Vous pouvez afficher et éditer les recettes sur le pupitre opérateur avec un affichage de recette ou une vue de recette.

# Vue de recette

La vue de recette est un objet de vue qui est utilisé pour la gestion des enregistrements de recette. La vue de recette présente les enregistrements de recette sous forme de tableau.

En fonction de la configuration, la vue de recette est représentée de la manière suivante :

- Sous forme de vue de recette étendue
- Sous forme de vue de recette simple

Le concepteur définit en outre quels éléments de commande sont représentés dans la vue de recette.

# Vue de recette étendue

La figure suivante montre un exemple de vue de recette étendue.

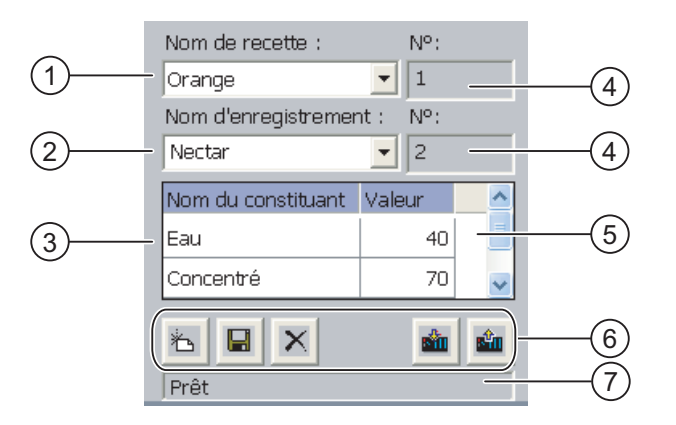

- ① Zone de sélection pour la recette
- ② Zone de sélection pour l'enregistrement de recette
- ③ Nom d'élément Le nom d'élément désigne un élément donné de l'enregistrement de recette.
- ④ Zone d'affichage Le numéro de la recette sélectionnée ou de l'enregistrement de recette sélectionné est affiché.
- ⑤ Valeur de l'élément
- ⑥ Boutons pour l'édition d'un enregistrement de recette
- ⑦ Barre d'état pour l'affichage des alarmes d'état

#### Vue de recette simple

La vue de recette simple se compose de trois zones d'affichage :

- Liste de recettes
- Liste d'enregistrements
- Liste d'éléments

Chaque zone d'affichage de la vue de recette simple est représentée séparément sur le pupitre opérateur. En fonction de la configuration, la vue de recette simple commence avec la liste de recettes ou avec la liste d'enregistrements.

La figure suivante montre un exemple de liste d'enregistrements.

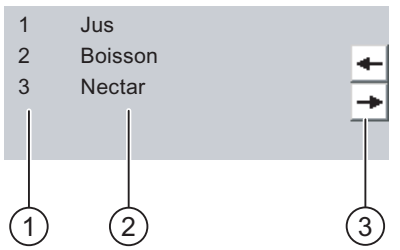

- ① Numéro de l'enregistrement de recette
- ② Enregistrements de recettes
- ③ Boutons pour le changement de la liste affichée et l'appel du menu.

#### Affichage d'une valeur

#### IMPORTANT

#### Modification d'un enregistrement de recette en arrière-plan

Valable pour l'édition d'un enregistrement de recette :

Si une tâche de commande modifie des valeurs de l'enregistrement de recette correspondant, la vue de recette n'est pas actualisée automatiquement.

Pour mettre à jour la vue de recette, vous devez sélectionner à nouveau l'enregistrement de recette concerné.

10.4 Affichages pour les recettes

#### Vue de recette

Une vue de recette permet de représenter de manière graphique la relation entre l'installation et les données de recette. Dans une vue de recette, le concepteur créée un masque de saisie individuel à partir de zone d'E/S et d'objets de vue. Il peut répartir les zones d'E/S d'une recette entre plusieurs vues de recette et ainsi disposer les éléments de recette par thème. Vous pouvez commander la vue de recette avec des boutons configurés en conséquence.

La figure suivante montre un exemple de vue de recette.

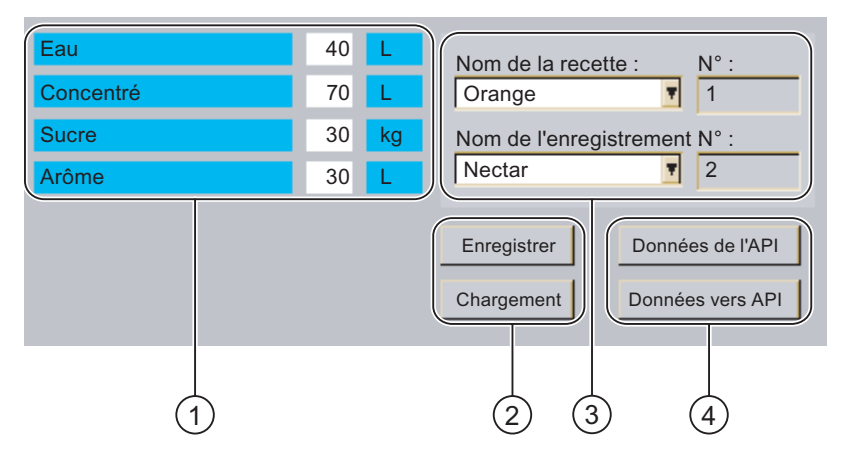

- ① Nom d'élément et valeurs correspondantes Le nom d'élément désigne un élément donné de l'enregistrement de recette.
- ② Boutons pour l'édition d'un enregistrement de recette
- ③ Vue de recette modifiée
- ④ Boutons pour le transfert des données de recette

Les valeurs affichées ou entrées dans la vue de recette sont enregistrées dans des variables de recette. Les valeurs de recette sont échangées immédiatement ou ultérieurement avec l'automate via ces variables.

Une vue de recette modifiée en conséquence peut également faire partie d'un affichage de recette. Pour comparer des données entre les variables de l'affichagede recette et les enregistrements de recette affichés dans la vue de recette, vous devez synchroniser les variables. La synchronisation des variables n'est possible qu'avec la vue de recette étendue.

Vous trouverez de plus amples informations à ce sujet dans la documentation de votre installation.
10.5 Valeurs de recette dans le pupitre opérateur et dans l'automate

## 10.5 Valeurs de recette dans le pupitre opérateur et dans l'automate

#### Introduction

Sur le pupitre opérateur, vous pouvez modifier les valeurs d'une recette et ainsi p. ex. influencer le processus de fabrication ou une machine.

En fonction de la configuration, les valeurs de recette sont affichées, éditées et enregistrées de manière différente.

- Lorsque, dans votre projet, vous éditez des recettes avec une vue de recette, les valeurs sont enregistrées dans des enregistrements de recette.
- Lorsque, dans votre projet, vous éditez des recettes dans une vue de recette, les valeurs sont enregistrées dans des variables de recette.

Lorsque vous éditez des recettes avec un affichage de recette et dans une vue de recette, des différences peuvent exister dans le projet en cours entre les valeurs affichées dans l'affichage de recette et celles enregistrées dans les variables correspondantes. Pour éviter cela, vous devez synchroniser les valeurs des enregistrements de recette avec celles des variables de recette.

Vous pouvez cependant toujours effectuer les commandes de synchronisation. Mais cela dépend de l'activation par le concepteur du paramètre "Synchroniser" pour une recette.

#### **Remarque**

Vous ne pouvez synchroniser des variables de recette qu'avec la vue de recette étendue.

#### Synchronisation des variables de recette

La synchronisation des variables de recette dépend de la configuration :

● Synchronisation automatique :

Les valeurs de la vue de recette sont synchronisées avec les variables de recette. Dans ce cas, des modifications de valeurs dans la vue de recette sont appliquées aux valeurs des variables de recette correspondantes. Les valeurs ne seront synchronisées que si vous commandez un objet de commande se situant hors de la vue de recette.

● Synchronisation par l'opérateur :

Les valeurs de la vue de recette et celles des variables de recette correspondantes ne sont pas synchronisées automatiquement. Dans la vue de recette, le concepteur a configuré le bouton  $\frac{3}{2}$  ou un autre élément de commande avec la même fonction. Les variables de recette et la vue de recette ne sont synchronisées que lorsque vous commandez le bouton ou l'élément de commande correspondant.

#### Variables de recette en ligne / hors ligne

Le concepteur peur configurer une recette de manière à ce que des modifications de valeurs des variables de recette ne s'appliquent pas immédiatement aux processus en cours.

La synchronisation des valeurs de recette entre le pupitre opérateur et l'automate est différente selon que le concepteur a sélectionné le paramètre "Variables en ligne" ou "Variables hors ligne" pour une recette.

● "Variables en ligne" :

Ce paramétrage a l'effet suivant :

- Lorsque vous modifiez des valeurs de recette dans la vue de recette, ces modifications sont tout de suite appliquées par l'automate et influencent immédiatement le processus.
- Lorsque des valeurs de recette sont modifiées dans l'automate, les valeurs modifiées sont immédiatement affichées dans la vue de recette.
- "Variables hors ligne"

Avec ce paramétrage, les valeurs de recette modifiées ne sont pas immédiatement synchronisées entre le pupitre opérateur et l'automate.

Dans ce cas, le concepteur doit configurer, dans une vue de recette, des objets de commande avec lesquels les valeurs peuvent être transférées dans l'automate ou lues depuis l'automate. Les valeurs de recette sont alors seulement synchronisées entre le pupitre opérateur et l'automate lorsque vous commandez l'élément de commande correspondant.

## 10.6 Commande de la vue de la recette

#### 10.6.1 Vue d'ensemble

#### Commande

Vous pouvez commander la vue de recette comme suit :

- Saisir des valeurs pour les éléments de recette
- Créer des enregistrements de recette
- Enregistrer des enregistrements de recette ou les enregistrer sous un autre nom
- Supprimer des enregistrements de recette
- Synchroniser les valeurs de la vue de recette avec les variables de recette correspondantes
- Transférer des enregistrements de recette à partir de l'automate et dans l'automate

## Eléments de commande de la vue de recette

Bouton | Combinaison de Fonction touches { } Création d'un nouvel enregistrement de recette. **CTRL** も Si une valeur initiale a été configurée, elle s'affiche dans la zone de saisie. CTRL ENTER LES Valeurs affichées de l'enregistrement de recette sont  $\blacksquare$ enregistrées. L'emplacement est fixé par le projet.  $\overline{CTRL}$ ,  $\overline{K}$   $\overline{K}$  L'enregistrement de recette est enregistré sous un autre nom, G. indépendamment de la vue de recette. Une boîte de dialogue s'ouvre pour la saisie du nom. L'enregistrement de recette affiché est supprimé.  $CTRL$  +  $DEL$ ×  $\overline{CTR}$   $\overline{E}$  = Les valeurs de la vue de recette sont synchronisées avec les ڻ variables de recette correspondantes. Les valeurs modifiées lors de l'édition sont écrites dans les variables de recette correspondantes. Toutes les valeurs des variables sont ensuite lues et actualisées dans le tableau. Les valeurs de recette de l'automate s'affichent dans la vue û  $\rm l_{C}$ TRL de recette correspondante. CTRL +  $\sqrt{\phantom{a}}$ ŵ affichées dans la vue de recette sont transférées dans l'automate.

Le tableau suivant montre les éléments de commande de la vue de recette.

#### Commande de la vue de recette

Dans une vue de recette, vous commandez les recettes avec les éléments de commande que le concepteur a prévu à cet effet.

Vous trouverez de plus amples informations à ce sujet dans la documentation de votre installation.

### 10.6.2 Création d'un enregistrement de recette

#### Introduction

Vous créez un nouvel enregistrement de recette en modifiant un enregistrement existant. Ensuite, vous enregistrez l'enregistrement modifié sous un autre nom.

#### **Condition**

Une vue s'affiche avec un nouvel enregistrement de recette.

#### Marche à suivre en cas de commande tactile

Procédez comme suit :

- 1. Si la vue de recette contient plusieurs recettes : Sélectionnez la recette pour laquelle vous voulez créer un nouvel enregistrement.
- 2. Effleurez le bouton

Un nouvel enregistrement de recette est créé avec le prochain numéro libre.

Si vous modifiez le nouveau numéro d'enregistrement en un numéro existant déjà, l'enregistrement existant est écrasé.

3. Entrez les valeurs pour les éléments de l'enregistrement.

En fonction de la configuration, il est possible d'affecter des valeurs par défaut aux éléments de l'enregistrement.

4. Effleurez le bouton

5. Entrez un nom pour l'enregistrement.

L'enregistrement est enregistré sous le nouveau nom.

Si l'enregistrement existe déjà, une boîte de dialogue s'affiche. Dans cette boîte de dialogue, vous définissez si l'enregistrement existant doit être écrasé.

#### Marche à suivre en cas de commande par touches

Procédez comme suit :

- 1. Si la vue de recette contient plusieurs recettes : Sélectionnez la recette pour laquelle vous voulez créer un nouvel enregistrement.
- 2. Appuyez sur les touches  $\text{CTRL}$

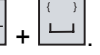

Un nouvel enregistrement de recette est créé avec le prochain numéro libre.

Si vous modifiez le nouveau numéro d'enregistrement en un numéro existant déjà, l'enregistrement existant est écrasé.

3. Entrez les valeurs pour les éléments de l'enregistrement.

En fonction de la configuration, il est possible d'affecter des valeurs par défaut aux éléments de l'enregistrement.

- 4. Appuyez sur les touches CTRL  $+$   $^*$ .
- 5. Entrez un nom pour l'enregistrement.
- 6. Confirmez votre saisie.

L'enregistrement est enregistré sous le nouveau nom.

Si l'enregistrement existe déjà, une boîte de dialogue s'affiche. Dans cette boîte de dialogue, vous définissez si l'enregistrement existant doit être écrasé.

#### Résultat

Le nouvel enregistrement de recette est enregistré dans la recette sélectionnée.

Commande de recettes

10.6 Commande de la vue de la recette

#### 10.6.3 Edition d'un enregistrement de recette

#### Introduction

Vous éditez et enregistrez les valeurs des enregistrements de recette dans une vue de recette.

#### Synchronisation avec l'automate

Si vous souhaitez afficher les valeurs de recette actuelles de l'automate dans la vue de

recette, vous devez d'abord lire les valeurs actuelles de l'automate avec le bouton  $\frac{d}{dx}$ 

Les valeurs modifiées dans la vue de recette ne sont actives dans l'automate que lorsque vous transférez l'enregistrement modifié dans l'automate avec le bouton **...** 

#### **Condition**

Une vue s'affiche avec un nouvel enregistrement de recette.

#### Marche à suivre en cas de commande tactile

Procédez comme suit :

- 1. Si la vue de recette contient plusieurs recettes : Sélectionnez la recette contenant l'enregistrement de recette souhaité.
- 2. Sélectionnez l'enregistrement de recette que vous voulez modifier.
- 3. Modifiez l'enregistrement à votre convenance.
- 4. Enregistrez vos modifications avec le bouton

Si vous souhaitez enregistrer l'enregistrement de recette sous un autre nom, effleurez le bouton  $\mathbf{G}$ 

5. L'enregistrement de recette est enregistré.

#### Marche à suivre en cas de commande par touches

- 1. Si la vue de recette contient plusieurs recettes : Sélectionnez la recette contenant l'enregistrement de recette souhaité.
- 2. Sélectionnez l'enregistrement de recette que vous souhaitez modifier.
- 3. Modifiez l'enregistrement à votre convenance.

#### Commande de recettes

10.6 Commande de la vue de la recette

4. Enregistrez vos modifications avec les touches CTRL

Si vous souhaitez enregistrer l'enregistrement de recette sous un autre nom, appuyez sur les touches CTRL  $\mathbf{F}$  +

ENTER .

L'enregistrement de recette est enregistré.

#### Résultat

L'enregistrement de recette modifié est enregistré dans la recette sélectionnée.

#### 10.6.4 Suppression d'un enregistrement de recette

#### Introduction

Vous pouvez supprimer tous les enregistrements non utilisés d'une recette.

#### **Condition**

Une vue s'affiche avec un nouvel enregistrement de recette.

#### Marche à suivre en cas de commande tactile

Procédez comme suit :

- 1. Si la vue de recette contient plusieurs recettes : Sélectionnez la recette contenant l'enregistrement de recette souhaité.
- 2. Sélectionnez l'enregistrement de recette que vous voulez supprimer.
- 3. Effleurez le bouton  $\boxed{\times}$

#### Marche à suivre en cas de commande par touches

Procédez comme suit :

- 1. Si la vue de recette contient plusieurs recettes : Sélectionnez la recette contenant l'enregistrement de recette souhaité.
- 2. Sélectionnez l'enregistrement de recette que vous voulez supprimer.
- 3. Appuvez sur les touches + INS  $DEL$ .

#### Résultat

L'enregistrement de recette est supprimé.

#### 10.6.5 Synchronisation des variables

#### Introduction

En fonction de la configuration, vous pouvez enregistrer les valeurs des éléments de recette dans des variables de recette.

Des différences entre les valeurs affichées de la vue de recette et les valeurs effectives des variables peuvent exister dans le projet en cours. Pour synchroniser de telles différences, vous synchronisez les variables.

La synchronisation englobe toujours toutes les variables appartenant à un enregistrement de recette.

#### IMPORTANT

#### Nom de variable modifié

Si le nom de la variable à synchroniser a été modifié, il n'est pas possible d'affecter la variable et la valeur de l'élément de recette entre elles. Les variables concernées ne sont pas synchronisées.

#### **Remarque**

Vous ne pouvez synchroniser des variables de recette qu'avec la vue de recette étendue.

#### **Condition**

Une vue s'affiche avec un nouvel enregistrement de recette.

#### Marche à suivre en cas de commande tactile

Procédez comme suit :

- 1. Si la vue de recette contient plusieurs recettes : Sélectionnez la recette contenant l'enregistrement de recette souhaité.
- 2. Sélectionnez l'enregistrement de recette que vous souhaitez synchroniser.
- 3. Effleurez le bouton .

#### Marche à suivre en cas de commande par touches

- 1. Si la vue de recette contient plusieurs recettes : Sélectionnez la recette contenant l'enregistrement de recette souhaité.
- 2. Sélectionnez l'enregistrement de recette que vous souhaitez synchroniser.
- 3. Appuyez sur les touches  $\left[\begin{array}{c} \text{CTRL} \\ \text{CTRL} \end{array} + \left[\begin{array}{c} \text{I} \\ \text{I} \end{array} \right]\right]$

#### Résultat

Les éléments de l'enregistrement de recette sont synchronisés avec les valeurs des variables.

Si les valeurs de la vue de recette et de la variable divergent, c'est la valeur la plus actuelle qui est appliquée.

#### 10.6.6 Lecture d'un enregistrement de recette dans l'automate

#### Introduction

Dans le projet en cours, vous pouvez modifier directement dans l'installation les valeurs qui se trouvent également dans les recettes sur le pupitre opérateur. Ceci est p. ex. le cas lorsqu'une vanne a été ouverte directement sur l'installation d'une valeur supérieure à celle indiquée dans la recette. Il est alors possible que les valeurs des enregistrements de recette enregistrés dans le pupitre opérateur ne correspondent plus aux valeurs dans l'automate.

Pour synchroniser les valeurs de recette, effectuez la lecture des valeurs de l'automate et affichez-les dans la vue de recette.

#### Condition

Une vue s'affiche avec un nouvel enregistrement de recette.

#### Marche à suivre en cas de commande tactile

Procédez comme suit :

- 1. Si la vue de recette contient plusieurs recettes : Sélectionnez la recette contenant l'enregistrement de recette souhaité.
- 2. Sélectionnez l'enregistrement de recette dans lequel vous souhaitez appliquer les valeurs de l'automate.
- 3. Effleurez le bouton

Les valeurs sont lues dans l'automate.

4. Si vous souhaitez enregistrer les valeurs affichées dans le pupitre opérateur, effleurez le bouton  $\blacksquare$ 

#### Marche à suivre en cas de commande par touches

- 1. Si la vue de recette contient plusieurs recettes : Sélectionnez la recette contenant l'enregistrement de recette souhaité.
- 2. Sélectionnez l'enregistrement de recette dans lequel vous souhaitez appliquer les valeurs de l'automate.

Commande de recettes

10.6 Commande de la vue de la recette

3. Appuyez sur les touches  $+$   $-$  .

Les valeurs sont lues dans l'automate.

4. Si vous souhaitez enregistrer les valeurs affichées dans le pupitre opérateur, appuyez sur  $\left|\text{les touches}\right|$ ENTER .

#### Résultat

Les valeurs ont été lues dans l'automate, sont visualisées sur le pupitre opérateur et enregistrées dans l'enregistrement de recette sélectionné.

#### 10.6.7 Transfert d'un enregistrement de recette dans l'automate

#### Introduction

Afin qu'un enregistrement de recette modifié puisse être activé dans le processus, vous devez transférer les valeurs dans l'automate.

Les valeurs transférées dans l'automate sont toujours celles de la vue de recette.

#### **Condition**

Une vue s'affiche avec un nouvel enregistrement de recette.

#### Marche à suivre en cas de commande tactile

Procédez comme suit :

- 1. Si la vue de recette contient plusieurs recettes : Sélectionnez la recette contenant l'enregistrement de recette souhaité.
- 2. Sélectionnez l'enregistrement de recette dont vous souhaitez transférer les valeurs dans l'automate.
- 3. Effleurez le bouton .

#### Marche à suivre en cas de commande par touches

- 1. Si la vue de recette contient plusieurs recettes : Sélectionnez la recette contenant l'enregistrement de recette souhaité.
- 2. Sélectionnez l'enregistrement de recette dont vous souhaitez transférer les valeurs dans l'automate.
- 3. Appuyez sur les touches  $\sqrt{\frac{CTRL}{T}} + \sqrt{\frac{C}{T}}$ .

## Résultat

Les valeurs affichées dans la vue des recettes ont été transférées dans l'automate est sont actives dans le processus.

## 10.7 Commande de la vue de recette simple

#### 10.7.1 Vue d'ensemble

#### Introduction

La vue de recette simple se compose de trois zones d'affichage :

- Liste de recettes
- Liste d'enregistrements
- Liste d'éléments

Vous commandez chacune de ces zones d'affichage avec un menu spécifique au contexte.

#### Commande

Vous pouvez commander la vue de recette simple comme suit :

- Saisir des valeurs pour les éléments de recette
- Créer des enregistrements de recette
- Enregistrer des enregistrements de recette ou les enregistrer sous un autre nom
- Supprimer des enregistrements de recette
- Transférer des enregistrements de recette à partir de l'automate et dans l'automate

#### Eléments de commande de la vue de recette simple

Pour commander la vue de recette simple, vous commutez entre les zones d'affichage et les menus contextuels.

Le tableau suivant montre la commande de la zone d'affichage.

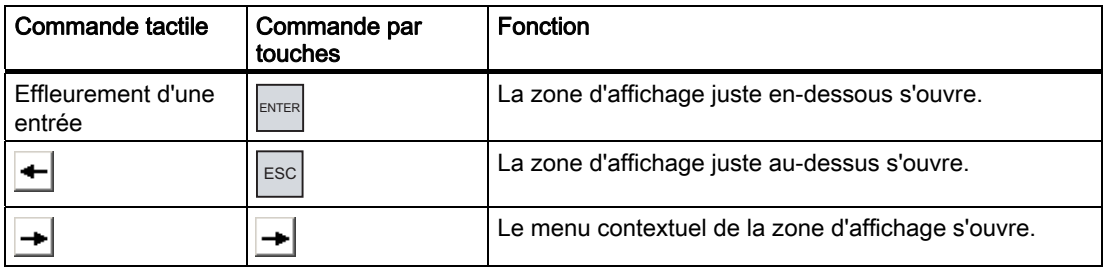

Le tableau suivant montre la commande des menus contextuels :

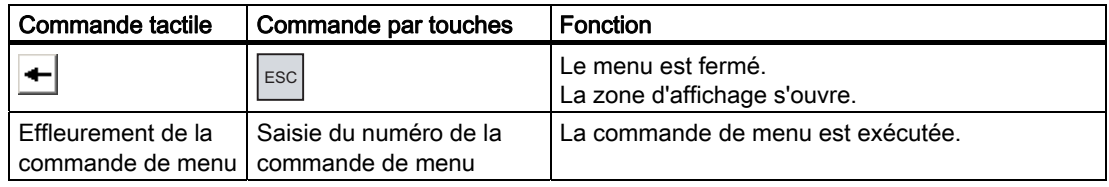

#### Menus spécifiques au contexte de la vue de recette simple

A chaque commande de menu est affecté un numéro avec lequel vous pouvez l'appeler lors de la commande par touches.

Lors de la commande tactile, vous effleurez la commande de menu pour l'exécuter.

Vous pouvez également exécuter directement avec les touches certaines fonctions de menu dans les listes de la vue de recette simple.

● Liste de recettes

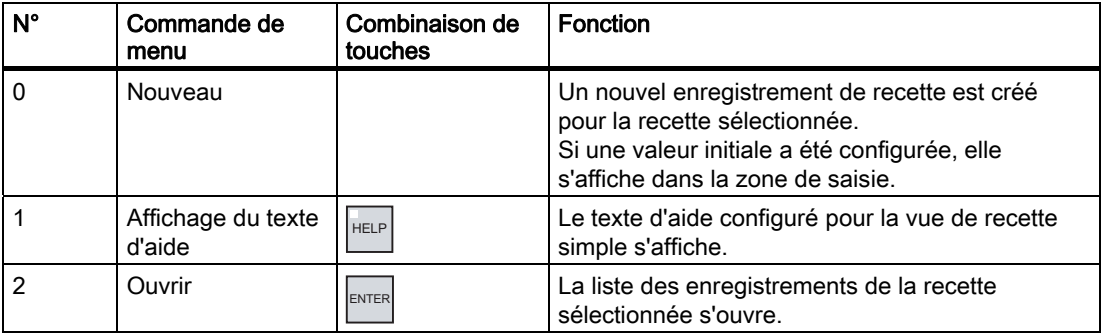

● Liste d'enregistrements

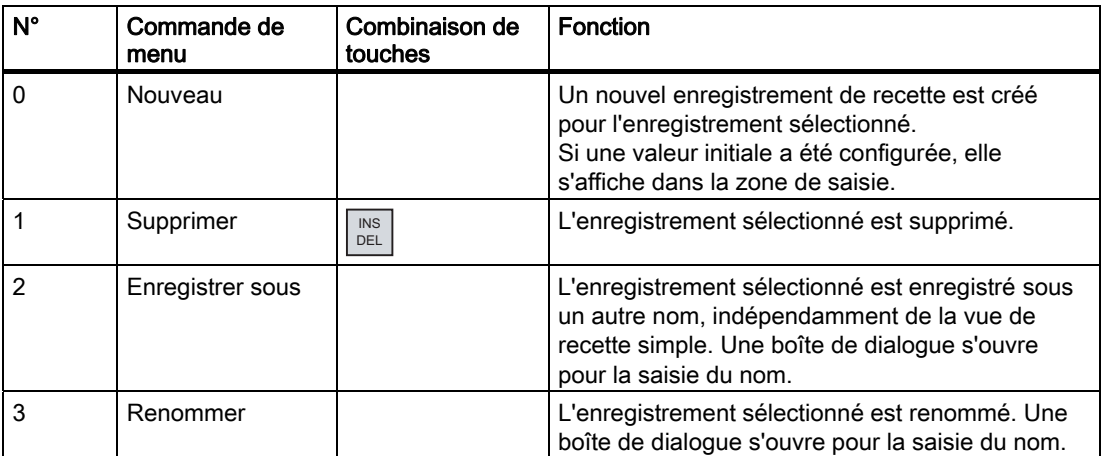

● Liste d'éléments

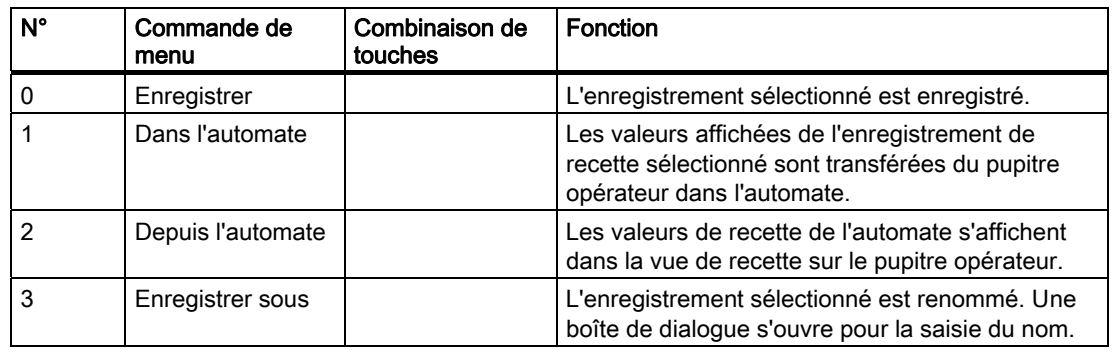

#### Commande tactile du menu

Effleurez la commande de menu souhaitée. La commande s'exécute.

#### Commande du menu par touches

Sélectionnez la commande de menu souhaitée avec les touches  $\|\blacktriangledown\|_{\text{ou}}\|\blacktriangle\|$ . Appuyez sur

la touche ENTER

Une mesure alternative consiste à appuyer sur la touche avec le numéro de la commande de menu souhaitée.

La commande s'exécute.

.

#### Commande de la vue de recette

Dans une vue de recette, vous commandez les recettes avec les éléments de commande que le concepteur a prévu à cet effet.

Vous trouverez de plus amples informations à ce sujet dans la documentation de votre installation.

#### 10.7.2 Création d'un enregistrement de recette

#### Introduction

Vous créez un nouvel enregistrement de recette dans la liste de recettes ou dans la liste des enregistrements. Ensuite, vous saisissez les valeurs pour le nouvel enregistrement dans la liste d'éléments et enregistrez l'enregistrement.

#### **Condition**

Une vue s'affiche avec un affichage simple de recette.

#### Marche à suivre

Procédez comme suit :

- 1. Si la liste de recettes contient plusieurs recettes : Sélectionnez la recette pour laquelle vous voulez créer un nouvel enregistrement.
- 2. Ouvrez le menu de la liste de recettes.
- 3. Sélectionnez la commande de menu "0 Nouveau".

Un nouvel enregistrement est créé.

La liste d'éléments du nouvel enregistrement s'ouvre.

4. Entrez les valeurs pour les éléments de l'enregistrement.

En fonction de la configuration, il est possible d'affecter des valeurs par défaut aux variables de l'enregistrement.

- 5. Ouvrez le menu de la liste d'éléments et choisissez la commande de menu "0 Enregistrer".
- 6. Saisissez un nom pour le nouvel enregistrement.
- 7. Confirmez les entrées.

Si vous modifiez le nouveau numéro d'enregistrement en un numéro existant déjà, l'enregistrement existant est écrasé.

#### Résultat

Le nouvel enregistrement de recette est enregistré dans la recette sélectionnée.

#### 10.7.3 Edition d'un enregistrement de recette

#### Introduction

Vous éditez les valeurs des enregistrements de recette dans une vue de recette simple.

#### Synchronisation avec l'automate

Si vous souhaitez afficher les valeurs de recette actuelles de l'automate dans la vue de recette simple, vous devez d'abord lire les valeurs actuelles dans la liste d'éléments avec la commande de menu "2 Depuis l'automate".

Les valeurs modifiées dans la vue de recette ne sont actives dans l'automate que lorsque vous transférez l'enregistrement modifié dans l'automate avec la commande de menu "1 Dans l'automate".

#### **Condition**

Une vue s'affiche avec une vue de recette simple.

## Marche à suivre

Procédez comme suit :

- 1. Si la liste de recettes contient plusieurs recettes : Sélectionnez la recette contenant l'enregistrement de recette souhaité.
- 2. Ouvrez la liste d'enregistrements.
- 3. Sélectionnez l'enregistrement de recette que vous souhaitez modifier.
- 4. Ouvrez la liste d'éléments.
- 5. Modifiez les valeurs des éléments à votre convenance.
- 6. Enregistrez vos modifications avec la commande de menu "0 Enregistrer". L'enregistrement de recette est enregistré.

#### Résultat

L'enregistrement de recette modifié est enregistré dans la recette sélectionnée.

#### 10.7.4 Suppression d'un enregistrement de recette

#### Introduction

Vous pouvez supprimer tous les enregistrements non utilisés.

#### **Condition**

Une vue s'affiche avec une vue de recette simple.

#### Marche à suivre en cas de commande tactile

Procédez comme suit :

- 1. Si la liste de recettes contient plusieurs recettes : Sélectionnez la recette contenant l'enregistrement de recette souhaité.
- 2. Ouvrez la liste d'enregistrements.
- 3. Sélectionnez l'enregistrement que vous voulez supprimer.
- 4. Ouvrez le menu.
- 5. Choisissez la commande de menu "1 Supprimer".

#### Marche à suivre en cas de commande par touches

- 1. Si la liste de recettes contient plusieurs recettes : Sélectionnez la recette contenant l'enregistrement de recette souhaité.
- 2. Ouvrez la liste d'enregistrements.
- 3. Sélectionnez l'enregistrement que vous voulez supprimer.
- 4. Appuyez sur la touche  $\begin{bmatrix} \text{NS} \\ \text{DEL} \end{bmatrix}$ .

#### Résultat

L'enregistrement est supprimé.

### 10.7.5 Lecture d'un enregistrement de recette dans l'automate

#### Introduction

Les valeurs d'éléments de recette sont échangées avec l'automate via des variables.

Dans le projet en cours, vous pouvez modifier directement dans l'installation les valeurs qui se trouvent également dans les recettes sur le pupitre opérateur. Ceci est p. ex. le cas lorsqu'une vanne a été ouverte directement sur l'installation d'une valeur supérieure à celle indiquée dans la recette. Il est alors possible que les valeurs des variables sur le pupitre opérateur ne correspondent plus aux valeurs dans l'automate.

Pour synchroniser les valeurs de recette, effectuez la lecture des valeurs de l'automate et affichez-les dans la vue de recette.

#### **Condition**

Une vue s'affiche avec une vue de recette simple.

#### Marche à suivre

Procédez comme suit :

- 1. Si la liste de recettes contient plusieurs recettes : Sélectionnez la recette contenant l'enregistrement de recette souhaité.
- 2. Ouvrez la liste d'éléments de l'enregistrement de recette dans lequel vous souhaitez appliquer les valeurs de l'automate.
- 3. Ouvrez le menu.
- 4. Choisissez la commande de menu "2 Depuis l'automate".

Les valeurs sont lues dans l'automate.

5. Si vous souhaitez enregistrer les valeurs affichées dans le pupitre opérateur, choisissez la commande de menu "0 Enregistrer".

#### Résultat

Les valeurs ont été lues dans l'automate, sont visualisées sur le pupitre opérateur et enregistrées dans l'enregistrement de recette sélectionné.

### 10.7.6 Transfert d'un enregistrement de recette dans l'automate

#### Introduction

Afin qu'un enregistrement de recette modifié puisse être activé dans le processus, vous devez transférer les valeurs dans l'automate.

Les valeurs transférées dans l'automate sont toujours celles de la vue de recette.

#### **Condition**

Une vue s'affiche avec une vue de recette simple.

#### Marche à suivre

Procédez comme suit :

- 1. Si la liste de recettes contient plusieurs recettes : Sélectionnez la recette contenant l'enregistrement de recette souhaité.
- 2. Ouvrez la liste d'éléments de l'enregistrement de recette dont vous souhaitez transférer les valeurs dans l'automate.
- 3. Ouvrez le menu.
- 4. Choisissez la commande de menu "1 Dans l'automate".

#### Résultat

Les valeurs de l'enregistrement de recette ont été transférées dans l'automate est sont actives dans le processus.

10.8 Importation de l'enregistrement de recette

## 10.8 Importation de l'enregistrement de recette

#### Introduction

En fonction de la configuration, vous pouvez importer des valeurs depuis un fichier CSV dans un enregistrement de recette.

#### **Condition**

- Un éléments de commande avec la fonction "Importer l'enregistrement" a été configuré, p. ex. un bouton.
- Une vue s'affiche avec un nouvel enregistrement de recette.

#### Marche à suivre

Procédez comme suit :

- 1. Si la vue de recette contient plusieurs recettes : Sélectionnez la recette contenant l'enregistrement de recette à importer.
- 2. Commandez l'élément avec la fonction "Importer l'enregistrement".

L'enregistrement est importé depuis un support de données externe sous forme de fichier CSV, puis est affiché dans la vue de recette.

#### Résultat

L'enregistrement de recette importé est enregistré dans le pupitre opérateur.

#### Structure différente

Lorsque la structure du fichier CSV est différente de la structure de la recette, les différences sont traitées de la manière suivante :

- Lorsque le fichier CSV contient des valeurs supplémentaires, ces valeurs sont rejetées.
- Lorsque le fichier CSV contient trop peu de valeurs, la valeur par défaut configurée est utilisée dans l'enregistrement de recette.
- Lorsque le fichier CSV contient des valeurs du mauvais type de données, la valeur par défaut configurée est utilisée dans l'enregistrement de recette.

Exemple :

Le fichier CSV importé contient des valeurs qui ont été saisies sous forme de nombres décimaux.

La variable correspondante attend cependant une valeur entière. Dans ce cas, la valeur importée est rejetée et on utilise la valeur par défaut configurée.

10.9 Exportation de l'enregistrement de recette

## 10.9 Exportation de l'enregistrement de recette

### Introduction

En fonction de la configuration, vous pouvez exporter un ou plusieurs enregistrements de recette dans un fichier CSV. Après l'exportation, vous pouvez continuer à exploiter les valeurs de l'enregistrement de recette avec un tabulateur tel que MS Excel. La manière dont vous pouvez influencer l'exportation dépend de la configuration :

## **Condition**

- Une vue s'affiche avec un nouvel enregistrement de recette.
- Un objet de commande avec la fonction "Exporter l'enregistrement" a été configuré.
- Les variables suivantes sont configurées de la même manière dans la vue de recette et pour l'objet de commande avec la fonction "Exporter l'enregistrement" :
	- Numéro de recette
	- Numéro d'enregistrement

## Marche à suivre

Procédez comme suit :

- 1. Si la vue de recette contient plusieurs recettes : Sélectionnez la recette contenant l'enregistrement de recette souhaité.
- 2. Sélectionnez l'enregistrement de recette que vous souhaitez exporter.
- 3. Commandez l'élément ayant été configuré pour l'exportation, p. ex. le bouton "Exporter l'enregistrement".

L'enregistrement est exporté sous forme de fichier CSV sur un support de données externe.

Vous trouverez de plus amples informations à ce sujet dans la documentation de votre installation.

## Résultat

L'enregistrement de recette a été exporté.

## 10.10 Exemples

#### 10.10.1 Saisie d'un enregistrement de recette

#### Introduction

Vous voulez saisir des données de production sur le pupitre opérateur sans perturber le processus sur la machine ou dans l'installation. Les données de production ne doivent donc pas être transmises à l'automate.

#### Marche à suivre

Procédez comme suit :

- 1. Appelez la vue de recette ou un affichage de recette.
- 2. Sélectionnez l'enregistrement de recette souhaité.
- 3. Entrez les valeurs des éléments.
- 4. Enregistrez l'enregistrement de recette.

L'enregistrement de recette est enregistré dans la mémoire de données interne du pupitre opérateur.

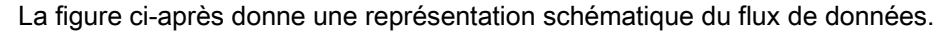

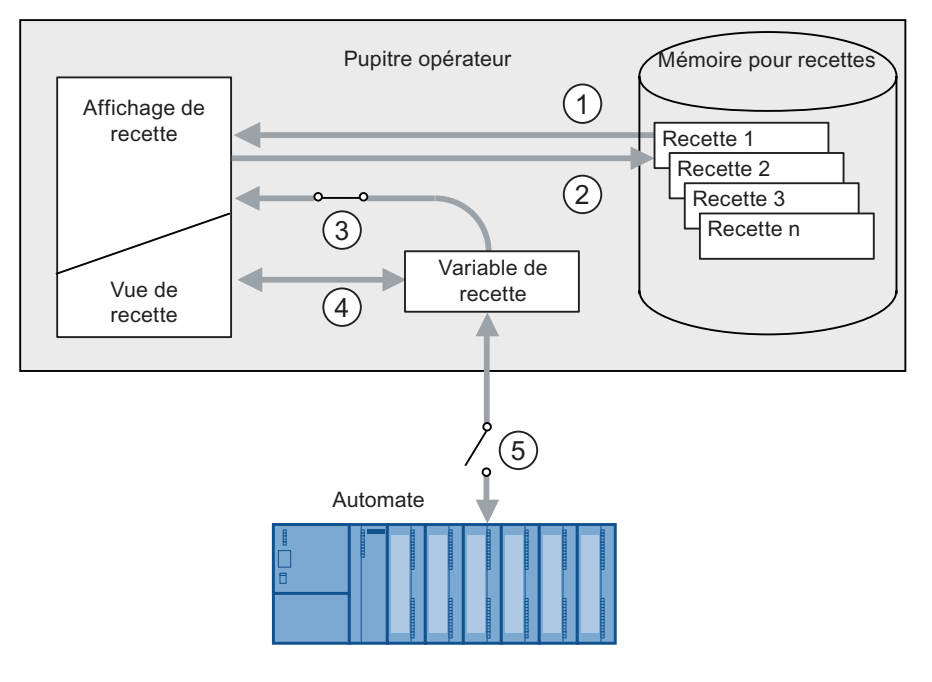

- ① Affichage d'un enregistrement de recette.
- ② Enregistrer un enregistrement de recette.
- ③ Les variables sont synchronisées.
- ④ Affichage et édition des variables de recette dans la vue de recette.
- ⑤ Les variables sont hors ligne.

MP 377, MP 377 PRO (WinCC flexible) Instructions de service, 10/2008, 6AV6691-1DR01-0AC0 271 10.10 Exemples

#### 10.10.2 Production en mode manuel

#### Introduction

Vous demandez des données de production de différentes pièces de l'automate et les affichez à l'écran du pupitre opérateur en vue de les contrôler. Vous souhaitez également corriger les données de production transférées dans l'affichage de recette ou dans la vue de recette.

#### Marche à suivre

Un lecteur connecté à l'automate lit le code à barres d'une pièce à produire. Les désignations du code à barres correspondent ici aux noms des enregistrements de recette. Selon la désignation du code à barres, l'enregistrement de recette requis est lu dans l'automate. L'enregistrement de recette est affiché sur le pupitre opérateur pour être contrôlé. Vous pouvez à présent modifier et enregistrer l'enregistrement de recette. Ensuite, vous transférez à nouveau l'enregistrement de recette modifié dans l'automate.

La figure ci-après donne une représentation schématique du flux de données.

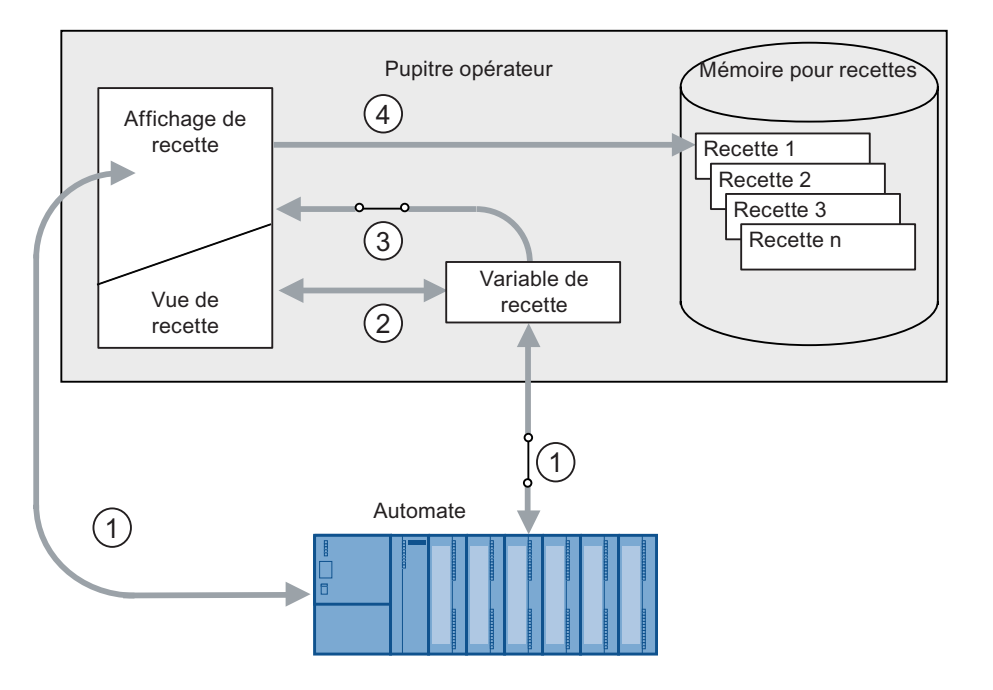

- ① L'enregistrement de recette est lu à partir de l'automate, puis à nouveau écrit dans celui-ci après avoir été modifié.
- ② Affichage et édition des variables de recette dans la vue de recette.
- ③ Les variables sont synchronisées.
- ④ Les enregistrements de recette sont enregistrés dans la mémoire des recettes du pupitre opérateur.

## Maintenance et entretien 1120 aussi 1120 aussi 1200 aussi 1200 aussi 1200 aussi 1200 aussi 1200 aussi 1200 aus<br>1200 aussi 1200 aussi 1200 aussi 1200 aussi 1200 aussi 1200 aussi 1200 aussi 1200 aussi 1200 aussi 1200 aussi

## 11.1 Entretien et maintenance de l'écran tactile et de la membrane du clavier

#### Introduction

Le pupitre opérateur est conçu de telle façon qu'il nécessite très peu de maintenance. Vous devez toutefois nettoyer régulièrement l'écran tactile et la membrane du clavier.

#### **Condition**

- Chiffon humide
- Liquide vaisselle ou mousse nettoyante pour écran

#### Marche à suivre

#### IMPORTANT

#### Réaction involontaire

Si vous nettoyez l'écran tactile ou un pupitre opérateur avec membrane de clavier à l'état activé, des actions erronées peuvent être déclenchées.

Désactivez le pupitre opérateur avant le nettoyage ou - en mode activé - ne nettoyez l'écran tactile qu'à l'état verrouillé ! Notez que le verrouillage de l'écran tactile est automatiquement annulé au bout de 15 secondes.

#### Dégâts provoqués par un produit de nettoyage non autorisé

L'utilisation d'air comprimé, de jet de vapeur, de solvants ou d'agents récurants agressifs risque d'endommager le pupitre opérateur.

Ne nettoyez pas le pupitre opérateur avec de l'air comprimé ou un jet de vapeur. N'utilisez jamais de solvants ou de récurants corrosifs.

Procédez comme suit :

- 1. Désactivez le pupitre opérateur ou verrouillez l'écran tactile.
- 2. Pulvérisez le produit de nettoyage sur le chiffon de nettoyage.

Ne pas pulvériser directement sur le pupitre opérateur.

3. Nettoyez le pupitre opérateur.

Lors du nettoyage, nettoyer du bord de l'écran vers l'intérieur.

11.2 Vue de nettoyage sur MP 377 Touch

## 11.2 Vue de nettoyage sur MP 377 Touch

#### Introduction

Vous pouvez nettoyer l'écran tactile du pupitre opérateur lorsque ce dernier est en marche et qu'un projet est en cours de fonctionnement. Il faut pour cela que le projet dispose d'un objet de commande avec lequel vous pouvez appeler la vue de nettoyage. Après activation de la vue de nettoyage, l'écran tactile est verrouillé pendant le délai configuré. Le délai de verrouillage peut avoir une durée comprise entre 5 et 30 secondes. Le temps restant jusqu'à la fin du verrouillage est indiqué par une barre de progression.

#### IMPORTANT

#### Réactions involontaires

Lors du nettoyage de l'écran tactile, l'effleurement de touches risque de déclencher une réaction involontaire dans l'automate.

Ne nettoyez l'écran tactile en cours de fonctionnement que lorsque la vue de nettoyage a été activée, ou alors arrêtez le pupitre opérateur !

Une fois l'intervalle de temps pour la vue de nettoyage écoulé, la commande est de nouveau possible. Évitez les erreurs de commande !

#### Commande impossible lorsque la vue de nettoyage est activée

Lorsque la vue de nettoyage est activée, aucune commande du pupitre opérateur n'est possible !

Attendez la fin de l'intervalle de temps paramétré pour la vue de nettoyage. La commande de l'installation avec le pupitre opérateur est ensuite de nouveau possible.

## 11.3 Réparation et pièces de rechange

#### Réparation

En cas de réparation, vous devez envoyer l'appareil au centre de retours à Fürth. La réparation n'est autorisée que par le centre de retours à Fürth.

Selon l'importance de la réparation, un avoir peut être délivré au lieu de la réparation Un avoir ne pourra toutefois être accordé que si un nouveau pupitre opérateur est commandé.

L'adresse en est :

Siemens AG Industry Sector Retouren-Center Siemensstr. 2 90766 Fürth Deutschland

#### Pièces de rechange

Vous trouvez les pièces de rechange et les accessoires au chapitre Accessoires [\(Page 24\).](#page-23-0)

# Spécifications techniques 12

12.1 Plans d'encombrement

## 12.1.1 Dimensions du MP 377 12" Touch

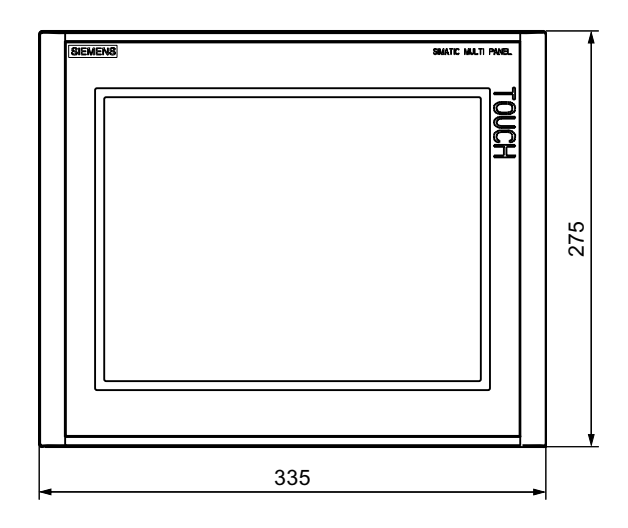

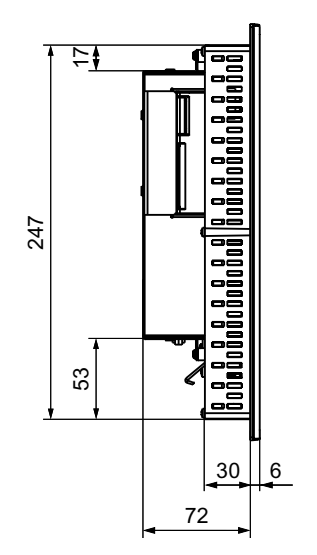

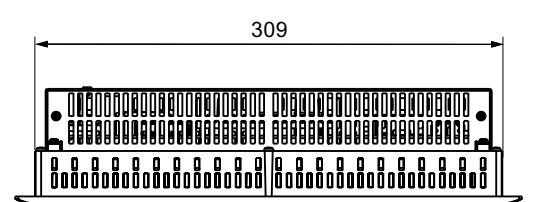

Dimensions en mm Tolérance ±1 mm

12.1 Plans d'encombrement

## 12.1.2 Dimensions du MP 377 12" Key

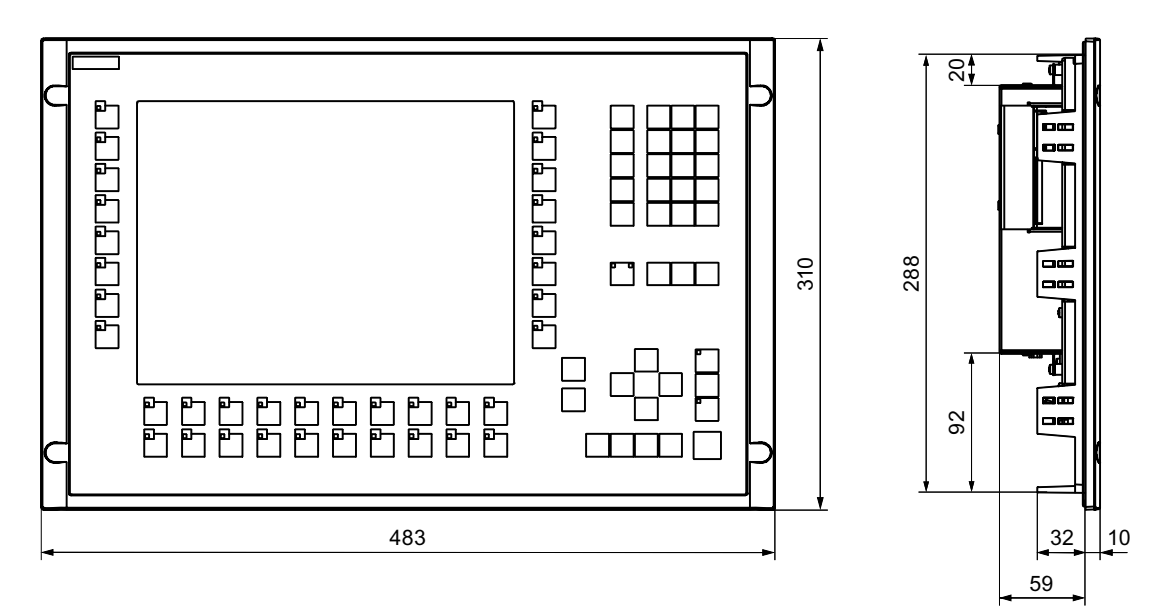

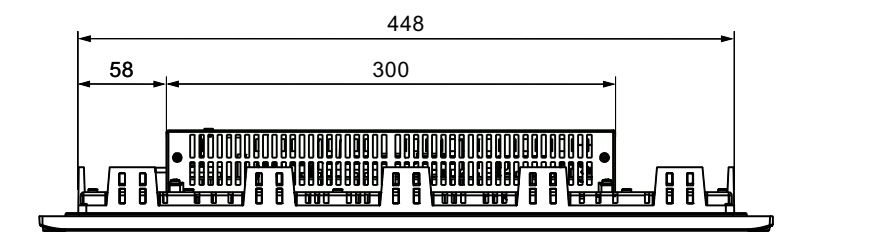

Dimensions en mm Tolérance ±1 mm

## 12.1.3 Dimensions du MP 377 15" Touch

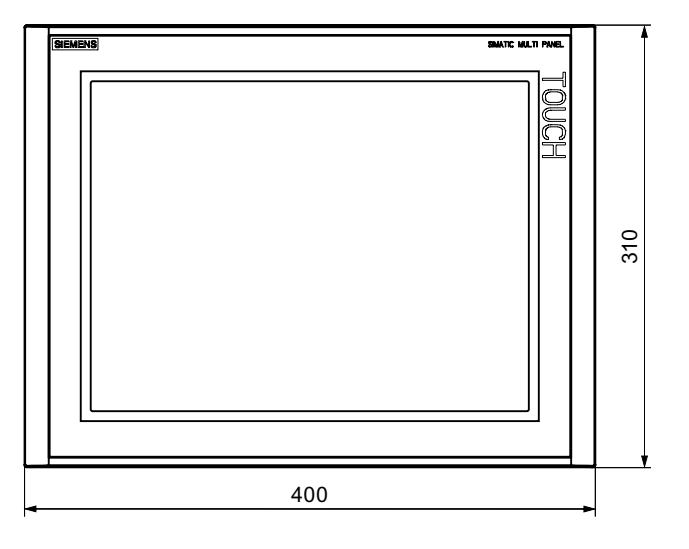

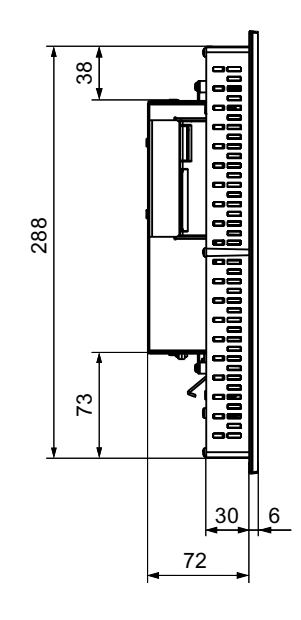

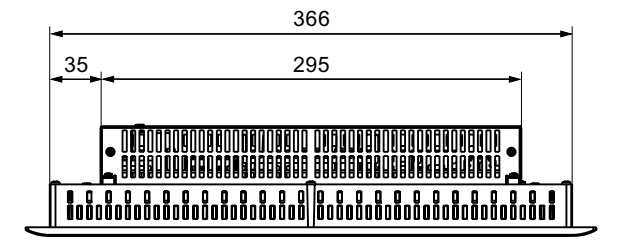

Dimensions en mm Tolérance ±1 mm

12.1 Plans d'encombrement

## 12.1.4 Dimensions du MP 377 19" Touch

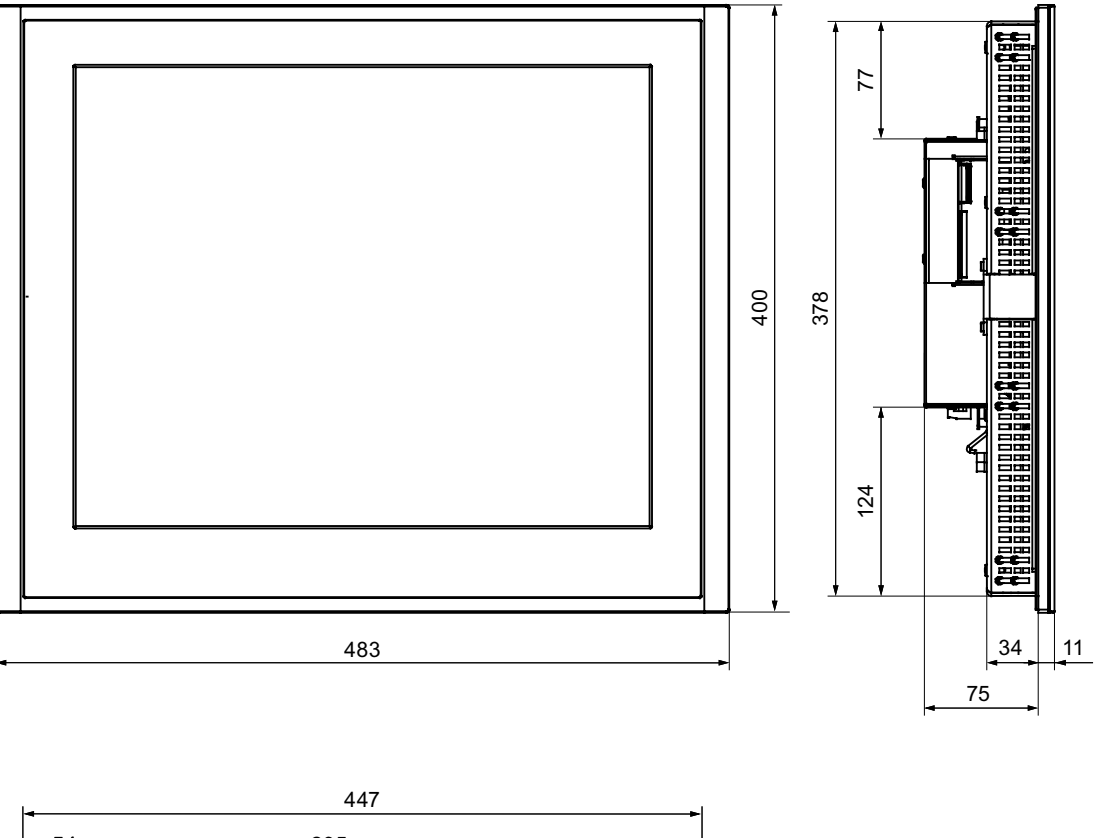

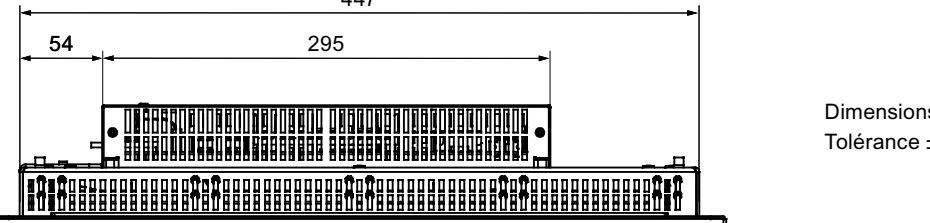

Dimensions en mm Tolérance ±1 mm

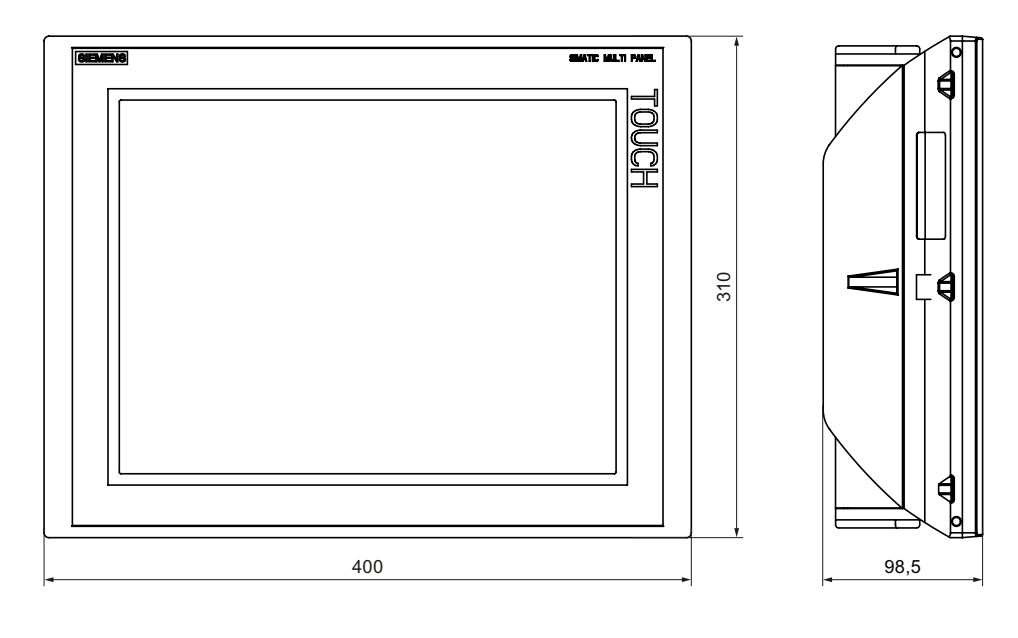

## 12.1.5 Schémas cotés du MP 377 PRO 15" Touch

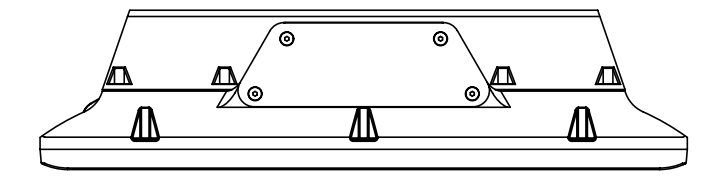

Toutes les dimensions sont données en mm.

12.2 Caractéristiques techniques

## 12.2 Caractéristiques techniques

## Pupitre opérateur

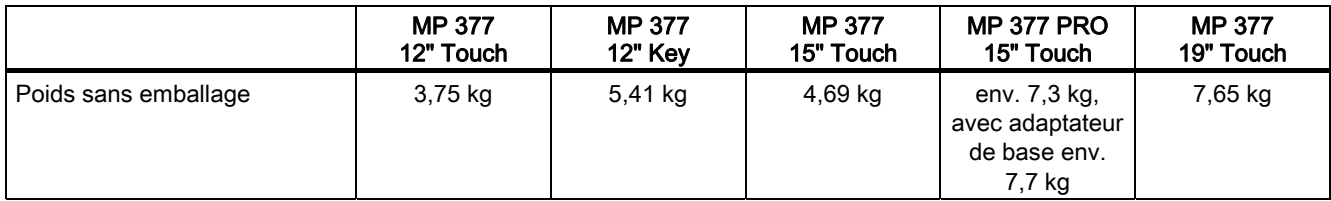

#### Ecran

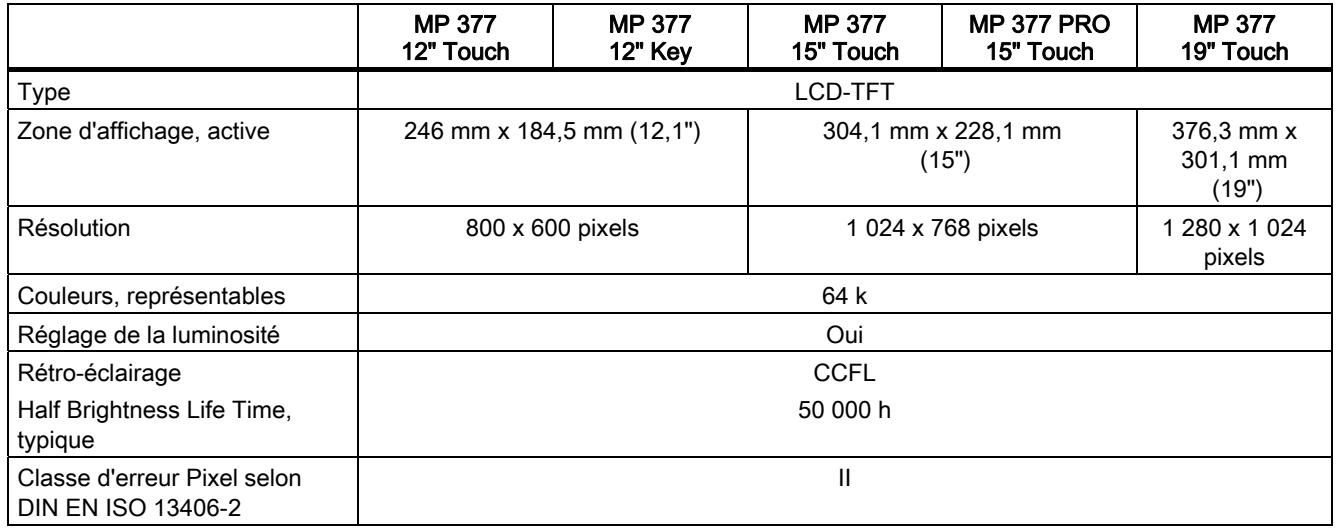

#### Unité de saisie

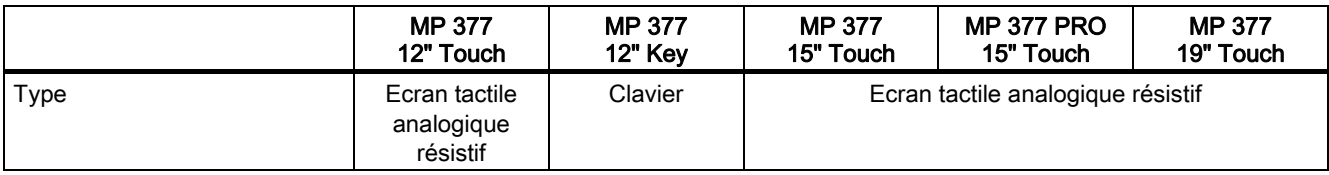

#### Mémoire

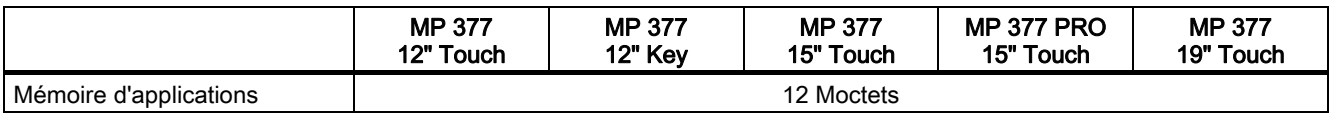

12.2 Caractéristiques techniques

#### Interfaces

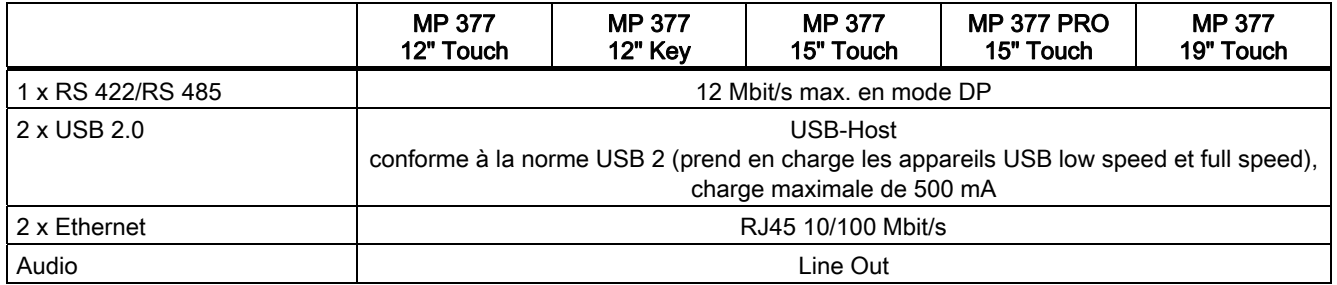

#### Tension d'alimentation

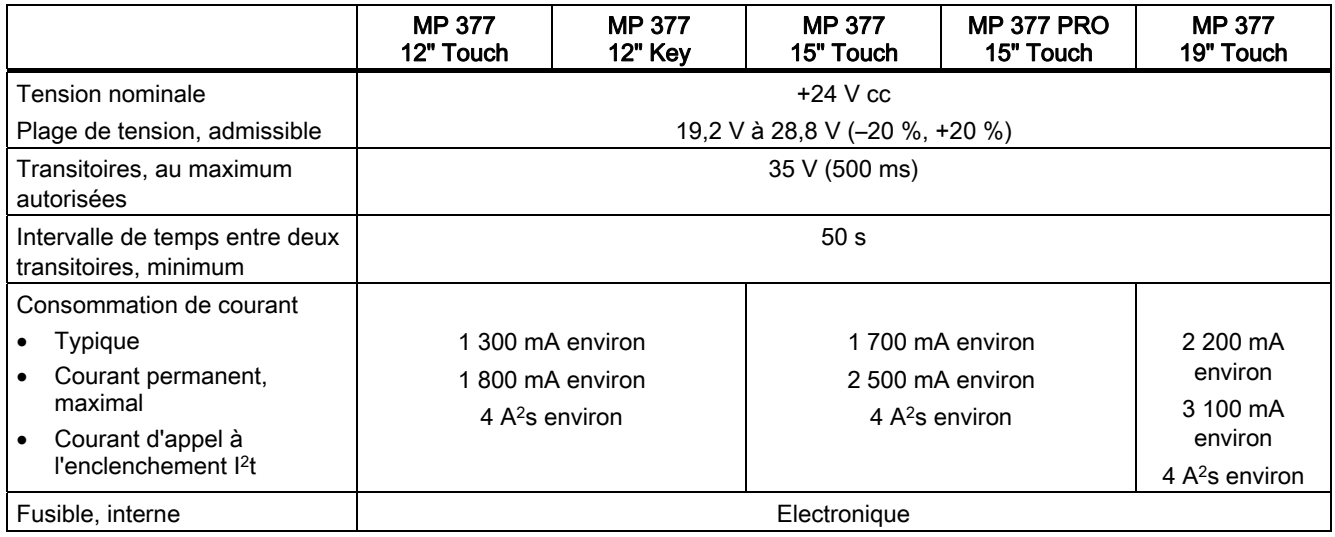

#### Divers

![](_page_280_Picture_249.jpeg)

1) Temps de maintien de la sauvegarde, env. 6 semaines.

12.3 Affectation binaire des touches directes

## 12.3 Affectation binaire des touches directes

Les figures suivantes montrent l'affectation des touches et des DEL aux octets dans la vue du processus de l'automate.

> Octet -{}-n  $n + 1$  $n + 2$  $n + 3$  $n + 4$

Vous trouverez de plus amples informations à ce sujet dans la documentation de votre installation.

#### **Remarque**

N'utilisez pas les bits des DEL "ACK", "A-Z" et "HELP" lorsqu'un projet est en cours d'exécution sur le pupitre opérateur.

#### Affectation des bits aux touches directes pour le MP 377 12" Key

![](_page_281_Picture_263.jpeg)

![](_page_281_Picture_264.jpeg)

1) DEL gauche

2) DEL droite

#### Affectation des bits aux touches directes pour les MP 377 12" Touch, MP 377 15" Touch et MP 377 19" Touch

![](_page_281_Picture_265.jpeg)

Spécifications techniques

12.4 Description des interfaces

## 12.4 Description des interfaces

#### 12.4.1 Alimentation

Connecteur à 2 contacts

![](_page_282_Picture_5.jpeg)

![](_page_282_Picture_97.jpeg)

## 12.4.2 X10/IF 1B (RS 422/RS 485)

Connecteur femelle de type Sub D, à 9 contacts, avec blocage à vis

![](_page_282_Picture_98.jpeg)

![](_page_282_Picture_99.jpeg)

1) Sur broche 4 ou broche 9, réglable par interrupteurs DIL à l'arrière de l'appareil

12.4 Description des interfaces

## 12.4.3 X1 (PROFINET)

Connecteur RJ45

![](_page_283_Picture_91.jpeg)

![](_page_283_Picture_92.jpeg)

## 12.4.4 X20, X21 (USB)

Connecteur USB femelle

 $1 \quad 4$ 

![](_page_283_Picture_93.jpeg)

12.4 Description des interfaces

## 12.4.5 X40 (Line Out)

Connecteur Line Out

![](_page_284_Figure_4.jpeg)

![](_page_284_Picture_45.jpeg)

Spécifications techniques

12.4 Description des interfaces

![](_page_286_Picture_1.jpeg)

## A.1 Directive CSDE

#### Que signifie CSDE ?

Toutes les cartes électroniques sont dotées de circuits à haut degré d'intégration. Du fait de leur technologie, ces composants électroniques sont très sensibles aux surtensions et donc aussi aux décharges électrostatiques. C'est pourquoi ces composants électroniques sont identifiés par un sigle particulier : CSE.

#### **Sigle**

Sigles usuels pour les composants/modules sensibles aux décharges électrostatiques :

- CSDE– Composants/modules Sensibles aux Décharges Electrostatiques
- ESD Electrostatic Sensitive Device en tant que désignation usuelle internationale

#### Symbole

Les composants sensibles aux décharges électrostatiques sont repérés par le symbole suivant :

![](_page_286_Picture_11.jpeg)

#### Charge électrostatique

#### PRUDENCE

#### Charge électrostatique

Les CSE peuvent être détruits par des tensions bien inférieures au seuil de perception du corps humain. Ces tensions apparaissent déjà lorsque vous touchez un tel composant ou les connexions électriques d'une telle carte sans avoir pris soin d'éliminer auparavant l'électricité statique accumulée par votre corps. En général, l'endommagement causé à un CSE par une surtension n'est pas détecté immédiatement, mais ne se manifeste qu'au bout d'une période de fonctionnement plus ou moins longue.

Empêchez donc toute charge électrostatique de votre corps avant de toucher des CSE !

A.1 Directive CSDE

Toute personne non reliée au potentiel électrique de son environnement peut se charger d'électricité statique.

La figure suivante montre les valeurs maximales des tensions électrostatiques auxquelles peut se charger un opérateur lorsqu'il est en contact avec les matériaux indiqués dans cette figure. Ces valeurs correspondent aux indications de la norme CEI 801-2.

![](_page_287_Figure_4.jpeg)

② Laine

③ Matériau antistatique, telle que le bois ou le béton

#### Mesures de protection contre les décharges électrostatiques

#### PRUDENCE

#### Veillez à la mise à la terre !

Lorsque vous manipulez des CSE, veillez à la mise à la terre de votre corps, du poste de travail et de l'emballage. Vous éviterez ainsi les charges électrostatiques.

Ne touchez les CSE que si c'est inévitable. Ce peut être le cas dans le cadre de travaux de maintenance. Saisissez les cartes de manière à ne toucher ni leurs broches ni les pistes du circuit imprimé. Ainsi, l'énergie des décharges ne pourra pas atteindre les composants sensibles et les endommager.

Déchargez votre corps avant d'effectuer des mesures sur des CSE. Touchez pour ce faire un objet métallique relié à la terre.

N'utilisez que des appareils de mesure mis à la terre.
# A.2 Alarmes système

#### Introduction

Les alarmes système donnent sur le pupitre opérateur des informations sur l'état interne du pupitre et de l'automate.

Vous trouverez ci-dessous une vue d'ensemble indiquant quand peut apparaître une alarme système et comment remédier le cas échéant à la cause du défaut.

Toutes les alarmes système décrites ici ne s'appliquent nécessairement à tous les pupitres opérateur, cela dépend de leur différentes fonctionnalités.

#### **Remarque**

Les alarmes système ne sont affichées que si une fenêtre d'alarme a été configurée. Les alarmes système s'affichent dans la langue alors configurée sur votre pupitre opérateur.

#### Paramètres des alarmes système

Les alarmes système peuvent contenir des paramètres cryptés contribuant à la traçabilité d'une erreur car ils donnent des informations sur le code source du logiciel Runtime. Ces paramètres sortent précédés du texte "Code d'erreur :".

#### Signification des alarmes système

Les alarmes système pouvant s'afficher sont énumérées ci-après. Les alarmes système sont réparties dans différents domaines.

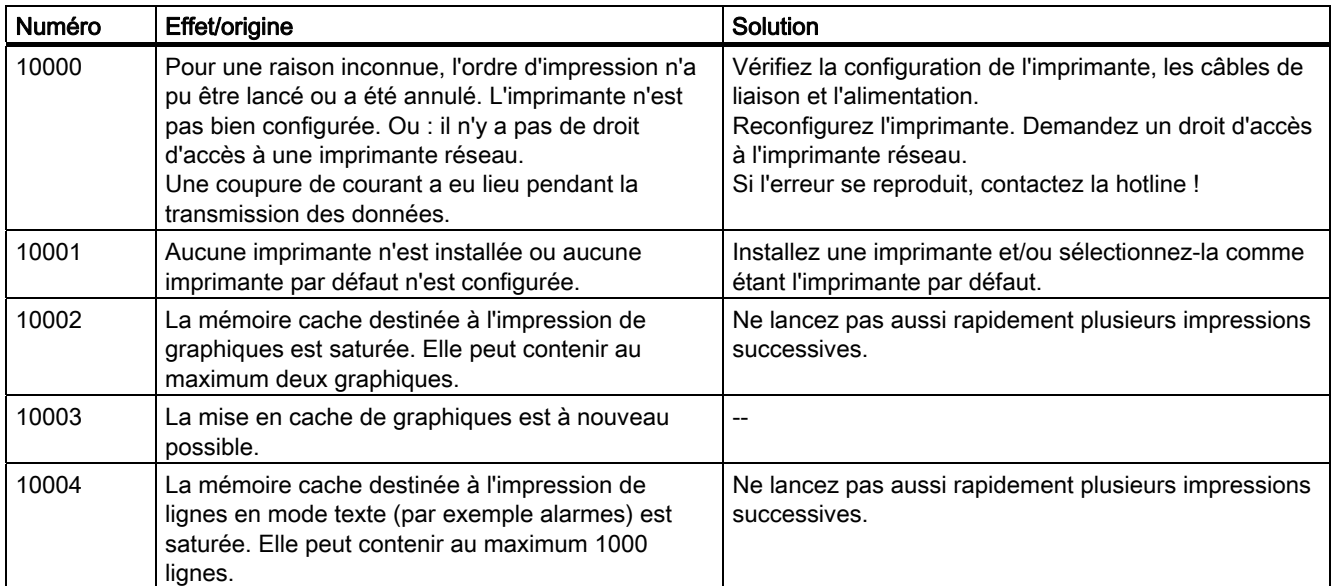

#### 10000 - Alarmes imprimante

A.2 Alarmes système

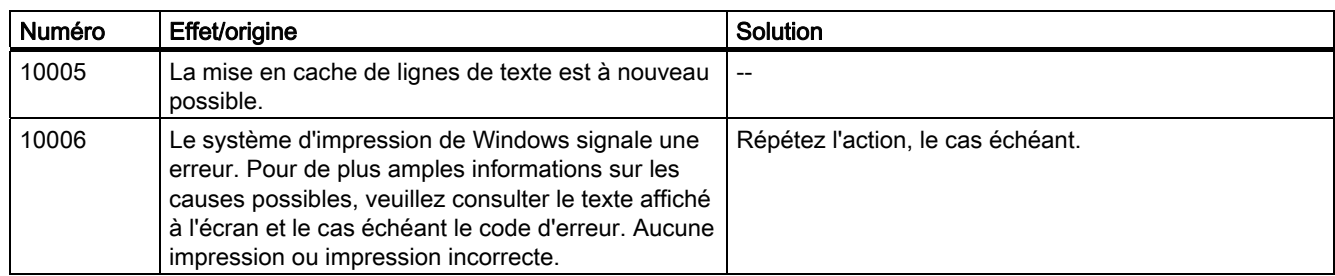

#### 20000 - Alarmes Scripts globaux

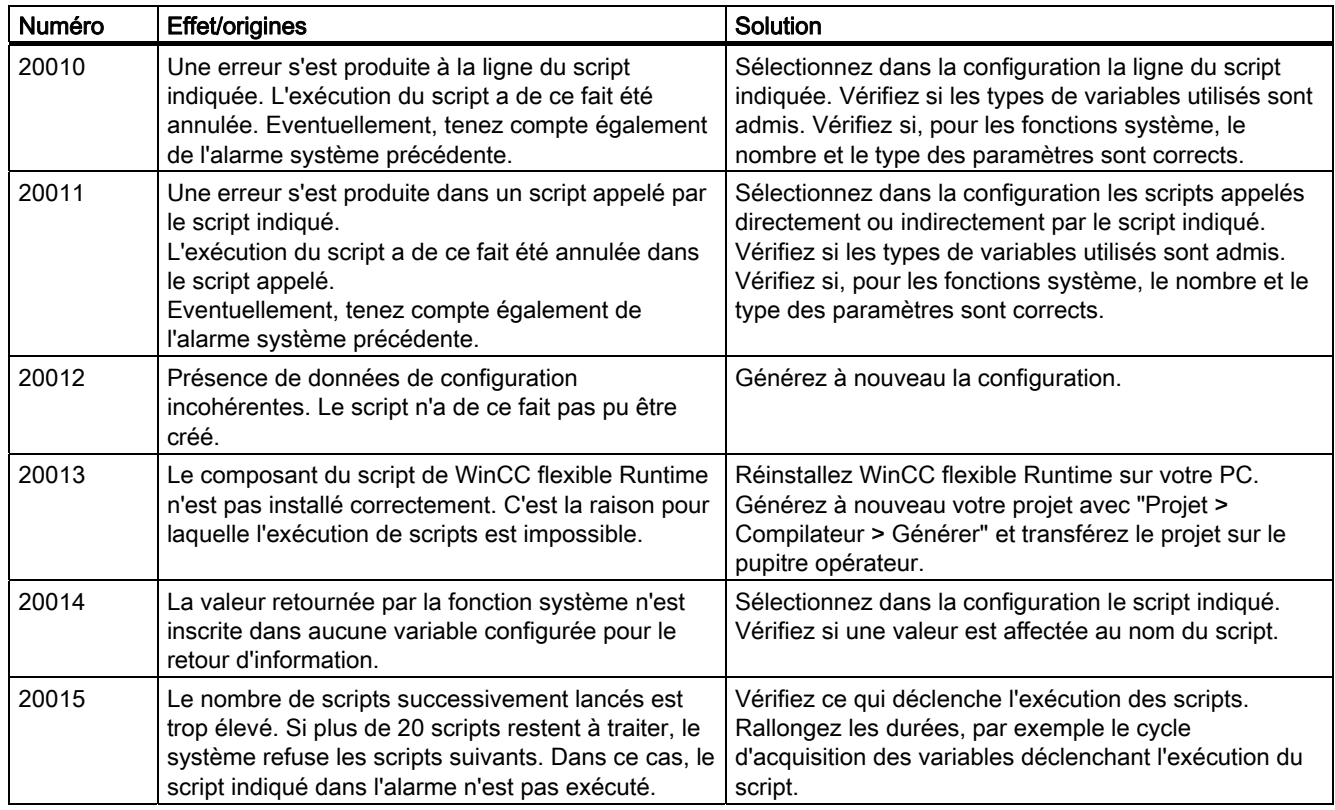

30000 - Alarmes Erreurs de IFwSetValue : SetValue()

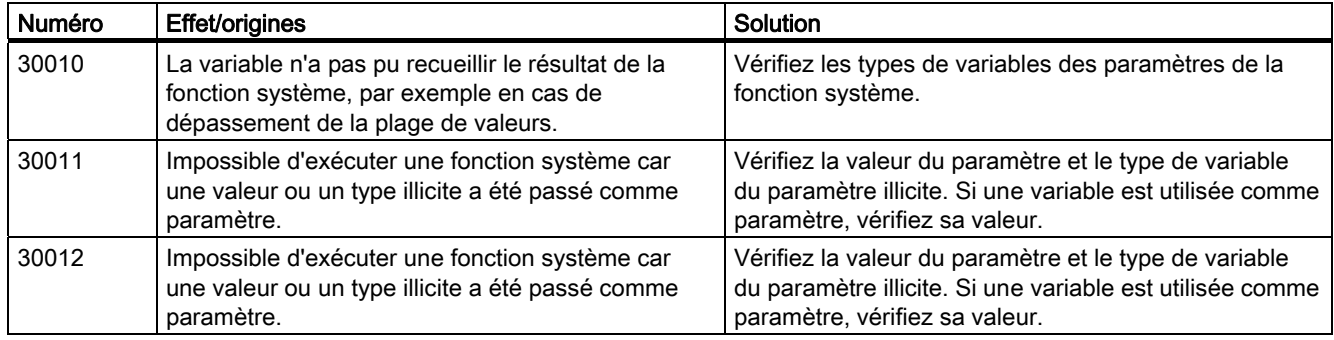

40000 - Alarmes Echelle linéaire

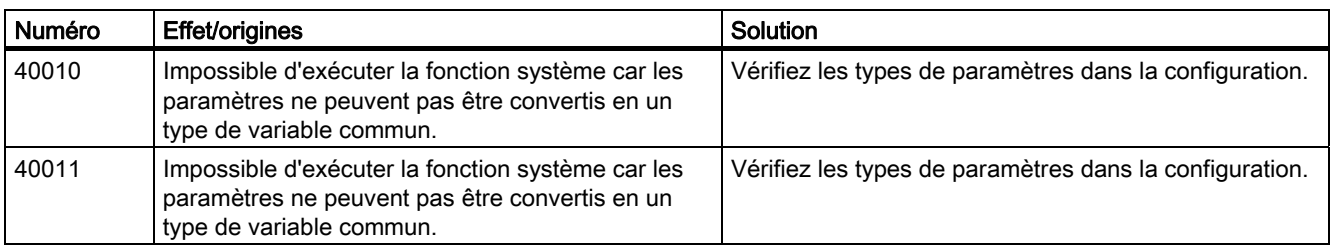

#### 50000 - Alarmes serveur de données

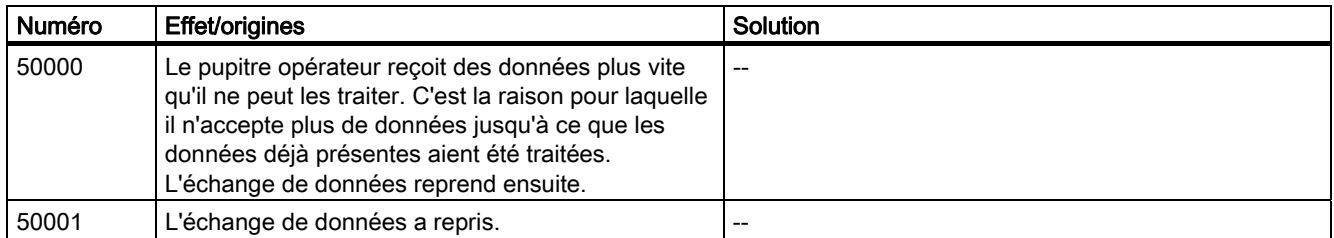

#### 60000 - Alarmes Fonctions Win32

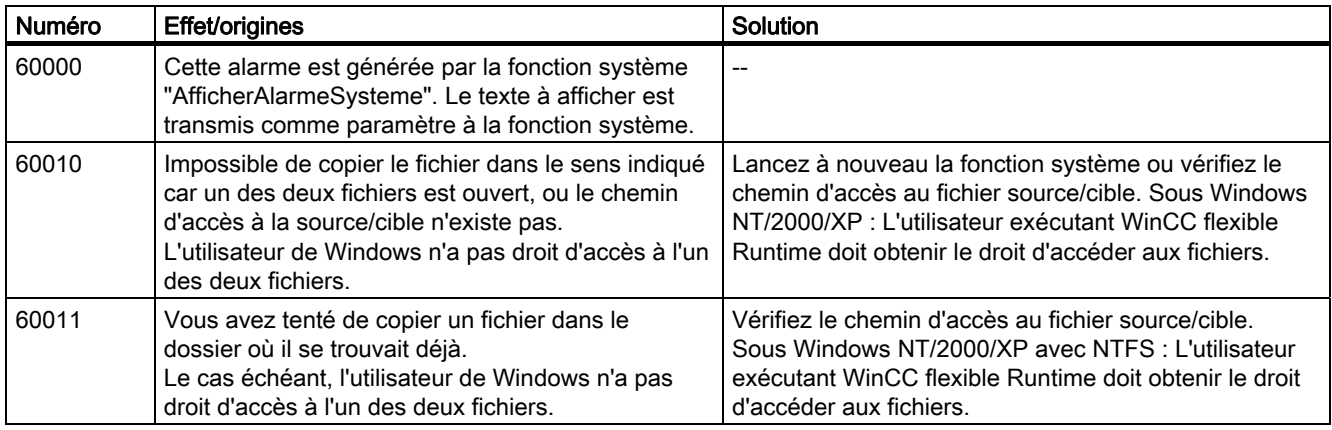

A.2 Alarmes système

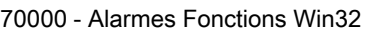

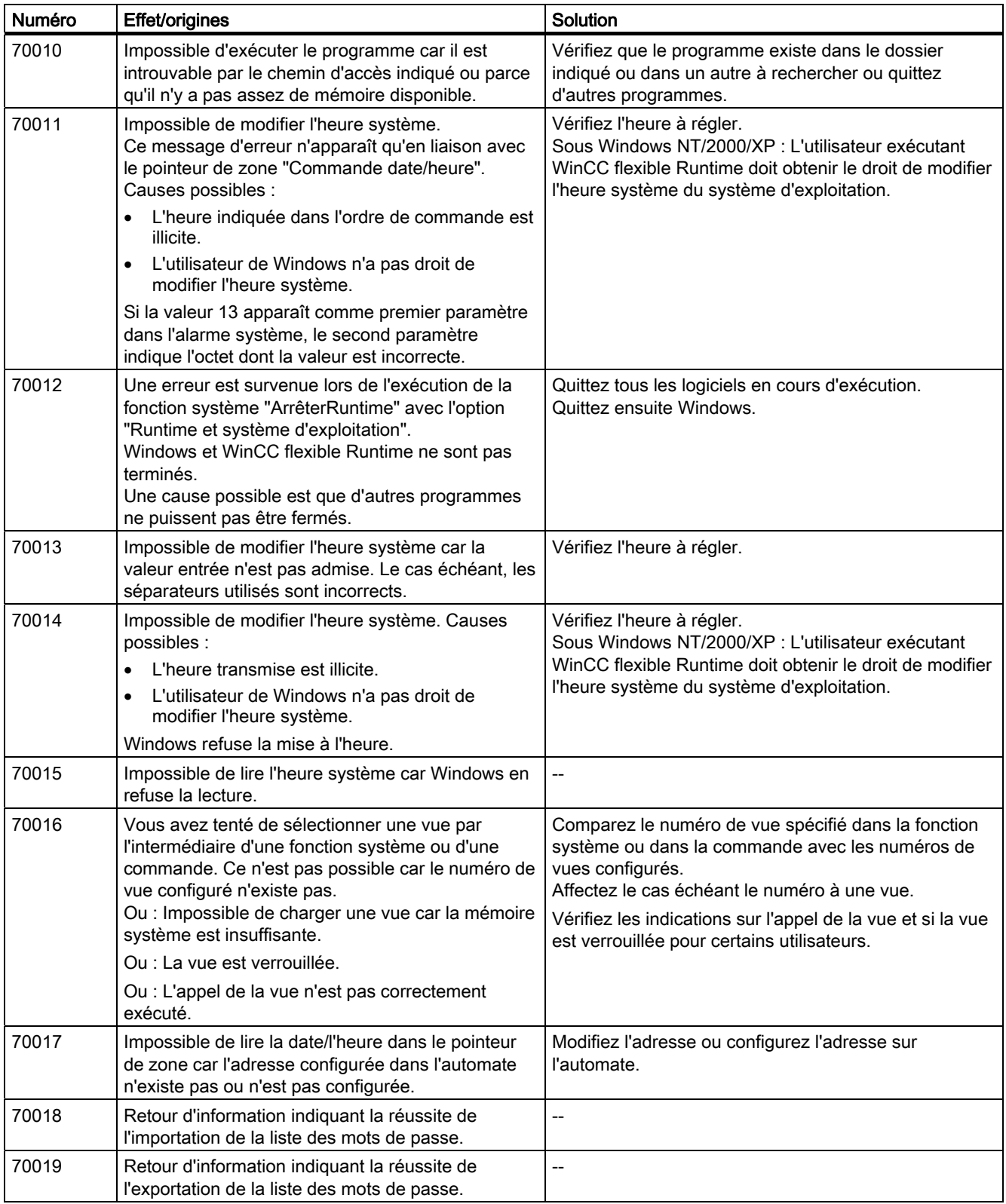

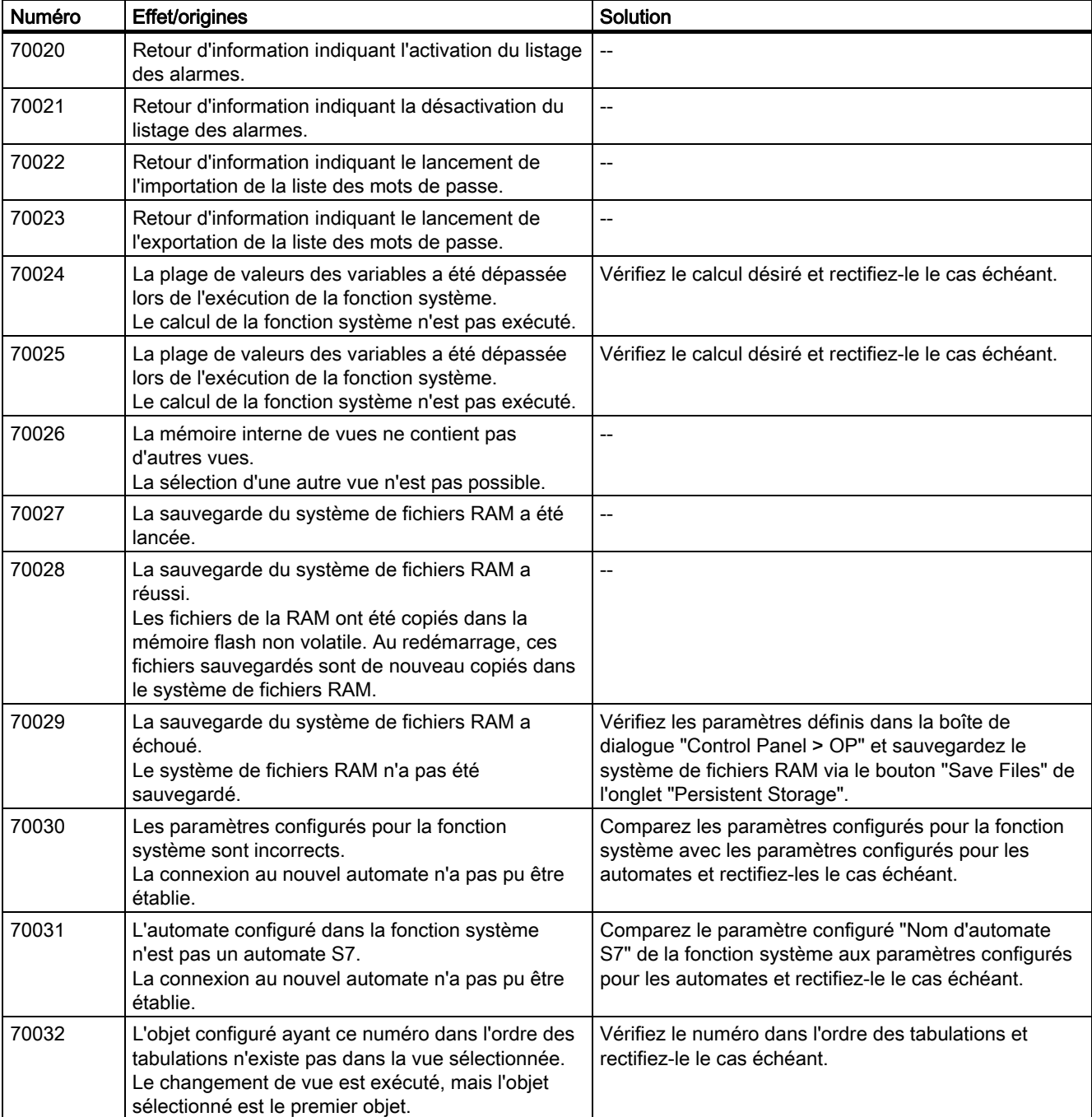

A.2 Alarmes système

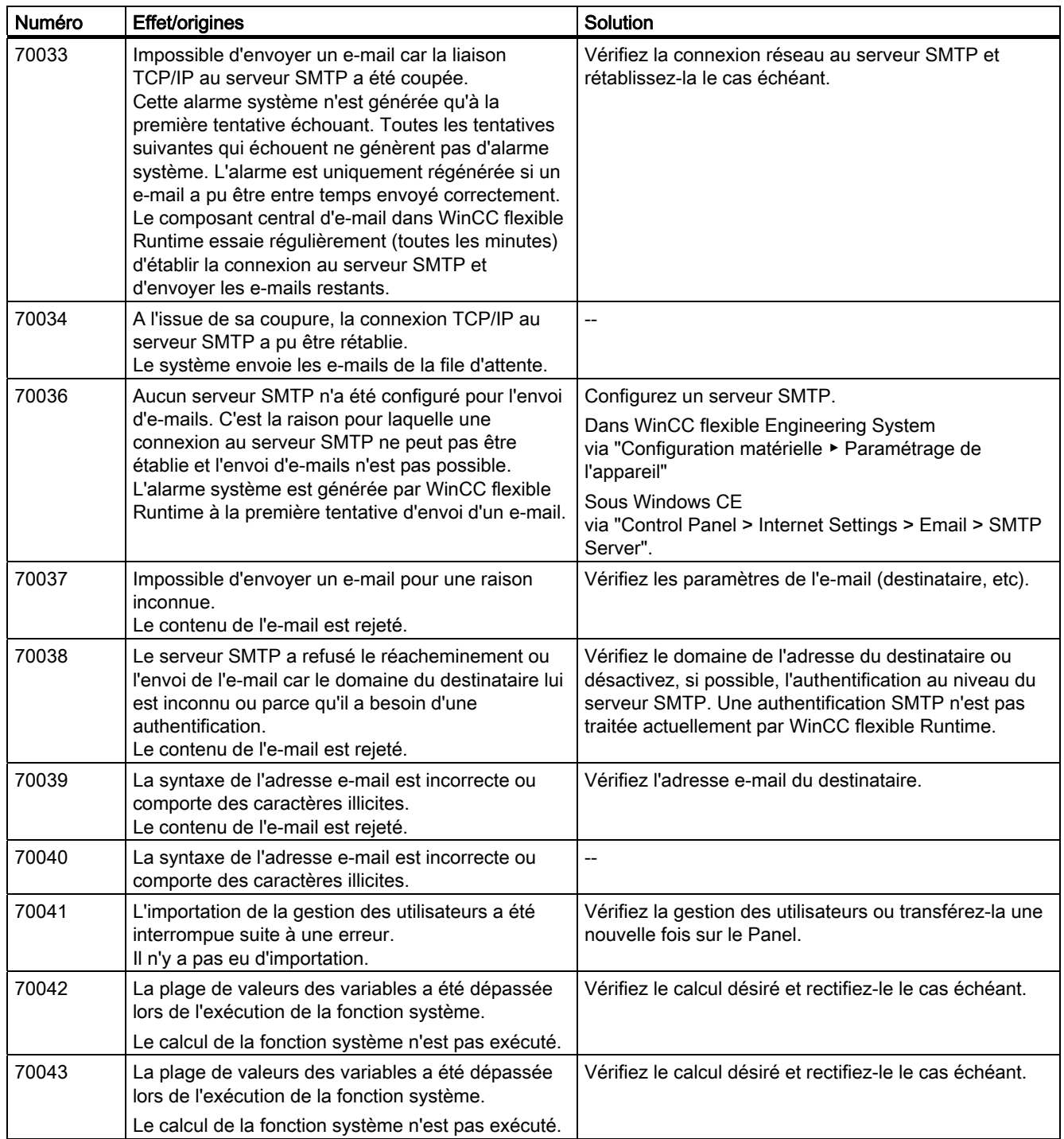

80000 - Alarmes archive

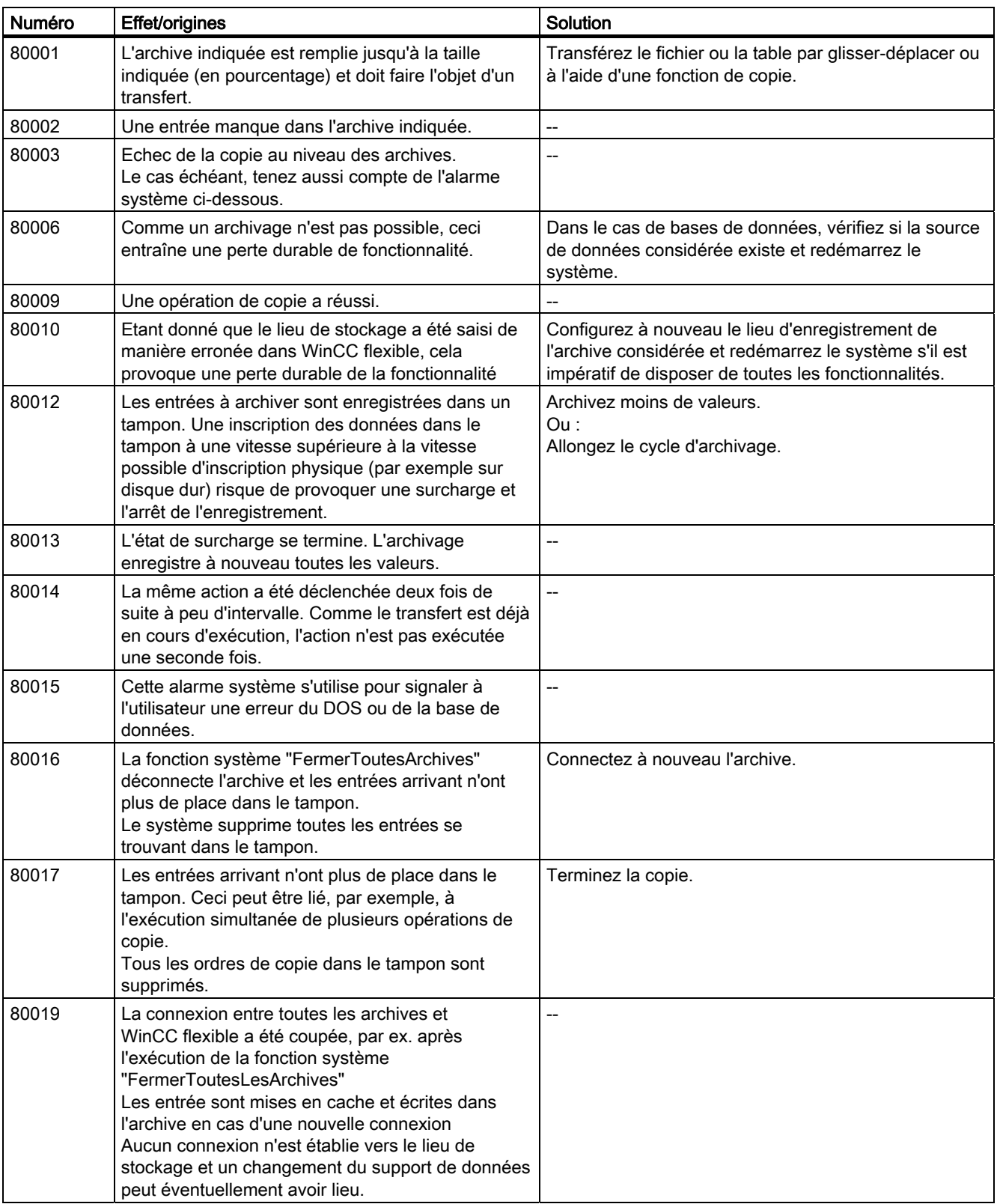

A.2 Alarmes système

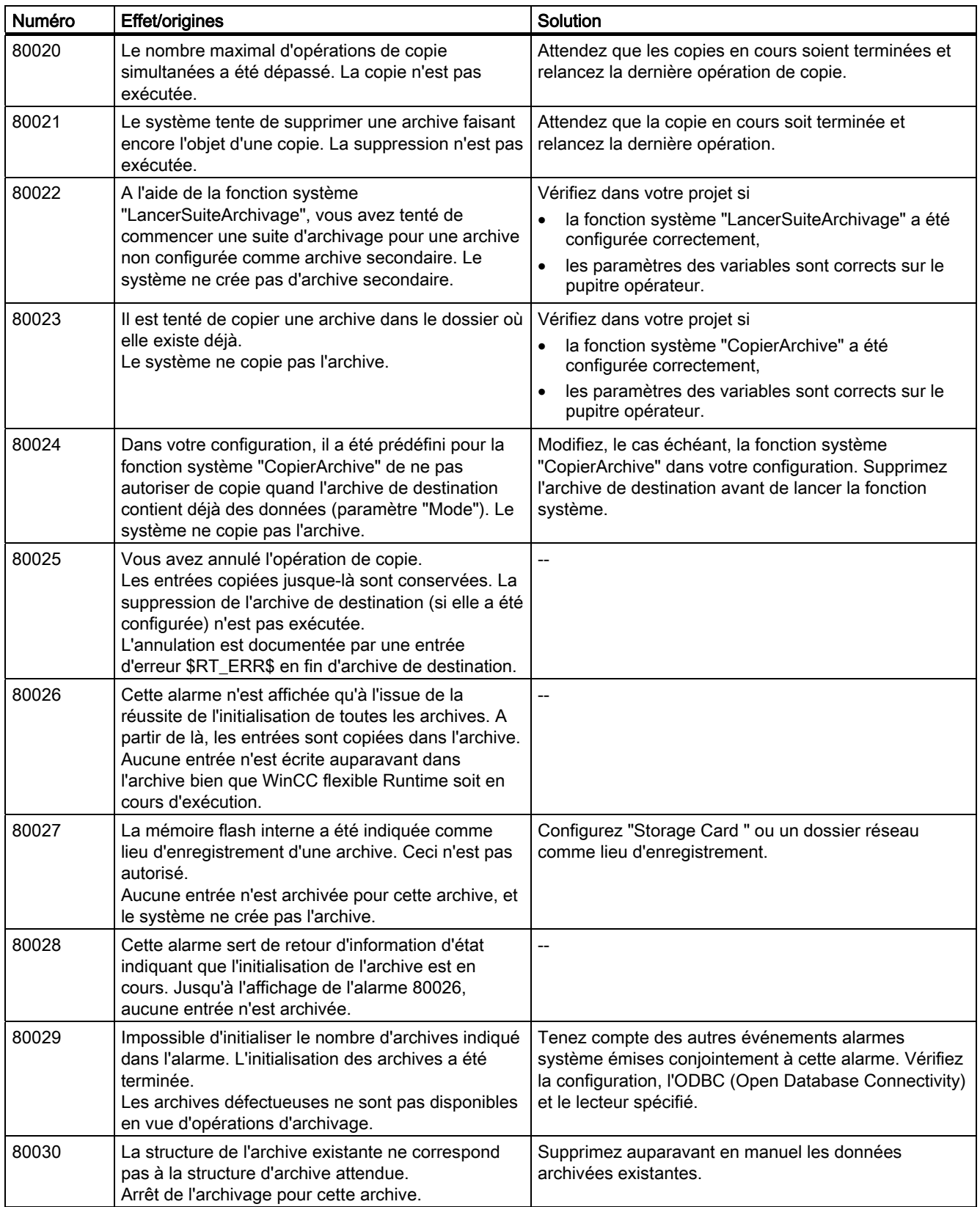

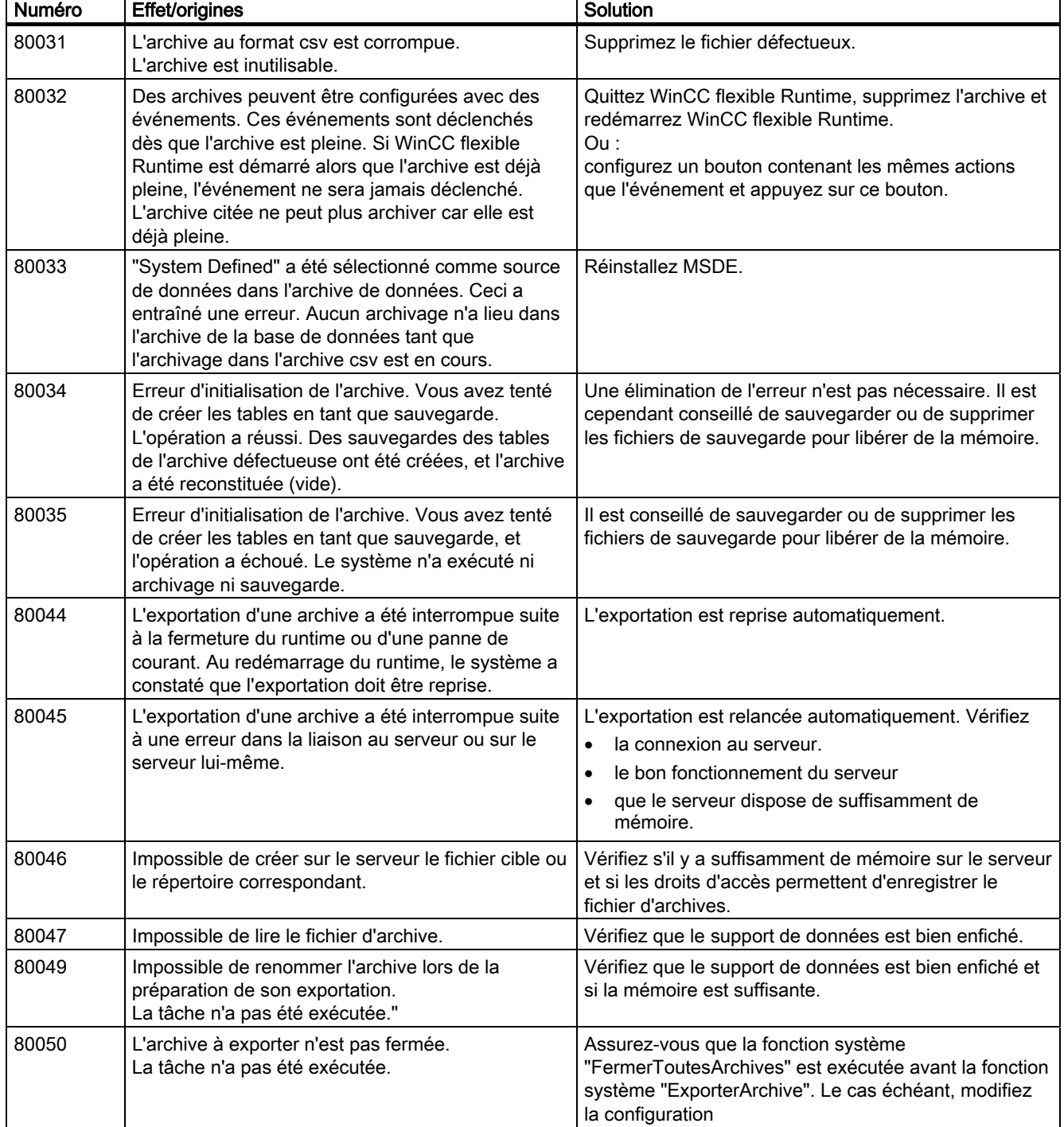

A.2 Alarmes système

#### 90000 - Alarmes FDA

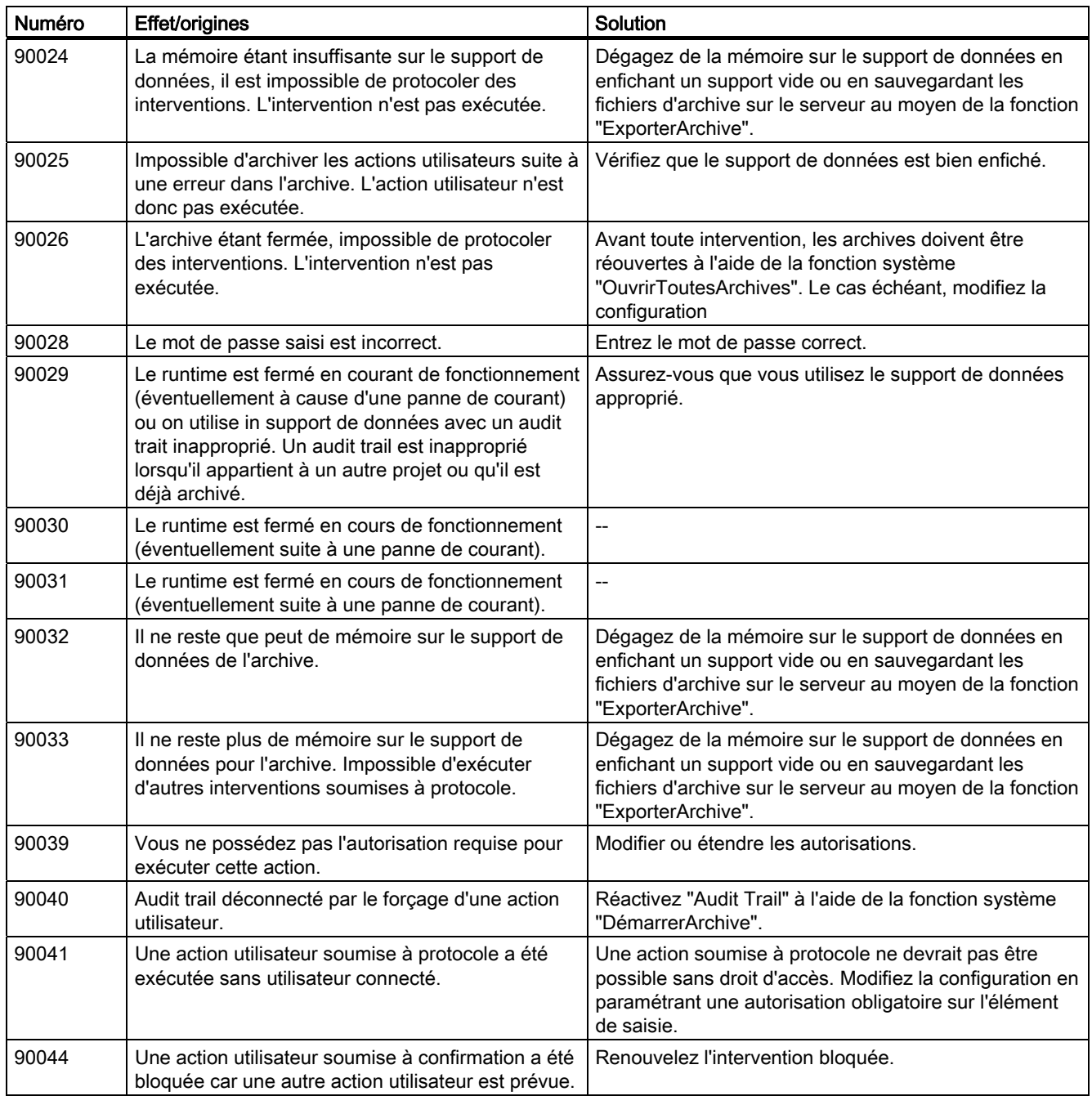

#### 110000 - Alarmes Fonctions hors ligne

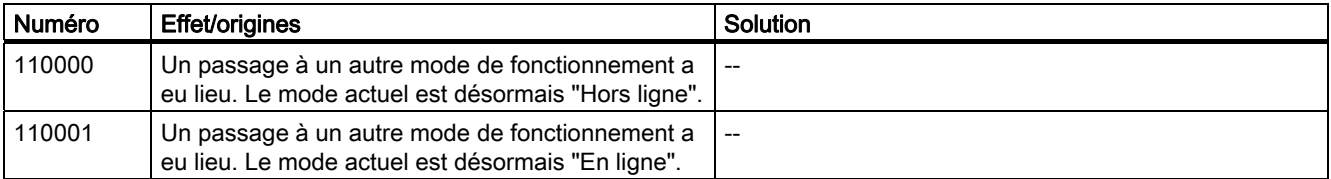

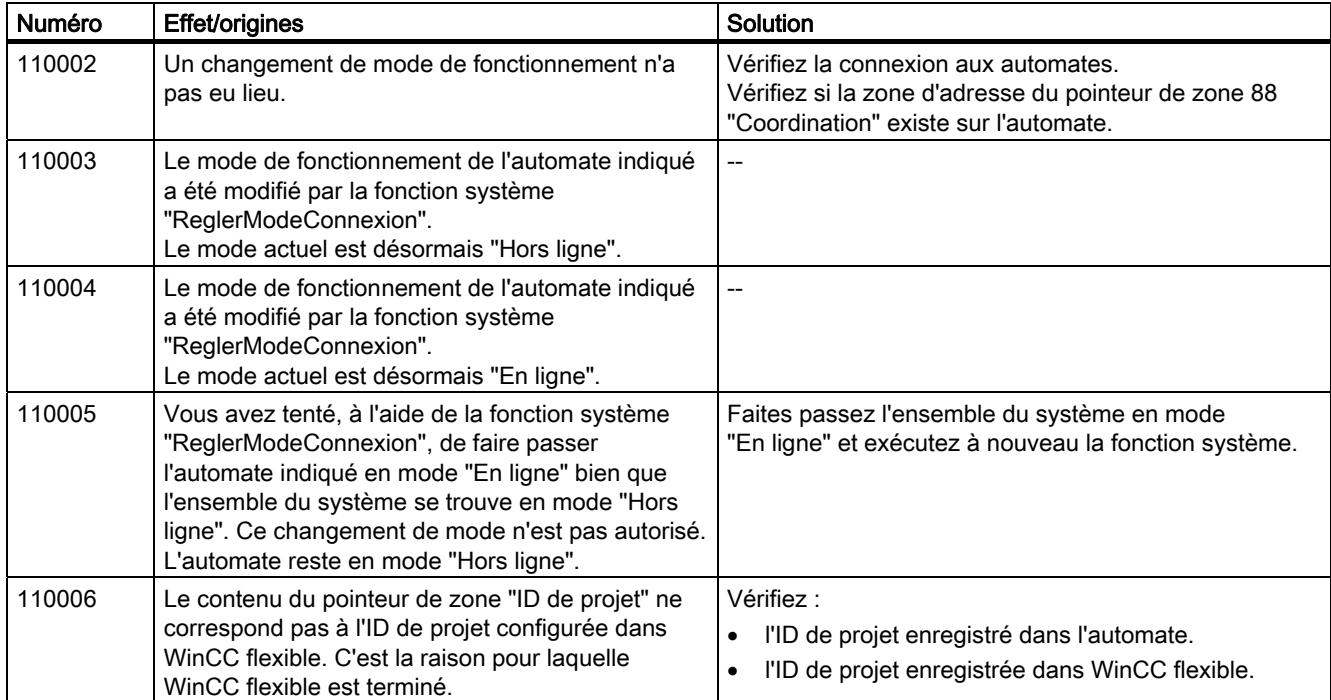

#### 120000 - Alarmes Représentation de courbes

| Numéro | <b>Effet/origines</b>                                                                                      | <b>Solution</b>                                                                                                    |
|--------|----------------------------------------------------------------------------------------------------|----------------------------------------------------------------------------------------------------|
| 120000 | La courbe n'est pas affichée car un axe incorrect<br>ou une courbe incorrecte a été configuré.             | Modifiez la configuration.                                                                                                    |
| 120001 | La courbe n'est pas affichée car un axe incorrect<br>ou une courbe incorrecte a été configuré.             | Modifiez la configuration.                                                                                                    |
| 120002 | La courbe n'est pas affichée car la variable<br>associée accède à une adresse non valide sur<br>l'automate | Vérifiez que la zone de données de la variable existe<br>sur l'automate, que l'adresse configurée soit correcte<br>ou que la plage de valeurs de la variable soit adéquate. |

130000 - Alarmes informations système

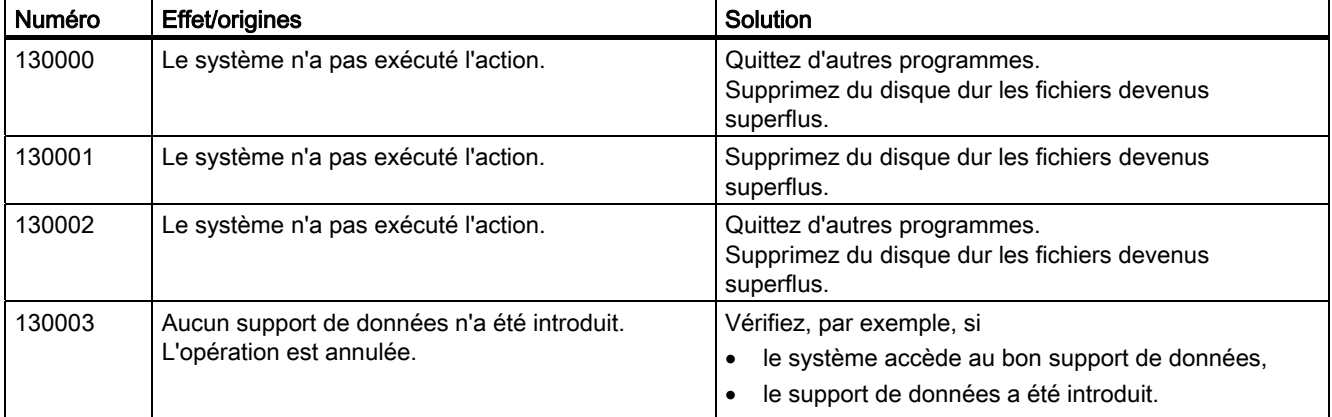

## A.2 Alarmes système

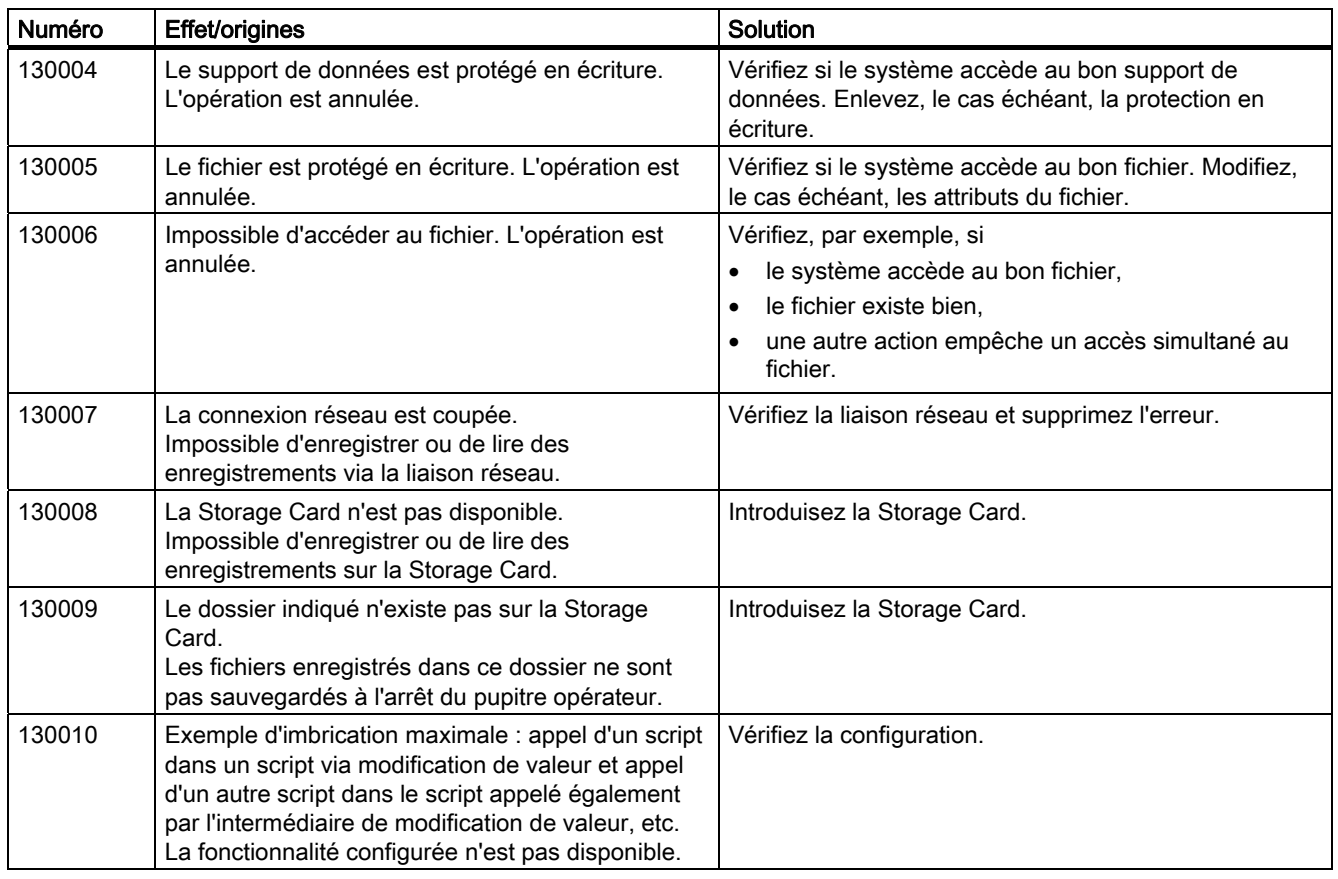

#### 140000 - Alarmes connexion : chns7: connexion + appareil

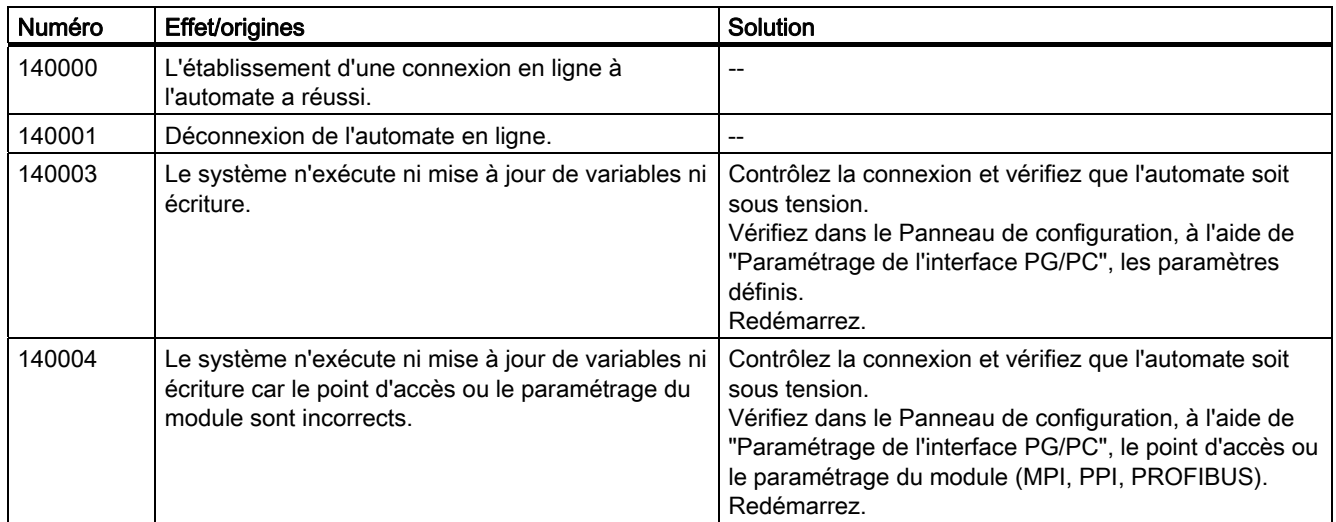

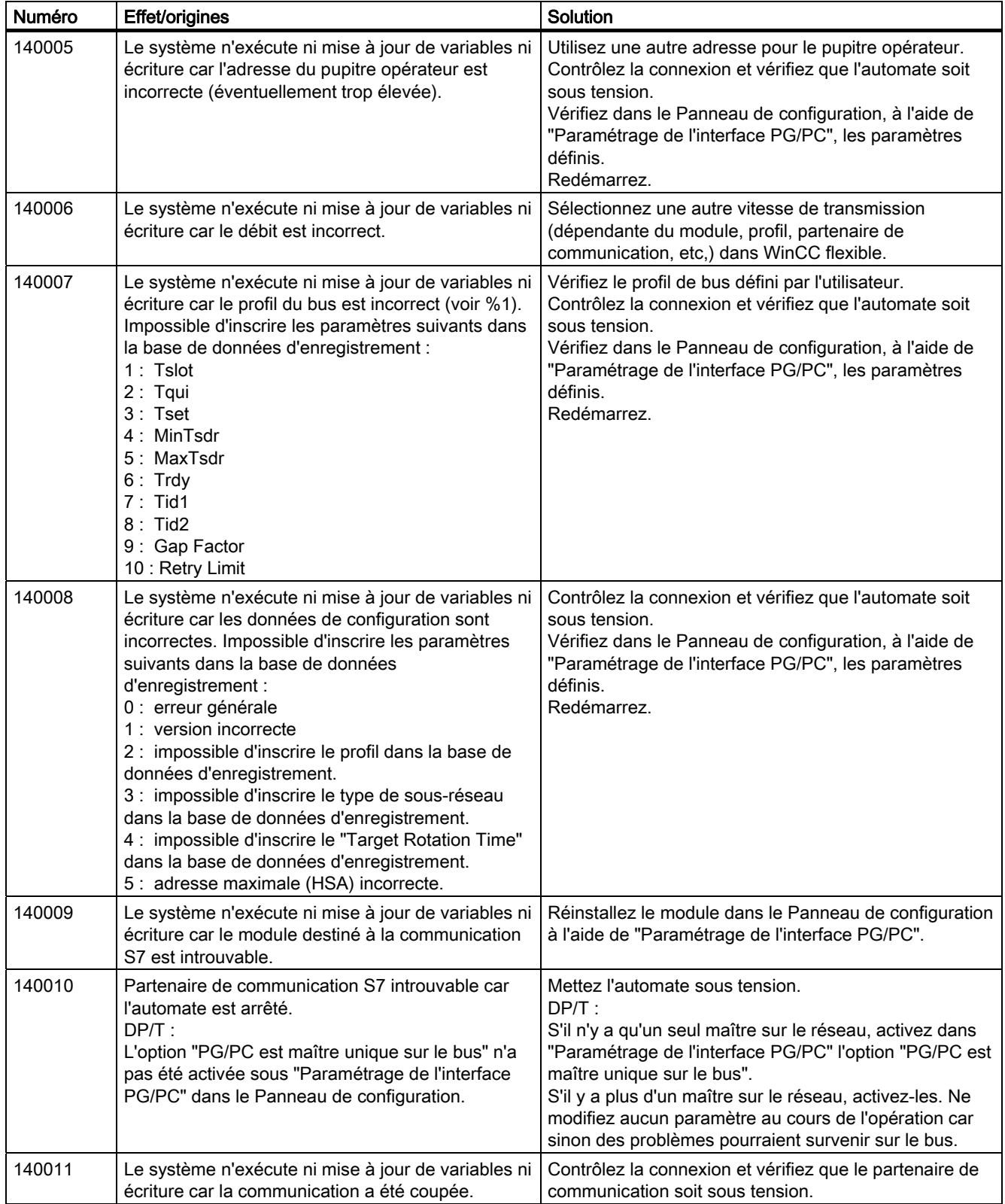

A.2 Alarmes système

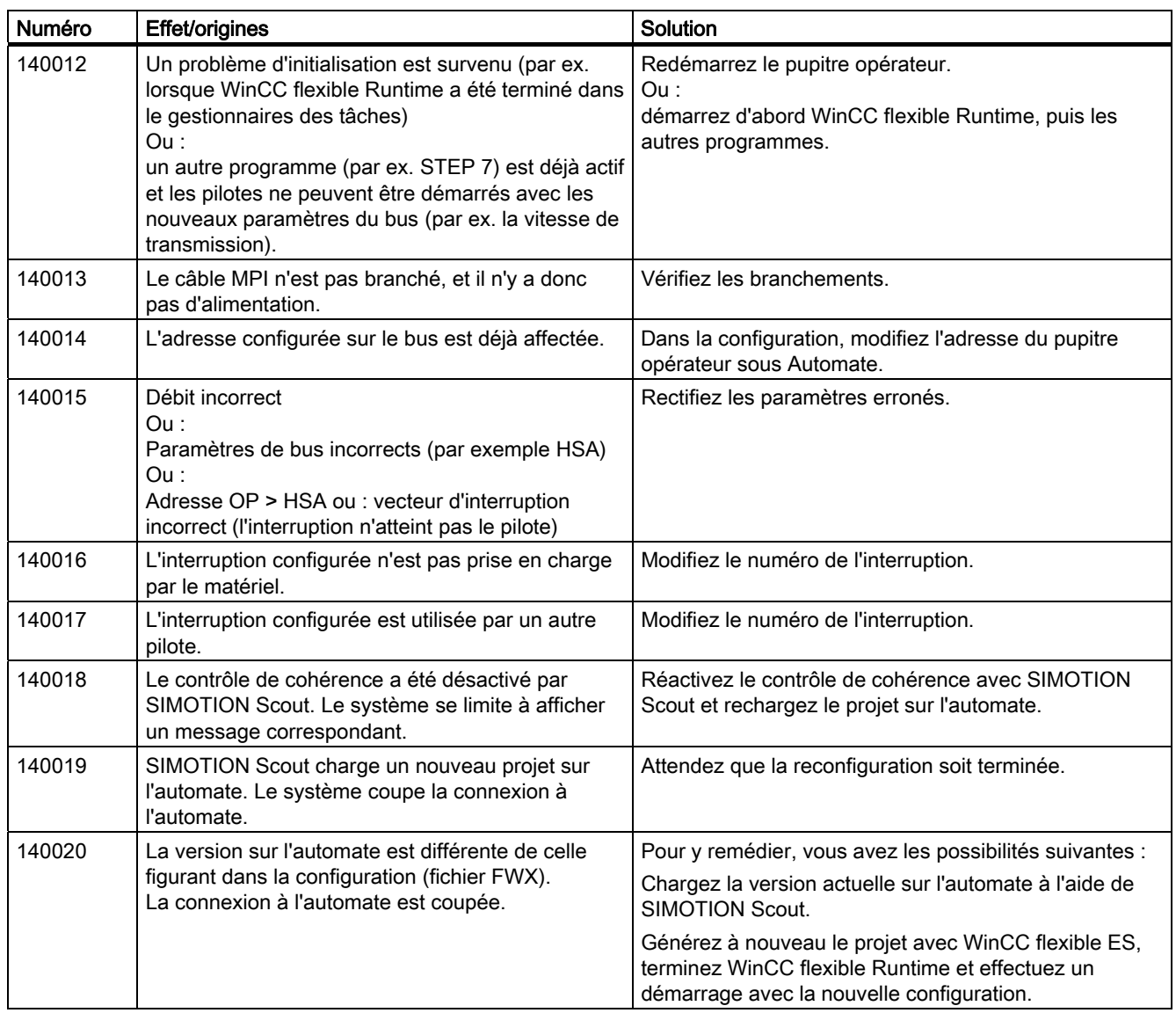

150000 - Alarmes connexion : chnAS511: Connexion

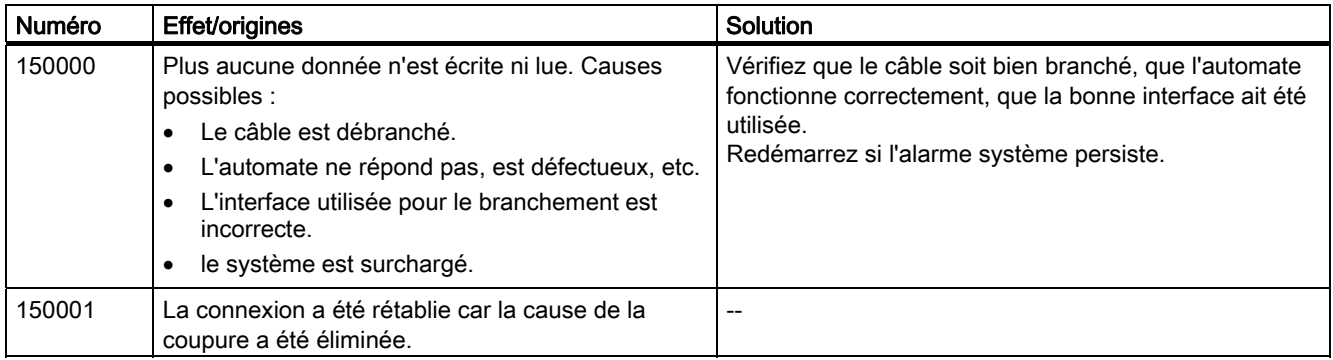

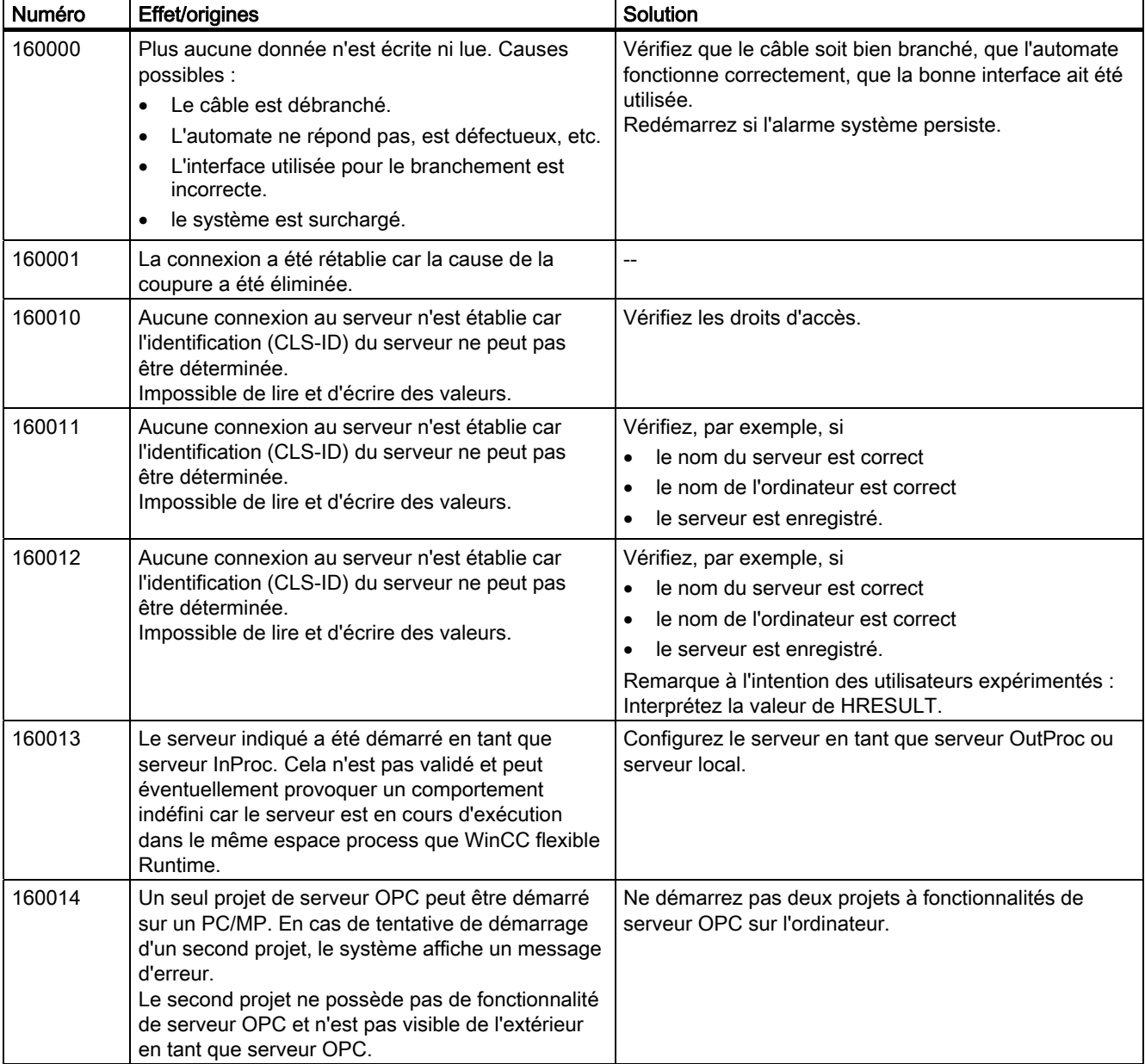

160000 - Alarmes connexion : IVar (WinLC) / OPC: Connexion

#### 170000 - Alarmes Dialogue S7

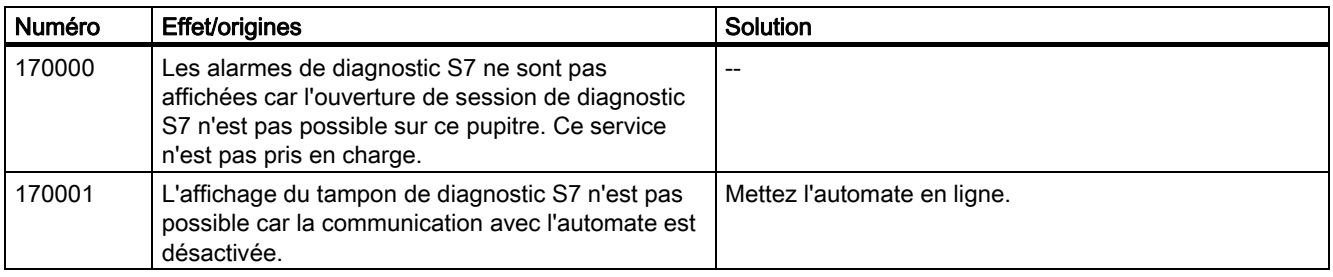

# A.2 Alarmes système

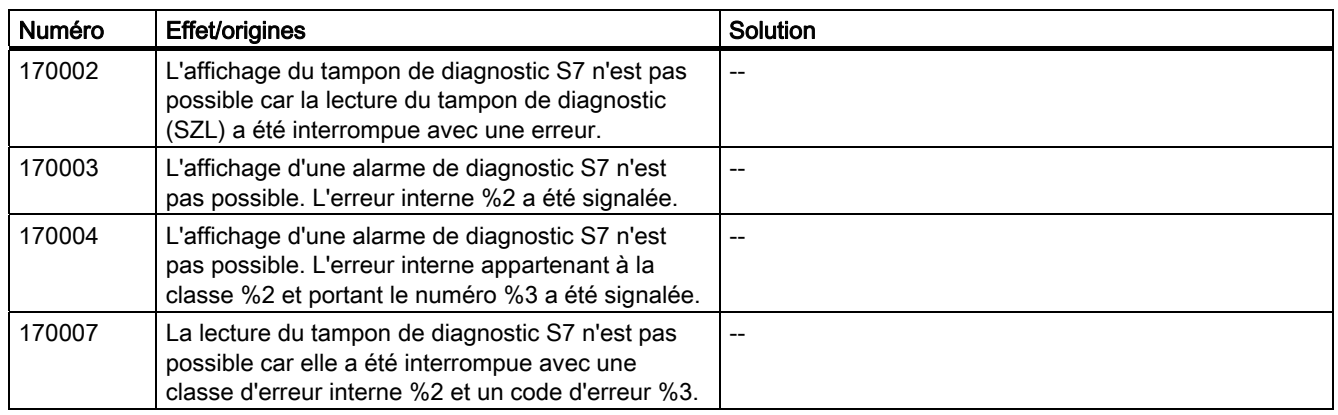

#### 180000 - Alarmes misc/common

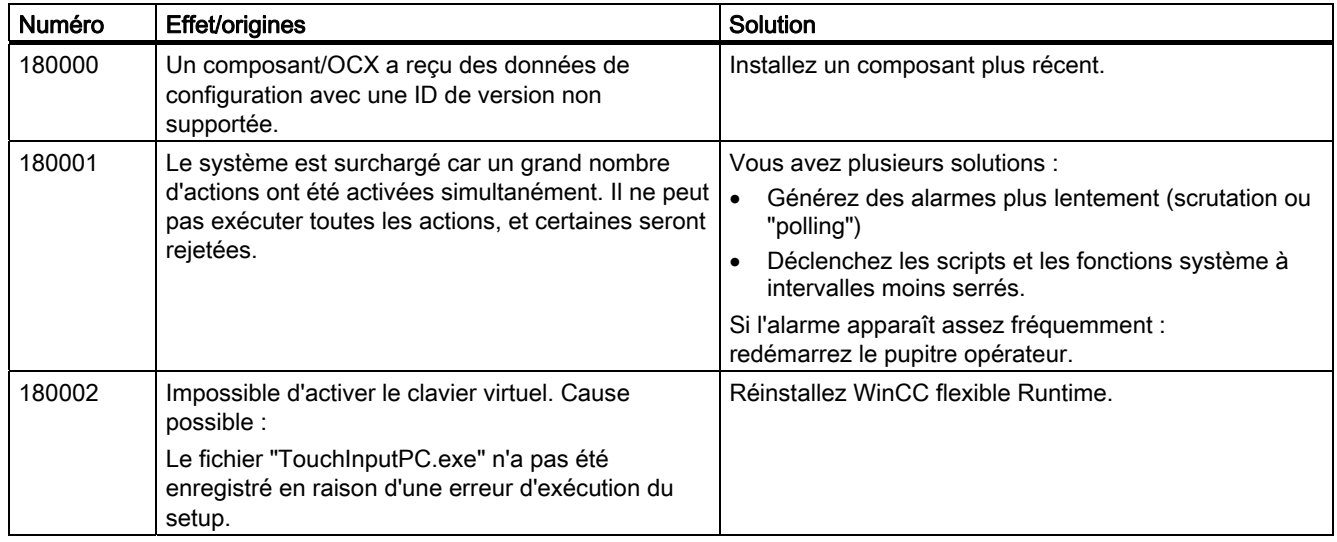

#### 190000 - Alarmes Variables

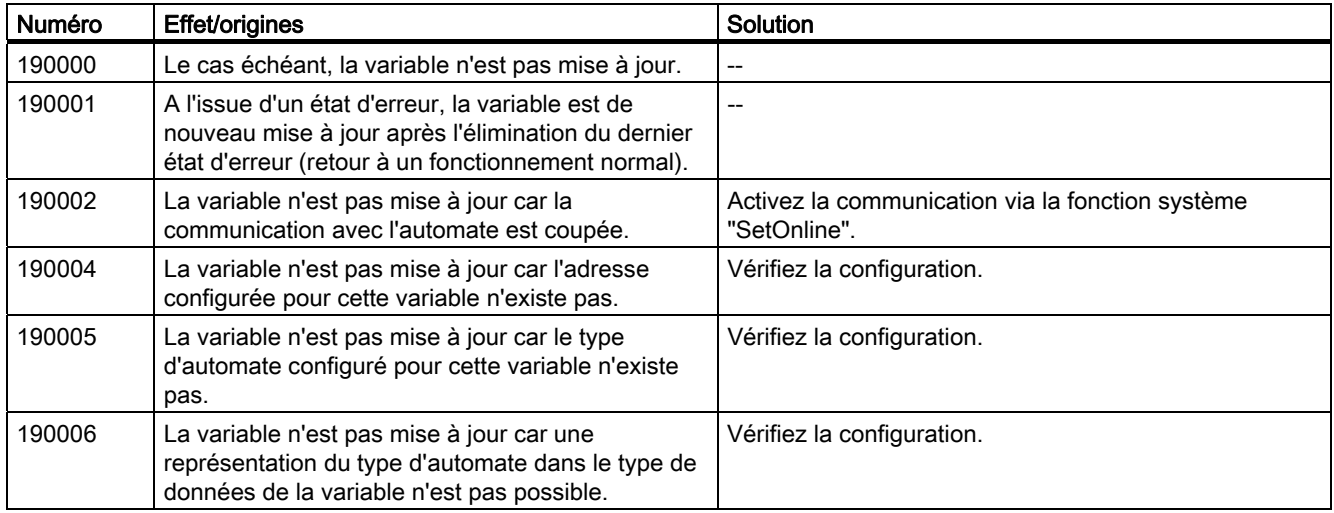

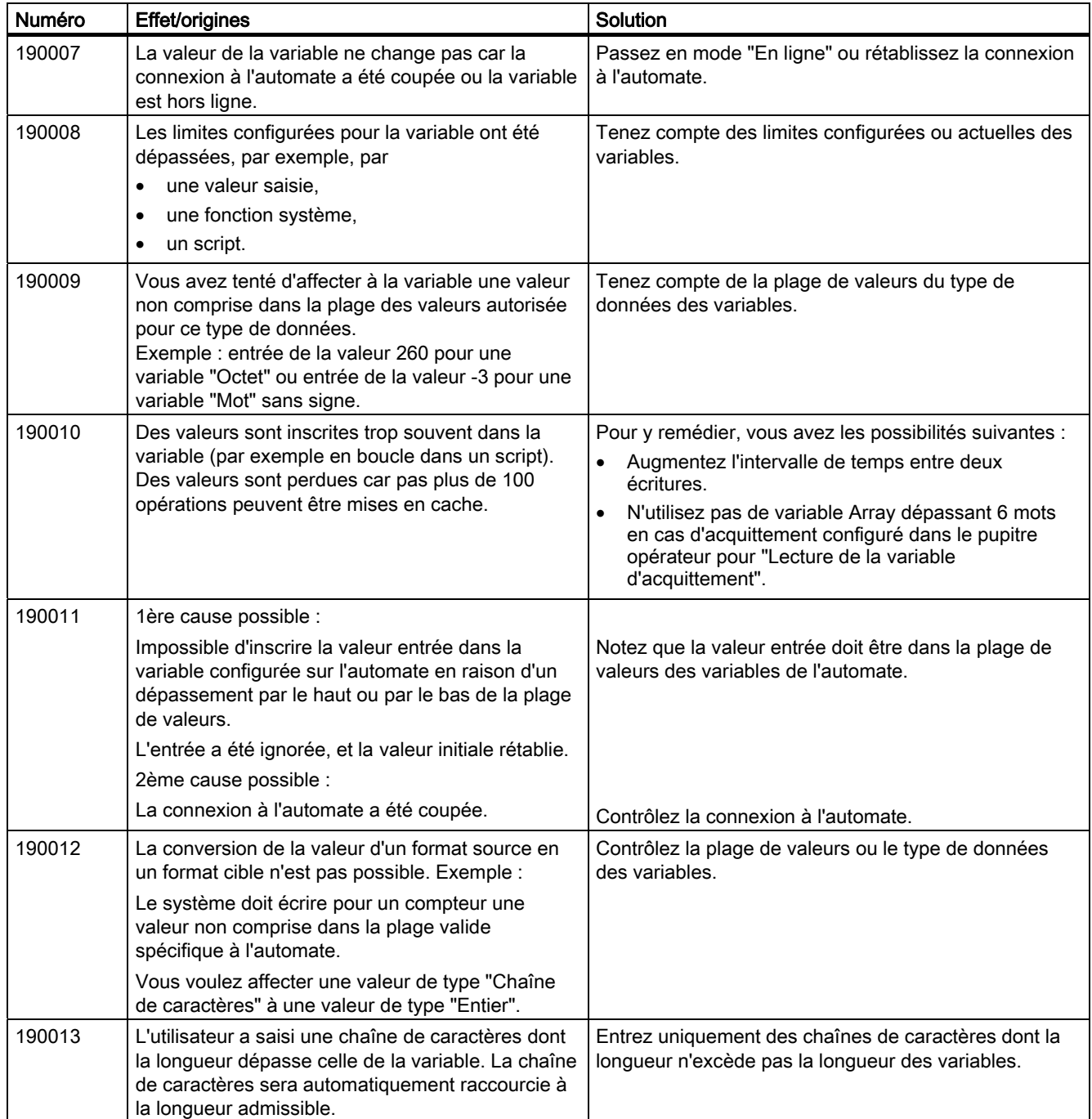

A.2 Alarmes système

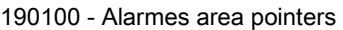

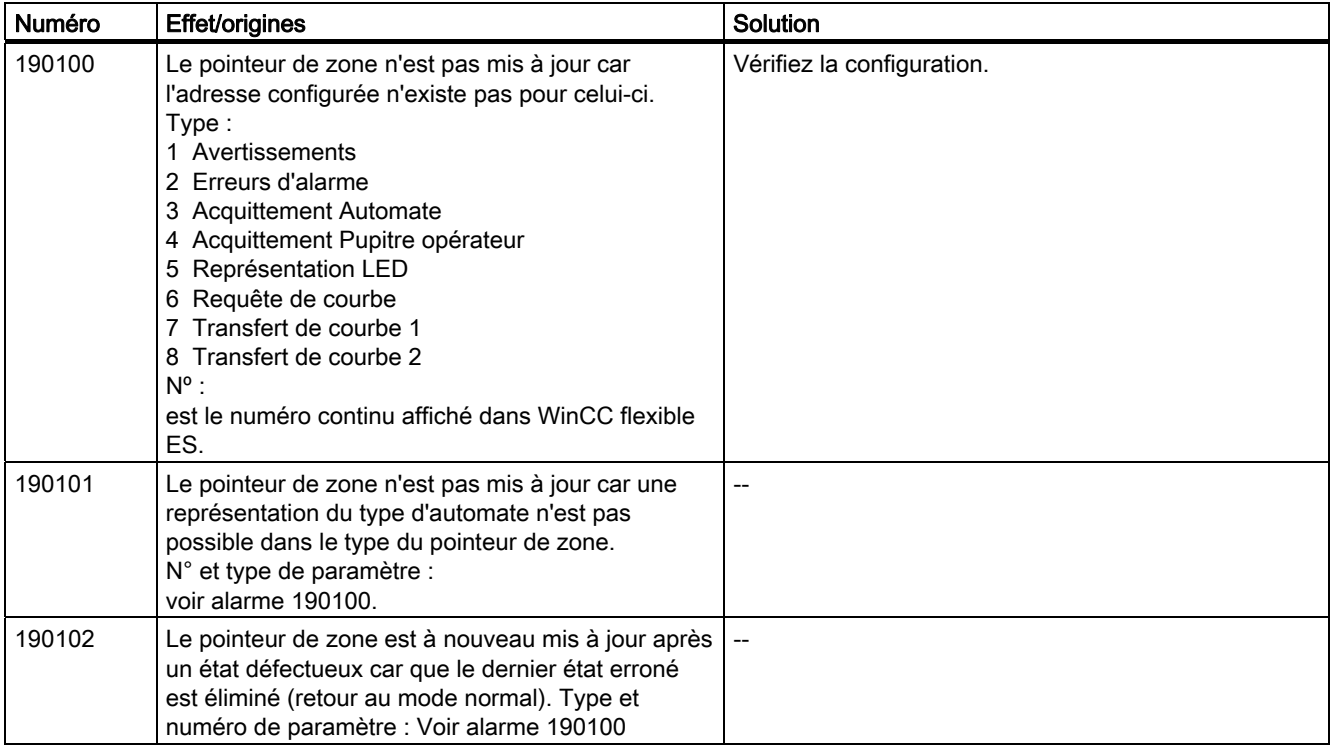

#### 200000 - Alarmes PLC-Coordination

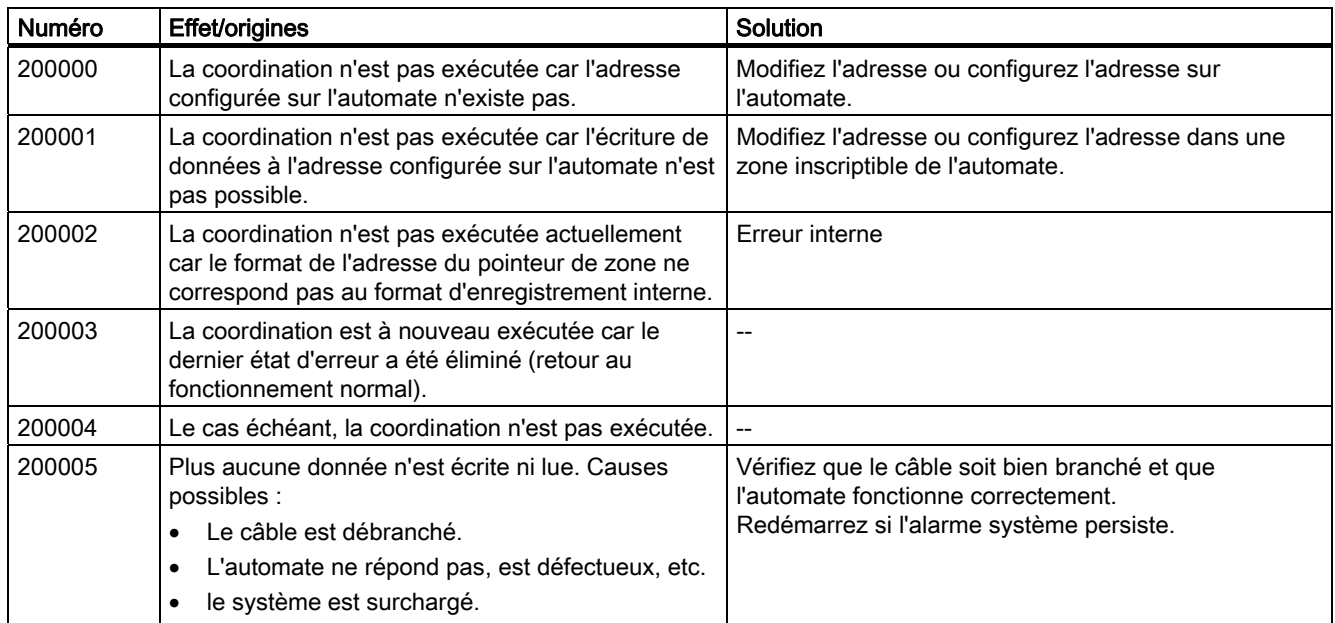

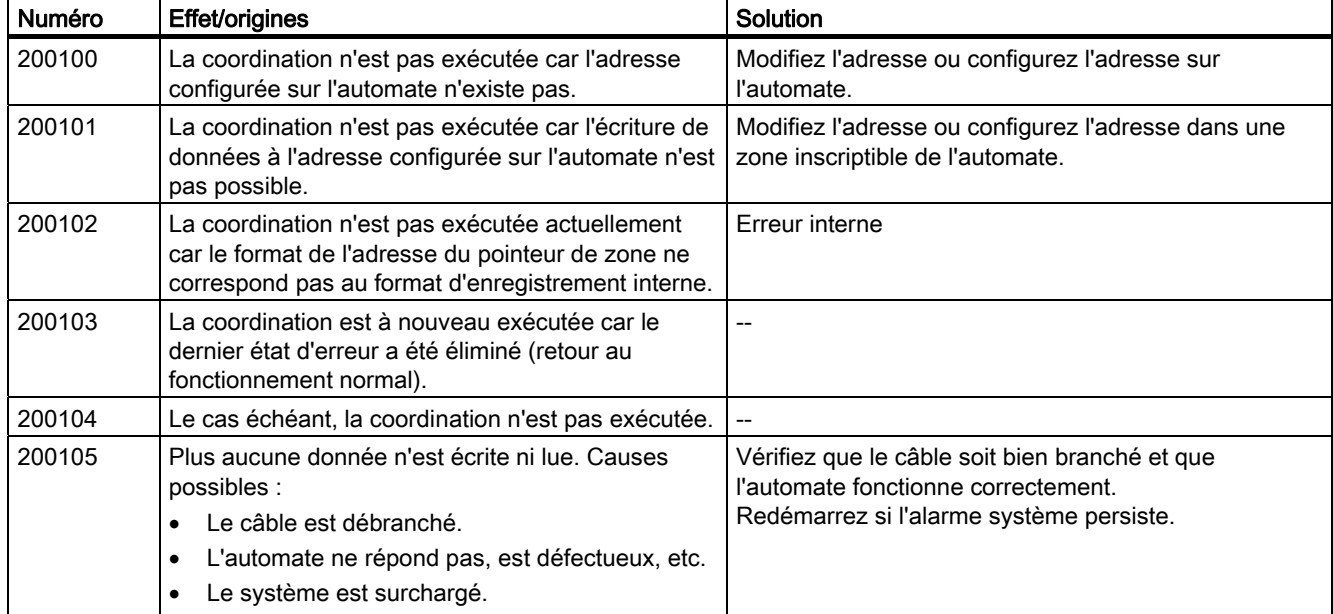

200100 - Alarmes PLC-UserVersion

#### 210000 - Alarmes PLC-Job

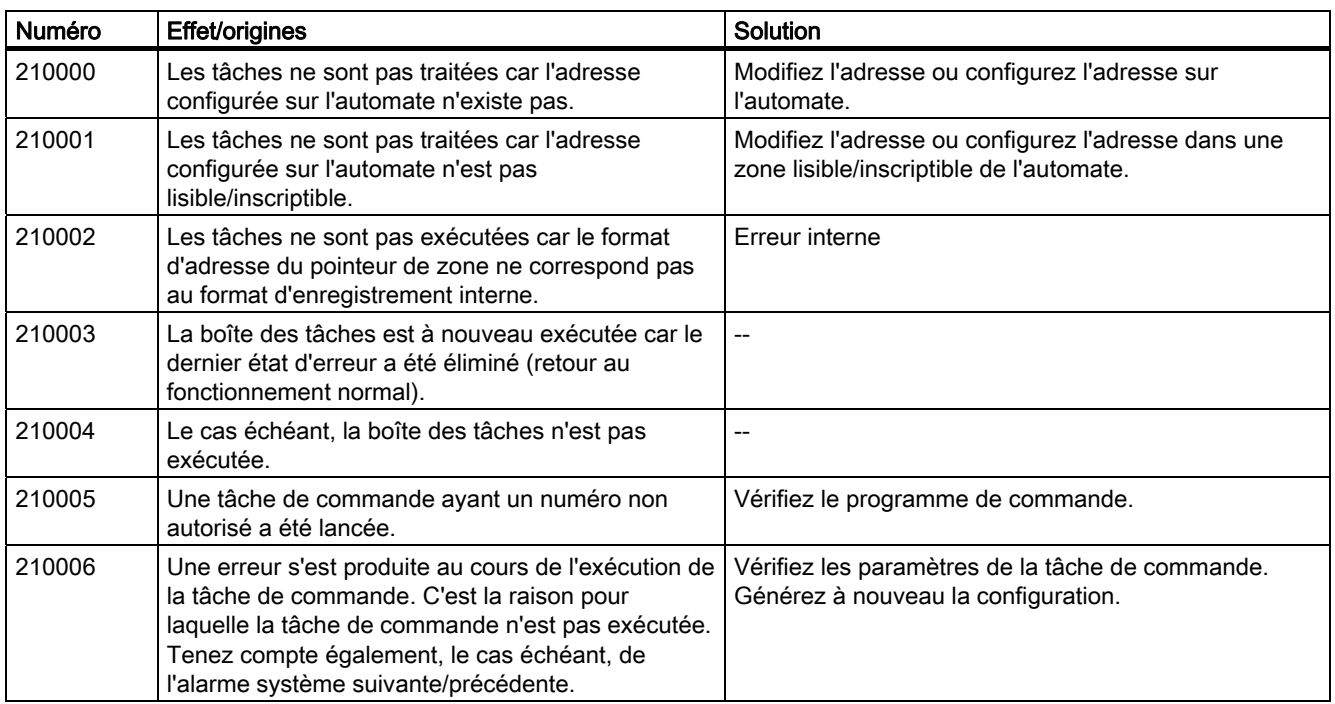

A.2 Alarmes système

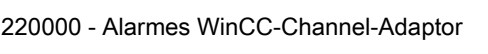

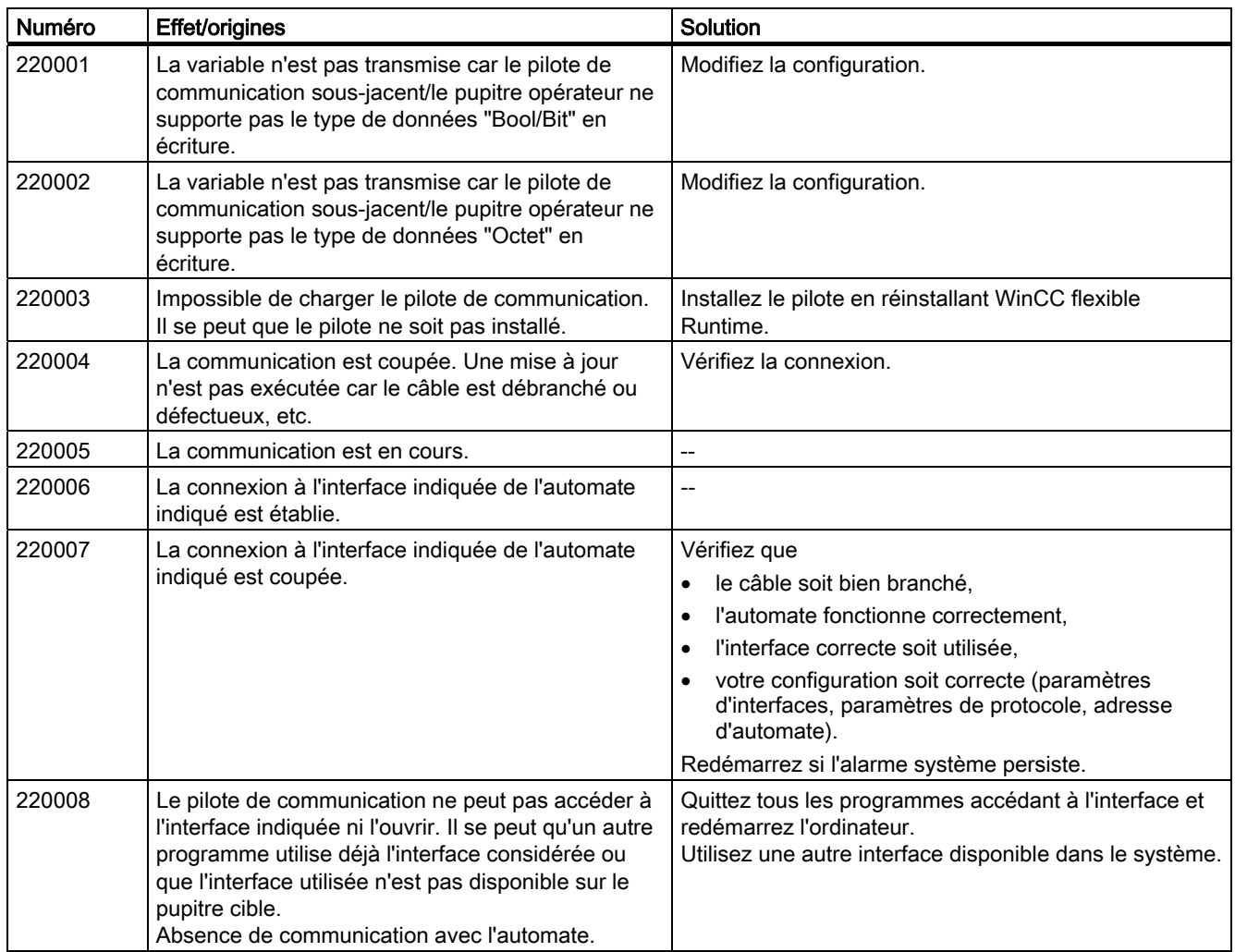

#### 230000 - Alarmes views

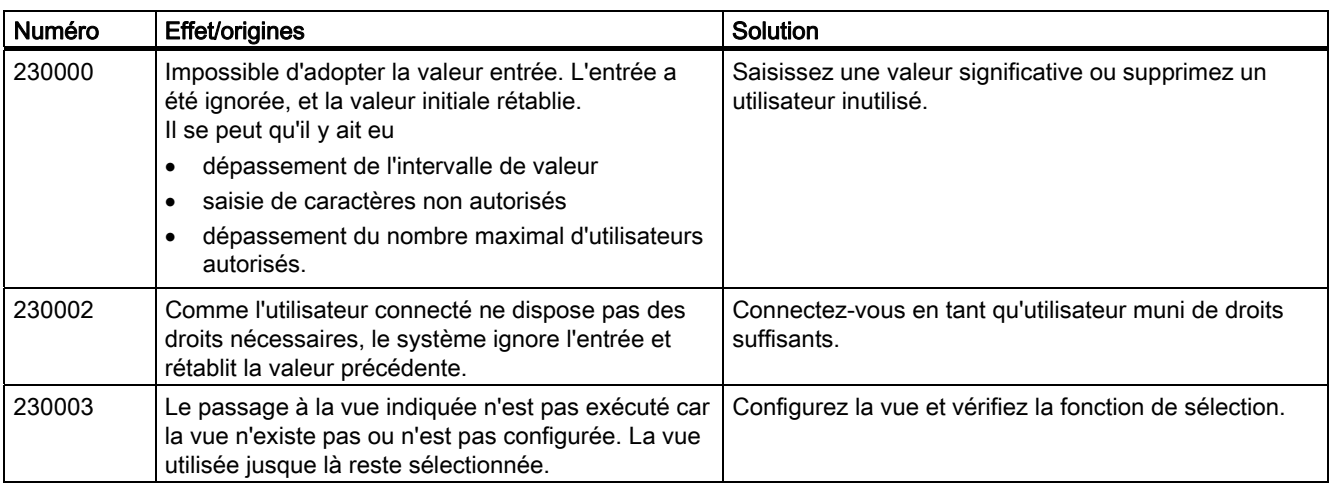

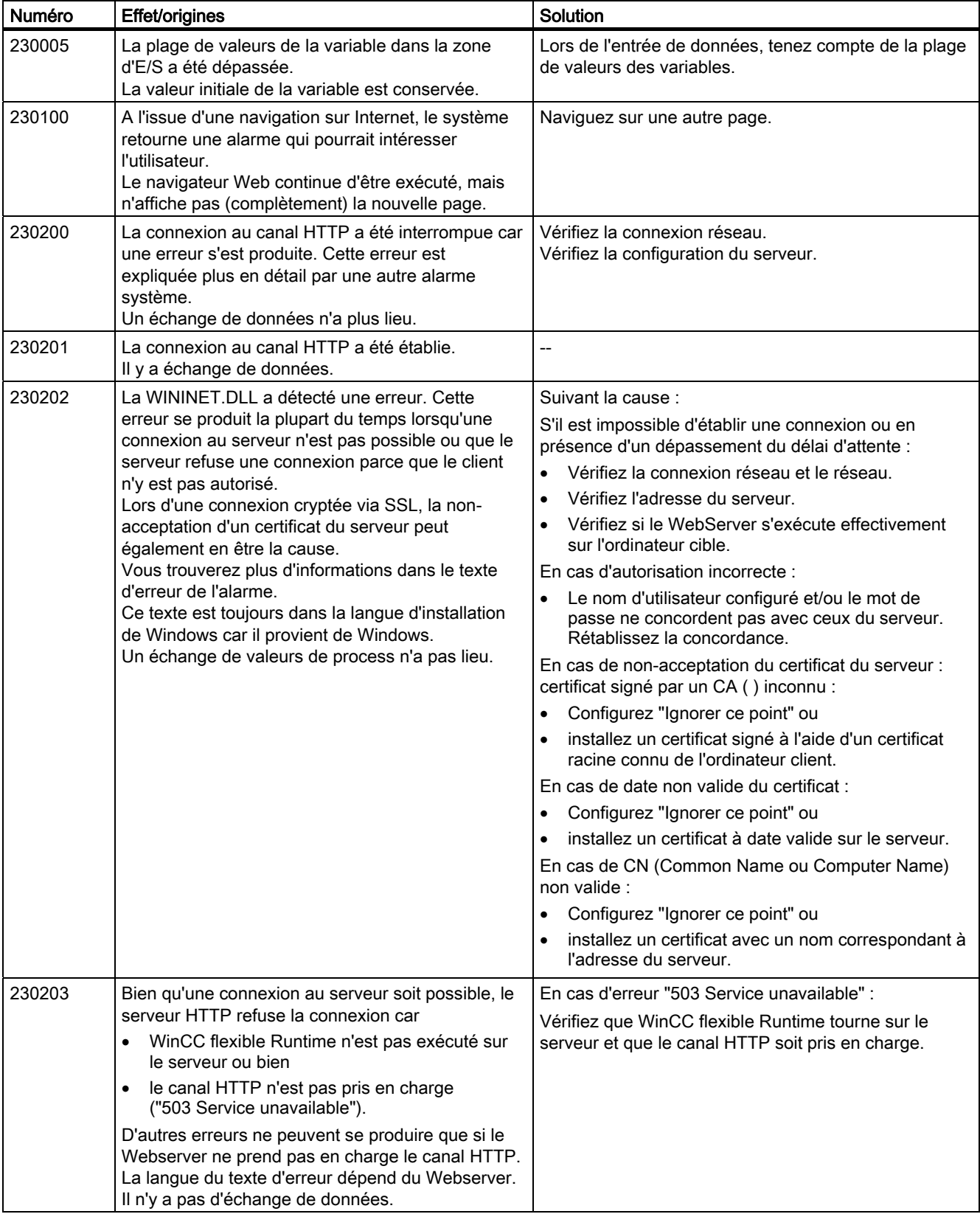

A.2 Alarmes système

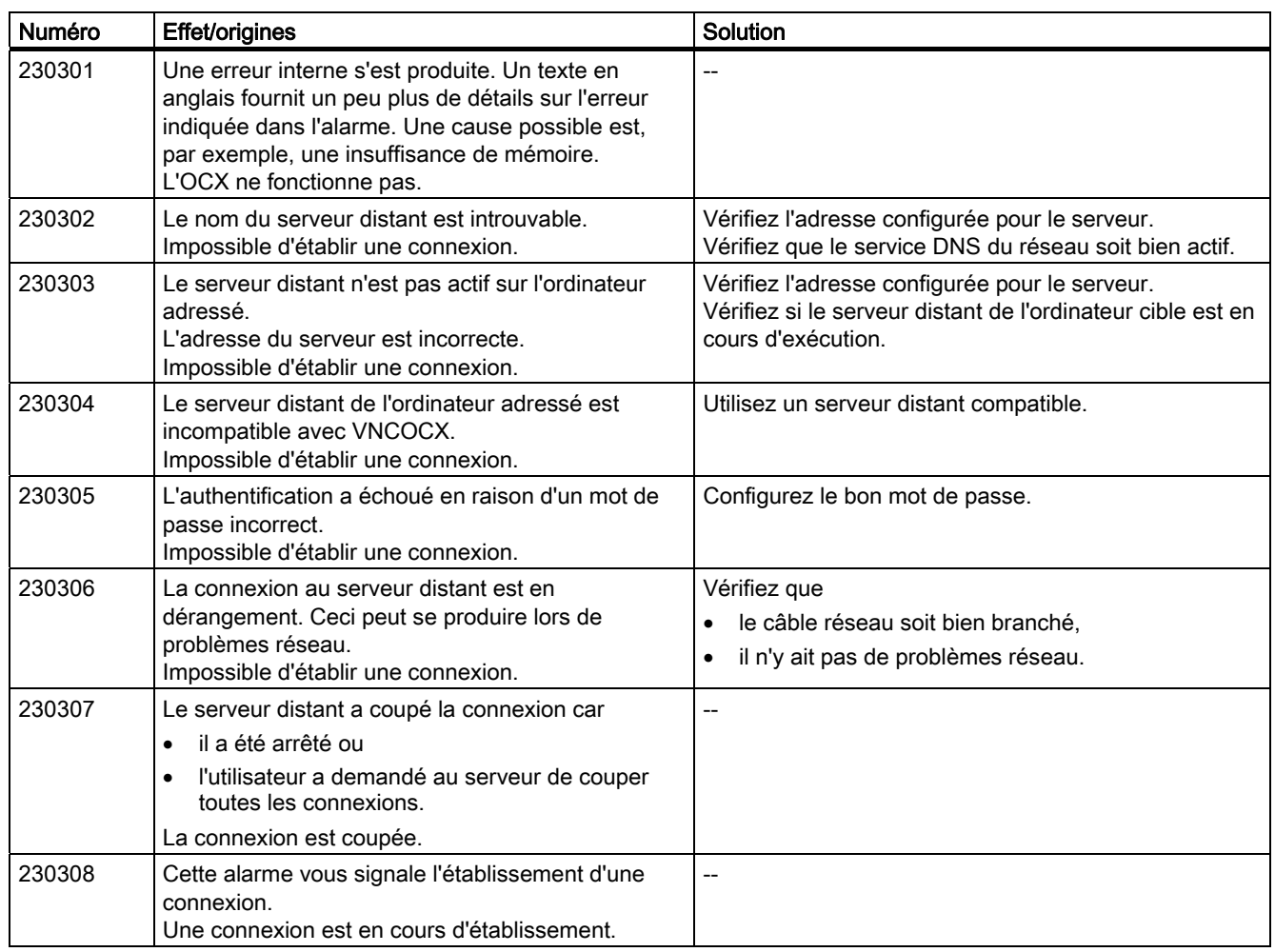

#### 240000 - Alarmes Autorisation

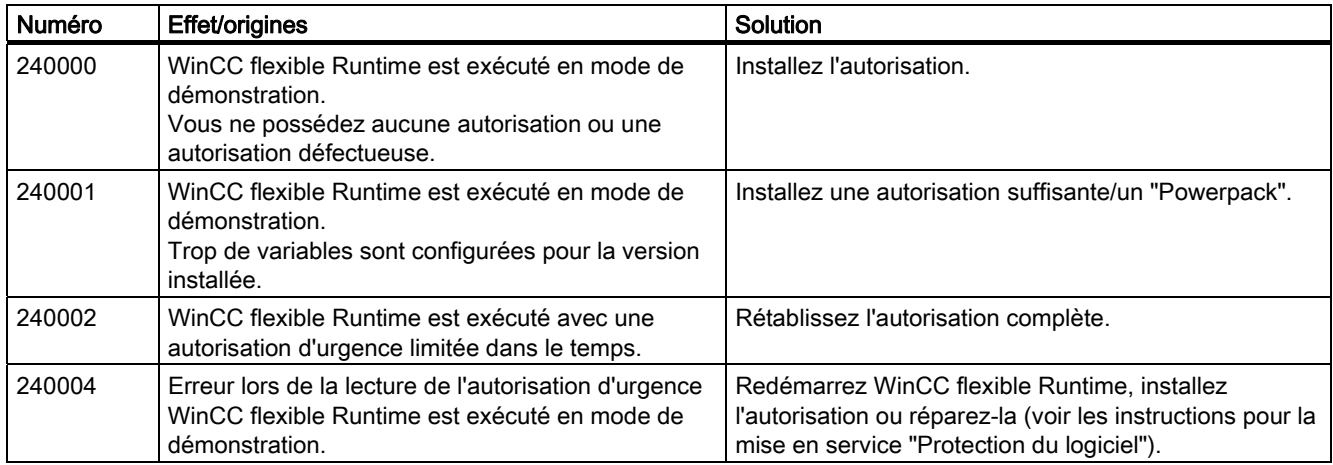

### A.2 Alarmes système

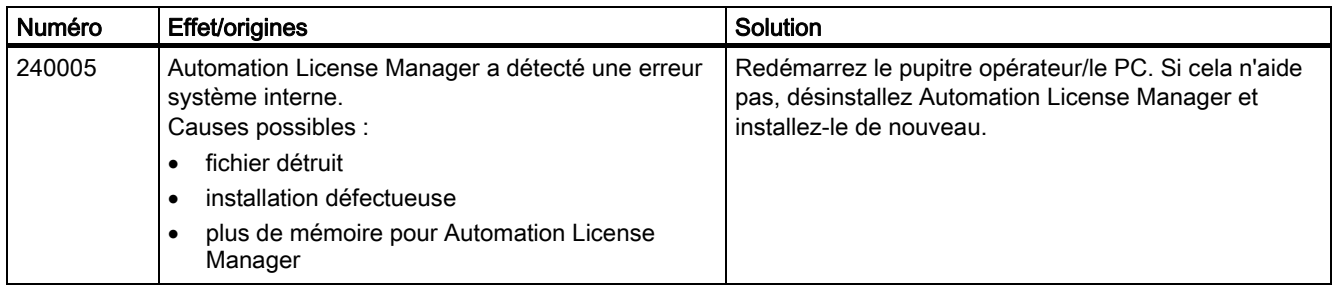

#### 250000 - Alarmes S7-Force

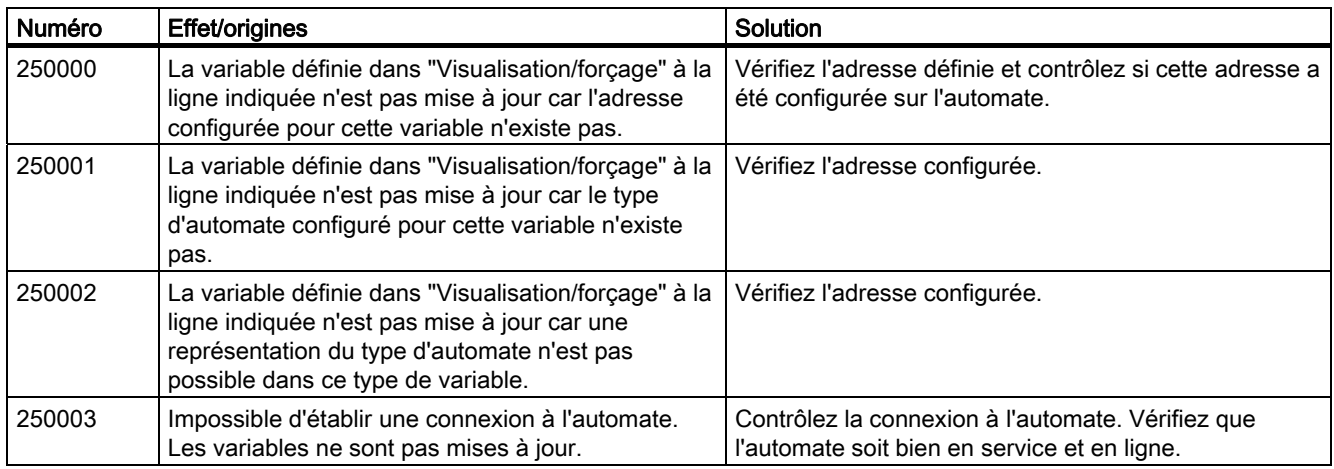

#### 260000 - Alarmes Système du mot de passe

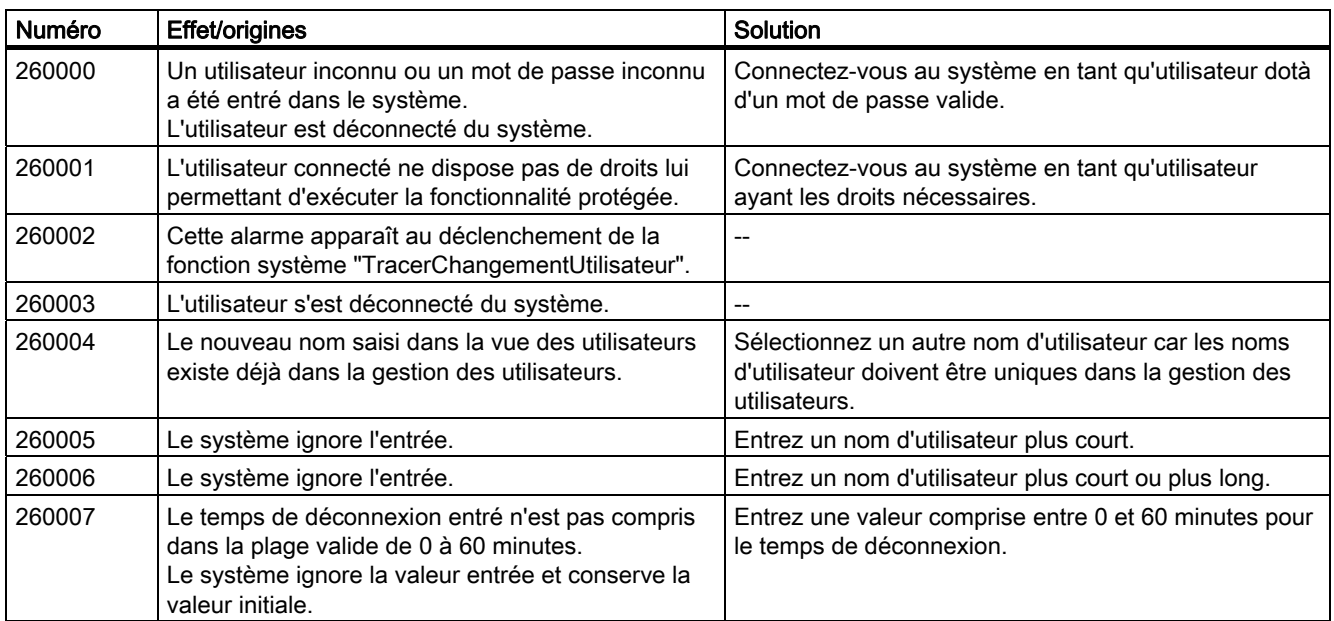

A.2 Alarmes système

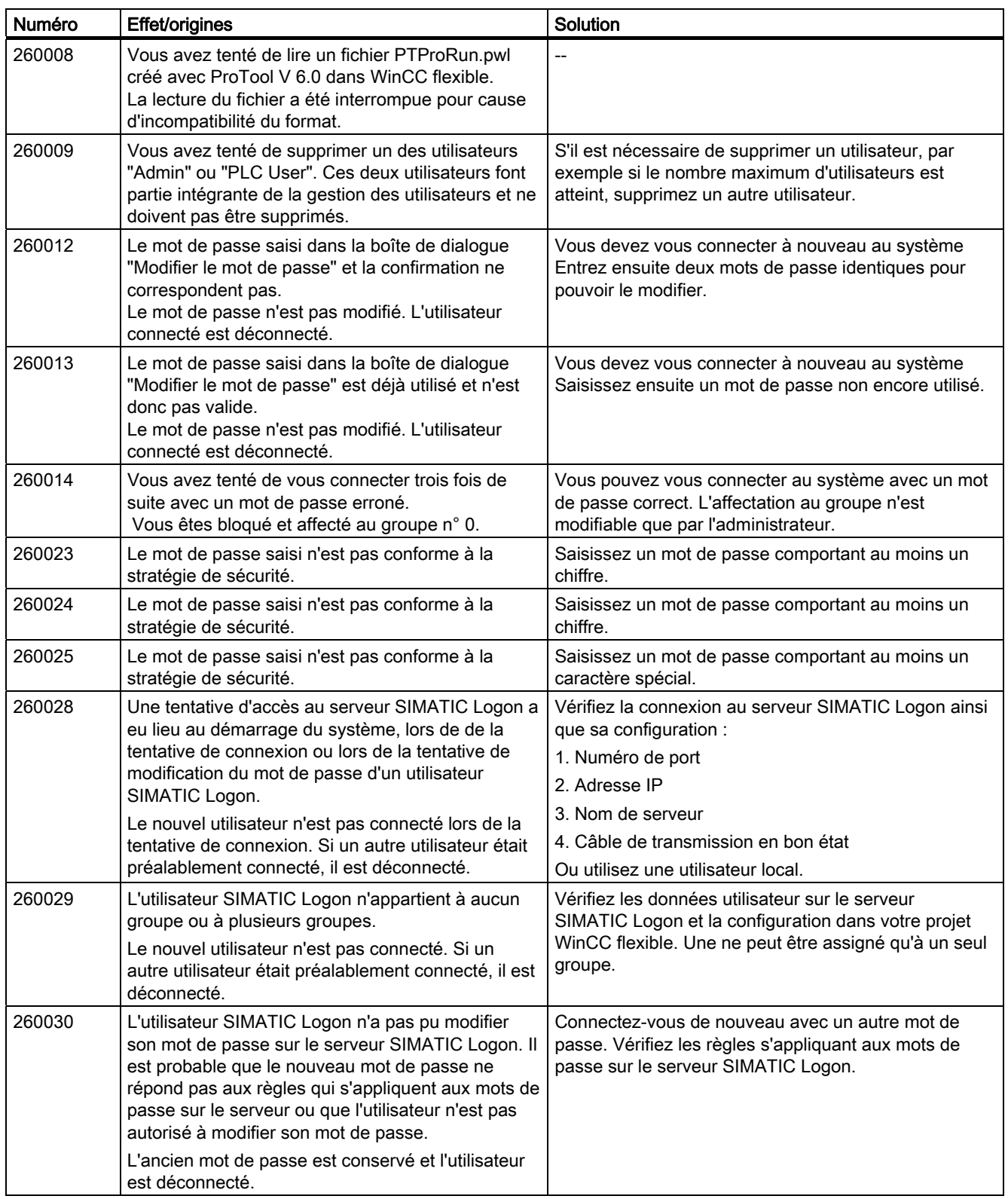

| Numéro | Effet/origines                                                                                                    | Solution                                                                                                    |
|--------|----------------------------------------------------------------------------------------------------|----------------------------------------------------------------------------------------------------|
| 260031 | Il n'a pas été possible de connecter l'utilisateur sur<br>le serveur SIMATIC Logon. Il est probable que le<br>nom d'utilisateur ou le mot de passe sont erronés<br>ou que l'utilisateur ne possède pas l'autorisation de<br>se connecter.                 | Effectuez une nouvelle tentative. Le cas échéant,<br>vérifiez les données utilisateur sur le serveur SIMATIC<br>Logon. |
|        | Le nouvel utilisateur n'est pas connecté. Si un<br>autre utilisateur était préalablement connecté, il est<br>déconnecté.                                                                                                    |                                                                                                    |
| 260032 | Il n'a pas été possible de connecter l'utilisateur sur<br>le serveur SIMATIC Logon, car son compte est<br>verrouillé.                                                                                                    | Vérifiez les données utilisateur sur le serveur SIMATIC<br>Logon.                                                      |
|        | Le nouvel utilisateur n'est pas connecté. Si un<br>autre utilisateur était préalablement connecté, il est<br>déconnecté.                                                                                                    |                                                                                                    |
| 260033 | L'action de modification du mot de passe ou de<br>connexion de l'utilisateur n'a pas pu être réalisée.                                                                                                    | Vérifiez la configuration du serveur SIMATIC Logon.                                                                    |
| 260034 | La dernière procédure de connexion n'est pas<br>encore terminée. Une action de l'utilisateur ou une<br>boîte de dialogue de connexion ne peuvent de ce<br>fait pas être appelées.                                                                         | Attendez jusqu'à ce que la procédure de connexion<br>soit terminée.                                                    |
|        | La boîte de dialogue de connexion ne s'ouvre pas.<br>L'action utilisateur n'est pas exécutée.                                                                                                    |                                                                                                    |
| 260035 | La dernière tentative de modification du mot de<br>passe n'est pas encore terminée. Une action de<br>l'utilisateur ou une boîte de dialogue de connexion<br>ne peuvent de ce fait pas être appelées.<br>La boîte de dialogue de connexion ne s'ouvre pas. | Attendez jusqu'à ce que la procédure soit terminée.                                                                    |
| 260036 | L'action utilisateur n'est pas exécutée.<br>Des licences manquent sur le serveur SIMATIC                                                                                                    | Vérifiez les licences sur le serveur SIMATIC Logon.                                                                    |
|        | Logon. La connexion est encore autorisée.                                                                                                    |                                                                                                    |
| 260037 | Aucune licence n'est disponible sur le serveur<br>SIMATIC Logon. Une connexion n'est pas possible.                                                                                                    | Vérifiez les licences sur le serveur SIMATIC Logon.                                                                    |
|        | Aucune connexion n'est possible via le serveur<br>SIMATIC Logon, mais uniquement encore via des<br>utilisateurs locaux.                                                                                                    |                                                                                                    |

270000 - Alarmes Système d'alarmes

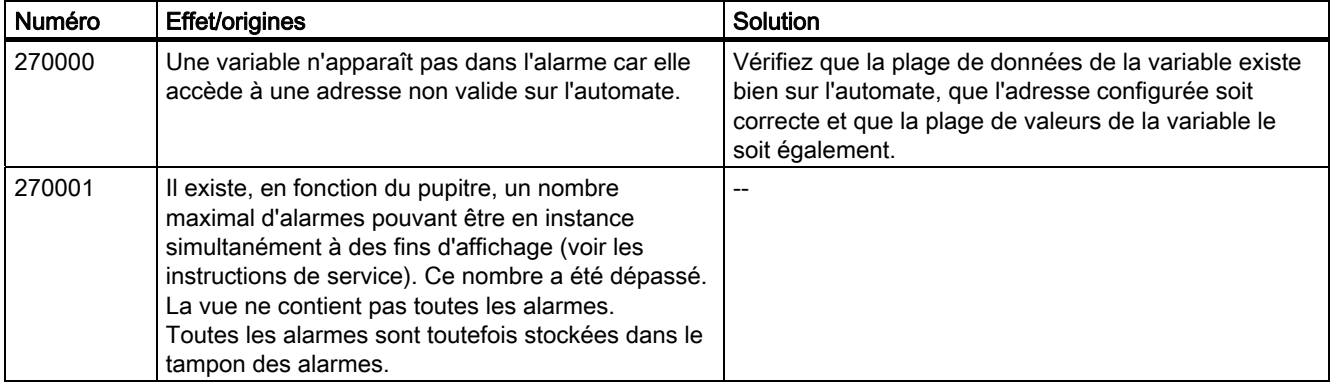

A.2 Alarmes système

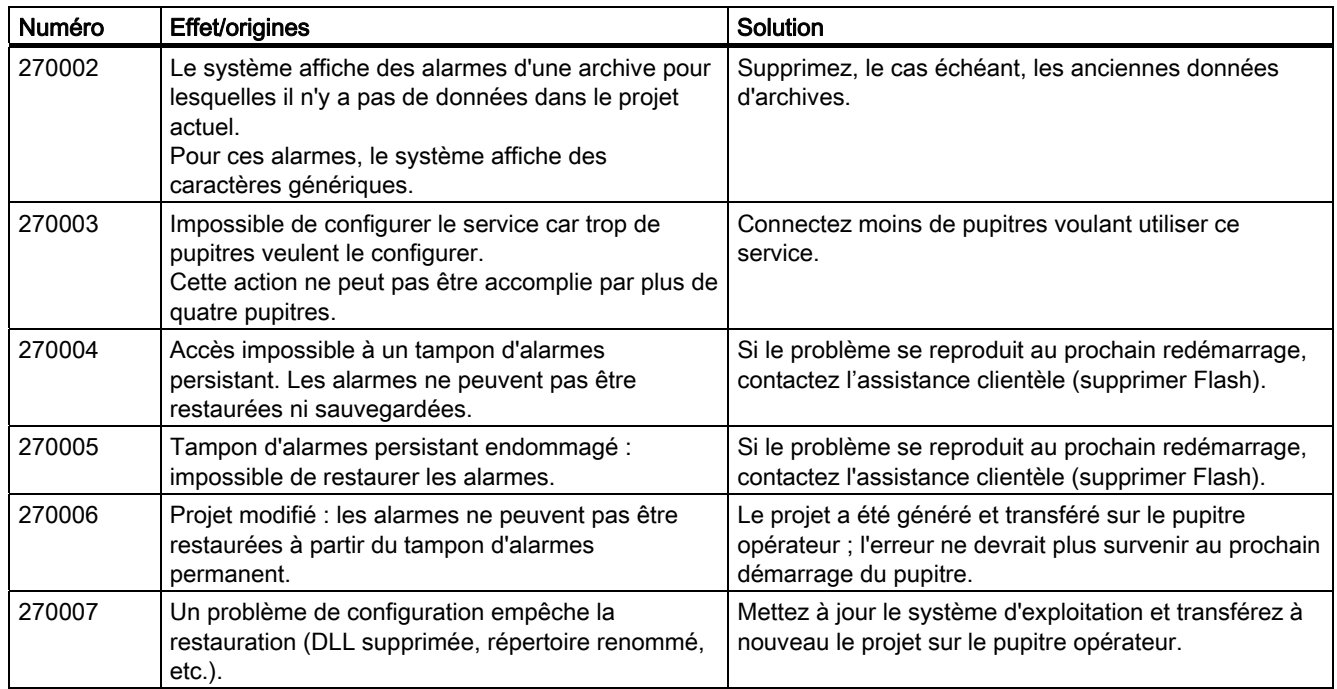

#### 280000 - Alarmes DPHMI: Connexion

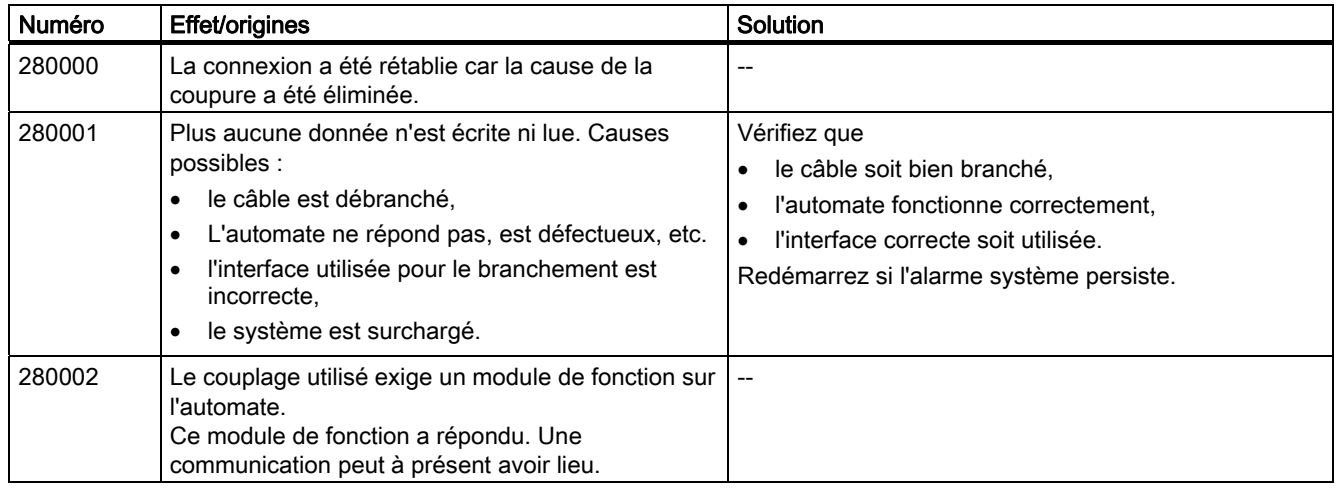

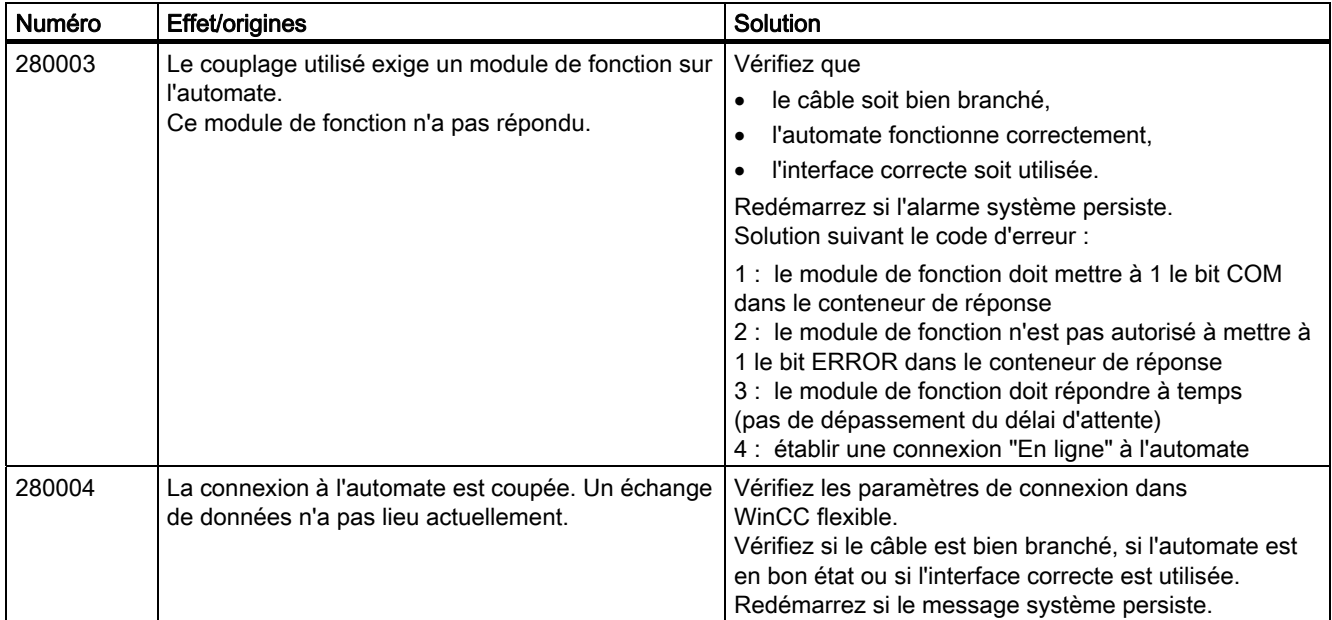

#### 290000 - Alarmes Système de recettes

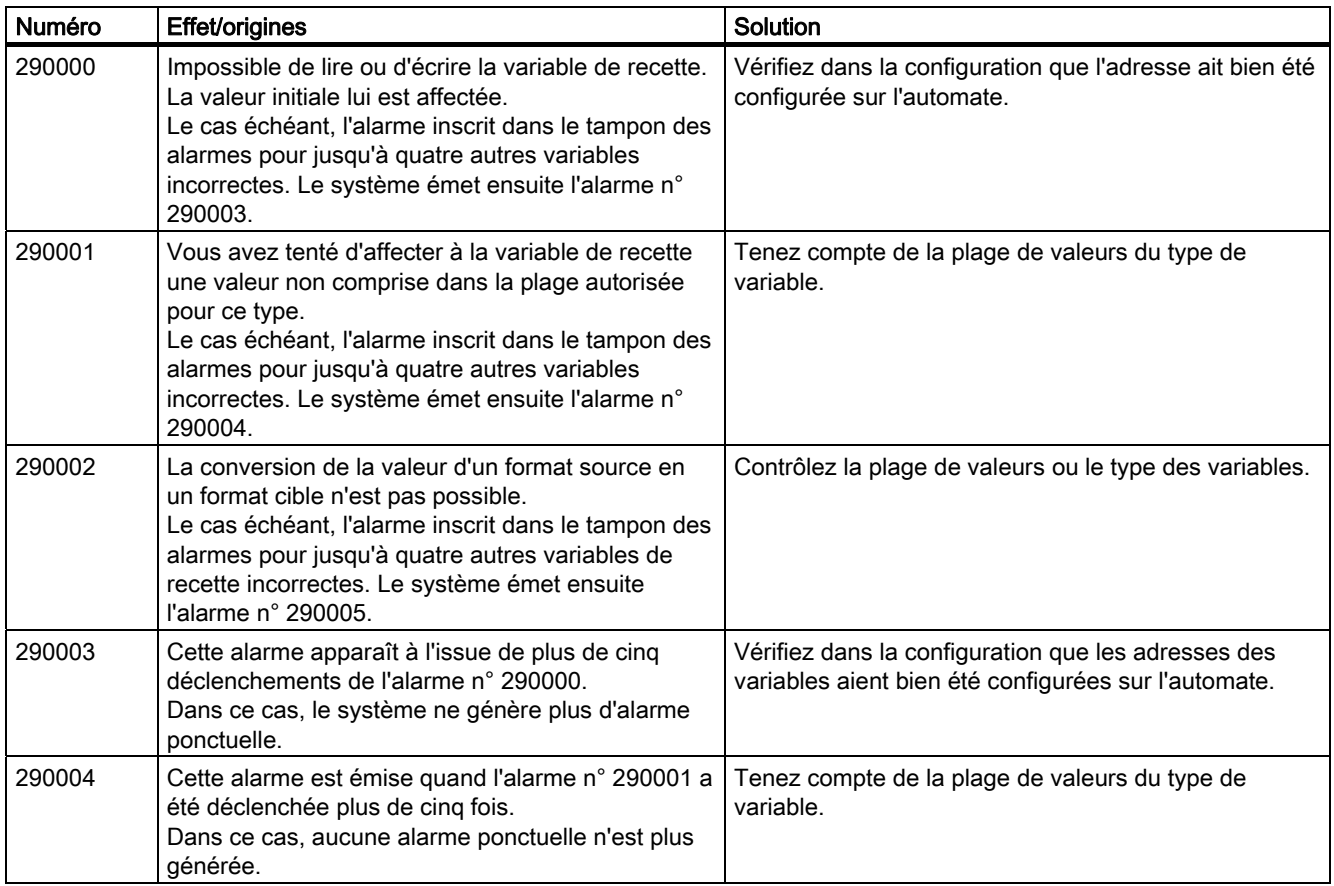

A.2 Alarmes système

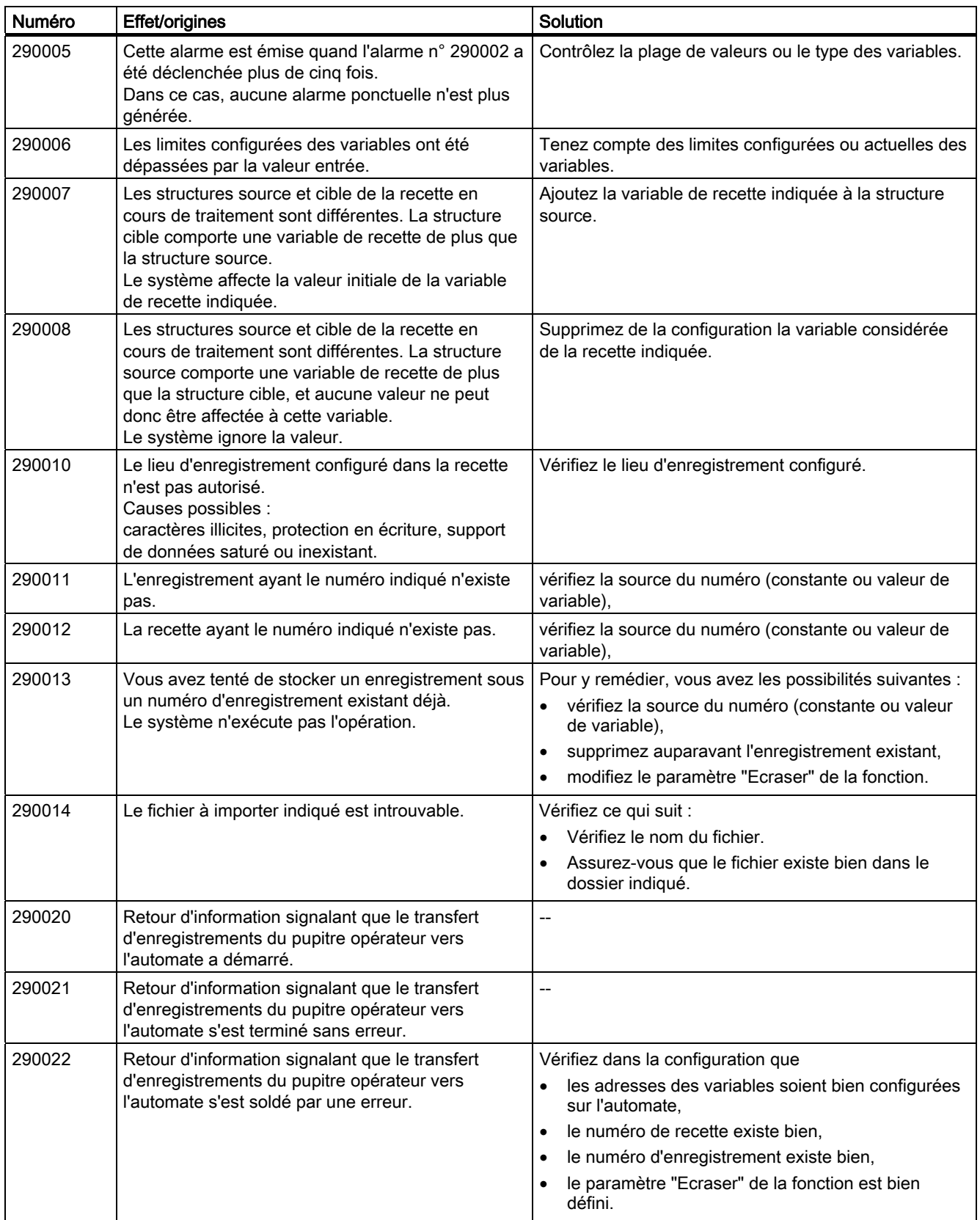

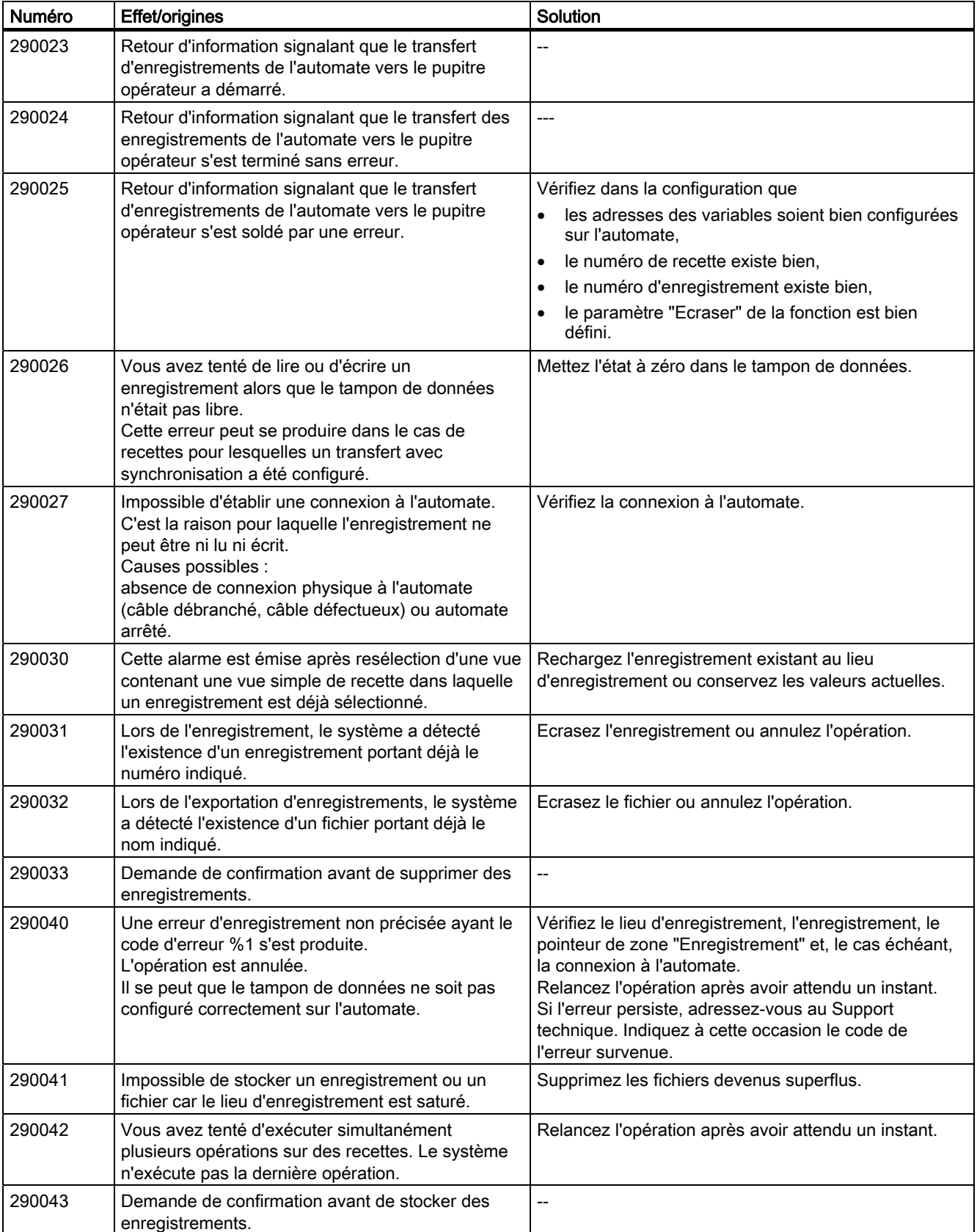

A.2 Alarmes système

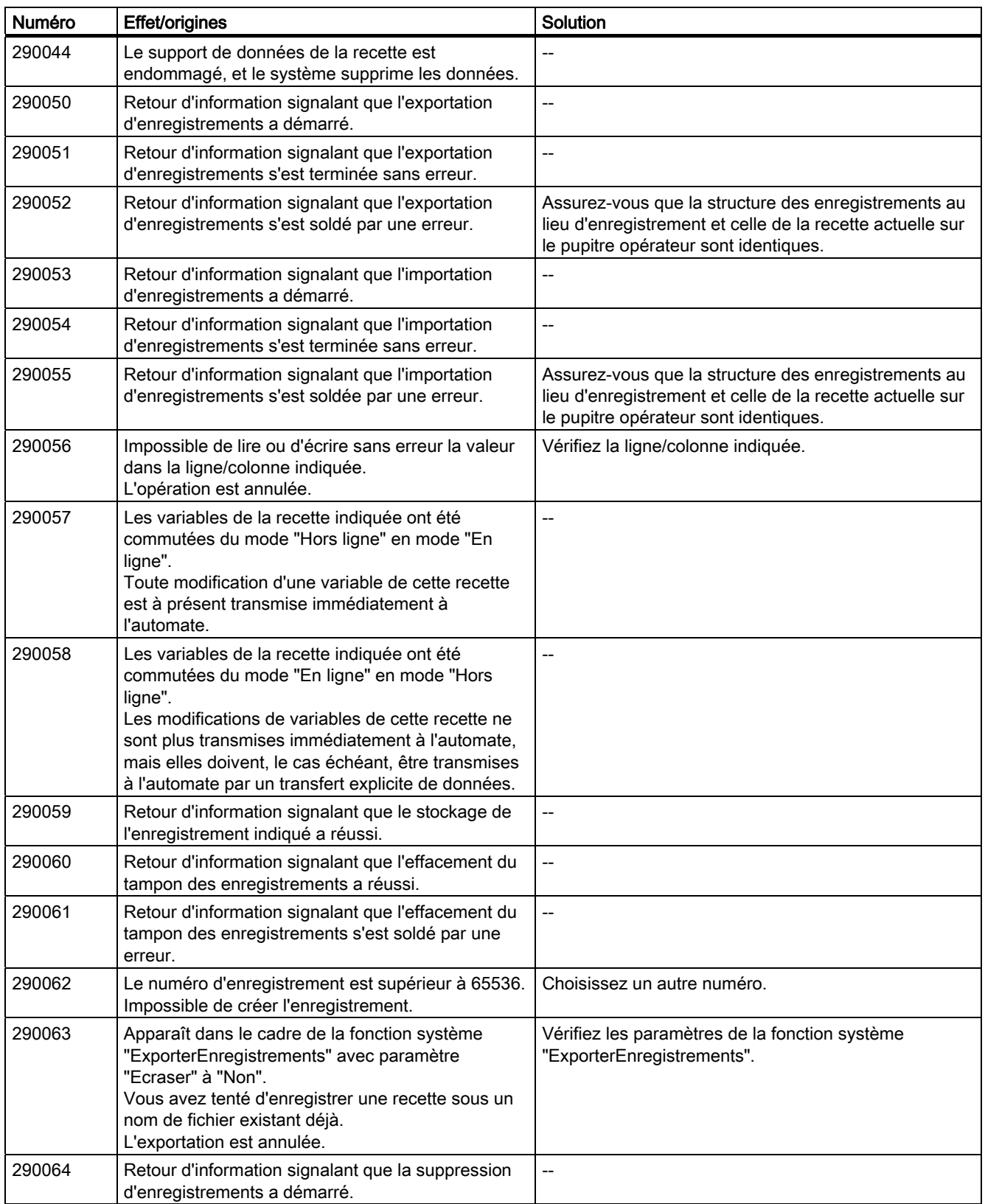

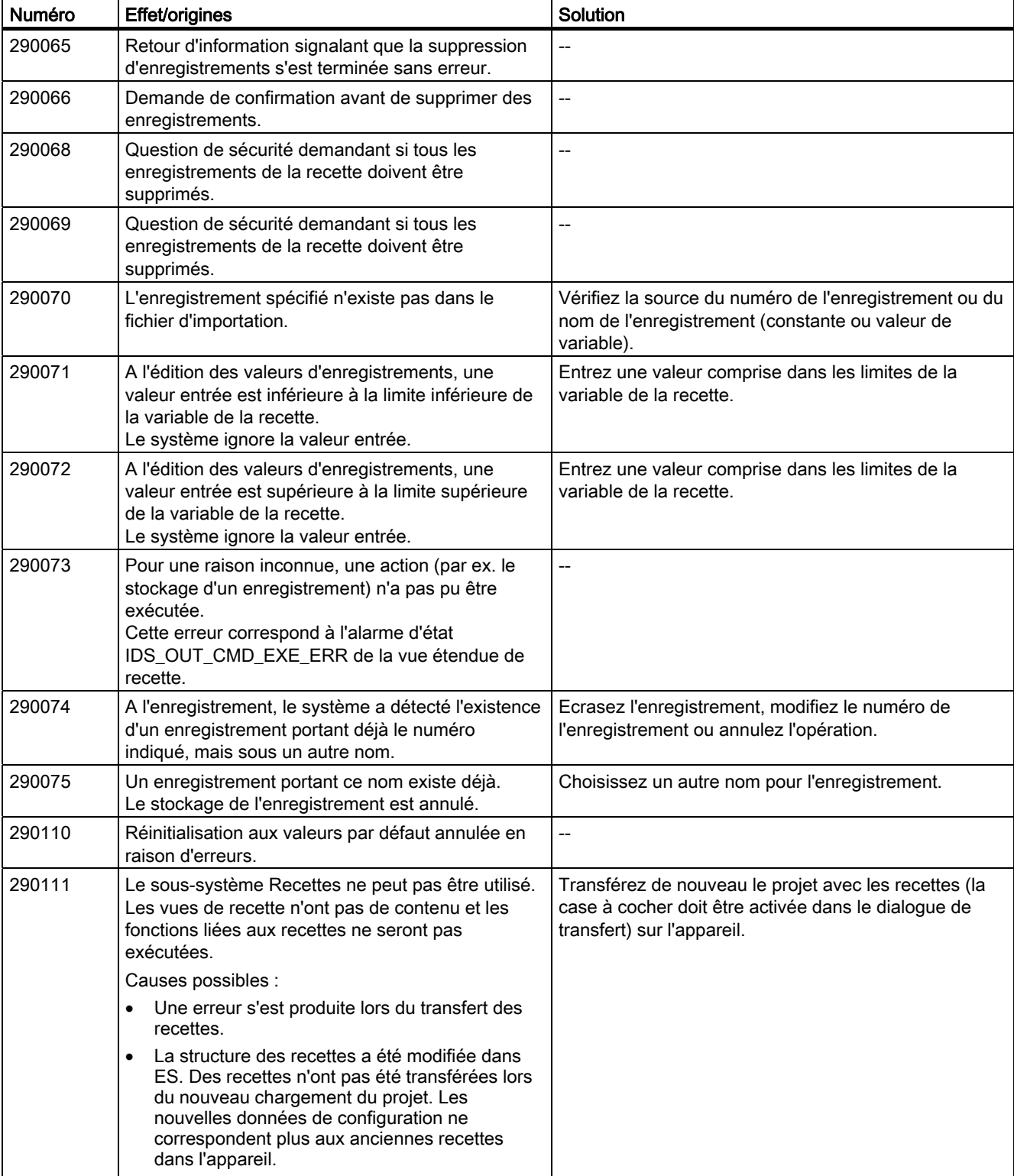

# A.2 Alarmes système

#### 300000 - Alarmes Alarm\_S

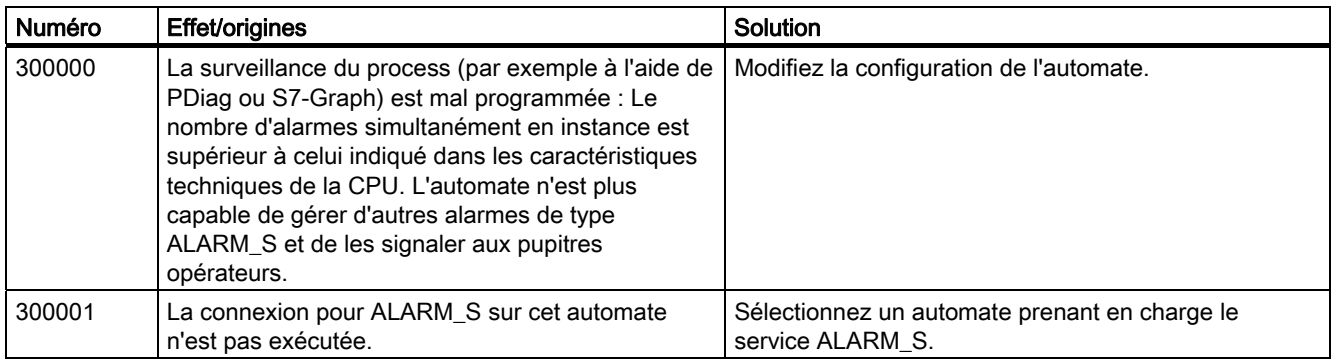

#### 310000 - Alarmes Système de journaux

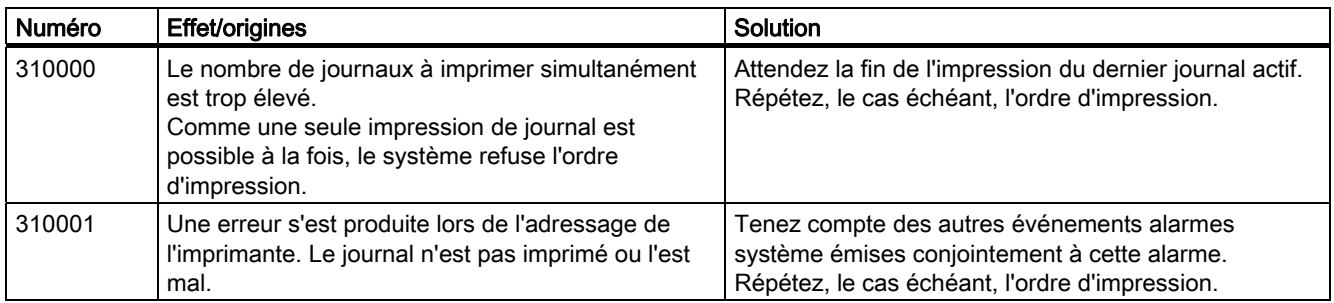

#### 320000 - Alarmes

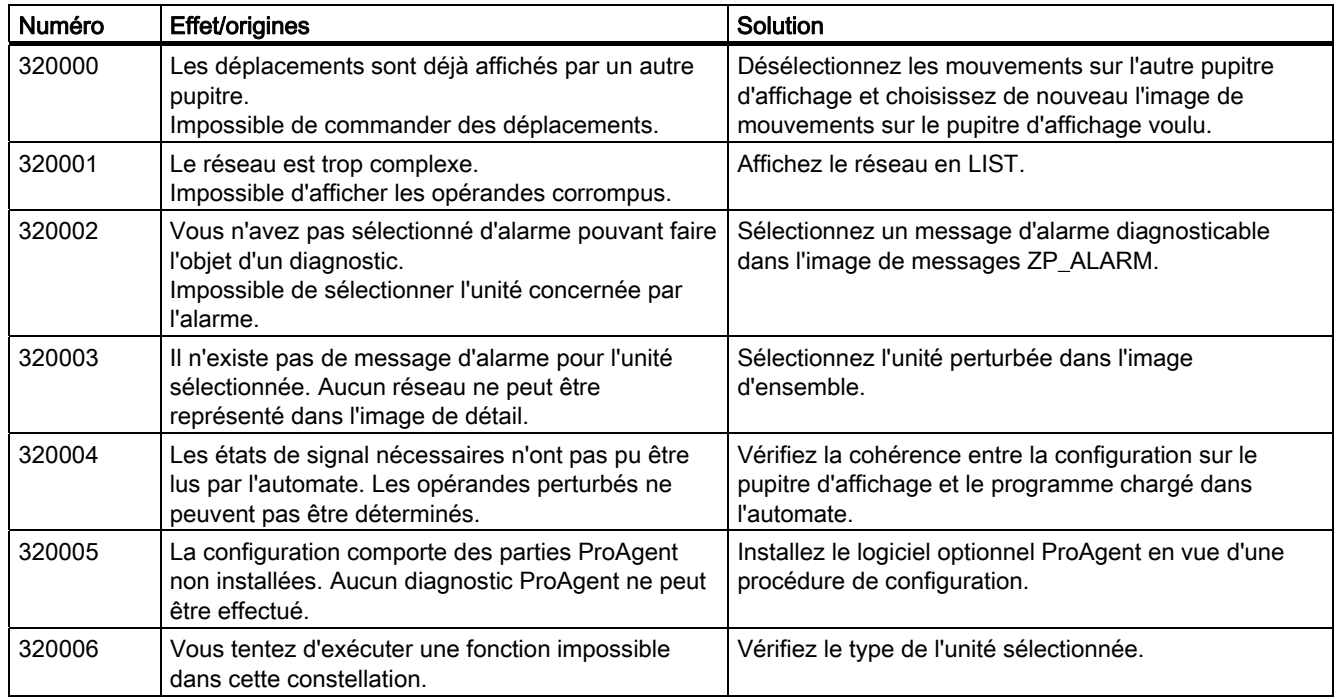

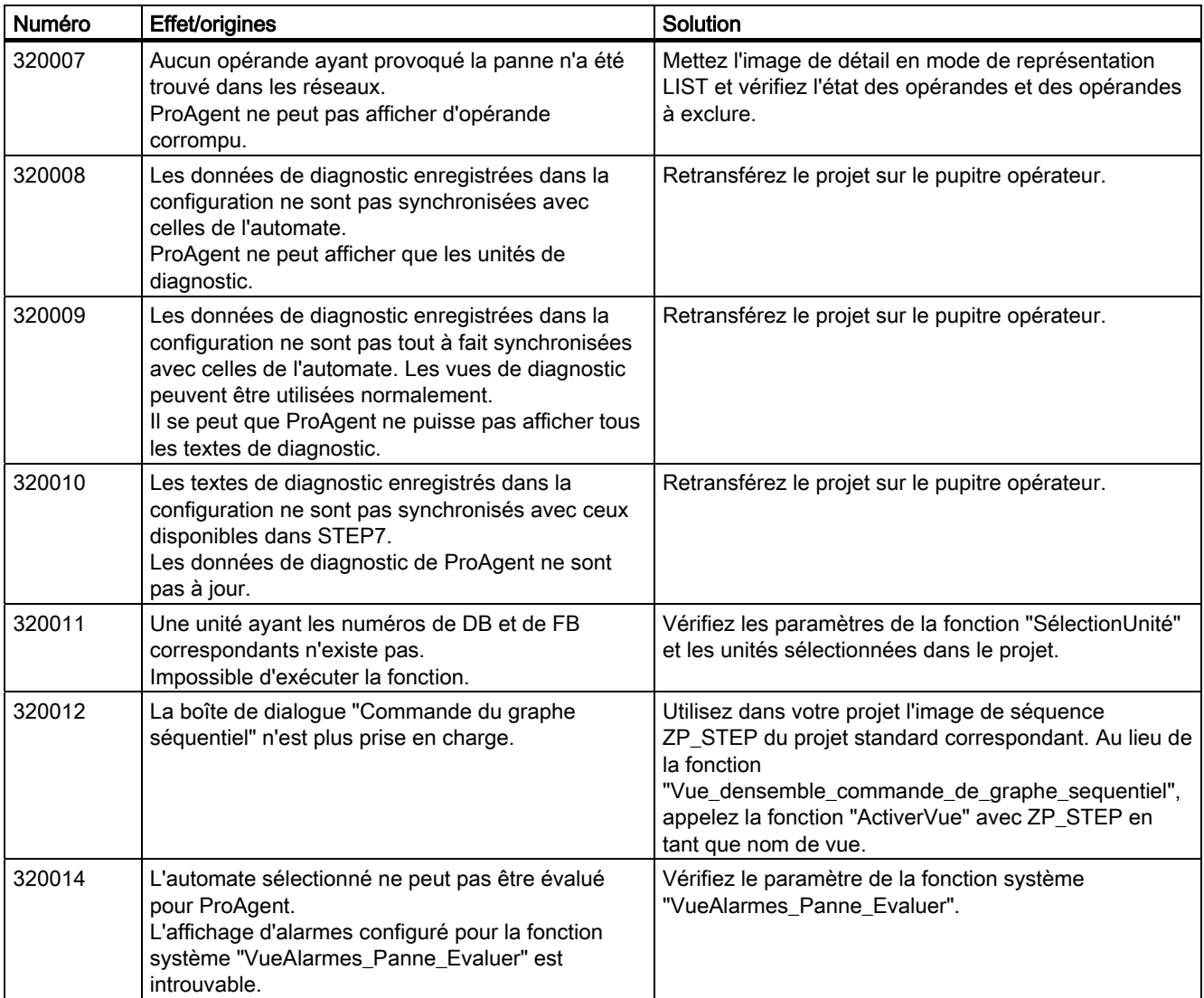

#### 330000 - Alarmes GUI

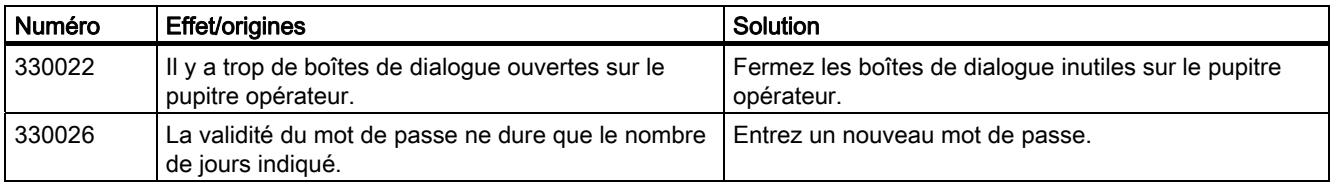

A.2 Alarmes système

#### 350000 - Alarmes GUI

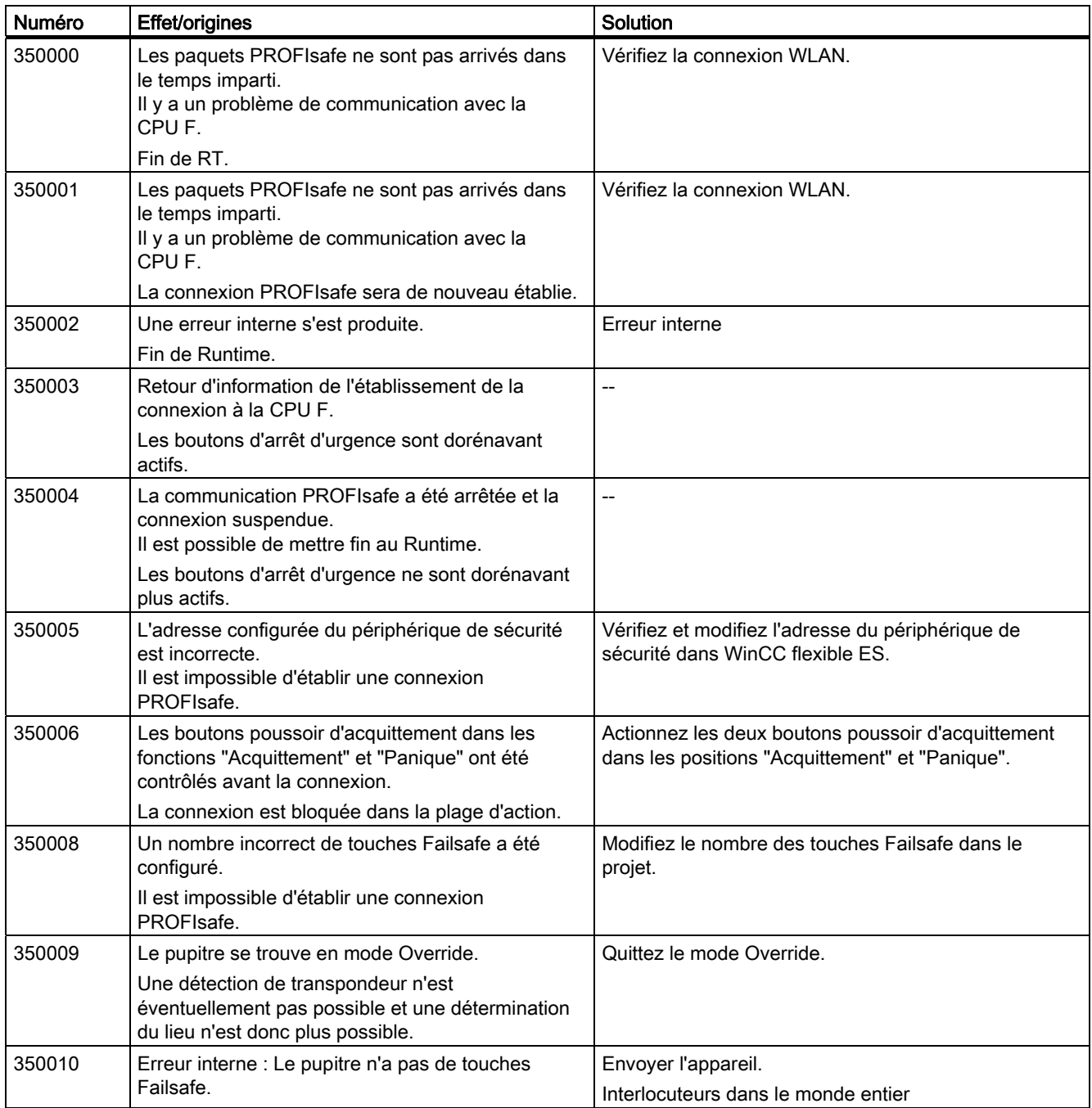

Abréviations **B** 

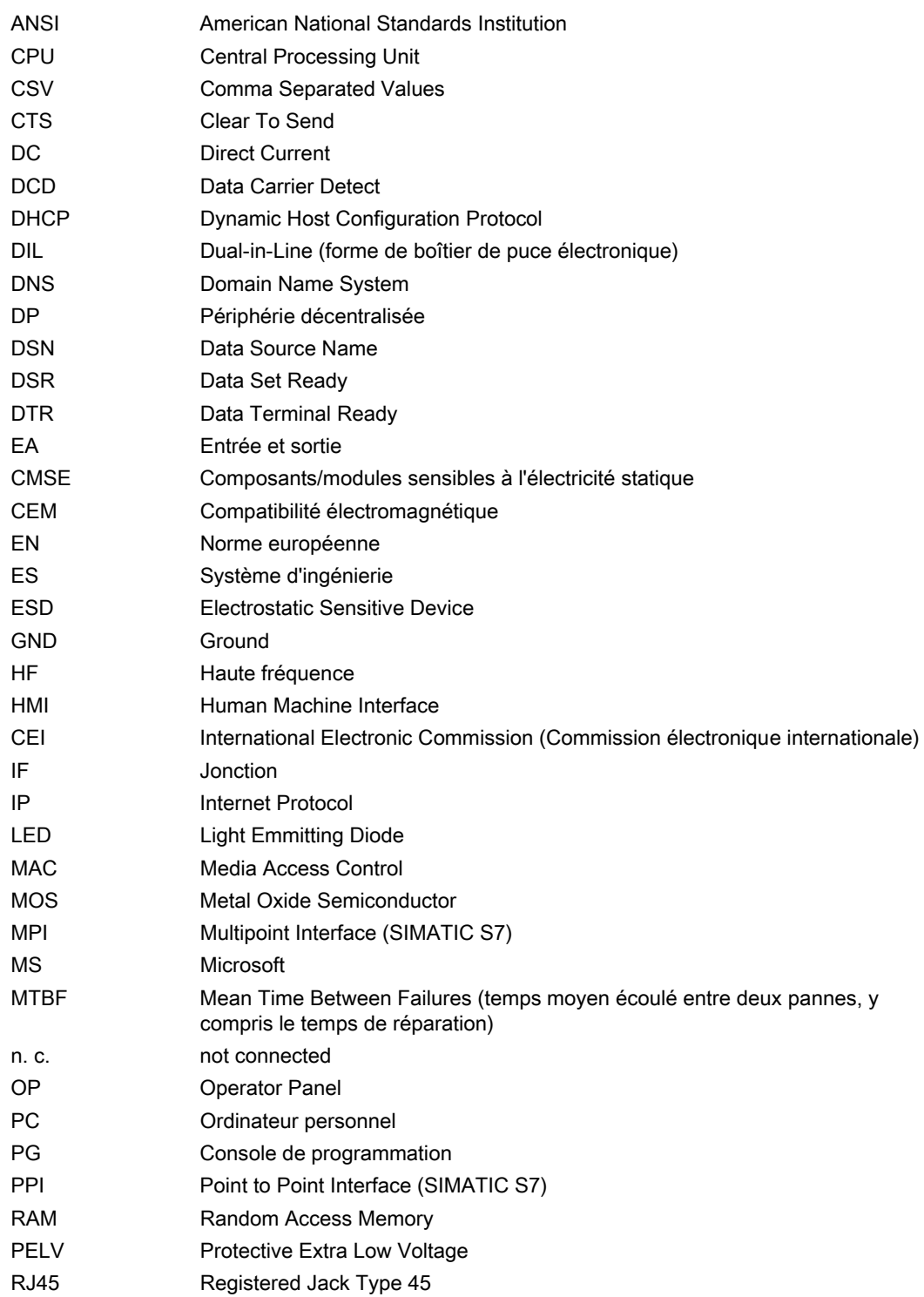

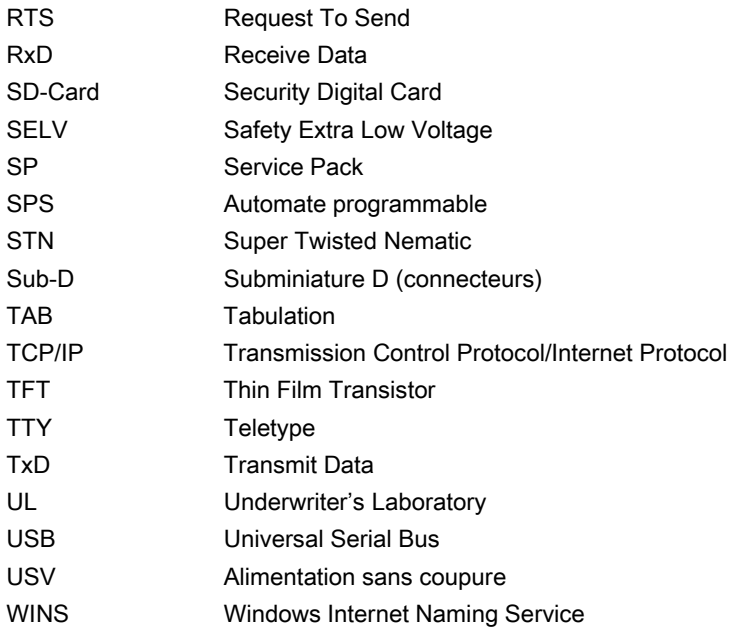
# **Glossaire**

## **Acquittement**

En acquittant une alarme, vous confirmez que vous en avez pris connaissance.

### Alarme définie par l'utilisateur

Une alarme définie par l'utilisateur signale un état particulier dans le fonctionnement de l'installation raccordée au pupitre opérateur via l'automate.

### Alarme système

Une alarme système est affectée à la classe d'alarmes "System". Une alarme système signale des états internes du pupitre opérateur et de l'automate.

### Alarme, acquittement d'une ...

En acquittant une alarme, vous confirmez que vous en avez pris connaissance.

## Alarme, apparition d'une ...

Instant auquel une alarme est déclenchée par l'automate ou le pupitre opérateur.

### Alarme, disparition d'une ...

Instant auquel une alarme est remise à zéro par l'automate.

#### Automate

Un automate est un terme générique désignant les équipements et systèmes avec lesquels communique le pupitre opérateur, par exemple SIMATIC S7.

### Automate programmable

Un automate programmable est un automate de la gamme SIMATIC S5, p. ex. AG S5-115U

### **Bootloader**

Le Bootloader est un programme de chargement initial servant à démarrer le système d'exploitation et automatiquement lancé à l'issue de la mise en marche du pupitre opérateur. A l'issue du démarrage du système d'exploitation, s'affiche le programme de chargement ou "loader".

# **CEM**

La CEM ou compatibilité électromagnétique est l'aptitude d'un équipement électrique à pouvoir fonctionner de manière satisfaisante dans son environnement électromagnétique sans influencer cet environnement.

### Champ d'E/S

Une zone ou un champ d'E/S permet de saisir ou d'afficher sur le pupitre opérateur des valeurs qui seront transmises à l'automate.

## Champ d'E/S symbolique

Un champ d'E/S symbolique est un champ de saisie ou d'affichage d'une valeur. Vous pouvez sélectionner l'une des entrées proposées par défaut dans une liste.

#### Champ ou zone

Un champ ou une zone est réservé(e) à la saisie et/ou à l'affichage de valeurs dans les vues configurées.

#### Copie d'écran

Impression du contenu de l'écran sur une imprimante raccordée.

#### Durée d'affichage

La durée d'affichage détermine si et pendant combien de temps une alarme système s'affiche sur le pupitre opérateur.

### Evénement

Des fonctions sont déclenchées lorsqu'un événement déterminé se produit. Les événements peuvent être configurés. Pour un bouton, par exemple, "Appuyer" et "Relâcher" sont des événements configurables.

#### Fichier de projet

Un fichier de projet est un fichier à partir duquel le fichier de projet exécutable est généré pour le pupitre opérateur. Le fichier de projet n'est généralement pas transféré et reste sur le PC de configuration.

L'extension d'un fichier de projet est "\*.hmi".

### Fichier de projet, exécutable

Un fichier de projet exécutable est le fichier généré à partir d'un fichier de projet lors de la configuration pour un pupitre opérateur donné. Le fichier de projet exécutable est transféré sur le pupitre opérateur considéré et permet d'y commander et surveiller des installations.

L'extension d'un fichier de projet exécutable est \*.pdz.

### Fichier du projet, comprimé

Un fichier de projet comprimé est la forme comprimée d'un fichier de projet. Le fichier de projet comprimé peut être transféré sur le pupitre opérateur correspondant, en plus du fichier de projet exécutable. Pour ce faire, il faut que le rapatriement soit activé lors du transfert sur le PC de configuration. Le fichier de projet comprimé est généralement stocké sur une carte mémoire externe.

L'extension d'un fichier de projet comprimé est "\*.pdz".

### "Half Brightness Life" ou durée de vie à demi-luminosité

Half Brightness Life Time est l'intervalle de temps au bout duquel la luminosité n'atteint plus que 50 % de sa valeur initiale. La valeur indiquée dépend de la température de fonctionnement.

#### Image

Une image est une forme de représentation des données de process logiquement associées dans une installation. La représentation des données de process peut être supportée visuellement par des objets graphiques.

### Image du pupitre opérateur

L'image du pupitre opérateur est un fichier pouvant être transféré du PC de configuration au pupitre opérateur. L'image du pupitre opérateur contient le système d'exploitation du pupitre et les parties du logiciel runtime requises pour le fichier de projet exécutable.

# Installation

Dans le cadre de la commande et de la surveillance à l'aide d'un pupitre opérateur, ce terme regroupe les machines, centres d'usinage, systèmes et installations ainsi que process.

#### Listage des alarmes

Le listage des alarmes est l'impression des alarmes définies par l'utilisateur, parallèlement à leur affichage sur l'écran du pupitre opérateur.

### Logiciel de configuration

Le logiciel de configuration est un logiciel de création de projets permettant de visualiser le process. WinCC flexible est par exemple un logiciel de configuration.

#### Logiciel runtime

Le logiciel runtime est un logiciel permettant la visualisation de process et le test d'un projet sur un PC de configuration.

# Mémoire flash

La mémoire flash est une mémoire non volatile à circuits débrochables utilisée sous forme de support amovible ou installée à demeure sous forme de circuits intégrés sur la carte mère.

# Mode de fonctionnement "Transfert"

Le mode de fonctionnement "Transfert" est un mode du pupitre opérateur servant à transférer un projet exécutable du PC de configuration au pupitre opérateur.

## Objet

Un objet est un élément d'un projet, tel que vue ou alarme. Les objets servent à afficher ou à saisir des textes et des valeurs sur le pupitre opérateur.

### Objet de commande

Un objet de commande est un élément d'un projet servant à saisir des valeurs et à déclencher des fonctions. Un bouton, par exemple, est un objet de commande.

### Objet de vue

Un objet de vue est un objet configuré permettant de visualiser ou de commander l'installation, tel que rectangle, zone d'E/S ou vue des alarmes.

### Ordre des tabulations

L'ordre de tabulation détermine, lors de la configuration, l'ordre dans lequel les objets sont activés par l'actionnement de la touche <TAB>.

### PC de configuration

Un PC de configuration est une console de programmation ou un PC sur laquelle/lequel sont créés des projets pour une installation, par configuration à l'aide d'un logiciel de configuration.

### Projet

Un projet est le résultat d'une configuration à l'aide d'un logiciel de configuration. Le projet contient généralement plusieurs vues dans lesquelles sont intégrés des objets spécifiques à l'installation, des paramètres de base et des alarmes. Quand il a été configuré à l'aide de WinCC flexible, le projet est enregistré dans le fichier de projet, avec l'extension "\*.hmi".

Vous devez distinguer le projet se trouvant sur un PC de configuration du projet exécutable se trouvant sur un pupitre opérateur. Un projet se trouvant sur le PC de configuration peut exister en davantage de langues qu'il n'est possible de gérer sur le pupitre opérateur. En outre, le projet se trouvant sur le PC de configuration peut avoir été créé pour divers pupitres opérateurs. Seul le projet exécutable généré pour le pupitre opérateur concerné, peut être transféré sur le pupitre opérateur même.

### Pupitre opérateur

Un pupitre opérateur est un appareil pour la commande et supervision de machines et installations. Les états de la machine ou de l'installation sont représentés sur le pupitre opérateur visuellement ou par des lampes. Les éléments de commande du pupitre opérateur permettent d'intervenir dans les process et les procédures de la machine ou de l'installation.

### **Recette**

Une recette est un regroupement de variables en une structure de données bien définie. La structure de données configurée peut recevoir des données dans le logiciel de configuration ou sur le pupitre opérateur et est alors appelée enregistrement. L'utilisation de recettes garantit que toutes les données correspondantes sont transférées ensemble et de manière synchrone à l'automate lors du transfert d'un enregistrement.

### STEP 7

STEP 7 est le logiciel de programmation des automates SIMATIC S7, SIMATIC C7 et SIMATIC WinAC.

# STEP 7 Micro/WIN

STEP 7 Micro/WIN est le logiciel de programmation des automates SIMATIC S7-200.

#### Système d'automatisation

Un système d'automatisation est un automate de la gamme SIMATIC S7, p. ex. SIMATIC S7-300.

#### Tâche de commande

Une tâche de commande déclenche une fonction exécutée par l'automate.

### Texte d'aide

Un texte d'aide est une information configurée sur des objets au sein d'un projet. Le texte d'aide sur une alarme peut contenir, par exemple, des indications sur la cause et l'élimination d'une panne.

# Touche de fonction

Une touche de fonction est une touche du pupitre opérateur programmable en toute liberté. La fonction associée à cette touche se définit à la configuration. La fonction associée à la touche peut changer en fonction de la vue affichée ou rester la même quelle que soit la vue.

### **Transfert**

Le transfert est la transmission d'un projet exécutable du PC de configuration au pupitre opérateur.

# Variable

Une variable est un emplacement mémoire bien défini dans lequel une valeur peut être écrite et lue. Cela peut se faire depuis l'automate ou via le pupitre opérateur. Selon que la variable est connectée à l'automate ou pas, on distingue les variables externes (variables de process) et les variables internes.

# Visualisation de process

La visualisation de process est la représentation de process techniques au moyen de textes et de graphiques. Les vues configurées pour l'installation permettent d'intervenir activement, par affichage et saisie d'informations, dans les process se déroulant dans l'installation.

# Index

# /

/Audit, [30](#page-29-0) 

# A

Accessoires fournis, [24](#page-23-0) ACK, [239](#page-238-0)  Acoustique Signalisation, [119,](#page-118-0) [120](#page-119-0) **Acquittement** Alarme, [201,](#page-200-0) [243](#page-242-0) Alarme de défaillance, [243](#page-242-0) Acquittement groupé, [201](#page-200-0) Action involontaire, [77](#page-76-0), [78,](#page-77-0) [188](#page-187-0) Adaptateur coudé, [24](#page-23-0) Adaptateur de base, [25](#page-24-0)  Admin, [233](#page-232-0), [234,](#page-233-0) [235](#page-234-0)  Adressage, [139](#page-138-0)  Adresse IP Ethernet, [142](#page-141-0)  Paramétrage, [93](#page-92-0) Adresse MAC, [131](#page-130-0)  Adresse TCP/IP, [142](#page-141-0)  Affichage Alarme, [240](#page-239-0)  Certificat, [93](#page-92-0) Information système, [124](#page-123-0), [125](#page-124-0) Informations mémoire, [124,](#page-123-0) [125](#page-124-0) Informations relatives au MP 377, [123](#page-122-0) Informations sur le pupitre opérateur, [94](#page-93-0)  Texte d'aide, [198](#page-197-0), [201,](#page-200-0) [207,](#page-206-0) [242](#page-241-0) Affichage Sm@rtClient, [220](#page-219-0) Mode de visualisation, [220](#page-219-0) Utilisation, [220](#page-219-0) Afficheur de courbes, [211](#page-210-0)  Commande par touches, [213](#page-212-0)  Commande tactile, [213](#page-212-0)  Agence, [5](#page-4-0)  ALARM\_S, [27](#page-26-0)  Alarme, [237](#page-236-0)  Acquittement, [201,](#page-200-0) [243](#page-242-0)  Affichage, [240](#page-239-0)  Edition, [244](#page-243-0)  Fonctions, [27](#page-26-0) 

Alarme de défaillance Acquittement, [243](#page-242-0) Alarme système Paramètres, [289](#page-288-0)  Signification, [289](#page-288-0)  Alimentation Etat, [94](#page-93-0) Paramétrage, [94](#page-93-0) Raccordement, [60](#page-59-0), [61](#page-60-0) Schéma de raccordement, [60](#page-59-0)  **Alphanumérique** Affectation des touches, [101,](#page-100-0) [200](#page-199-0) Clavier virtuel, [195](#page-194-0)  Amorçage, [121](#page-120-0) Annuler SecureMode, [90](#page-89-0) Annuler Protection par mot de passe, [110](#page-109-0) Annuler Protection par mot de passe, [110](#page-109-0) Annuler Protection par mot de passe, [110](#page-109-0) Annuler Protection par mot de passe, [110](#page-109-0) Archive Fonctions, [28](#page-27-0)  Archive d'alarmes, [238](#page-237-0)  Armoire d'appareillage Travaux dans, [34](#page-33-0) Arrêt Pupitre opérateur, [73](#page-72-0)  Assistance technique, [5](#page-4-0) Attribution d'adresse Réseau TCP/IP, [142](#page-141-0) Automate Configurer les interfaces, [65](#page-64-0)  Lecture de l'enregistrement de recette, [260](#page-259-0), [267](#page-266-0) Nombre pouvant être couplés, [31](#page-30-0)  Protocole, [31](#page-30-0)  Raccordement, [63](#page-62-0) Schéma de raccordement, [63](#page-62-0)  Transfert de l'enregistrement de recette, [261,](#page-260-0) [268](#page-267-0) Automation License Manager, [183](#page-182-0)  Automatique Transfert, [163](#page-162-0) Autorisation de pilotage pour la téléconduite, [221](#page-220-0), [223](#page-222-0) 

# B

Bandes de repérage Apposer, [83](#page-82-0)  Dimensions, [82](#page-81-0)  Impression, [82](#page-81-0) Bargraphe, [208](#page-207-0) Barre des tâches, [86](#page-85-0)  Barre des tâches de Windows CE, [86](#page-85-0)  Protection par mot de passe, [88](#page-87-0) Borne de raccordement réseau Raccordement, [61](#page-60-0) Bureau, [5](#page-4-0) 

# C

Câble Echange de données, [71](#page-70-0)  Câble Host Consignes de sécurité, [68](#page-67-0) Câbles Raccordement, [57](#page-56-0) **Calibrage** Ecran tactile, [94](#page-93-0), [107](#page-106-0)  Caractéristiques techniques Ecran, [280](#page-279-0) Interfaces, [281](#page-280-0)  Mémoire, [280](#page-279-0)  MP 377, [280](#page-279-0) Tension d'alimentation, [281](#page-280-0)  Unité de saisie, [280](#page-279-0)  Carte mémoire, [26](#page-25-0) Enficher, [79](#page-78-0) Première utilisation, [150](#page-149-0)  Restauration du système de fichiers, [114](#page-113-0)  Retirer, [81](#page-80-0) Sécuriser, [80](#page-79-0)  Centre de formation, [5](#page-4-0) Centre de retours, [274](#page-273-0)  **Certificat** Affichage, [93](#page-92-0) Importer, [93,](#page-92-0) [148](#page-147-0)  Suppression, [93,](#page-92-0) [148](#page-147-0) Changement de langue Fonctions, [29](#page-28-0)  Charge électrostatique, [287](#page-286-0) Electrostatique, [287](#page-286-0) Charge nominale Interface, [69](#page-68-0) Classe d'alarmes, [237](#page-236-0), [241](#page-240-0) Classe de protection, [46](#page-45-0), [48](#page-47-0) Clavier Consignes de sécurité, [78](#page-77-0)

Externe, [95](#page-94-0)  Clavier virtuel, [93,](#page-92-0) [191](#page-190-0)  Alphanumérique, [195](#page-194-0)  Changement de langue, [195](#page-194-0)  Configuration, [102](#page-101-0) Modes de représentation, [97](#page-96-0)  Modification de la représentation, [97](#page-96-0)  Niveau du clavier, [195](#page-194-0)  Numérique, [193](#page-192-0)  Pour Control Panel, [96](#page-95-0)  Répétition de caractère, [104](#page-103-0) Clé de licence, [183](#page-182-0) Rapatriement, [160,](#page-159-0) [185](#page-184-0) Transfert, [160,](#page-159-0) [184](#page-183-0) Clé USB, [26](#page-25-0) **Climatiques** Conditions de stockage, [40](#page-39-0) Conditions de transport, [40](#page-39-0)  **CMSE** Sigle, [287](#page-286-0) Symbole, [287](#page-286-0)  Codage, [147](#page-146-0)  Combinaison de touches Saisie, [101](#page-100-0), [200](#page-199-0) Commande Afficheur de courbes, [212](#page-211-0)  Avec un clavier externe, [188](#page-187-0)  Avec une souris externe, [188](#page-187-0) Commutateur, [210](#page-209-0) Control Panel, [96,](#page-95-0) [98](#page-97-0)  Explorateur, [87](#page-86-0) Interface utilisateur Windows CE, [87](#page-86-0)  Loader, [86](#page-85-0) Objet de commande, [100,](#page-99-0) [199](#page-198-0) Projet, [187](#page-186-0)  Réglette, [214](#page-213-0) Signalisation, [188](#page-187-0)  Touche, [199](#page-198-0), [202](#page-201-0) Vue de recette, [255,](#page-254-0) [264](#page-263-0) Commande de menu Vue de recette simple, [263](#page-262-0)  Commande par touches, [199](#page-198-0), [202](#page-201-0)  Afficheur de courbes, [213](#page-212-0)  Commande tactile Afficheur de courbes, [213](#page-212-0)  Commutateur, [209](#page-208-0) Commutateur multiple Paramétrage, [65](#page-64-0) Condensation, [40](#page-39-0)  Conditions ambiantes Climatiques, [42](#page-41-0) Contrôle, [42](#page-41-0) Mécaniques, [41](#page-40-0)

Conditions de stockage, [40](#page-39-0) Conditions de transport, [40](#page-39-0)  **Configuration** Câble PC/PPI, [67](#page-66-0) Clavier virtuel, [93](#page-92-0), [102](#page-101-0) Interface RS-422/RS-485, [65](#page-64-0)  Protection par mot de passe, [109](#page-108-0) Réseau, [139,](#page-138-0) [140](#page-139-0)  SecureMode, [90](#page-89-0) Système d'exploitation, [85](#page-84-0) Configuration de l'installation Liaison en potentiel, [61](#page-60-0)  Configuration de l'installation à liaison en potentiel, [61](#page-60-0)  Conflit de compatibilité, [167](#page-166-0)  Connaissances de base Nécessaires, [3](#page-2-0) Connexion Utilisateur, [227](#page-226-0)  Connexion réseau local (LAN), [93](#page-92-0)  Consignes de sécurité Action involontaire, [77](#page-76-0), [78,](#page-77-0) [201](#page-200-0) Basculer vers le texte d'aide, [198,](#page-197-0) [207](#page-206-0) Câble USB Host-to-Host, [68](#page-67-0)  Carte mémoire, [81](#page-80-0)  Charge électrostatique, [287](#page-286-0)  Clavier, [78](#page-77-0)  Clé de licence, [172,](#page-171-0) [180](#page-179-0) Conducteur d'équipotentialité, [59](#page-58-0)  Conflit de compatibilité, [167](#page-166-0)  Contre les erreurs de manipulation, [273,](#page-272-0) [274](#page-273-0)  Défaillance fonctionnelle, [69](#page-68-0) Ecran tactile, [77](#page-76-0)  Endommagement du pupitre opérateur, [57](#page-56-0) Enregistrement de recette en arrière-plan, [251](#page-250-0) Fichier de projet comprimé, [161](#page-160-0)  Interface USB, [69](#page-68-0)  Mode de transfert, [136](#page-135-0)  Mode de transfert activé par inadvertance, [133](#page-132-0)  Mode de transfert Channel 2, [134](#page-133-0)  Nom d'appareil, [131](#page-130-0) Nom de variable modifié, [259](#page-258-0)  Ordre de raccordement USB, [68](#page-67-0) Panne de secteur, [167](#page-166-0)  Path, [126,](#page-125-0) [127](#page-126-0)  Perte de données, [150](#page-149-0), [171](#page-170-0) Project File, [126](#page-125-0), [127](#page-126-0) Rayonnement à haute fréquence, [33](#page-32-0) Réaction involontaire, [273,](#page-272-0) [274](#page-273-0)  Réactions dépendant de l'heure, [112](#page-111-0) Redémarrage, [121](#page-120-0) Remote Control Channel 1, [134](#page-133-0)  Rétro-éclairage, [116](#page-115-0)  Risque de perte de données, [152](#page-151-0) 

Stockage, [40](#page-39-0) Subdivision de la mémoire, [125](#page-124-0) Touche directe, [190](#page-189-0) Transport, [40](#page-39-0) Travaux dans l'armoire d'appareillage, [34](#page-33-0)  Utilisation de plusieurs touches, [188](#page-187-0)  Veillez à la mise à la terre !, [288](#page-287-0) Voie de données, [172](#page-171-0) Control Panel, [92](#page-91-0)  Clavier virtuel, [96](#page-95-0)  Commande, [96](#page-95-0), [98](#page-97-0)  MPI, [137](#page-136-0)  Ouverture, [93](#page-92-0)  PROFIBUS, [137](#page-136-0) Protection par mot de passe, [88](#page-87-0)  Contrôle Des conditions ambiantes, [42](#page-41-0)  Contrôle des valeurs limites, [193,](#page-192-0) [203](#page-202-0)  Conventions, [4](#page-3-0) Convertisseur RS 422-RS 232, [24](#page-23-0)  Cookies, [93](#page-92-0), [147](#page-146-0)  Couplage, [31](#page-30-0) Couplage de bus, [31](#page-30-0)  **Courbes** Dépassement de limite, [211](#page-210-0)  Fonctions, [29](#page-28-0)  Création Enregistrement de recette, [255](#page-254-0), [264](#page-263-0) Utilisateur, [230](#page-229-0)

# D

Date, [93](#page-92-0) Paramétrage, [111](#page-110-0)  Saisie, [197](#page-196-0), [206](#page-205-0)  Synchronisation, [112](#page-111-0) Date/Time Properties, [93,](#page-92-0) [111](#page-110-0) Décharge de traction, [74](#page-73-0) Décimale, [193](#page-192-0)  Déclaration de conformité CE, [35](#page-34-0)  Déconnexion Utilisateur, [228](#page-227-0) Découpe d'encastrement Dimensions, [45](#page-44-0)  Préparation, [45](#page-44-0) Default Gateway, [142](#page-141-0)  Dégagement MP 377, [45](#page-44-0)  Degré de protection, [44](#page-43-0) Protection contre l'eau, [46,](#page-45-0) [48](#page-47-0) Protection contre les corps étrangers, [46,](#page-45-0) [48](#page-47-0)  DEL ACK, [239](#page-238-0) 

Démarrage Pupitre opérateur, [94,](#page-93-0) [121](#page-120-0)  Désinstallation Option, [160](#page-159-0), [180,](#page-179-0) [181,](#page-180-0) [183](#page-182-0) DHCP, [142](#page-141-0) Différence de potentiel, [58](#page-57-0) Dimensions principales MP 377 PRO 15" Touch, [279](#page-278-0)  Directive Compatibilité électromagnétique (CEM), [35](#page-34-0) Directive de prévention des accidents, [34](#page-33-0) DNS, [143](#page-142-0)  Serveur, [139](#page-138-0)  Documentation Fournie, [49](#page-48-0) Dommage pendant le transport, [49](#page-48-0) Données d'ouverture de session, [143](#page-142-0)  Données utilisateur Modification, [233](#page-232-0), [234](#page-233-0)  Restauration, [225](#page-224-0)  Sauvegarde, [225](#page-224-0)  Double clic, [93](#page-92-0) Paramétrage, [106](#page-105-0)  Droit, [224](#page-223-0) 

# E

Economiseur d'écran, [94](#page-93-0)  Paramétrage, [116](#page-115-0)  Ecran MP 377, [280](#page-279-0) Ecran tactile Calibrage, [94](#page-93-0), [107](#page-106-0) Consignes de sécurité, [77](#page-76-0) Edition Alarme, [244](#page-243-0)  Enregistrement de recette, [257](#page-256-0), [265](#page-264-0) Electricité statique Mesures de protection, [288](#page-287-0)  Elément de commande Vue de recette, [255](#page-254-0)  Vue de recette simple, [262](#page-261-0)  Elimination, [5](#page-4-0) e-Mail Paramétrage, [94](#page-93-0), [145](#page-144-0) E-mail Paramétrage, [94](#page-93-0), [145](#page-144-0) Emission, [37,](#page-36-0) [39](#page-38-0) En ligne Mode de fonctionnement, [158](#page-157-0) Test, [166](#page-165-0) Variable de recette, [254](#page-253-0)  Enregistrement de recette

Création, [255,](#page-254-0) [264](#page-263-0)  Edition, [257](#page-256-0), [265](#page-264-0)  Exporter, [270](#page-269-0)  Importation, [269](#page-268-0)  Lecture à partir de l'automate, [260,](#page-259-0) [267](#page-266-0)  Saisie, [271](#page-270-0) Suppression, [258](#page-257-0), [266](#page-265-0)  Synchronisation avec automate, [257](#page-256-0) Transfert vers l'automate, [261](#page-260-0), [268](#page-267-0) Entrées de registre Sauvegarde, [94](#page-93-0), [114](#page-113-0) Entretien, [273,](#page-272-0) [274](#page-273-0)  Erreur de manipulation Signal sonore, [94](#page-93-0), [189](#page-188-0)  Essai d'isolement Tension d'essai, [46](#page-45-0), [48](#page-47-0) Ethernet Settings IP-Address, [142](#page-141-0) Evénement d'alarme, [237](#page-236-0) Excel Viewer, [30](#page-29-0)  **Explorateur** Commande, [87](#page-86-0)  Exporter Enregistrement de recette, [270](#page-269-0)  Externe Clavier, [95](#page-94-0) Souris, [95](#page-94-0) 

# F

Fenêtre des alarmes, [242](#page-241-0) Fermer Panneau arrière, [75](#page-74-0)  **Fermeture** Projet, [235](#page-234-0)  Feuille protectrice, [25](#page-24-0)  Fichier temporaire Sauvegarde, [114](#page-113-0)  Fixation, [44](#page-43-0) FlashDrive USB, [26](#page-25-0) Flux de données, [249](#page-248-0)  Fonction Complémentaire, [29](#page-28-0)  Fonctions ALARM\_S, [27](#page-26-0) Alarmes, [27](#page-26-0)  Archive, [28](#page-27-0)  Image, [28](#page-27-0) Liste de graphiques, [28](#page-27-0)  Liste de textes, [28](#page-27-0)  Mise à l'échelle, [28](#page-27-0) Recette, [28](#page-27-0) 

Sécurité, [29](#page-28-0) Surveillance du seuil, [28](#page-27-0) Tampon d'alarmes, [27](#page-26-0) Texte d'aide, [29](#page-28-0)  Variable, [28](#page-27-0) Format de la date, [94,](#page-93-0) [113](#page-112-0)  Format de l'heure, [94](#page-93-0), [113](#page-112-0)  Format des nombres, [94,](#page-93-0) [113](#page-112-0)  Fuseau horaire Paramétrage, [111](#page-110-0)

# G

Gestion de la mémoire, [94,](#page-93-0) [155](#page-154-0) Grandeur perturbatrice Impulsionnel, [38](#page-37-0)  Sinusoïdale, [39](#page-38-0)  Griffe de fixation Montage, [51,](#page-50-0) [52](#page-51-0) Groupe d'alarmes, [238](#page-237-0) Groupe d'utilisateurs, [224](#page-223-0)

# H

Heure, [93](#page-92-0)  Paramétrage, [111](#page-110-0) Saisie, [197](#page-196-0), [206](#page-205-0)  Synchronisation, [112](#page-111-0) HMI InputPanel Options, [102](#page-101-0)  Homologation CE, [35](#page-34-0)  Homologation FM, [36](#page-35-0) Homologation pour l'Australie, [36](#page-35-0)  Homologation UL, [35](#page-34-0)  Homologations, [35](#page-34-0) **Horloge** Interne, [112](#page-111-0) Horloge interne, [112](#page-111-0) Hors ligne Mode de fonctionnement, [158](#page-157-0) Test, [166](#page-165-0)  Variable de recette, [254](#page-253-0)

# I

ID de réseau, [94](#page-93-0)  Identification, [143](#page-142-0) Image Fonctions, [28](#page-27-0)  Importation Enregistrement de recette, [269](#page-268-0)

Importer Certificat, [93,](#page-92-0) [148](#page-147-0) Impression Au moyen d'une imprimante réseau, [140](#page-139-0)  Bandes de repérage, [82](#page-81-0) Imprimante Paramétrer les propriétés, [94](#page-93-0) Raccordement, [70](#page-69-0) Schéma de raccordement, [70](#page-69-0)  Indicateur d'alarme, [239](#page-238-0)  Information système, [94](#page-93-0) Affichage, [124,](#page-123-0) [125](#page-124-0)  Informations Du pupitre opérateur, [123](#page-122-0)  Informations mémoire, [94](#page-93-0)  Affichage, [124,](#page-123-0) [125](#page-124-0)  InputPanel, [93](#page-92-0) Installation Option, [160,](#page-159-0) [180,](#page-179-0) [182](#page-181-0) Instructions de service Domaine de validité, [3](#page-2-0)  Objet, [3](#page-2-0)  Instrument à aiguille, [208](#page-207-0) Interface Charge nominale, [69](#page-68-0)  Interface RS-422/RS-485 Configuration, [65](#page-64-0)  Interface utilisateur Windows CE Commande, [87](#page-86-0) Interfaces MP 377, [281](#page-280-0)  Internet Explorateur, [88](#page-87-0)  Moteur de recherche, [146](#page-145-0) Navigateur, [88](#page-87-0)  Options, [93](#page-92-0)  Page d'accueil, [146](#page-145-0)  Paramétrages, [144](#page-143-0)  Réglages de sécurité, [93](#page-92-0) Service, [5](#page-4-0) Settings, [94](#page-93-0) 

# J

Journal des alarmes, [238](#page-237-0) 

Support, [5](#page-4-0) 

# K

Keyboard Properties, [93](#page-92-0) Kit de maintenance, [274](#page-273-0)

MP 377, MP 377 PRO (WinCC flexible) Instructions de service, 10/2008, 6AV6691-1DR01-0AC0 335

# L

Lecture Enregistrement de recette, [260](#page-259-0), [267](#page-266-0) Liaison équipotentielle Câble, [59](#page-58-0)  Exigences, [58](#page-57-0) Raccordement, [58](#page-57-0) Schéma de raccordement, [59](#page-58-0)  Liaison vers l'imprimante Paramétrage, [117](#page-116-0)  Liaisons avec automate Nombre, [31](#page-30-0)  Lieu d'archivage Paramétrage, [126](#page-125-0)  Lieu de montage, [44,](#page-43-0) [47](#page-46-0) Ligne d'alarme, [240](#page-239-0) Liste de graphiques Fonctions, [28](#page-27-0)  Liste de mots de passe, [224](#page-223-0)  Liste de recettes, [251](#page-250-0), [262](#page-261-0) Liste de textes Fonctions, [28](#page-27-0)  Liste d'éléments, [251,](#page-250-0) [262](#page-261-0)  Liste d'enregistrements, [251,](#page-250-0) [262](#page-261-0) Liste déroulante, [197,](#page-196-0) [206](#page-205-0) Ouverture, [100](#page-99-0) Ouvrir, [200](#page-199-0) Loader, [85](#page-84-0) Commande, [86](#page-85-0) Ouverture, [86](#page-85-0)  Luminosité Modification, [115](#page-114-0)

# M

Maintenance, [273](#page-272-0) Manuel Production, [272](#page-271-0)  Transfert, [162](#page-161-0)  Marque, [3](#page-2-0)  Marque déposée, [3](#page-2-0)  Marque protégée, 3 **Mécaniques** Conditions de stockage, [40](#page-39-0) Conditions de transport, [40](#page-39-0)  Media Player, [89](#page-88-0)  Mémoire MP 377, [280](#page-279-0) Mention, [3](#page-2-0) Mesures de protection Electricité statique, [288](#page-287-0) Microsoft Excel Viewer, [30](#page-29-0)

Microsoft PDF Viewer, [30](#page-29-0)  Microsoft Word Viewer, [30](#page-29-0)  Mise à jour Système d'exploitation, [171](#page-170-0)  Via ProSave, [174](#page-173-0) Via WinCC flexible, [173](#page-172-0)  Mise à jour du système d'exploitation, [160](#page-159-0) Mise à l'échelle Fonctions, [28](#page-27-0)  Mise en marche MP 377, [72](#page-71-0)  Mode de fonctionnement, [158](#page-157-0)  Changement, [158](#page-157-0) En ligne, [158](#page-157-0)  Hors ligne, [158](#page-157-0)  Transfert, [72](#page-71-0), [158](#page-157-0)  Mode de transfert Activé par inadvertance, [133](#page-132-0) Via MPI, [136](#page-135-0)  Via PROFIBUS DP, [136](#page-135-0)  Mode de transfert activé par inadvertance, [133](#page-132-0) Mode de visualisation Affichage Sm@rtClient, [220](#page-219-0) Mode réseau Nom d'ordinateur, [141](#page-140-0) Options, [94](#page-93-0)  Modèle de format, [203](#page-202-0) Modification Données utilisateur, [233](#page-232-0), [234](#page-233-0)  Luminosité, [115](#page-114-0) Montage Griffe de fixation, [52](#page-51-0) Montage selon CEM, [38](#page-37-0)  Pupitre opérateur, [53,](#page-52-0) [55](#page-54-0) Mot de passe, [224](#page-223-0)  Définition, [109](#page-108-0)  Restauration, [225](#page-224-0)  Sauvegarde, [225](#page-224-0)  Moteur de recherche Internet, [146](#page-145-0)  Mouse Properties, [93](#page-92-0) MP 377 Afficher les informations, [123](#page-122-0) Dégagement, [45](#page-44-0)  Ecran, [280](#page-279-0)  Elément de commande, [77](#page-76-0) Interfaces, [57](#page-56-0), [281](#page-280-0) Mémoire, [280](#page-279-0)  Poids, [280](#page-279-0)  Unité de saisie, [280](#page-279-0) MP 377 Key 12 pouces Principales dimensions, [276](#page-275-0)

Vue arrière, [17](#page-16-0) 

Vue de côté, [16](#page-15-0)  Vue de dessous, [16](#page-15-0) Vue de face, [16](#page-15-0)  MP 377 PRO 15" Touch Dimensions principales, [279](#page-278-0) MP 377 Touch 12 pouces Principales dimensions, [275](#page-274-0) Vue arrière, [15](#page-14-0) Vue de côté, [14](#page-13-0)  Vue de dessous, [15](#page-14-0) Vue de face, [14](#page-13-0)  MP 377 Touch 15 pouces Principales dimensions, [277](#page-276-0) Vue arrière, [19](#page-18-0) Vue de côté, [18](#page-17-0)  Vue de dessous, [18](#page-17-0) Vue de face, [18](#page-17-0)  MP 377 Touch 19 pouces Principales dimensions, [278](#page-277-0) Vue arrière, [21](#page-20-0) Vue de côté, [20](#page-19-0)  Vue de dessous, [20](#page-19-0) Vue de face, [20](#page-19-0)  MP377 15 PRO Vue arrière, [23](#page-22-0) Vue de côté, [22](#page-21-0)  Vue de dessous, [22](#page-21-0) Vue de face, [22](#page-21-0)  MPI Paramétrage, [94](#page-93-0), [137](#page-136-0)  MultiMediaCard, [79](#page-78-0)

# N

Navigateur Page d'accueil, [93](#page-92-0) Paramétrage, [93](#page-92-0) Network & Dial-up Connections, [93](#page-92-0) Nom d'ordinateur Paramétrage, [94](#page-93-0) Pour le fonctionnement en réseau, [141](#page-140-0) Nom d'utilisateur, [143](#page-142-0) **Numérique** Affectation des touches, [101](#page-100-0), [200](#page-199-0) Clavier virtuel, [193](#page-192-0) 

# O

Objet de commande Commande, [100,](#page-99-0) [199](#page-198-0) Sélection, [100](#page-99-0)

OP Properties, [94](#page-93-0) Device, [123](#page-122-0)  Memory Monitoring, [155](#page-154-0)  Persistent Storage, [114](#page-113-0) Touch, [107](#page-106-0)  Option Désinstallation, [160](#page-159-0), [180](#page-179-0) Désinstallation avec ProSave, [183](#page-182-0) Désinstallation avec WinCC flexible, [181](#page-180-0) Installation, [160,](#page-159-0) [180](#page-179-0) Installation avec ProSave, [182](#page-181-0)  Installation avec WinCC flexible, [180](#page-179-0) Options, [30](#page-29-0)  Mode réseau, [94](#page-93-0)  Options de logiciel, [30](#page-29-0)  Options Internet Privacy, [147](#page-146-0)  Ordre de raccordement, [56](#page-55-0)  Ordre de raccordement USB Consignes de sécurité, [68](#page-67-0) Ordre des colonnes Vue des alarmes, [241](#page-240-0) **Ouverture** Control Panel, [93](#page-92-0) Liste déroulante, [100](#page-99-0) Loader, [86](#page-85-0)  **Ouvrir** Liste déroulante, [200](#page-199-0)

# P

Page d'accueil Internet, [146](#page-145-0)  Panne de secteur, [167](#page-166-0) Panneau arrière Fermer, [75](#page-74-0)  Paramétrage Adaptateur PC/PPI, [67](#page-66-0)  Adresse IP, [93](#page-92-0) Alimentation, [94](#page-93-0)  Commutateur multiple, [65](#page-64-0) Date, [111](#page-110-0) Date/Time, [93](#page-92-0)  Données régionales, [113](#page-112-0) Double clic, [106](#page-105-0)  Economiseur d'écran, [116](#page-115-0)  E-mail, [94](#page-93-0)  E-Mail, [94](#page-93-0)  Format de la date, [113](#page-112-0) Format de l'heure, [113](#page-112-0) Format des nombres, [113](#page-112-0) Heure, [111](#page-110-0)

Liaison par e-mail, [145](#page-144-0)  Liaison vers l'imprimante, [117](#page-116-0)  Lieu d'archivage, [126](#page-125-0) MPI, [94](#page-93-0), [137](#page-136-0) Navigateur, [93](#page-92-0)  Nom d'ordinateur, [94](#page-93-0)  PROFIBUS, [137](#page-136-0) PROFIBUS DP, [94](#page-93-0) PROFINET IO, [94](#page-93-0) Propriétés de l'imprimante, [94](#page-93-0) Proxy, [93](#page-92-0)  Réseau, [142](#page-141-0) Rétro-éclairage, [94](#page-93-0)  Serveur de noms, [93](#page-92-0)  Signalisation de commande, [94](#page-93-0) Sound, [120](#page-119-0)  Temporisation, [94,](#page-93-0) [127](#page-126-0)  UPS, [128](#page-127-0)  USV, [128](#page-127-0)  Voie de données, [94](#page-93-0), [133](#page-132-0)  Paramètres de bus Profile, [138](#page-137-0) Paramètres de l'écran Modification, [94](#page-93-0)  Paramètres de transfert, [133](#page-132-0)  Paramètres régionaux, [113](#page-112-0) Password Properties, [94](#page-93-0), [109,](#page-108-0) [110](#page-109-0) PC de configuration, [157](#page-156-0)  Raccordement, [66](#page-65-0) Schéma de raccordement, [66](#page-65-0)  PC/PPI Configuration du câble, [67](#page-66-0) Paramétrer l'adaptateur, [67](#page-66-0) PDF Viewer, [30](#page-29-0)  PELV, [61](#page-60-0)  Périphérique USB Raccordement, [69](#page-68-0) Perturbation radioélectrique, [37](#page-36-0) Emission, [39](#page-38-0)  Phase de conduite du processus, [157](#page-156-0)  Phase de configuration, [157](#page-156-0) Planificateur de tâches Fonctions, [29](#page-28-0)  PLC\_User, [233](#page-232-0), [234,](#page-233-0) [235](#page-234-0)  Poids MP 377, [280](#page-279-0) Position de montage, [43](#page-42-0) Thin Client 15, [47](#page-46-0) Possibilité de commande, [95](#page-94-0) Première mise en service, [157](#page-156-0)  Principales dimensions MP 377 Key 12 pouces, [276](#page-275-0) MP 377 Touch 12 pouces, [275](#page-274-0) 

MP 377 Touch 15 pouces, [277](#page-276-0)  MP 377 Touch 19 pouces, [278](#page-277-0)  Printer Properties, [94,](#page-93-0) [118](#page-117-0) ProAgent, [30](#page-29-0)  Production manuel, [272](#page-271-0)  Produit de nettoyage, [273](#page-272-0)  PROFIBUS DP Paramétrage, [94](#page-93-0), [137](#page-136-0) PROFINET, [139](#page-138-0) Adressage, [139](#page-138-0)  Raccordement, [64](#page-63-0) PROFINET IO Activer touches directes, [131](#page-130-0)  Communication, [64](#page-63-0)  Défaillance de communication, [31](#page-30-0)  Désactiver touches directes, [131](#page-130-0)  Paramétrage, [94](#page-93-0) Projet Commande, [187](#page-186-0)  Dans ProTool, [159](#page-158-0)  Dans WinCC flexible, [159](#page-158-0) Fermeture, [235](#page-234-0)  Réutiliser, [159](#page-158-0)  Test en ligne, [166](#page-165-0) Test hors ligne, [166](#page-165-0) Transfert, [157,](#page-156-0) [160](#page-159-0) Protection contre l'inversion de polarité, [61](#page-60-0) Protection par mot de passe, [88](#page-87-0), [94](#page-93-0)  Annuler, [110](#page-109-0) Barre des tâches de Windows CE, [88](#page-87-0)  Configuration, [109](#page-108-0) Protocole Automate, [31](#page-30-0) Proxy Paramétrage, [93](#page-92-0) Serveur, [93](#page-92-0), [144,](#page-143-0) [146](#page-145-0)  Pupitre opérateur Arrêt, [73](#page-72-0)  Caractéristiques techniques, [280](#page-279-0) Informations, [94](#page-93-0) Interfaces, [57](#page-56-0) Mise en marche, [72](#page-71-0) Montage, [53](#page-52-0), [55](#page-54-0)  Montage conforme aux exigences CEM, [38](#page-37-0) Redémarrage, [121](#page-120-0)  Redémarrer, [94](#page-93-0)  Test, [72](#page-71-0) 

# R

Raccordement Alimentation, [60,](#page-59-0) [61](#page-60-0) Automate, [63](#page-62-0) Borne de raccordement réseau, [61](#page-60-0) Imprimante, [70](#page-69-0)  Liaison équipotentielle, [58](#page-57-0)  PC de configuration, [66](#page-65-0) Périphérique USB, [69](#page-68-0)  PROFINET, [64](#page-63-0) USV, [62](#page-61-0) Rail de liaison équipotentielle, [59](#page-58-0)  Rapatriement, [161,](#page-160-0) [164](#page-163-0) Clé de licence, [160,](#page-159-0) [185](#page-184-0) Rayonnement A haute fréquence, [33](#page-32-0) Rayonnement à haute fréquence, [33](#page-32-0) Réactions dépendant de l'heure, [112](#page-111-0)  Recette, [246](#page-245-0) Affichage de recette, [250](#page-249-0) Domaine d'utilisation, [245](#page-244-0) Elément, [247](#page-246-0)  Enregistrement, [247](#page-246-0)  Flux de données, [249](#page-248-0) Fonctions, [28](#page-27-0)  Synchronisation de variable, [259](#page-258-0)  Vue de recette, [250](#page-249-0) Recyclage, [5](#page-4-0) Regional and Language Settings, [94](#page-93-0), [113](#page-112-0)  Réglage Langue, [191](#page-190-0)  Réglage de la langue, [191](#page-190-0)  Réglage d'usine Avec ProSave, [178](#page-177-0)  Avec WinCC flexible, [175](#page-174-0)  Réglages de sécurité, [93](#page-92-0) Réglages d'usine, [68](#page-67-0)  Règle Afficheur de courbes, [212](#page-211-0)  Règle de sécurité, [34](#page-33-0) Réglette, [213](#page-212-0) Réinitialisation aux réglages d'usine, [160](#page-159-0)  Réinitialisation aux réglages d'usine, [68](#page-67-0) **Remarques** Générales, [37](#page-36-0)  Remise en service, [157](#page-156-0) Réparation, [274](#page-273-0)  Repérage Touche de fonction, [82](#page-81-0)  Répétition de caractère, [93](#page-92-0)  Clavier virtuel, [104](#page-103-0)  Représentation

Affichage Sm@rtClient, [220](#page-219-0) Afficheur de courbes, [211](#page-210-0)  Réglette, [213](#page-212-0) Représentation des devises, [94](#page-93-0)  Réseau Configuration, [139](#page-138-0), [140](#page-139-0)  Données d'ouverture de session, [94](#page-93-0)  Paramétrage, [142](#page-141-0)  Restauration, [160](#page-159-0), [166,](#page-165-0) [168,](#page-167-0) [170](#page-169-0), [225](#page-224-0) Avec ProSave, [170](#page-169-0) Avec WinCC flexible, [168](#page-167-0)  Depuis carte mémoire, [114](#page-113-0)  Depuis un support de données externe, [93,](#page-92-0) [152](#page-151-0) Restore, [93](#page-92-0), [150](#page-149-0)  Rétro-éclairage Paramétrage, [94](#page-93-0) Réduire, [116](#page-115-0)

# S

S7-Transfer Settings, [94](#page-93-0)  Saisie Combinaison de touches, [101](#page-100-0), [200](#page-199-0) Date, [197](#page-196-0), [206](#page-205-0) Enregistrement de recette, [271](#page-270-0) Heure, [197](#page-196-0), [206](#page-205-0)  Valeur numérique, [194,](#page-193-0) [203](#page-202-0) Valeur symbolique, [197](#page-196-0) Valeurs alphanumériques, [196](#page-195-0), [205](#page-204-0)  Zone de saisie, [192](#page-191-0) Saisie sur le pupitre opérateur Par objets de commande, [187](#page-186-0) Par touche de fonction, [202](#page-201-0) Sauvegarde, [160,](#page-159-0) [166,](#page-165-0) [167](#page-166-0), [169](#page-168-0), [225](#page-224-0)  Avec ProSave, [169](#page-168-0) Avec WinCC flexible, [167](#page-166-0)  Entrées de registre, [94,](#page-93-0) [114](#page-113-0) Fichier temporaire, [114](#page-113-0)  Sur un support de données externe, [93](#page-92-0), [150](#page-149-0) Schéma de raccordement Alimentation, [60](#page-59-0)  Automate, [63](#page-62-0) Imprimante, [70](#page-69-0) Liaison équipotentielle, [59](#page-58-0) PC de configuration, [66](#page-65-0) USV, [62](#page-61-0) ScreenSaver, [94](#page-93-0), [116](#page-115-0) Secours, [93,](#page-92-0) [152](#page-151-0) Section de câble, [60](#page-59-0) Liaison équipotentielle, [58](#page-57-0) SecureMode, [90](#page-89-0)  Annuler, [90](#page-89-0) 

Sécurité Fonctions, [29](#page-28-0)  Normes, [35](#page-34-0) Sélection Objet de commande, [100](#page-99-0) Séparation électrique Sûre, [61](#page-60-0)  Séparation électrique de sécurité, [61](#page-60-0) Serveur de noms, [143](#page-142-0)  Serveur OPC, [30](#page-29-0)  Serveur SMTP, [144](#page-143-0) Service Sur Internet, [5](#page-4-0) **Settings** Internet, [94](#page-93-0) Langue, [94](#page-93-0)  Regional, [94](#page-93-0)  S7-Transfer, [94](#page-93-0) Siemens HMI Input Panel Options, [93](#page-92-0)  Signal sonore, [194](#page-193-0)  En cas d'erreur de manipulation, [94](#page-93-0), [189](#page-188-0)  **Signalisation** Sonore, [119](#page-118-0), [120](#page-119-0), [189](#page-188-0)  Visuel, [189](#page-188-0) Signalisation de commande, [188](#page-187-0)  Paramétrage, [94](#page-93-0) Signalisation sonore, [189](#page-188-0)  Signalisation visuelle, [189](#page-188-0)  Sm@rtAccess, [30](#page-29-0)  Sm@rtService, [30](#page-29-0)  Sommaire des abréviations, [323](#page-322-0)  Sound Paramétrage, [94](#page-93-0), [120](#page-119-0) Paramétrage d'un événement, [120](#page-119-0) Souris Externe, [95](#page-94-0)  Subnet Mask, [142](#page-141-0) Support Sur Internet, [5](#page-4-0) Support de données Restauration externe, [152](#page-151-0)  Sauvegarde externe, [150](#page-149-0) Suppression Certificat, [93,](#page-92-0) [148](#page-147-0) Enregistrement de recette, [258](#page-257-0), [266](#page-265-0) Utilisateur, [235](#page-234-0) Surveillance du seuil Fonctions, [28](#page-27-0)  Symbole Déclaration de conformité CE, [35](#page-34-0)  Homologations, [35](#page-34-0) **Synchronisation** Date et heure, [112](#page-111-0) 

Variable de recette, [253,](#page-252-0) [259](#page-258-0) System Properties, [94](#page-93-0)  Device Name, [141](#page-140-0)  General, [124](#page-123-0) Memory, [125](#page-124-0)  Système bras-support Adaptateur de base, [25](#page-24-0)  Kit d'adaptation CP-L, [26](#page-25-0) Kit d'adaptation PLUS, [26](#page-25-0)  Kit d'adaptation VESA 100, [26](#page-25-0)  Kit d'adaptation VESA 75, [26](#page-25-0) Système de sécurité, [224](#page-223-0) Système d'exploitation Configuration, [85](#page-84-0)  Mise à jour, [171](#page-170-0)  Mise à jour via ProSave, [174](#page-173-0) Mise à jour via WinCC flexible, [173](#page-172-0) 

# T

Tableau de valeurs Afficheur de courbes, [212](#page-211-0)  Tampon d'alarmes, [238](#page-237-0) Fonctions, [27](#page-26-0)  **Téléconduite** Démarrage, [221](#page-220-0)  Démarrer, [222](#page-221-0) Forçage de l'autorisation de pilotage, [221,](#page-220-0) [223](#page-222-0)  **Temporisation** Paramétrage, [94](#page-93-0), [127](#page-126-0) Temps de déconnexion, [225](#page-224-0)  Tension d'alimentation MP 377, [281](#page-280-0) Tension d'essai, [48](#page-47-0) Tension nominale, [46,](#page-45-0) [48](#page-47-0)  Test MP 377, [72](#page-71-0)  Test fonctionnel, [73](#page-72-0)  Texte d'aide Affichage, [198](#page-197-0), [201,](#page-200-0) [207](#page-206-0), [242](#page-241-0) Fonctions, [29](#page-28-0)  Touche, [201](#page-200-0) Touche ACK, [201](#page-200-0) ALT, [101](#page-100-0), [200](#page-199-0) Annuler, [100](#page-99-0) A-Z, [101,](#page-100-0) [200](#page-199-0) CTRL, [101,](#page-100-0) [200](#page-199-0) Curseur, [100](#page-99-0), [199](#page-198-0)  Défilement arrière, [100](#page-99-0), [199](#page-198-0)  Défilement avant, [100,](#page-99-0) [199](#page-198-0) END, [100,](#page-99-0) [199](#page-198-0)

ENTER, [100](#page-99-0), [200](#page-199-0) ESC, [100,](#page-99-0) [200](#page-199-0)  FN, [101,](#page-100-0) [200](#page-199-0)  HOME, [100](#page-99-0), [199](#page-198-0) Retour arrière, [200](#page-199-0)  SHIFT, [101](#page-100-0), [200](#page-199-0) Suppression, [100,](#page-99-0) [200](#page-199-0) TAB, [100,](#page-99-0) [199](#page-198-0)  Tabulation, [100](#page-99-0)  Texte d'aide, [201](#page-200-0) Touche ACK, [201](#page-200-0)  Touche ALT, [101](#page-100-0), [200](#page-199-0)  Touche Annuler, [100,](#page-99-0) [200](#page-199-0)  Touche A-Z, [101](#page-100-0), [200](#page-199-0) Touche CTRL, [101](#page-100-0), [200](#page-199-0) Touche d'acquittement, [201](#page-200-0)  Touche de commande, [78](#page-77-0)  Pupitre à touches, [100](#page-99-0) Touche de commutation, [101](#page-100-0) Touche de défilement arrière, [100,](#page-99-0) [199](#page-198-0) Touche de défilement avant, [100](#page-99-0), [199](#page-198-0)  Touche de fonction, [78](#page-77-0) programmation globale, [202](#page-201-0) programmation locale, [202](#page-201-0) Repérage, [82](#page-81-0)  Touche de suppression, [100,](#page-99-0) [200](#page-199-0) Touche de tabulation, [100](#page-99-0), [199](#page-198-0)  Touche d'entrée, [100,](#page-99-0) [200](#page-199-0) Touche d'espacement arrière, [100,](#page-99-0) [200](#page-199-0)  Touche directe, [190](#page-189-0) Affectation des bits, [282](#page-281-0)  Fonctions, [29](#page-28-0)  Touche du curseur, [78,](#page-77-0) [100](#page-99-0), [199](#page-198-0) Touche END, [100](#page-99-0), [199](#page-198-0) Touche ENTER, [100](#page-99-0), [200](#page-199-0) Touche ESC, [100,](#page-99-0) [200](#page-199-0)  Touche FN, [101](#page-100-0), [200](#page-199-0)  Touche HOME, [100](#page-99-0), [199](#page-198-0) Touche SHIFT, [101,](#page-100-0) [200](#page-199-0) Touche système, [78](#page-77-0)  Touche TAB, [100,](#page-99-0) [199](#page-198-0)  Transfer Settings, [94](#page-93-0)  Channel, [133](#page-132-0) Directories, [126,](#page-125-0) [127](#page-126-0) Transfert, [157,](#page-156-0) [158](#page-157-0), [161](#page-160-0) Annuler, [72](#page-71-0) Automatique, [163](#page-162-0) Clé de licence, [160,](#page-159-0) [184](#page-183-0) Enregistrement de recette, [261](#page-260-0), [268](#page-267-0)  manuel, [162](#page-161-0)  Projet, [157](#page-156-0), [160](#page-159-0)  Travaux dans l'armoire d'appareillage, [34](#page-33-0)  Tri

MP 377, MP 377 PRO (WinCC flexible) Instructions de service, 10/2008, 6AV6691-1DR01-0AC0 341

Vue des alarmes, [241](#page-240-0)

# $\mathbf{U}$

Unité de saisie MP 377, [280](#page-279-0)  UPS Paramétrage, [128](#page-127-0)  UPS Properties Configuration, [128](#page-127-0) Current status, [130](#page-129-0)  USB Ordre de raccordement, [68](#page-67-0)  Username, [143](#page-142-0)  USV Paramétrage, [128](#page-127-0)  Raccordement, [62](#page-61-0) Schéma de raccordement, [62](#page-61-0)  Utilisateur, [224](#page-223-0) Admin, [233](#page-232-0), [234,](#page-233-0) [235](#page-234-0)  Connexion, [227](#page-226-0)  Création, commande par touches, [230](#page-229-0)  Déconnexion, [228](#page-227-0) Modification, [229](#page-228-0) PLC\_User, [233,](#page-232-0) [234,](#page-233-0) [235](#page-234-0) Suppression, [235](#page-234-0)  Utilisation Avec mesures complémentaires, [41](#page-40-0)  Conditions, [41](#page-40-0)  En environnement industriel, [37](#page-36-0) En environnement résidentiel, [37](#page-36-0)  Utilisation conforme, [33](#page-32-0) Utilisation de plusieurs touches, [188,](#page-187-0) [201](#page-200-0) 

# V

Valeur limite Pour la vue personnalisée, [225](#page-224-0)  Pour le mot de passe, [225](#page-224-0)  Pour l'utilisateur, [225](#page-224-0)  Valeur numérique Contrôle des valeurs limites, [193,](#page-192-0) [203](#page-202-0) Décimales, [193,](#page-192-0) [194](#page-193-0)  Modèle de format, [203](#page-202-0)  Modification, [194](#page-193-0), [203](#page-202-0)  Saisie, [194](#page-193-0), [203](#page-202-0)  Valeur symbolique Modification, [197](#page-196-0) Saisie, [197](#page-196-0) Valeurs alphanumériques Modification, [196](#page-195-0), [205](#page-204-0)  Saisie, [196](#page-195-0), [205](#page-204-0) 

Variable Fonctions, [28](#page-27-0)  Variable de recette en ligne, [254](#page-253-0)  hors ligne, [254](#page-253-0) Synchronisation, [253](#page-252-0), [259](#page-258-0) VBScript Fonctions, [29](#page-28-0)  Visualisation/forçage, [215](#page-214-0) Commande par touches, [218](#page-217-0)  Commande tactile, [216](#page-215-0)  Voie de données Activation, [133](#page-132-0) Désactivation, [133](#page-132-0)  Paramétrage, [94](#page-93-0), [133](#page-132-0) Volume, [119](#page-118-0)  Paramétrage, [94](#page-93-0) Volume & Sounds Properties, [94](#page-93-0)  Vue arrière, [15,](#page-14-0) [17](#page-16-0), [19,](#page-18-0) [21,](#page-20-0) [23](#page-22-0) Vue de côté, [14,](#page-13-0) [16](#page-15-0), [18,](#page-17-0) [20,](#page-19-0) [22](#page-21-0) Vue de dessous, [15,](#page-14-0) [16,](#page-15-0) [18](#page-17-0), [20,](#page-19-0) [22](#page-21-0)  Vue de face, [14,](#page-13-0) [16](#page-15-0), [18,](#page-17-0) [20,](#page-19-0) [22](#page-21-0) Vue de nettoyage, [274](#page-273-0) Vue de recette, [250,](#page-249-0) [252](#page-251-0) Commande, [255,](#page-254-0) [264](#page-263-0)  Elément de commande, [255](#page-254-0)  Etendue, [250](#page-249-0) Simple, [251](#page-250-0)  Vue d'ensemble, [252](#page-251-0)  Vue de recette étendue, [250](#page-249-0) 

Vue de recette simple, [251](#page-250-0) Commande de menu, [263](#page-262-0) Elément de commande, [262](#page-261-0)  Vue des alarmes, [240](#page-239-0)  Etendue, [241](#page-240-0) simple, [240](#page-239-0)  Vue étendue des alarmes, [241](#page-240-0)  Vue personnalisée, [226](#page-225-0) Etendue, [226](#page-225-0) Simple, [226](#page-225-0) Vue personnalisée étendue, [226](#page-225-0) Vue personnalisée simple, [226](#page-225-0) Vue simple des alarmes, [240](#page-239-0) Vue Sm@rtClient, [221](#page-220-0) 

# W

WinCC flexible Internet Settings E-mail, [94,](#page-93-0) [144](#page-143-0)  WINS, [143](#page-142-0)  Serveur, [139](#page-138-0)  Word Viewer, [30](#page-29-0)

# Z

Zone de saisie, [192](#page-191-0)  Mode caractère, [200](#page-199-0) Mode normal, [200](#page-199-0)